# <span id="page-0-0"></span>**Dell Precision™ Workstation M6500** 維修手冊

[拆裝電腦內部元件](#page-1-0) [卸下和裝回零件](#page-3-0) [規格](#page-4-0) [診斷](#page-10-0) [系統設定](#page-15-0)

#### 註,警示,警告

■ 註: 「註」表示可以幫助您更有效地使用電腦的重要資訊。

警示: 「警示」表示若未依照指示有可能會導致硬體損壞或資料遺失。  $\wedge$ 

 $\triangle$ 警告: 「警告」表示可能的財產損失、人身傷害或死亡。

如果您購買了 Dell™ n 系列電腦,則本文件中任何有關 Microsoft® Windows® 作業系統的參考皆不適用。

本文件中的資訊如有更改,恕不另行通知。 **© 2009-2010 Dell Inc.** 版權所有,翻印必究。

未經 Dell Inc. 的書面許可,不得以任何形式複製這些內容。

本文中使用的商標:*Dell*、*DELL* 徽標和 *Vostro* 是 Dell Inc. 的商標; *Intel*、*Pentium*、*Celeron* 和 *Core* 是 Intel Corporation 的商標或註冊商標; *Bluetooth* 是 Bluetooth SIG, Inc. 擁有的註冊商標,並授權給 Dell 使用; *Microsoft*、*Windows*、*Windows Vista*、和 *Windows Vista* 開始按鈕是 Microsoft Corporation 在美國和/或其他國家/地區的商標或註冊商標; *Adobe*、*Adobe* 徽標和 *Flash* 是 Adobe Systems Incorporated 在美國和/或其他國 家/地區的註冊商標或商標;*ATI FirePro* 是 Advanced Micro Devices, Inc. 的商標。

本說明文件中使用的其他商標及商品名稱,係指擁有這些商標及商品名稱的公司或其製造的產品。Dell Inc. 對本公司之外的商標和產品名稱不擁有任何所有權。

2010 年 3 月 Rev.A01

### <span id="page-1-0"></span>拆裝電腦內部元件 **Dell Precision™ Workstation M6500** 維修手冊

- [拆裝電腦內部元件之前](#page-1-1)
- [建議的工具](#page-2-0)
- [關閉電腦](#page-2-1)
- [拆裝電腦內部元件之後](#page-1-0)

# <span id="page-1-1"></span>拆裝電腦內部元件之前

請遵守以下安全規範,以避免電腦受到潛在的損壞,並確保您的人身安全。除非另有說明,否則本文件中的每項程序均假定已執行下列作 業:

- 您已執行<u>拆裝電腦內部元件</u> 中的步驟。
- 您已閱讀電腦隨附的安全資訊。
- 以相反的順序執行卸下程序可以裝回元件或安裝元件 (如果是單獨購買的話)。

警告: 拆裝電腦內部元件之前,請先閱讀電腦隨附的安全資訊。如需更多安全性最佳實務資訊,請參閱 **Regulatory** ⚠ **Compliance (**法規遵循**)** 首頁:**www.dell.com/regulatory\_compliance**。

警示: 許多維修僅可由獲得認可的維修技術人員來完成。您只能依照產品說明文件中的授權說明或在線上或電話服務和支援團隊 的指導下,執行故障排除和簡單的維修。由未經 **Dell** 授權的維修造成的損壞不在保固範圍之內。請閱讀並遵循產品隨附的安全說 明。

警示: 為避免靜電損壞,請使用接地腕帶或經常碰觸未上漆的金屬表面 **(**例如電腦後面的連接器**)**,以導去身上的靜電。

警示: 處理元件和插卡時要特別小心。請勿碰觸元件或插卡上的觸點。持卡時,請握住卡的邊緣或其金屬固定托架。手持處理器 之類的元件時,請握住其邊緣而不要握住插腳。

△ 警示: 拔下電源線時,請握住連接器或拉式彈片將其拔出,而不要拉扯電源線。某些纜線的連接器帶有鎖定彈片;若要拔下此類 纜線,請向內按壓鎖定彈片,然後再拔下纜線。在拔出連接器時,連接器的兩側應同時退出,以避免弄彎連接器插腳。此外,連 接纜線之前,請確定兩個連接器的朝向正確並且對齊。

■ 註:您電腦的顏色和特定元件看起來可能與本文件中所示不同。

為避免損壞電腦,請在您開始拆裝電腦內部元件之前執行以下步驟。

- 1. 確定工作表面平整乾淨,以防止刮傷電腦外殼。
- 2. 關閉電腦 (請參[閱關閉電腦](#page-2-1))。
- 3. 如果電腦已連接至塢接裝置 (已連線),請切斷連線。

警示: 若要拔下網路纜線,請先將纜線從電腦上拔下,然後再將其從網路裝置上拔下。

- 4. 從電腦上拔下所有網路纜線。
- 5. 從電源插座上中斷連接電腦和所有連接的裝置。
- 6. 合上顯示器,然後將電腦正面朝下放置在平整的工作表面上。

警示: 為避免損壞主機板,您必須在維修電腦之前卸下主電池。

- 7. 卸下[主電池](#page-22-0)。
- 8. 翻轉電腦,使其正面朝上放置。
- 9. 打開顯示器。
- 10. 按電源按鈕,以導去主機板上的剩餘電量。

警示: 在開啟顯示器之前,請務必從電源插座上拔下電腦電源線的插頭,以免觸電。

警示: 在觸摸電腦內部的任何元件之前,請觸摸未上漆的金屬表面 **(**如電腦背面的金屬**)**,以導去您身上的靜電。作業過程中,應

經常碰觸未上漆的金屬表面,以導去可能損壞內部元件的靜電。

- 11. 從相應的插槽中卸下所有已安裝的 [ExpressCard](#page-25-0) [或智慧卡](#page-25-0)。
- 12. 卸[下硬碟機](file:///E/FP/05_2021/L10N/ReebokSM1HZH-TW/ZH-TW%20-%20ReebokSM%20A01/TD_Hard_Drive.htm)。

#### <span id="page-2-0"></span>建議的工具

本文件中的程序可能需要下列工具:

- 小型平頭螺絲起子
- 0 號十字槽螺絲起子
- 1號十字槽螺絲起子
- 小型塑膠畫線器
- 快閃 BIOS 更新程式 CD

#### <span id="page-2-1"></span>關閉電腦

 $\bigwedge$  警示: 為避免遺失資料,請在關閉電腦之前,儲存和關閉所有開啟的檔案,並結束所有開啟的程式。

- 1. 關閉作業系統:
	- 在 **Windows Vista®** 中:

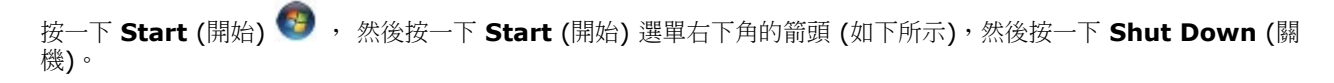

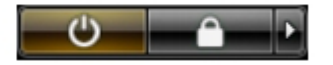

● 在 Windows® XP 中 **:** 

按一下 **Start** (開始®)® **Turn Off Computer** (電腦關機®)® **Turn Off** (關機)。

作業系統關閉程序結束後,電腦將關閉。

2. 確定電腦及所有連接的裝置均已關閉。關閉作業系統時,如果電腦及連接的裝置未自動關閉,請按住電源按鈕大約 4 秒鐘以將其 關閉。

# 拆裝電腦內部元件之後

在完成更換程序後,請確定先連接外接式裝置、介面卡、纜線等之後,再啟動電腦。

警示: 為避免損壞電腦,請僅使用專用於此 **Dell** 電腦的電池。請勿使用專用於其他 **Dell** 電腦的電池。

- 1. 連接外接式裝置,例如連接埠複製裝置、電池接觸片或 Media Base,並裝回插卡,例如 ExpressCard。
- 2. 將電話或網路纜線連接至電腦。

警示: 若要連接網路纜線,請先將網路纜線插入網路裝置,然後再將其插入電腦。

- 3. 裝[回電池](#page-22-0)。
- 4. 從電源插座上連接電腦和所有連接的裝置。
- 5. 開啟您的電腦。

# <span id="page-3-0"></span>卸下和裝回零件

#### **Dell Precision™ Workstation M6500** 維修手冊

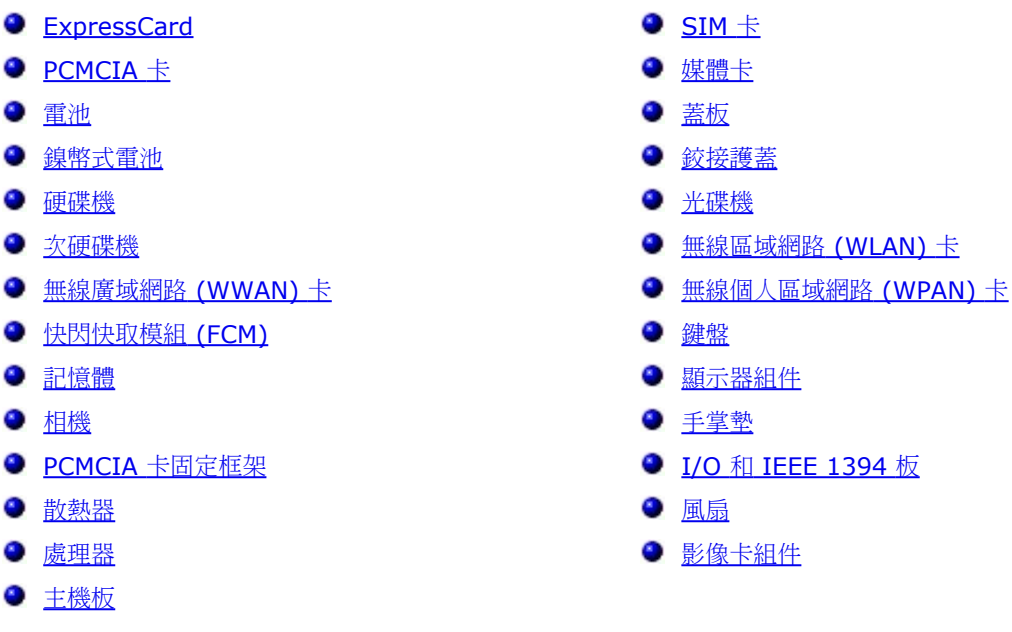

#### <span id="page-4-0"></span>[回到目錄頁](#page-0-0)

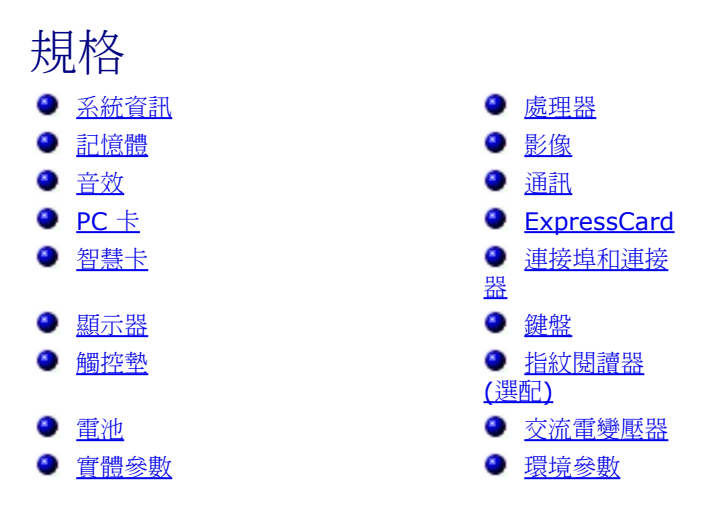

註:提供的項目可能會因國家/地區而異。若要獲得有關電腦組態的更多資訊,請按一下「開始®」「說明及支援」,然後選擇選 項以檢視有關電腦的資訊。

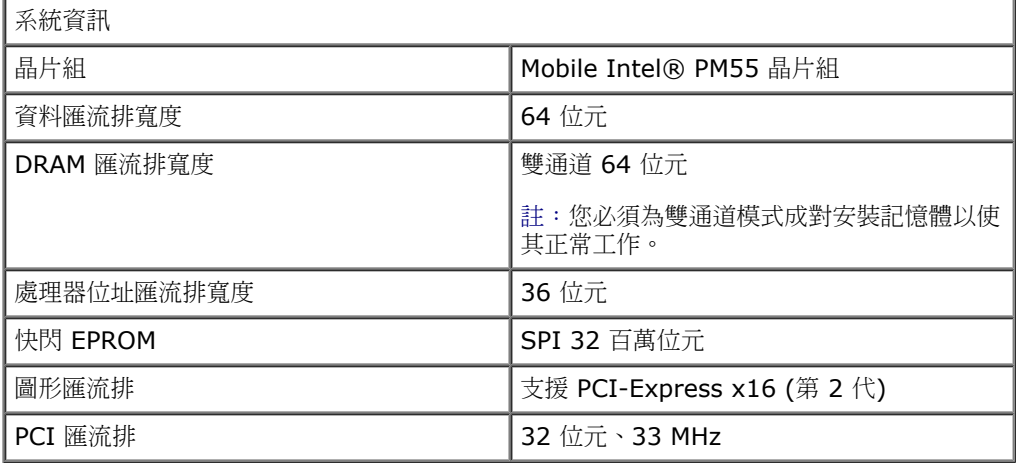

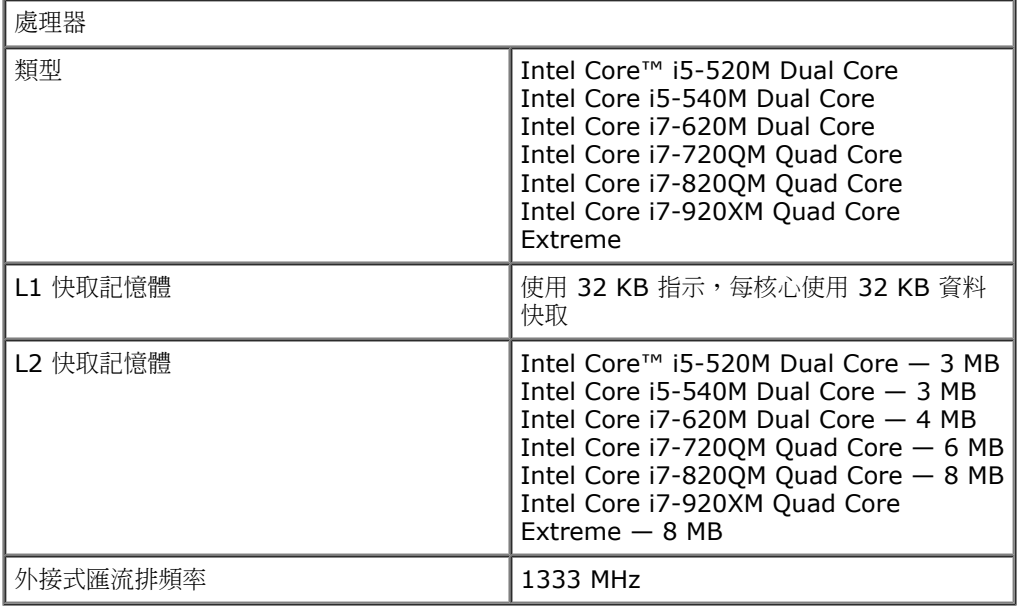

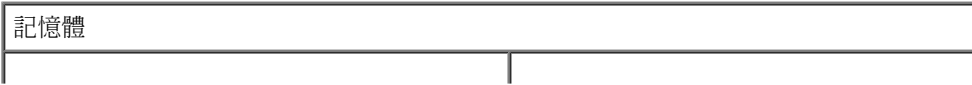

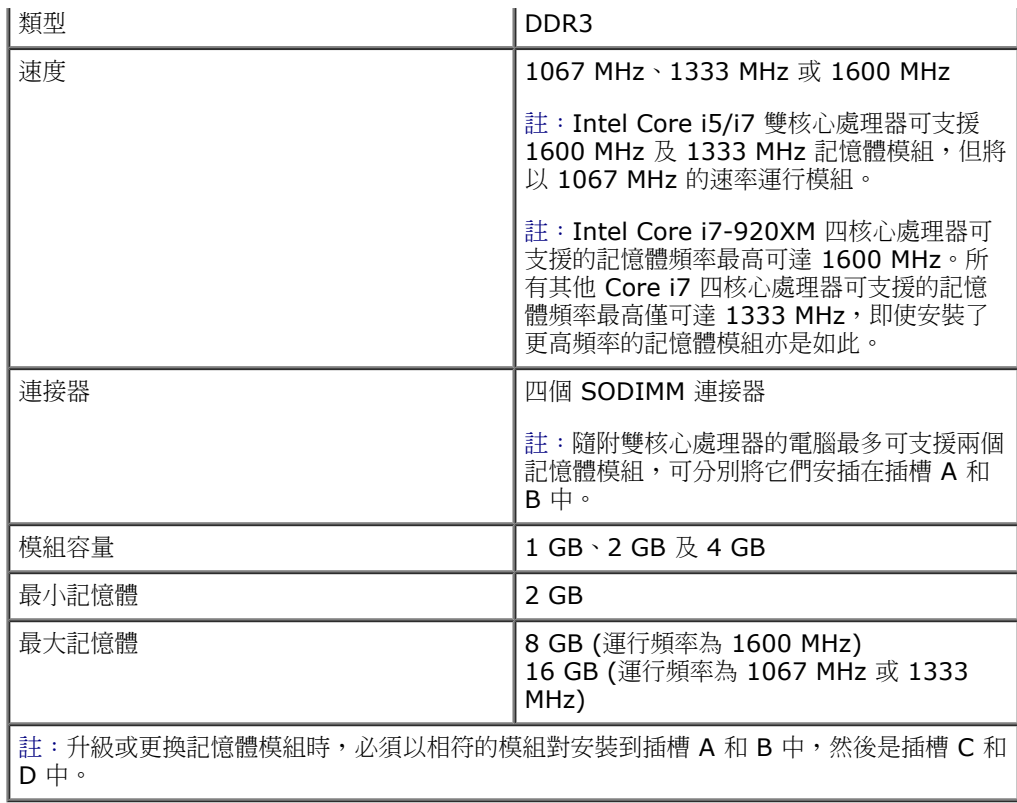

影像 類型 インコントランス あいしゃ 国連制 (獨立影像) 資料匯流排 支援 PCI-Express x16 (第 2 代) 控制器和記憶體 NVIDIA Quadro FX 3800M (1 GB GDDR3 圖形記憶體) NVIDIA Quadro FX 2800M (1 GB GDDR3 圖形記憶體) AMD ATI FirePro™ M7740 (1 GB GDDR5 圖形記憶體) ■輸出 インコントランス 15 插腳影像連接器 雙模式 DisplayPort 連接器

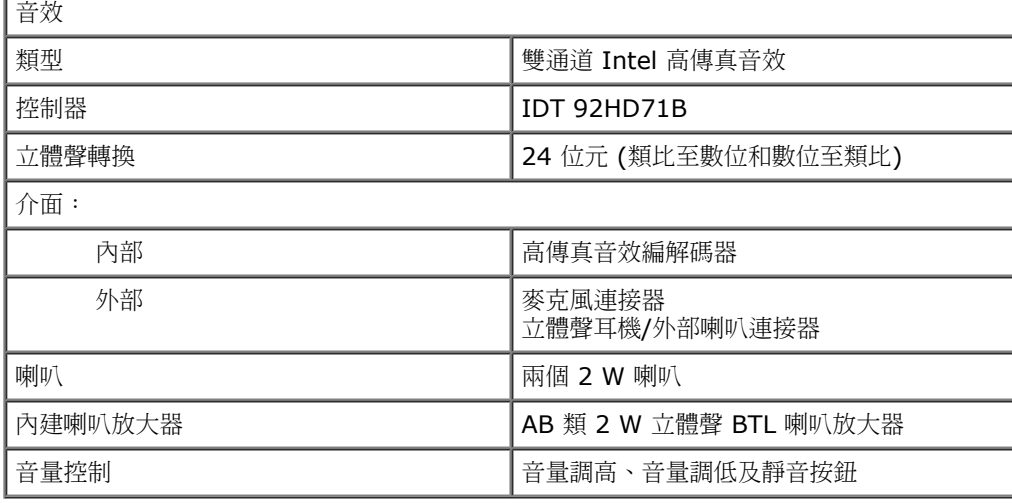

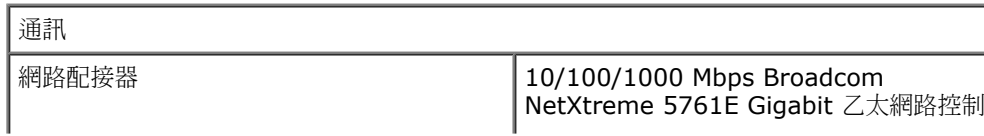

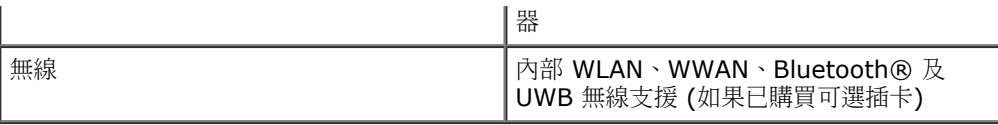

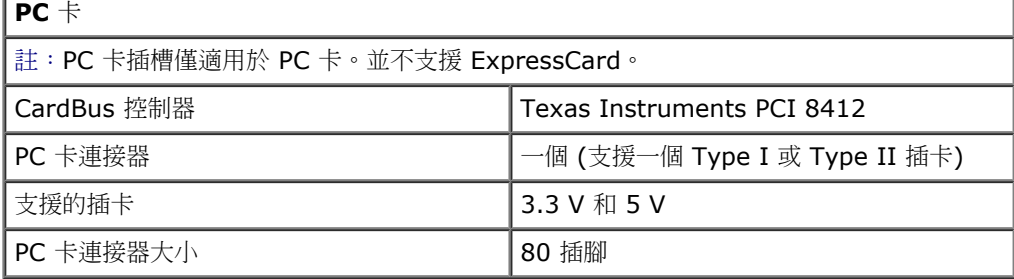

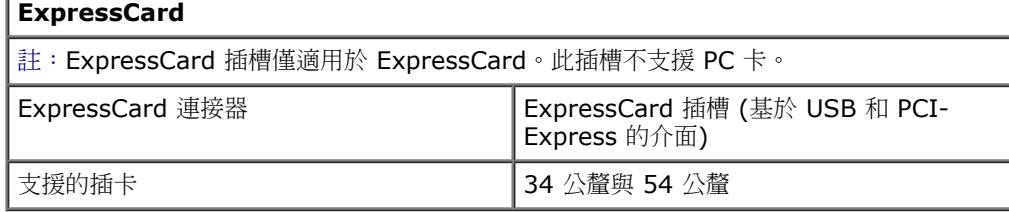

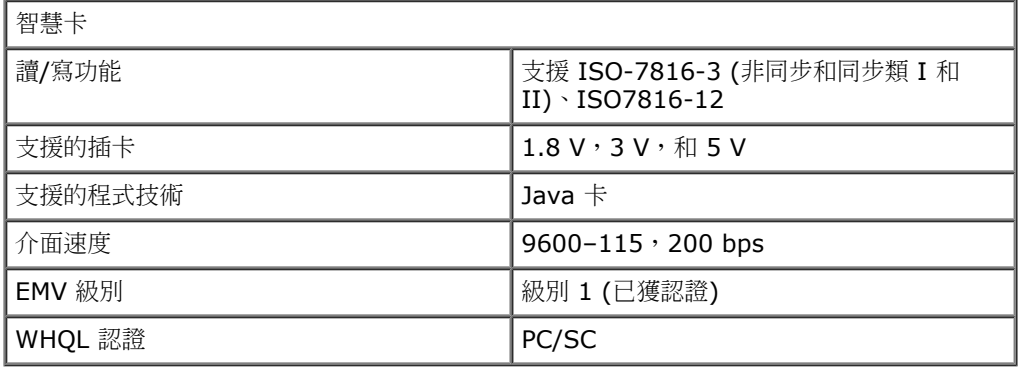

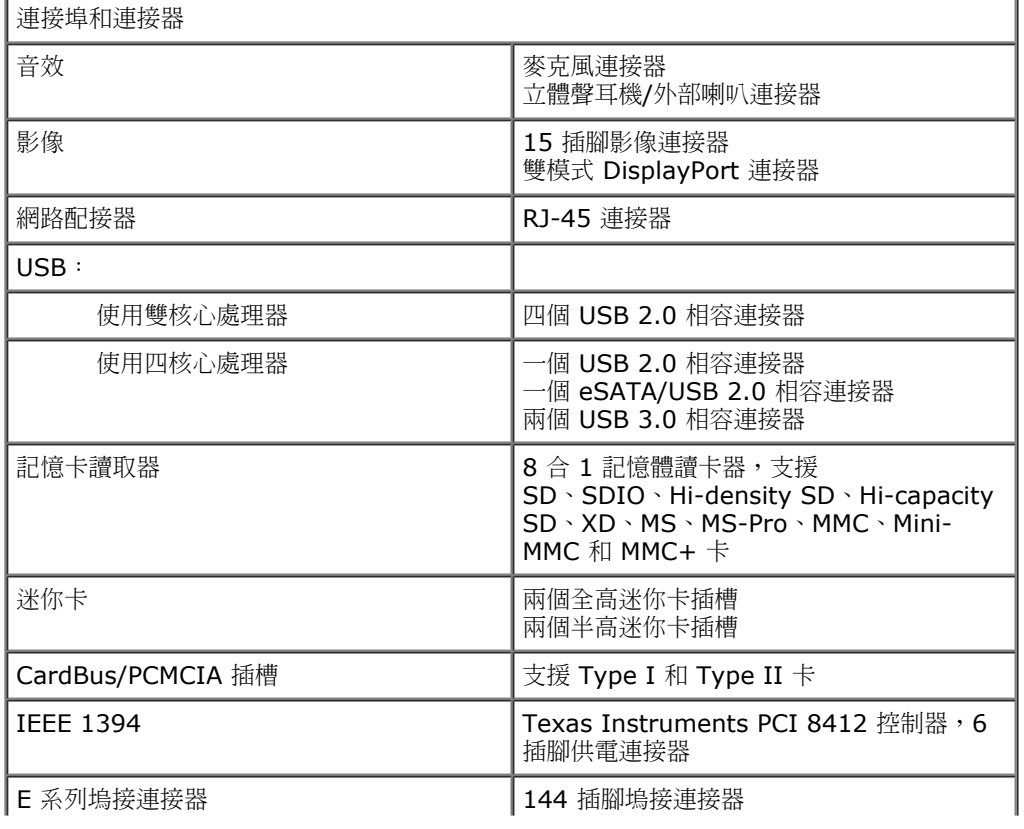

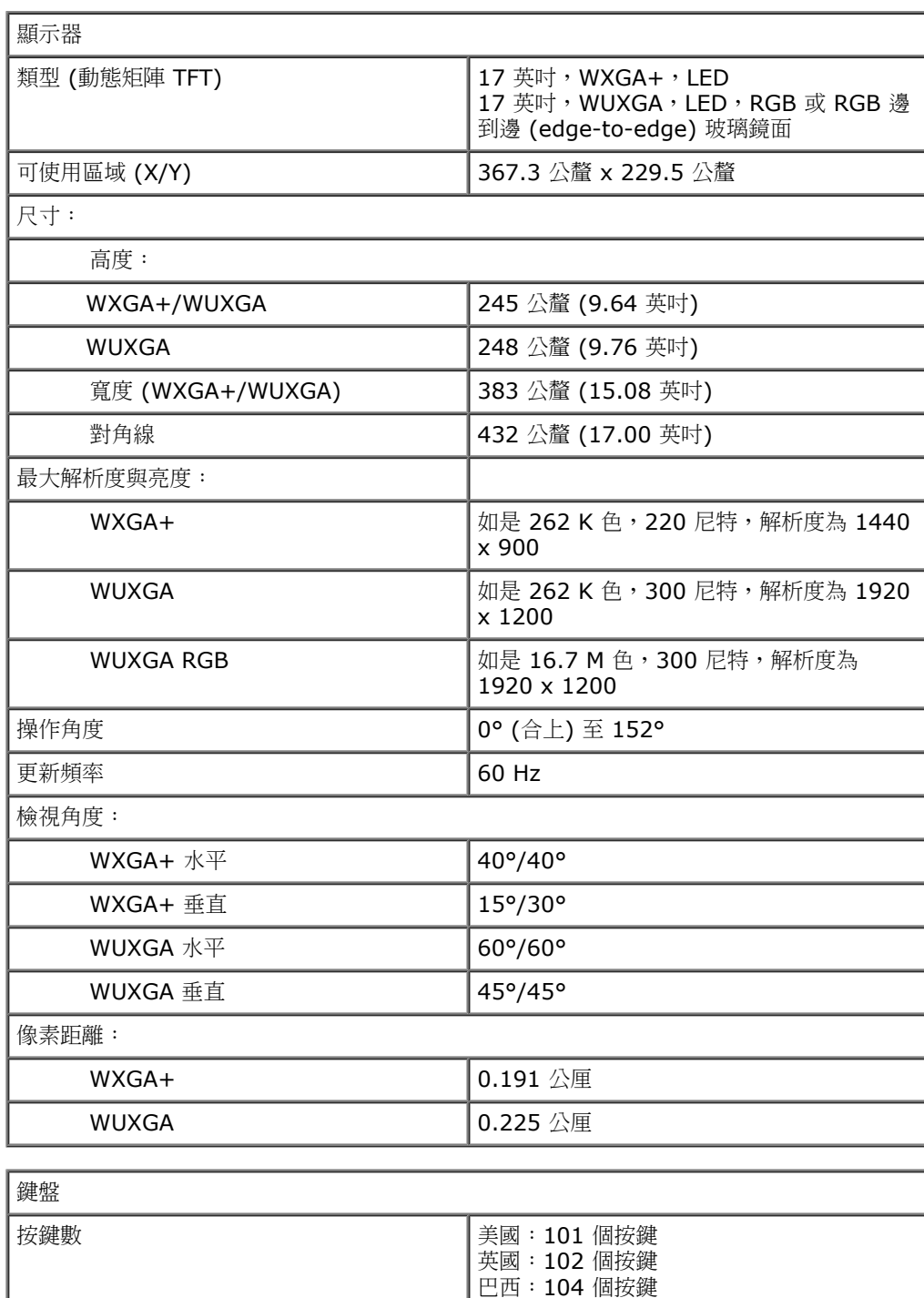

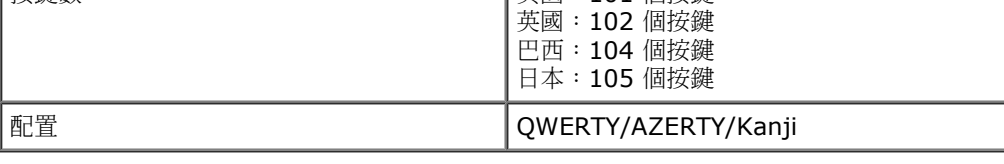

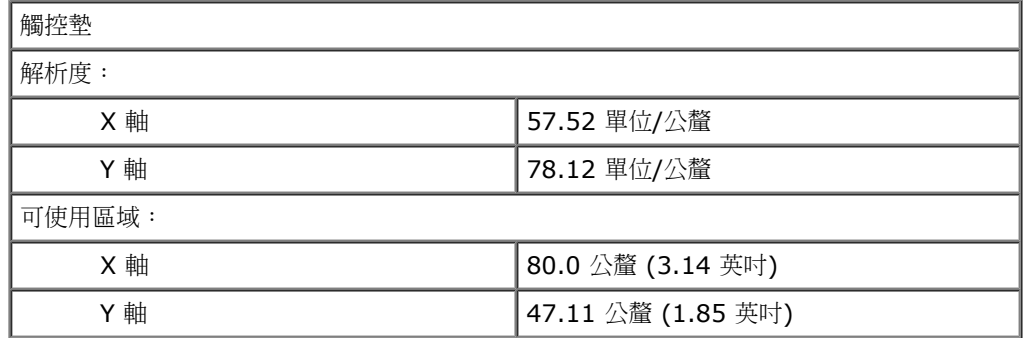

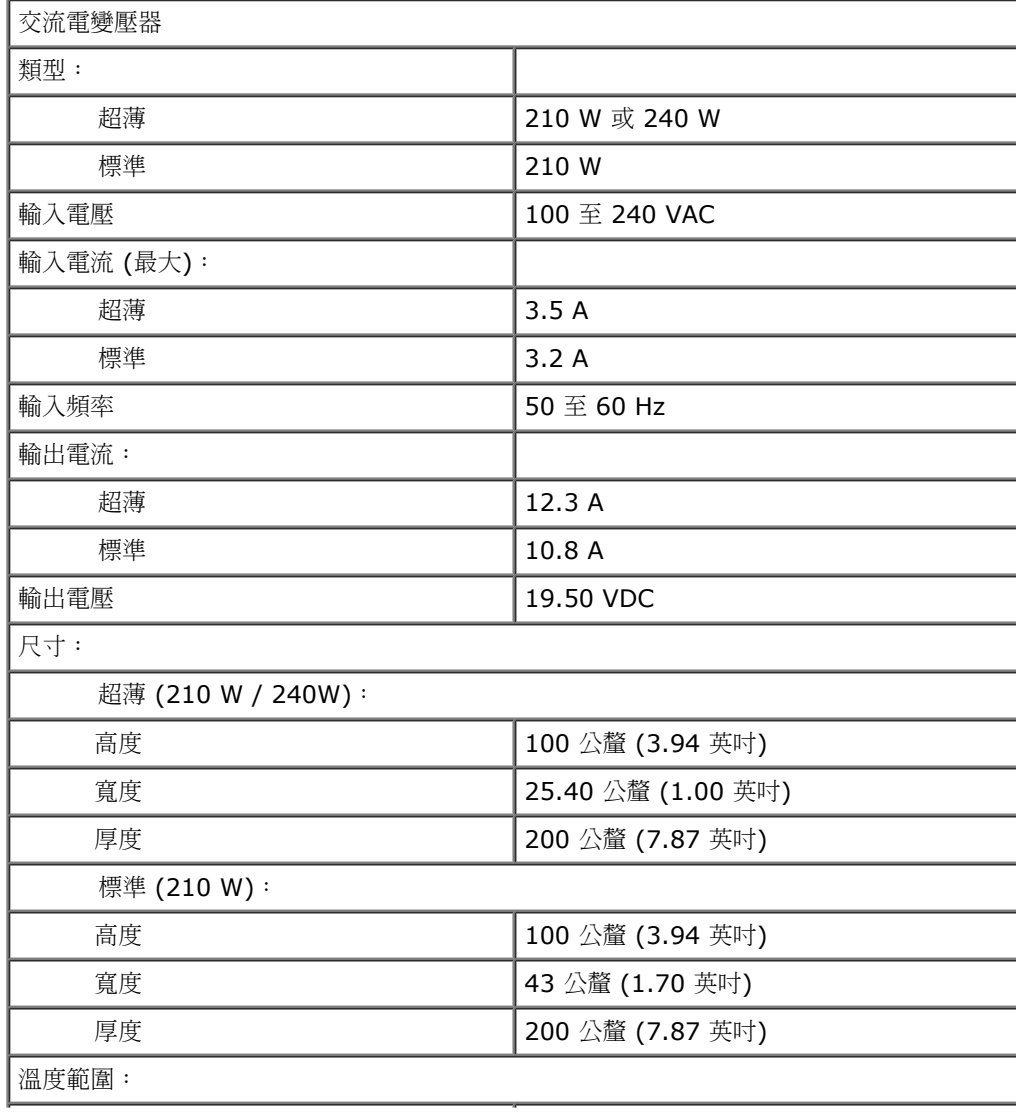

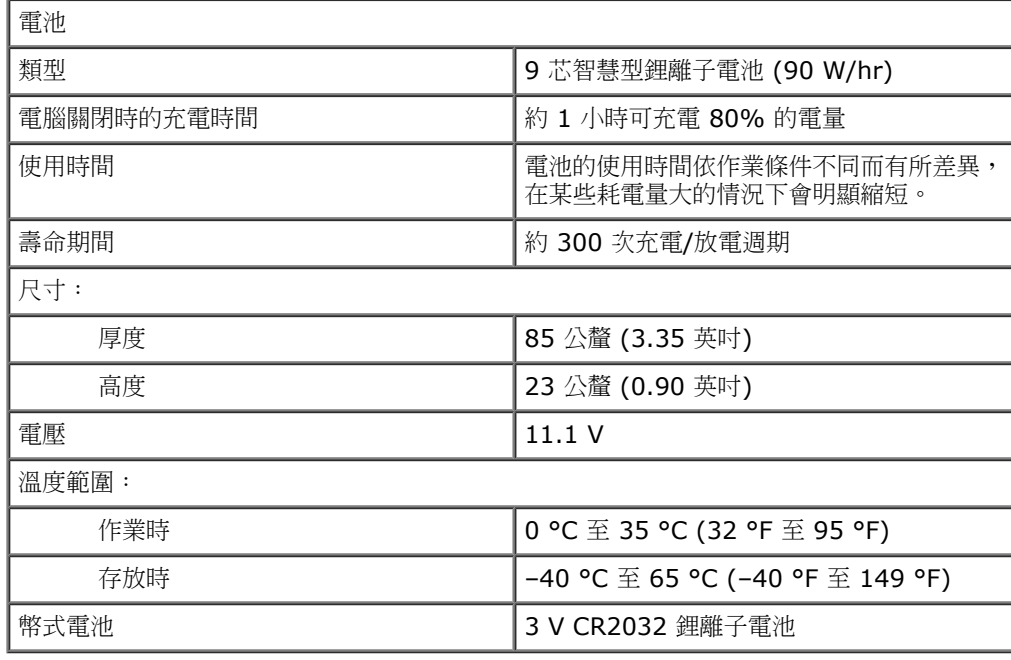

**類型 インスタン インスタン インスタン インスタン 指紋掃瞄感應器,FIPS 140-2 / FIPS 201** 

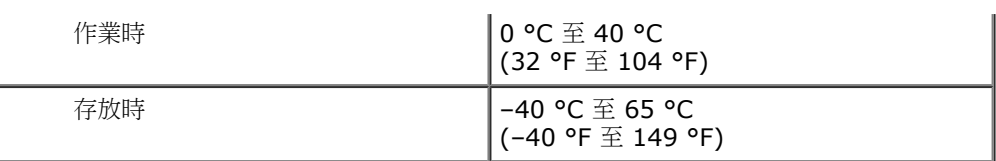

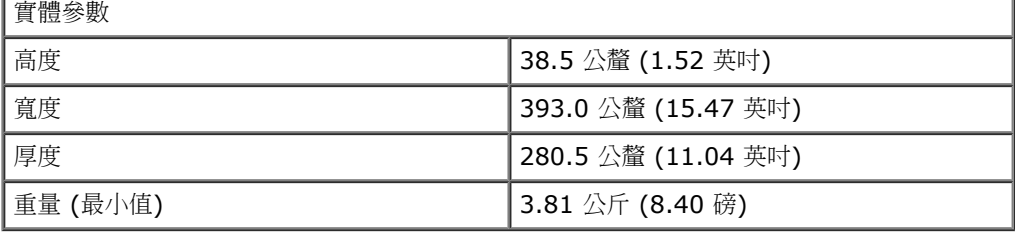

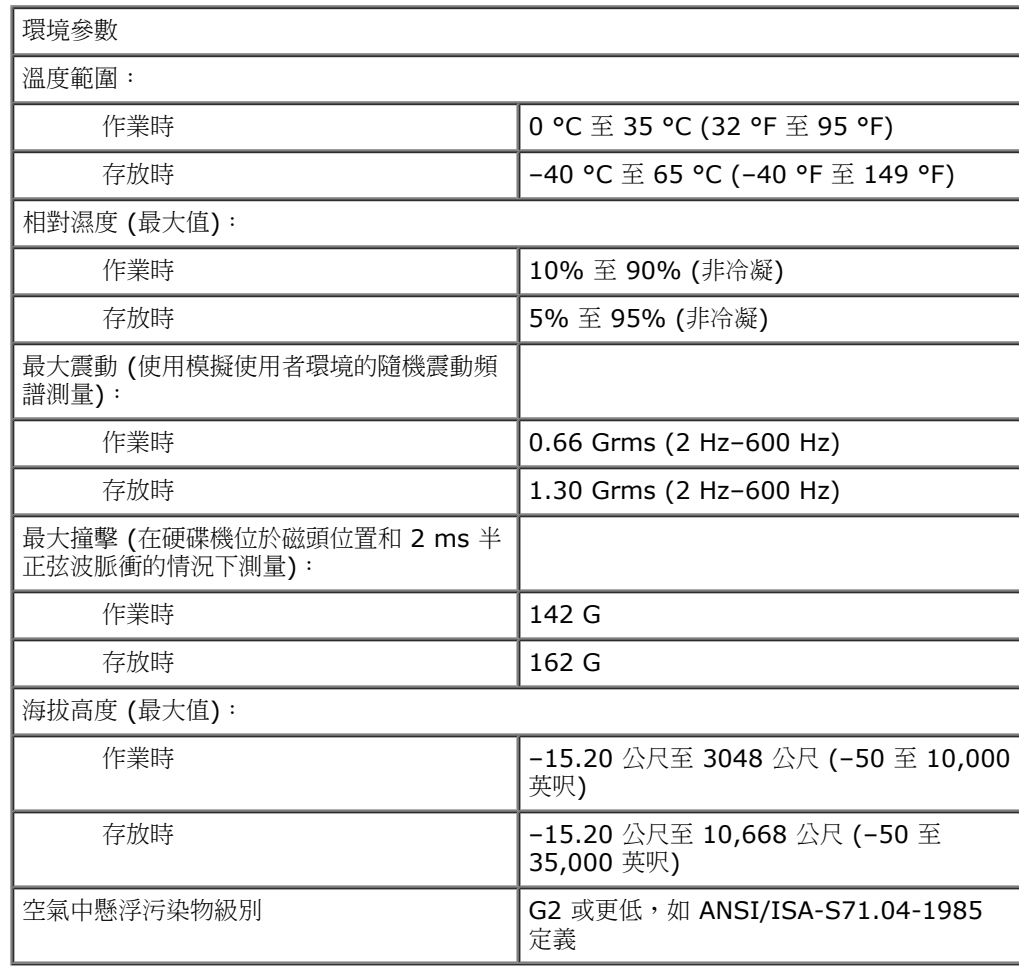

#### <span id="page-10-0"></span>[回到目錄頁](#page-0-0)

#### 診斷 **Dell Precision™ Workstation M6500** 維修手冊

- [裝置狀態指示燈](#page-10-1)
- [電池狀態指示燈](#page-10-2)
- [電池充電電量和效能狀況](#page-10-3)
- [鍵盤狀態指示燈](#page-10-4)
- [LED](#page-11-0) [錯誤代碼](#page-11-0)

O

Ħ

角

≴

**O** [Dell Diagnostics](#page-12-0)

## <span id="page-10-1"></span>裝置狀態指示燈

在電腦開啟時亮起,在電腦處於電源管理模式時閃爍。

在電腦讀取或寫入資料時亮起。

持續亮起或閃爍來指示電池電量狀態。

රැම 在啟用無線網路連線時亮起。

> 在啟用採用 Bluetooth® 無線技術的插卡時亮起。若要僅關閉 Bluetooth 無線技術功能, 請在系統狀態列中的該圖示上按一下滑鼠右鍵,然後選擇 **Disable Bluetooth Radio** (停用 Bluetooth 無線電)。

## <span id="page-10-2"></span>電池狀態指示燈

如果電腦已連接至電源插座,則電池指示燈包括以下作業狀態:

- 交替閃爍琥珀色和藍色指示燈 攜帶型電腦已連接未經驗證或不支援的非 Dell 交流電變壓器。
- 交替閃爍琥珀色和持續亮起藍色指示燈 在連接交流電變壓器下,電池發生暫時性故障。
- 持續閃爍琥珀色指示燈 在連接交流電變壓器下,電池發生嚴重故障。
- 指示燈熄滅 在連接交流電變壓器下,電池已充飽電力。
- 藍色指示燈亮起 在連接交流電變壓器時電池正在充電。

# <span id="page-10-3"></span>電池充電電量和效能狀況

若要檢查電池電量,請按下並釋放電池充電電量顯示上的狀態按鈕,以開啟電量高低指示燈。每個指示燈表示大約電池總電量的 20%。 例如,如果四個指示燈亮起,則電池的剩餘電量為 80%。如果沒有指示燈亮起,則表示電池已經沒有電。

若要使用充電電量顯示檢查電池效能狀況,請按住電池充電電量顯示上的狀態按鈕至少 3 秒鐘。如果沒有指示燈亮起,則表示電池處於良 好狀態,保持 80% 以上的原有充電容量。每亮起一個指示燈表示電池充電容量降低一個級別。如果五個指示燈亮起,表示剩餘充電容量 不足原有的 60%,您應該考慮更換電池。

### <span id="page-10-4"></span>鍵盤狀態指示燈

鍵盤上方的綠色指示燈表示下列資訊:

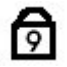

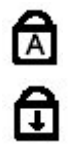

在啟用 Caps Lock 功能時亮起。

在啟用 Scroll Lock 功能時亮起。

# <span id="page-11-0"></span>**LED** 錯誤代碼

下表列出在非 POST 情況下可能會顯示的 LED 代碼。

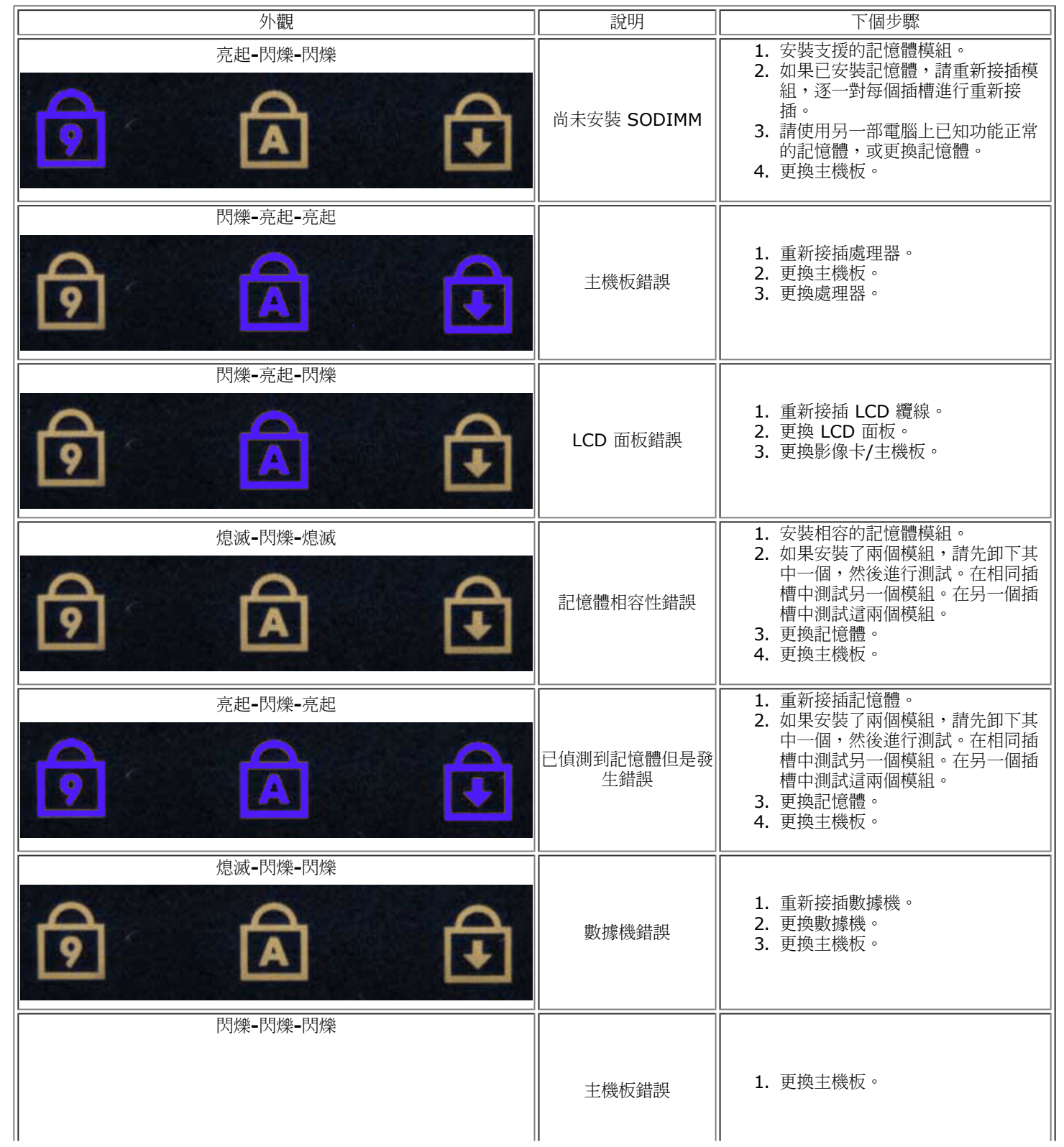

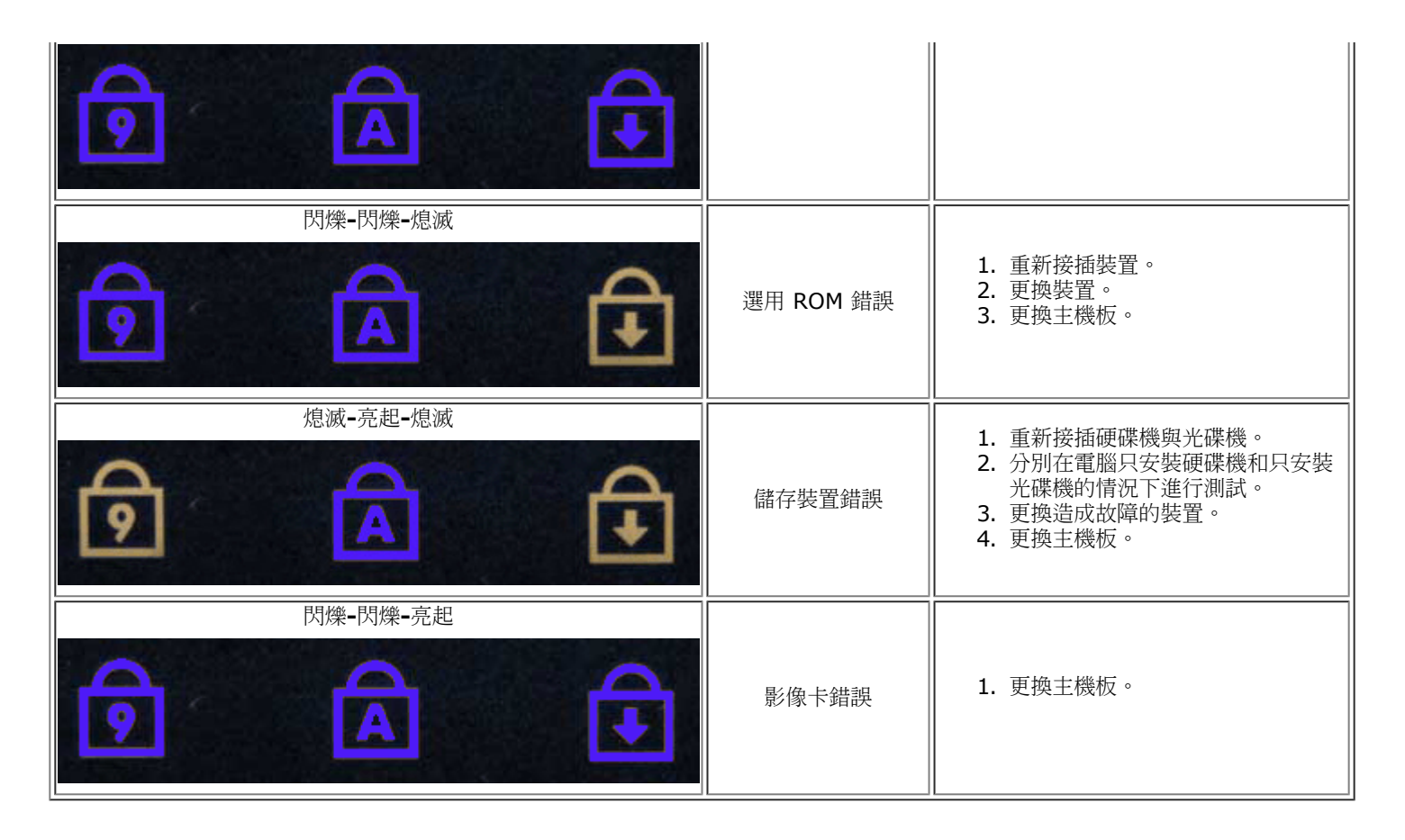

# <span id="page-12-0"></span>**Dell Diagnostics**

## 何時使用 **Dell Diagnostics**

建議您在開始操作之前先列印這些步驟。

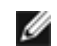

■ 註:Dell Diagnostics 軟體只能在 Dell™ 電腦上使用。

註:*Drivers and Utilities* 媒體為選配,您的電腦可能未隨附此媒體。 Ø

進入系統安裝程式 (請參閱<u>進入系統安裝程式</u>),檢閱電腦組態資訊,確定您要測試的裝置有顯示在系統安裝程式中,並處於作用中狀態。 從硬碟機或 *Drivers and Utilities* 媒體啟動 Dell Diagnostics。

# 從硬碟機啟動 **Dell Diagnostics**

- 1. 開啟 (或重新啟動) 電腦。
- 2. 當 DELL 徽標出現時,立即按下 <F12>。

註:如果您看到未找到診斷公用程式分割區的訊息,請從 Drivers and Utilities 媒體執行 *Dell Diagnostics* 媒體。

如果您等待過久,並且螢幕上已出現作業系統標誌,則請繼續等待,直到看到 Microsoft® Windows® 桌面。然後關閉 電腦並再試一次。

- 3. 當螢幕上顯示啟動裝置清單時,請反白顯示 **Boot to Utility Partition** (啟動至公用程式分割區) 並按 <Enter> 鍵。
- 4. 當顯示 Dell Diagnostics **Main Menu** (主選單) 時,選擇您要執行的測試程式。

## 從 **Drivers and Utilities** 媒體啟動 **Dell Diagnostics**

- 1. 插入 *Drivers and Utilities* 媒體。
- 2. 關機並重新啟動電腦。

當 DELL 徽標出現時,立即按下 <F12>。

如果您等候已久,而螢幕上已出現 Windows 徽標,請繼續等候,直至看到 Windows 桌面。然後關閉電腦並再試一次。

註:下面的步驟僅能對開機順序作單次變更。下次啟動時,電腦將依據系統設定程式中指定的裝置啟動。

- 3. 當螢幕上顯示啟動裝置清單時,請反白顯示 **Onboard or USB CD-ROM Drive** (機載或 USB 光碟機) 並按 <Enter> 鍵。
- 4. 從出現的選單中選擇 **Boot from CD-ROM** (從 CD-ROM 啟動) 選項,然後按 <Enter> 鍵。
- 5. 鍵入 1 以啟動選單,然後按 <Enter> 鍵繼續。
- 6. 從編號清單中選擇 **Run the 32 Bit Dell Diagnostics** (執行 32 位元 Dell Diagnostics)。如果列出多個版本,請選擇適用 於您電腦的版本。
- 7. 當顯示 Dell Diagnostics **Main Menu** (主選單) 時,選擇您要執行的測試程式。

#### **Dell Diagnostics** 主選單

1. 當系統載入 Dell Diagnostics 並顯示 **Main Menu** (主選單) 畫面後,按一下所需選項對應的按鈕。

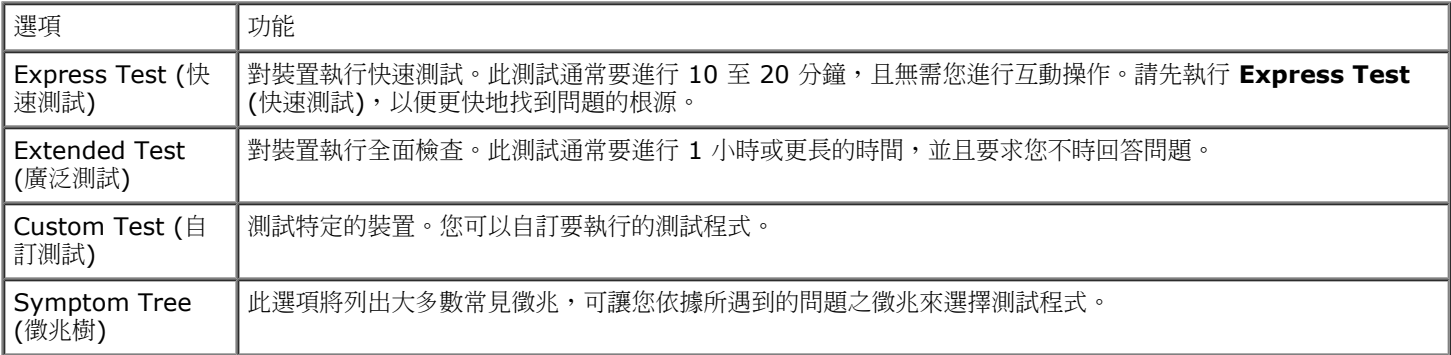

- 2. 如果在測試期間遇到問題,螢幕上會出現訊息,顯示錯誤代碼及問題說明。請記下錯誤代碼和問題說明,並依螢幕指示操作。
- 3. 如果您從 **Custom Test** (自訂測試) 或 **Symptom Tree** (徵兆樹) 選項執行測試,請按一下下表中說明的適當標籤以獲得更多 資訊。

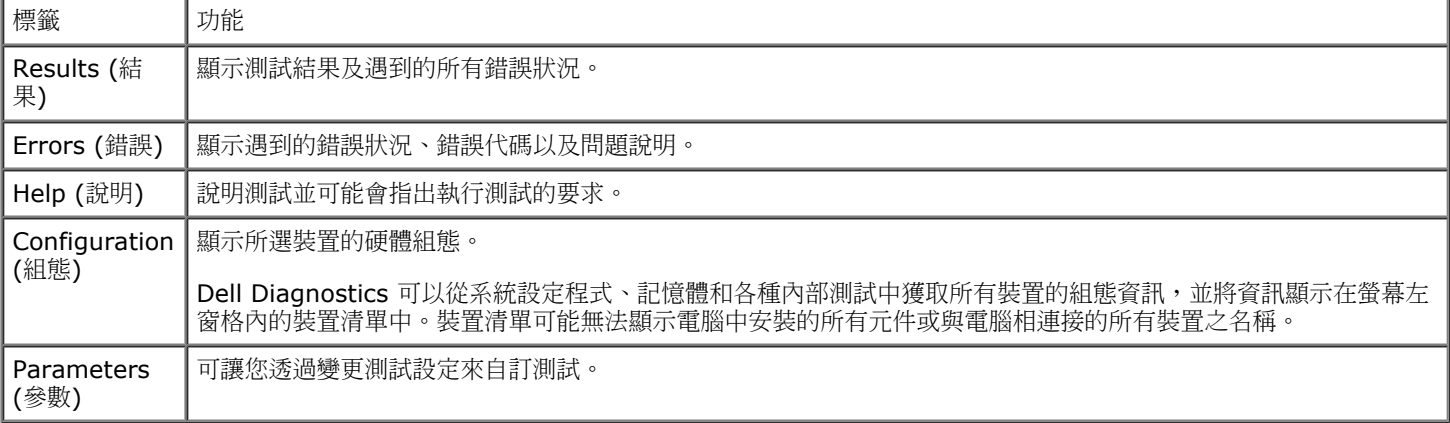

- 4. 如果您從 *Drivers and Utilities* 媒體執行 Dell Diagnostics,請在完成測試後取出該媒體。
- 5. 關閉測試畫面並返回 **Main Menu** (主選單) 畫面。若要結束 Dell Diagnostics 並重新啟動電腦,請關閉 **Main Menu** (主選 單) 畫面。

#### <span id="page-15-0"></span>系統設定 **Dell Precision™ Workstation M6500** 維修手冊

- [啟動選單](#page-15-2)
- [導覽按鍵](#page-15-3)
- [進入系統設定](#page-15-1)
- [系統安裝程式選項](#page-16-0)

### <span id="page-15-2"></span>啟動選單

啟動選單允許您設定單次啟動順序,而無需進入系統設定程式。您也可以使用此程序,在電腦上執行診斷程式。

- 1. 開啟 (或重新啟動) 電腦。
- 2. 螢幕上出現 Dell™ 徽標時,立即按 <F12> 鍵。將顯示以下選項:

```
Internal hard drive (內部硬碟機)
CD/DVD/CD-RW Drive (CD/DVD/CD-RW 光碟機)
Onboard NIC (機載 NIC)
BIOS Setup (BIOS 設定)
診斷
```
3. 選擇您要從其啟動的裝置,然後按<Enter>鍵。

電腦將從選定的裝置啟動。您下一次重新啟動電腦時,系統會恢復先前的啟動順序。

#### <span id="page-15-3"></span>導覽按鍵

使用以下按鍵在系統設定畫面中進行導覽。

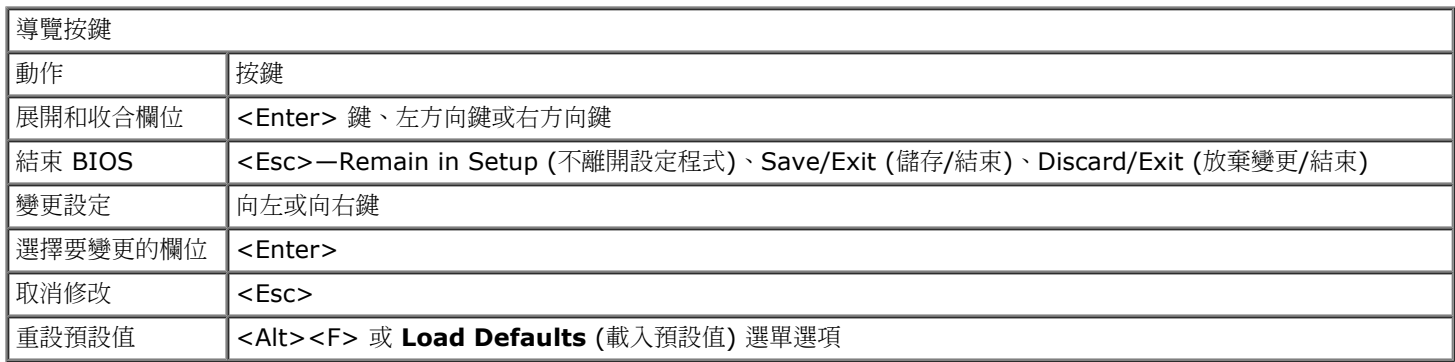

# <span id="page-15-1"></span>進入系統設定

您可以使用以下其中一種方法進入系統設定程式:

- 使用啟動選單,
- 方法是按 <F2> 鍵

#### 啟動選單

- 1. 開啟 (或重新啟動) 電腦。
- 2. 螢幕上出現 Dell™ 徽標時,立即按 <F12> 鍵。
- 3. 反白顯示用于進入系統設定程式的選項,並按 <Enter> 鍵

註: 在啟動選單中所做的變更並不會變更儲存在 BIOS 中的啟動順序。

#### **<F2>**

- 1. 開啟 (或重新啟動) 電腦。
- 2. 螢幕上出現 Dell 徽標時,立即按 <F2> 鍵。

如果出現 Dell 徽標時無法透過按 <F2> 鍵進入系統設定程式,則請繼續等待,直至看到 Windows 桌面。然後重新啟動電腦,並在鍵盤 指示燈第一次閃爍時按 <F2> 鍵。

# <span id="page-16-0"></span>系統安裝程式選項

下表將說明系統設定程式的選單選項。

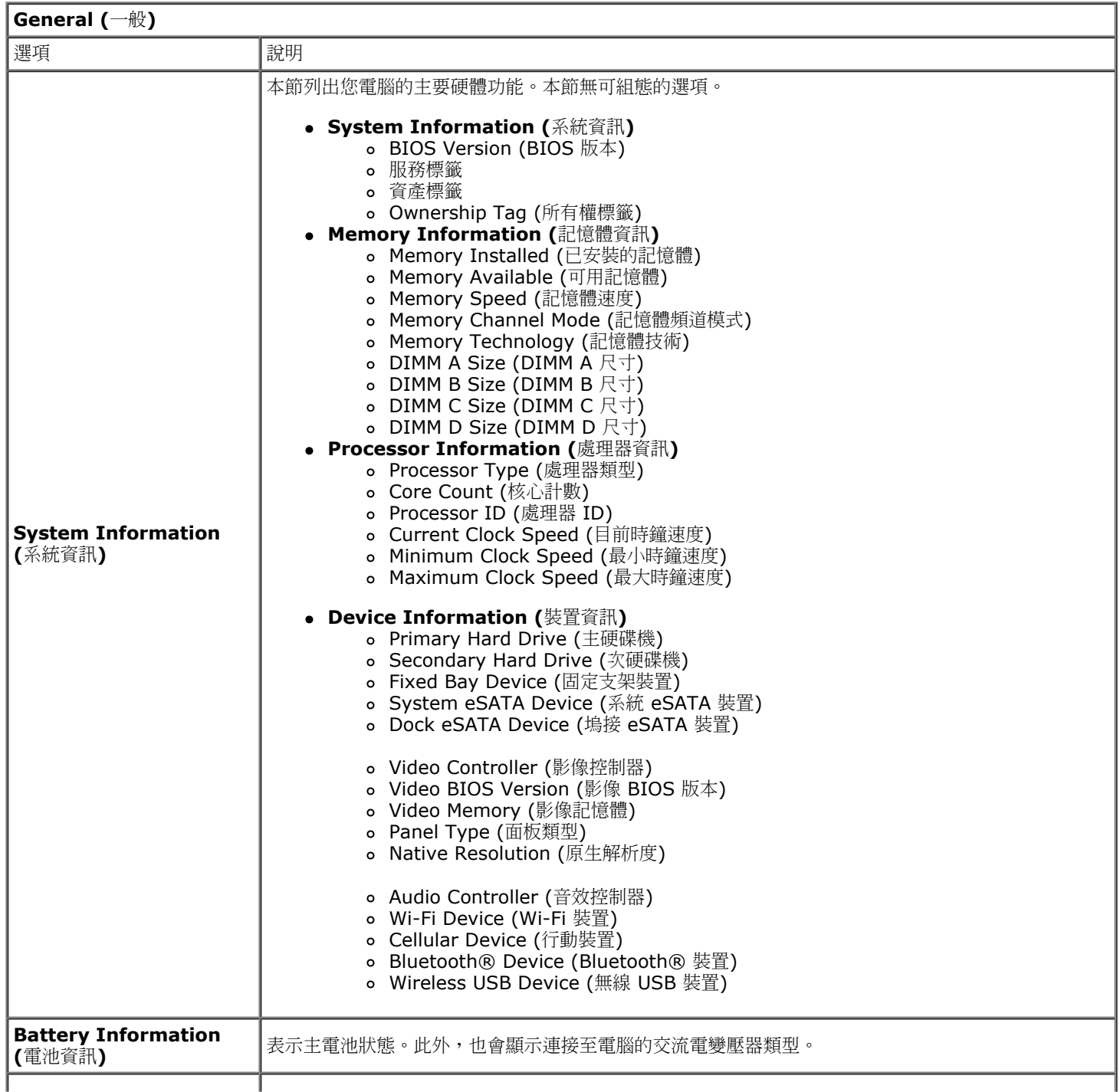

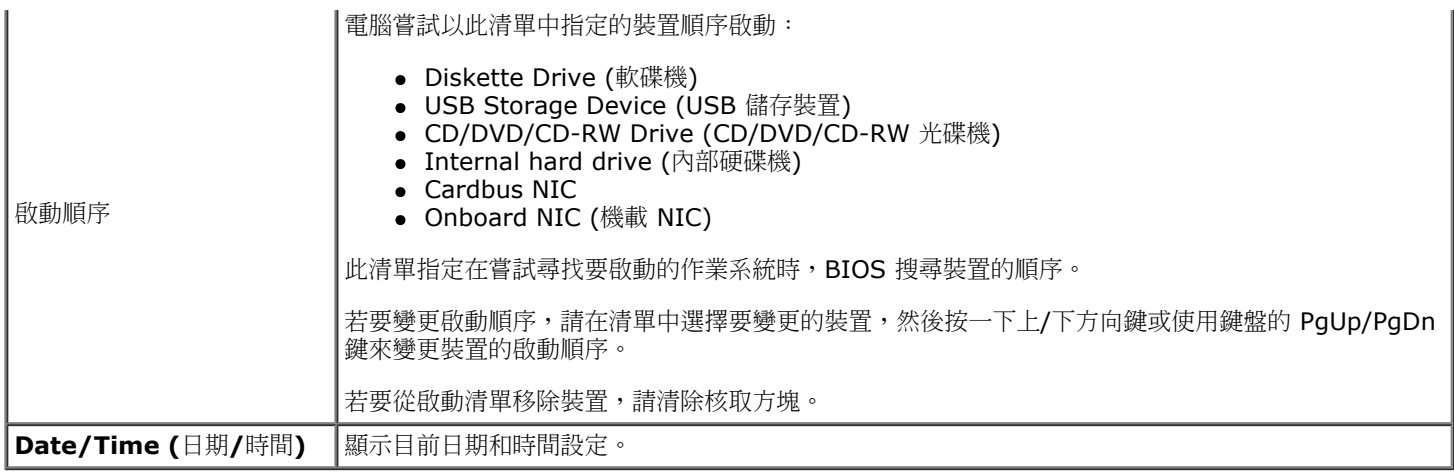

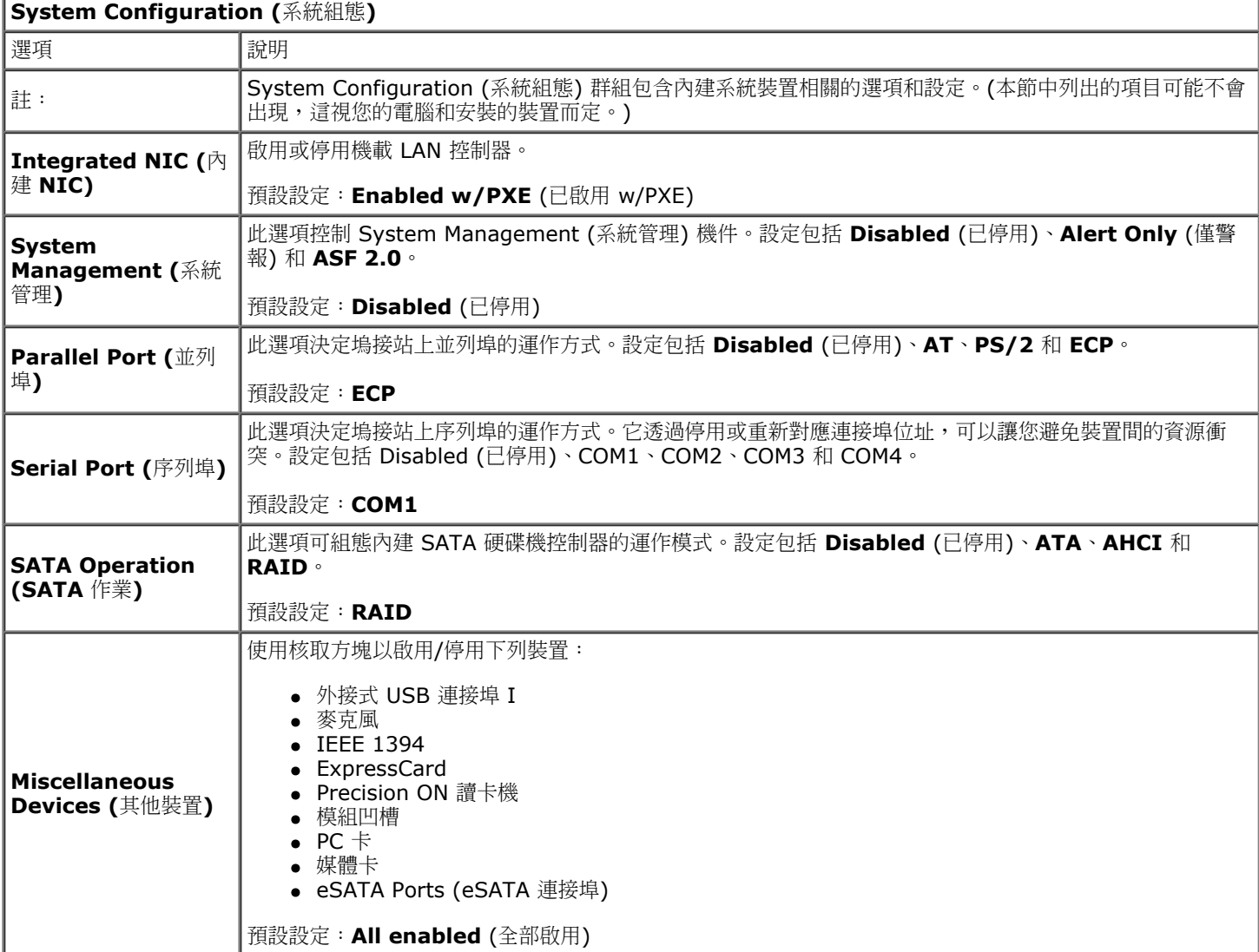

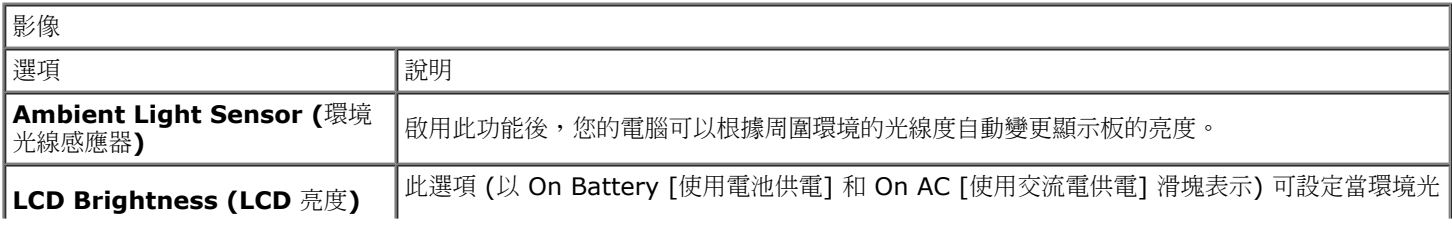

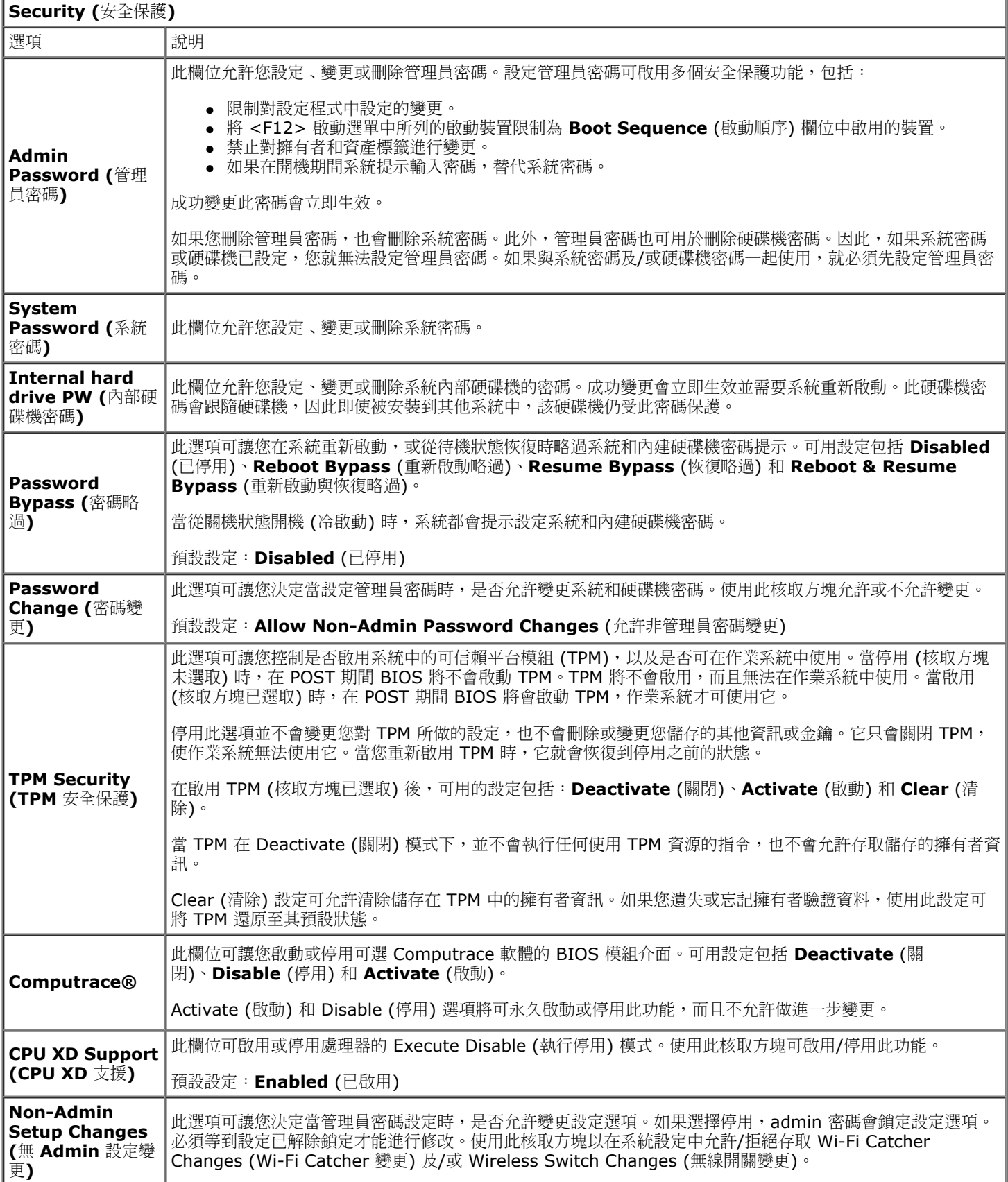

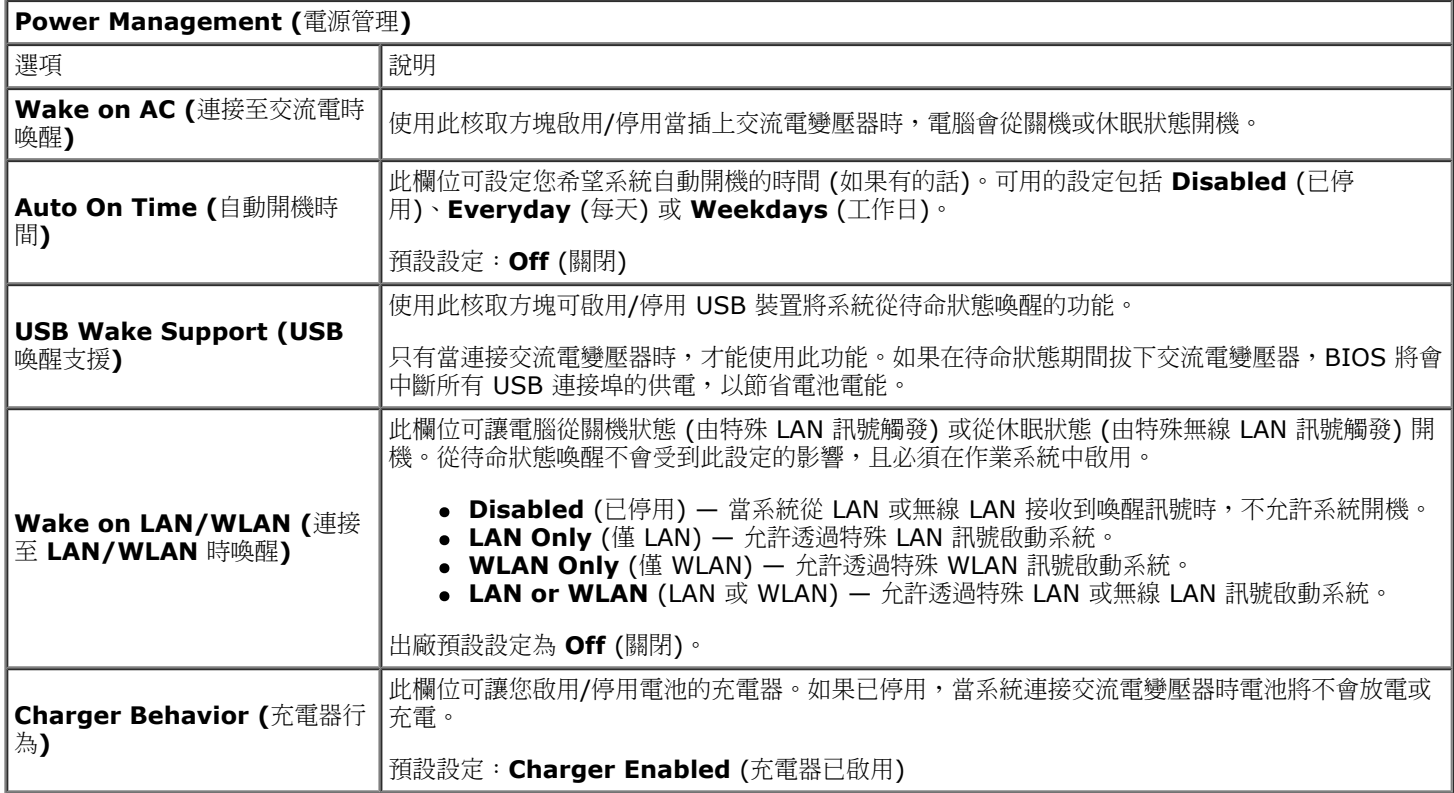

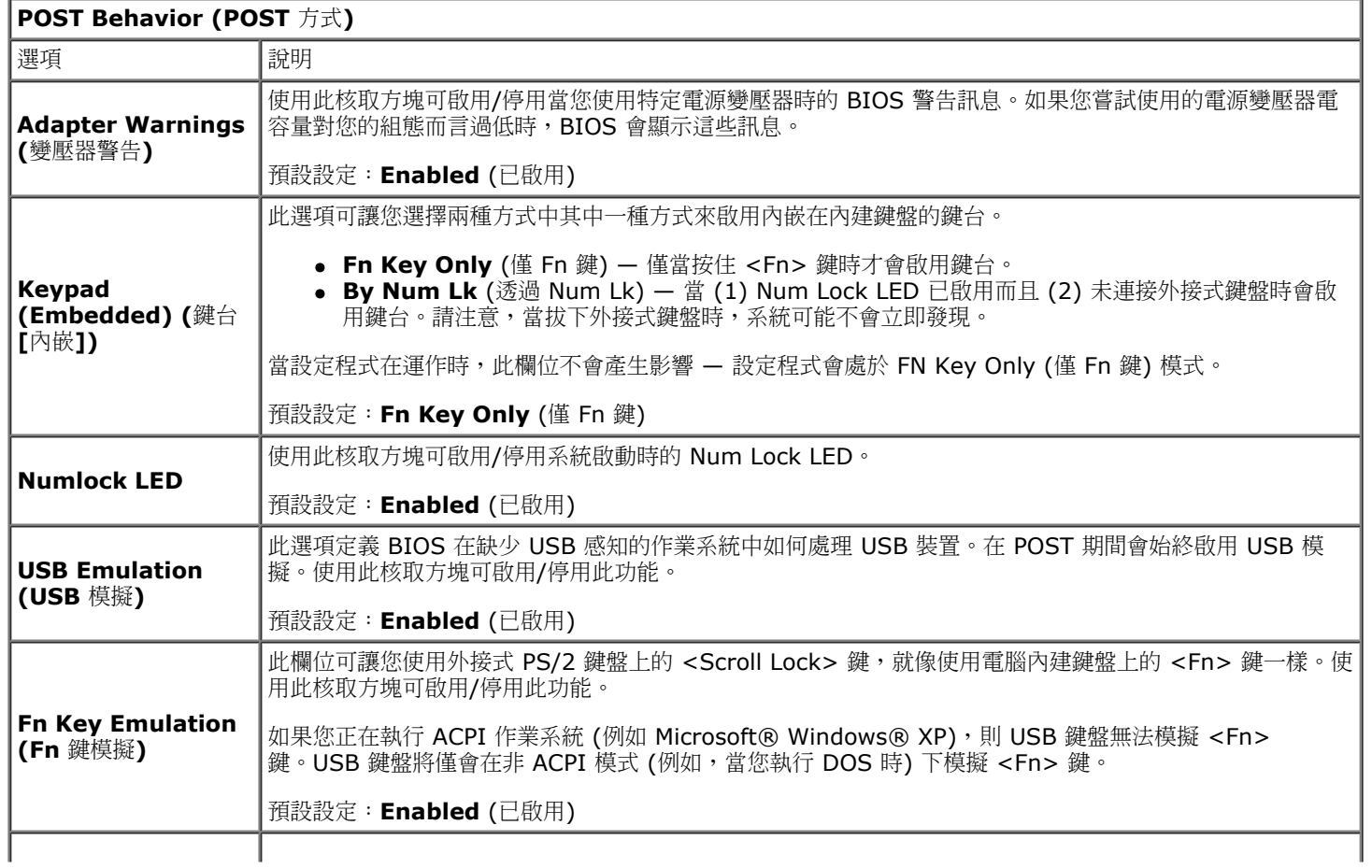

此欄位可藉由略過一些相容性步驟,來加速啟動程序。

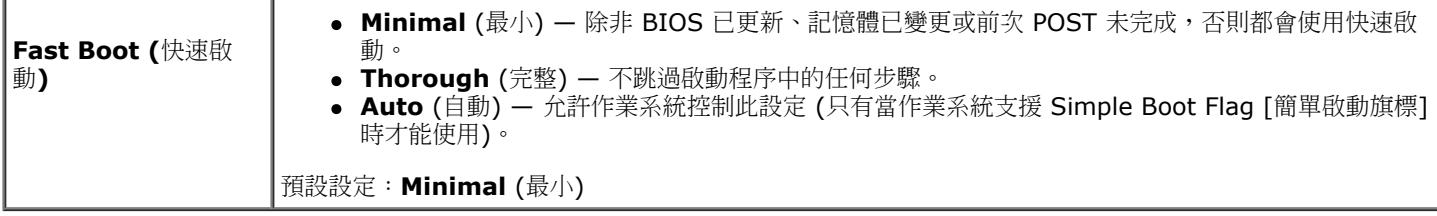

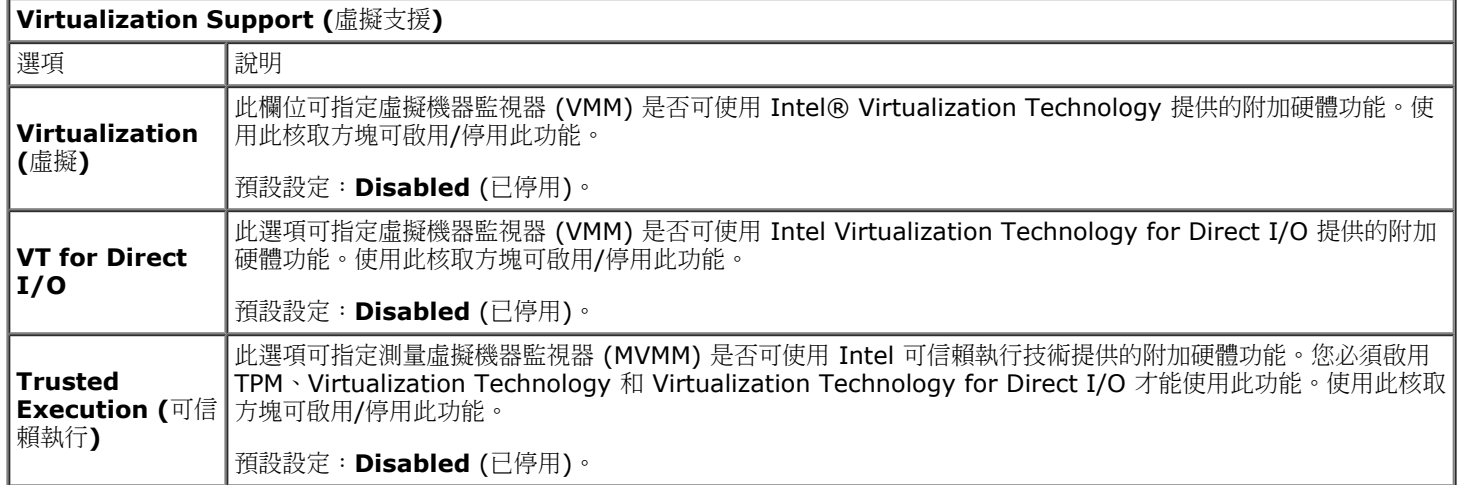

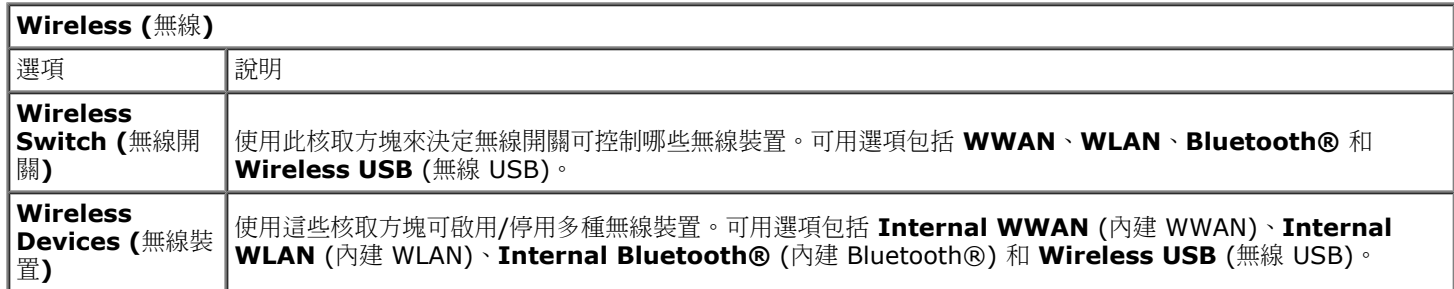

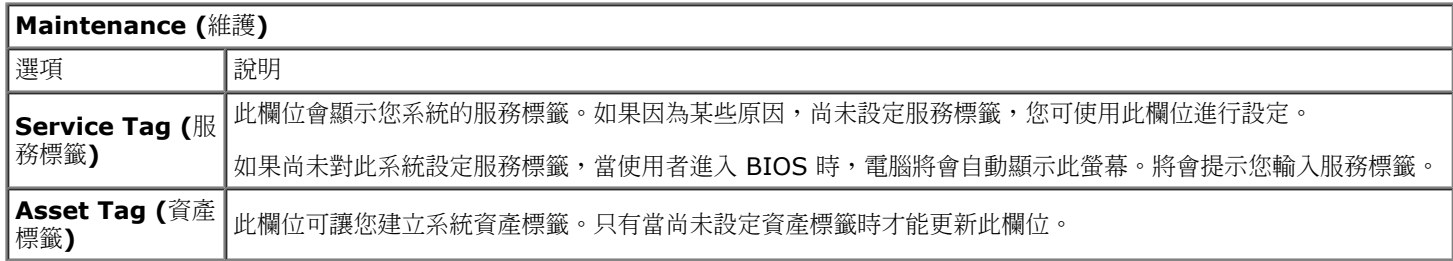

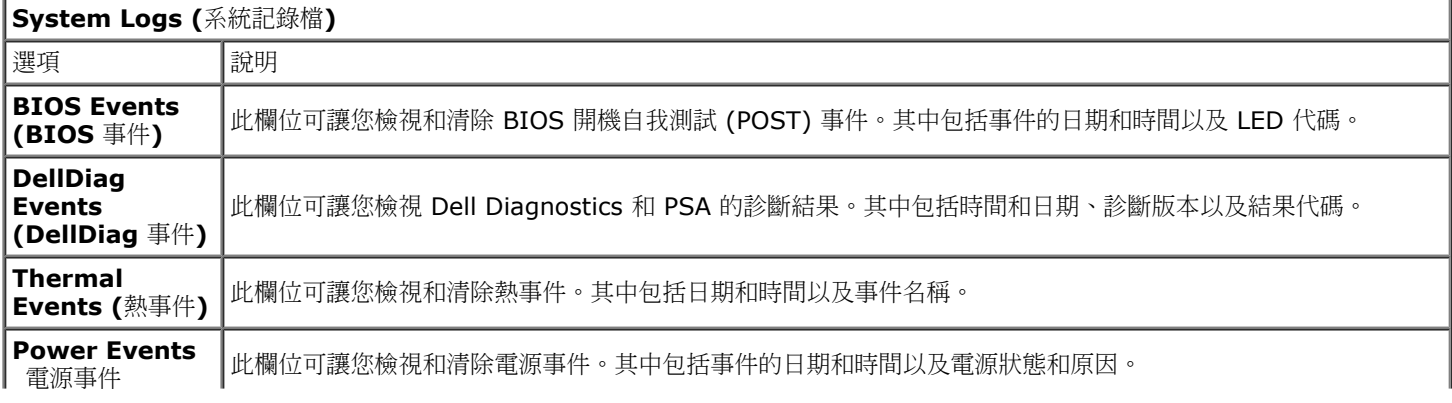

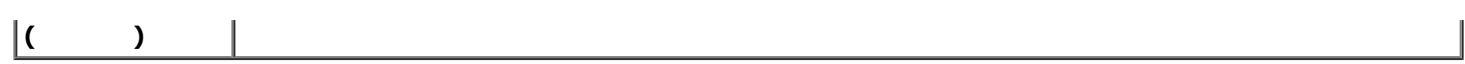

### <span id="page-22-0"></span>電池 **Dell Precision™ Workstation M6500** 維修手冊

警告: 拆裝電腦內部元件之前,請先閱讀電腦隨附的安全資訊。如需更多安全性最佳實務資訊,請參閱 **Regulatory Compliance (**法規遵循**)** 首頁:**www.dell.com/regulatory\_compliance**。

# 卸下電池

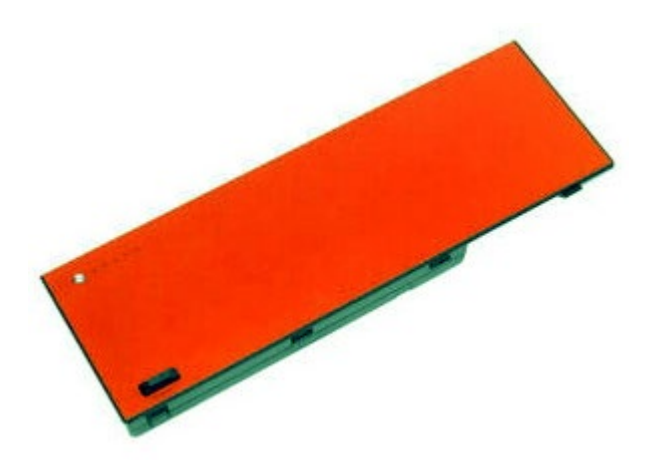

- 1. 按照折裝電腦內部元件之前中的程序進行操作。
- 2. 滑動閂鎖,以從電腦中釋放電池。

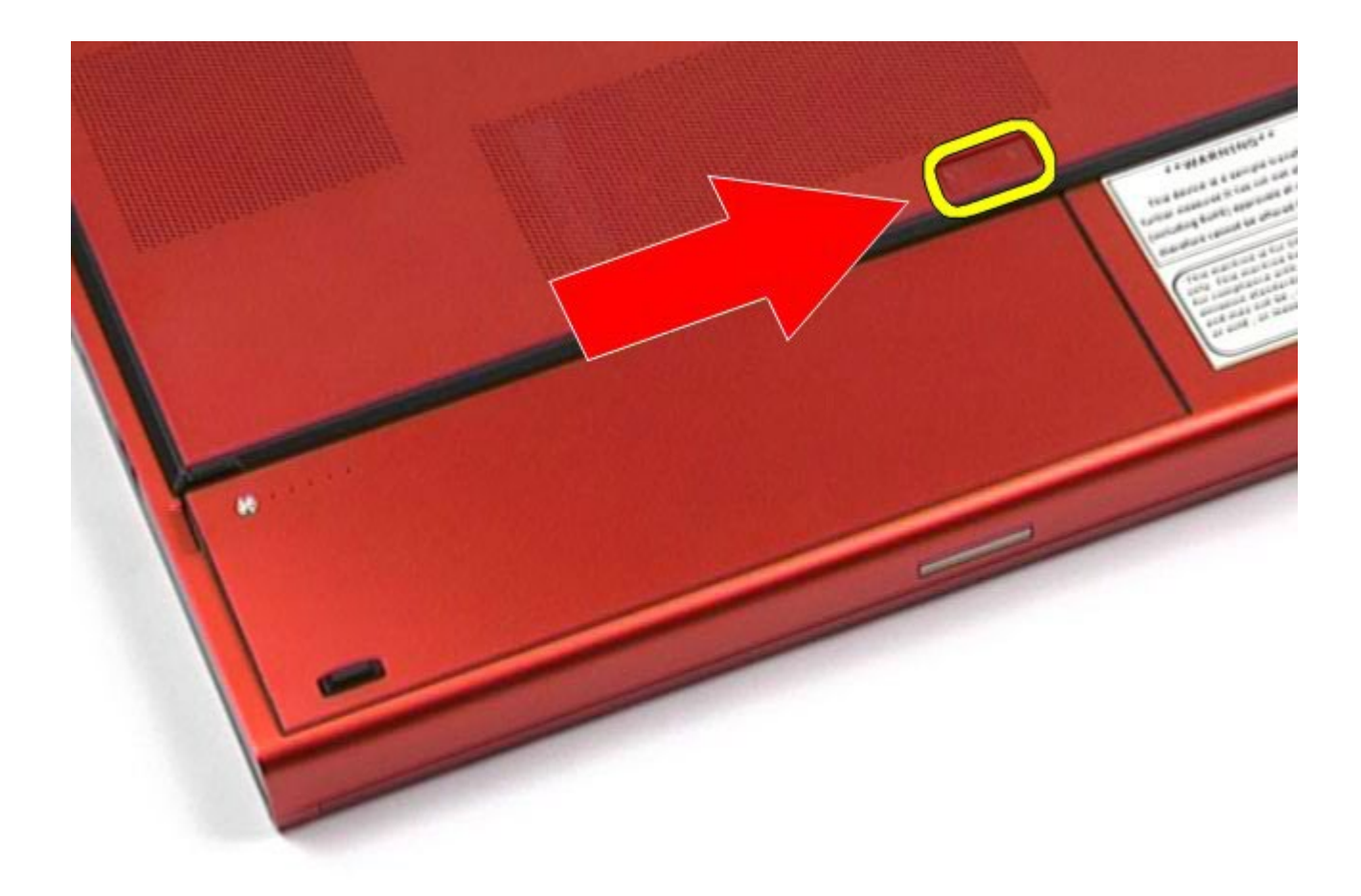

3. 提起電池,將其從電腦中取出。

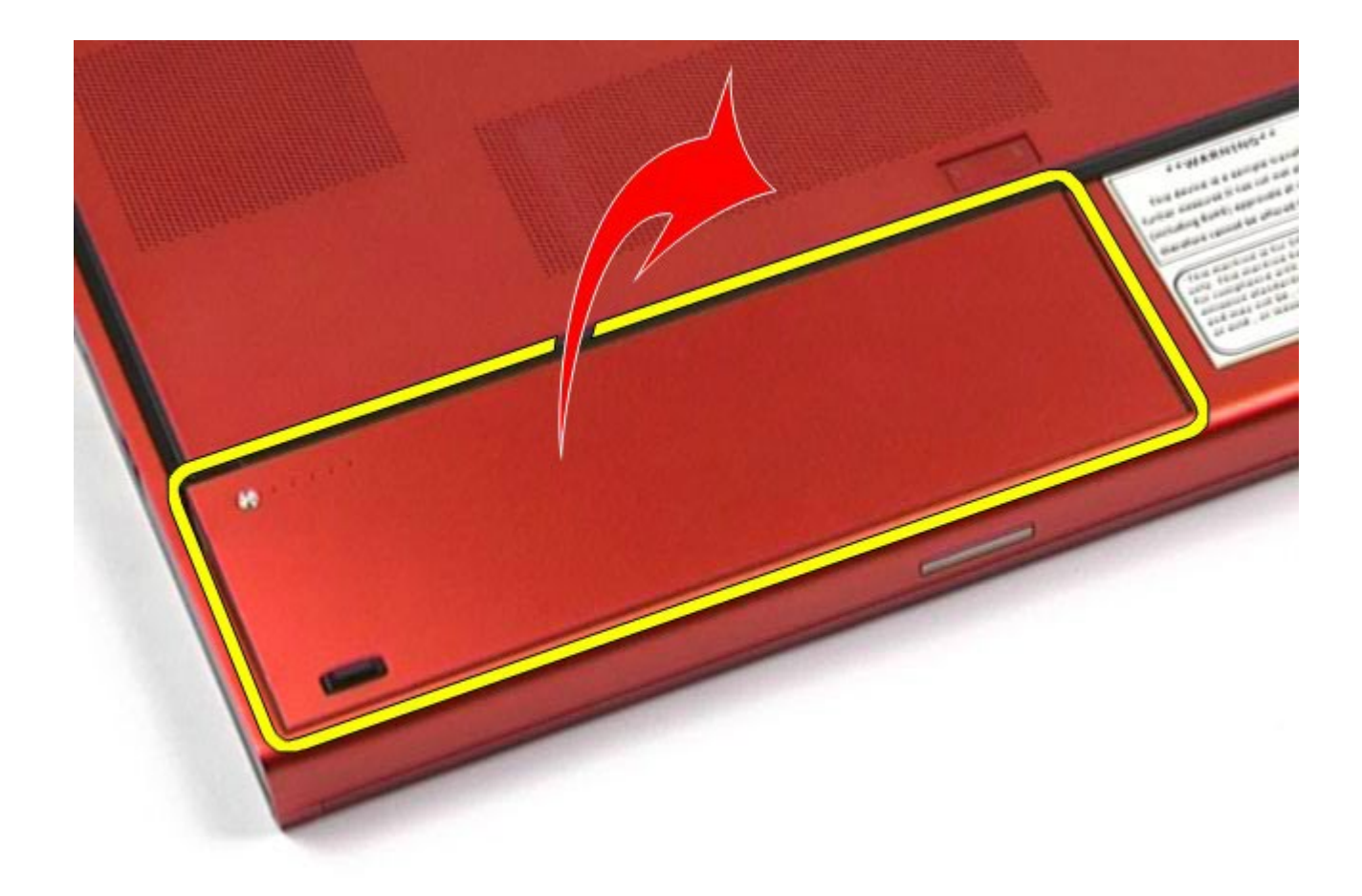

# 裝回電池

若要裝回電池,請按照相反順序執行上述步驟。

# <span id="page-25-0"></span>**ExpressCard**

#### **Dell Precision™ Workstation M6500** 維修手冊

警告: 拆裝電腦內部元件之前,請先閱讀電腦隨附的安全資訊。如需更多安全性最佳實務資訊,請參閱 **Regulatory**  $\triangle$ **Compliance (**法規遵循**)** 首頁:**www.dell.com/regulatory\_compliance**。

# 卸下 **ExpressCard**

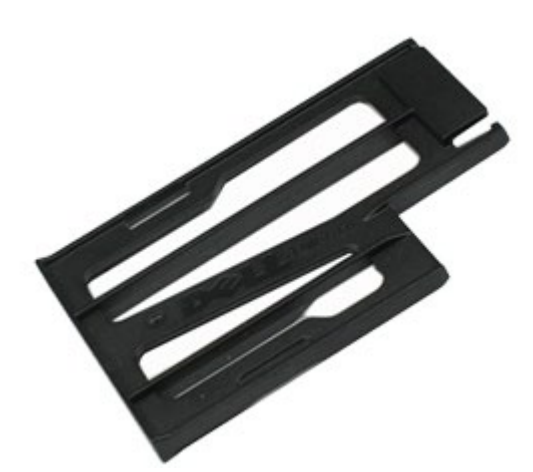

- 1. 按[照拆裝電腦內部元件之前](#page-1-1)中的程序進行操作。
- 2. 在 ExpressCard 上按壓,以將其從電腦的 ExpressCard 插槽中釋放。

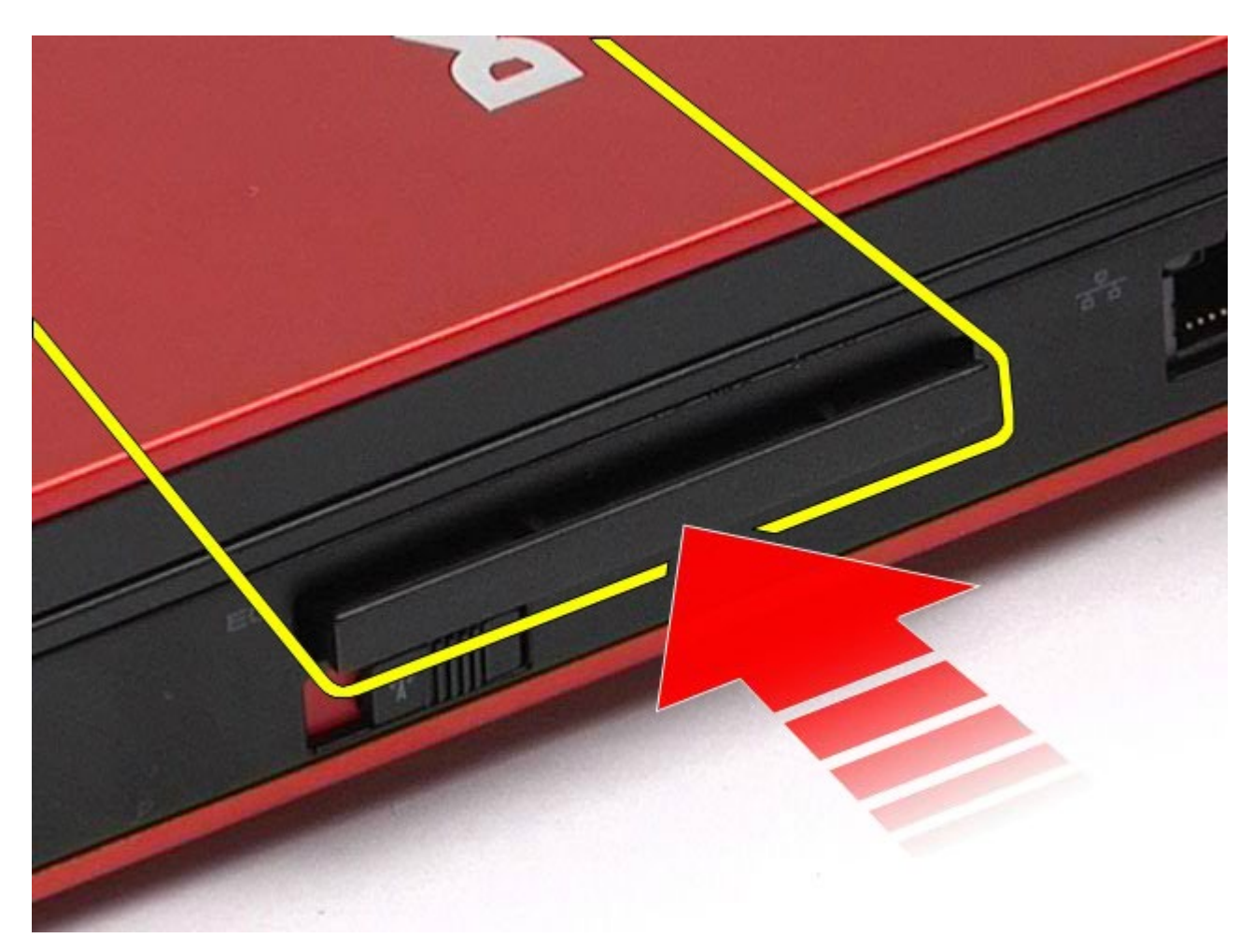

3. 拉出 ExpressCard,將其從電腦中取出。

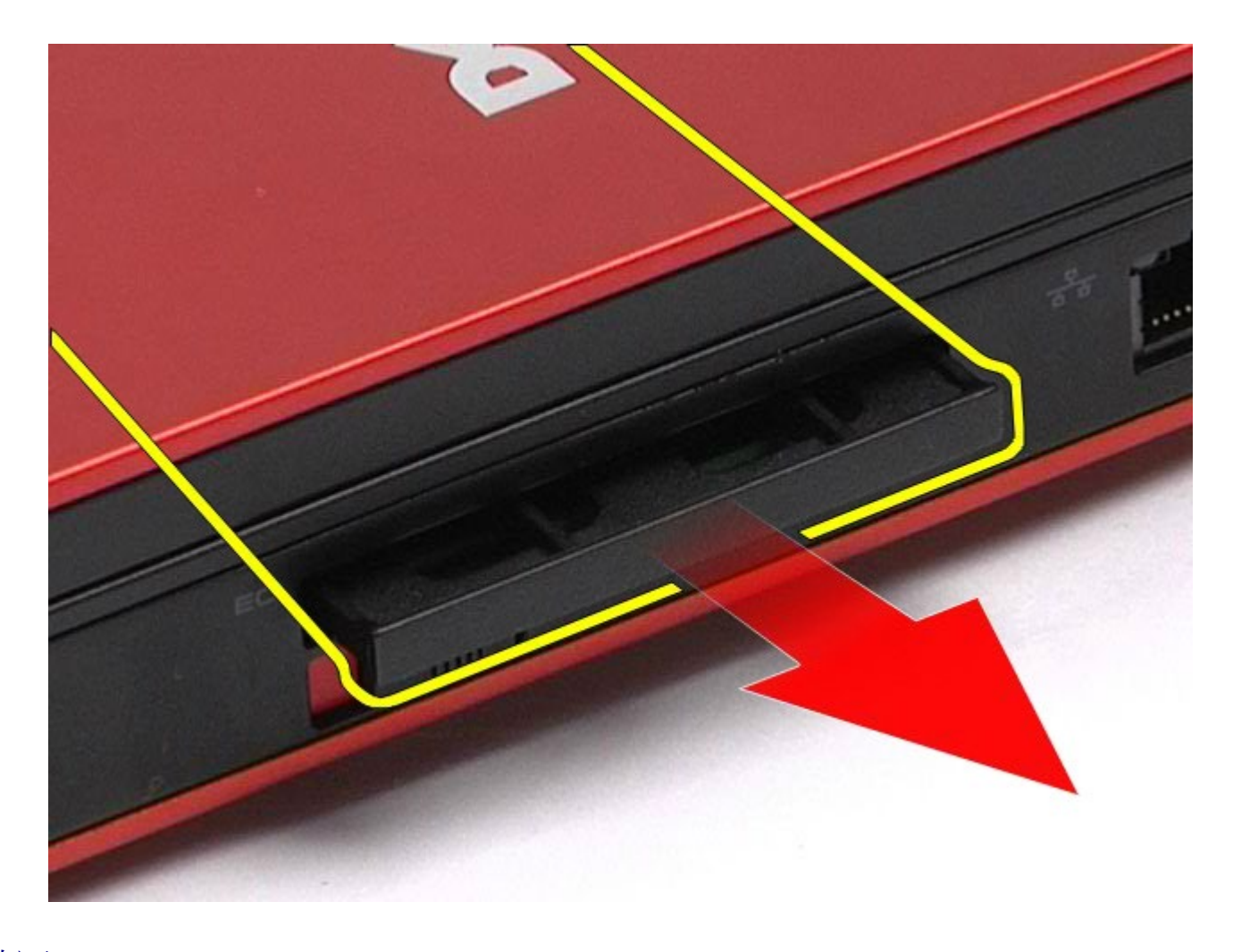

# 裝回 **ExpressCard**

若要裝回 ExpressCard,請按照相反順序執行上述步驟。

### <span id="page-28-0"></span>**PCMCIA** 卡 **Dell Precision™ Workstation M6500** 維修手冊

警告: 拆裝電腦內部元件之前,請先閱讀電腦隨附的安全資訊。如需更多安全性最佳實務資訊,請參閱 **Regulatory**  $\mathbb{A}$ **Compliance (**法規遵循**)** 首頁:**www.dell.com/regulatory\_compliance**。

# 卸下 **PCMCIA** 卡

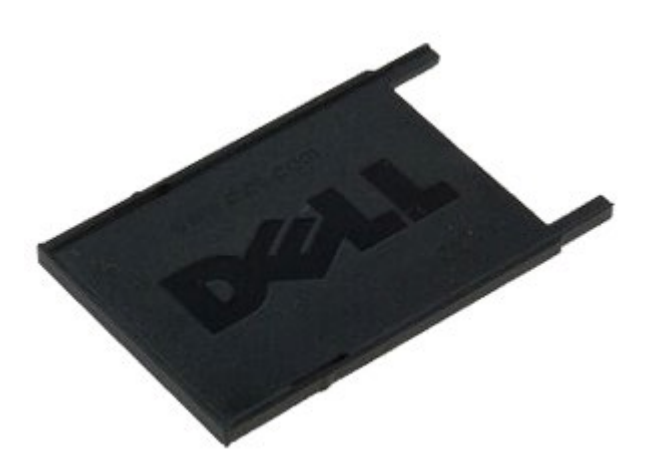

- 1. 按[照拆裝電腦內部元件之前](#page-1-1)中的程序進行操作。
- 2. 按兩下釋放按鈕,將 PCMCIA 卡從其在電腦上的插槽中釋放。

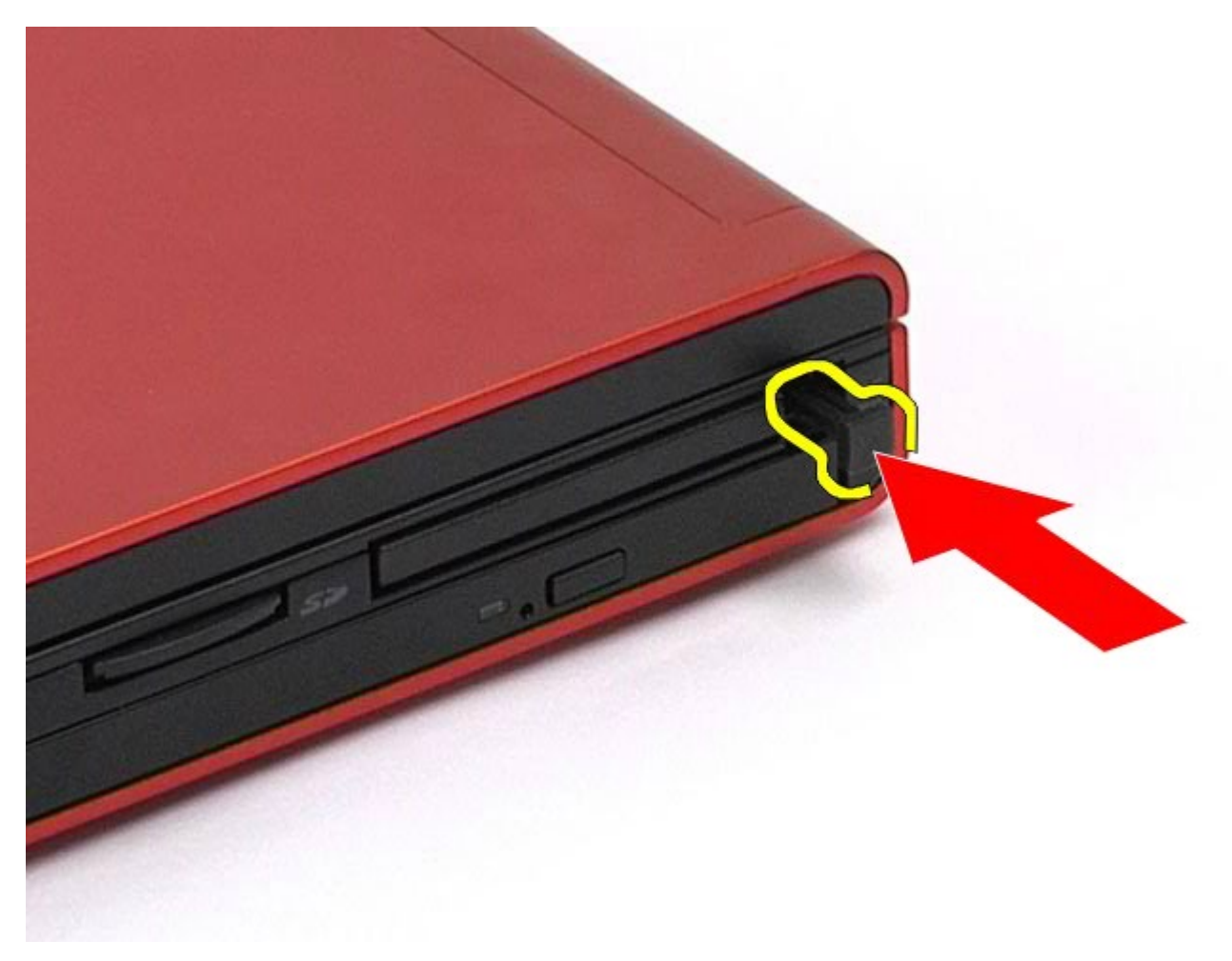

3. 將 PCMCIA 卡從電腦中拉出。

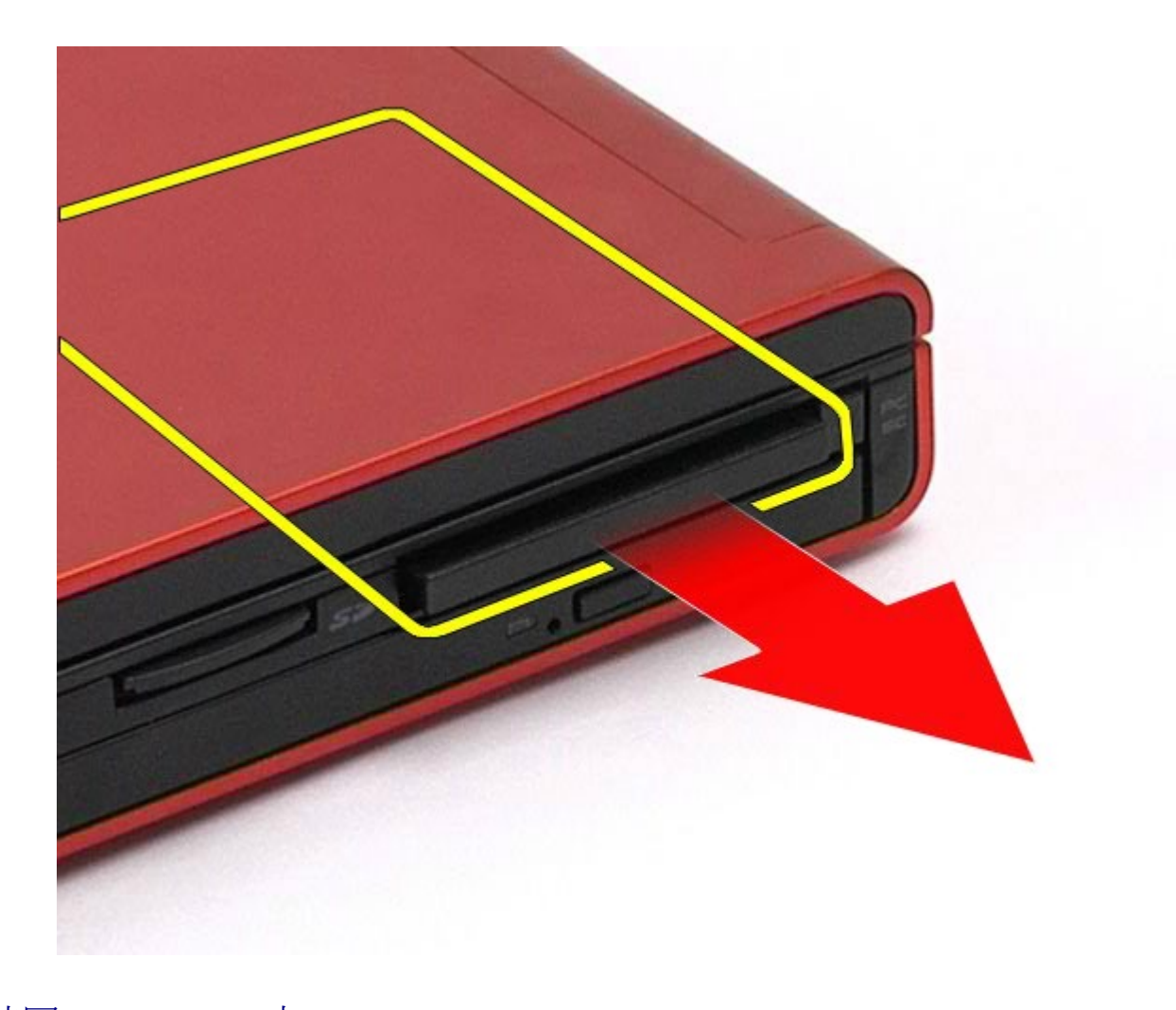

# 裝回 **PCMCIA** 卡

若要裝回 PCMCIA 卡,請按照相反順序執行上述步驟。

### <span id="page-31-0"></span>鎳幣式電池 **Dell Precision™ Workstation M6500** 維修手冊

警告: 拆裝電腦內部元件之前,請先閱讀電腦隨附的安全資訊。如需更多安全性最佳實務資訊,請參閱 **Regulatory Compliance (**法規遵循**)** 首頁:**www.dell.com/regulatory\_compliance**。

# 卸下鎳幣式電池

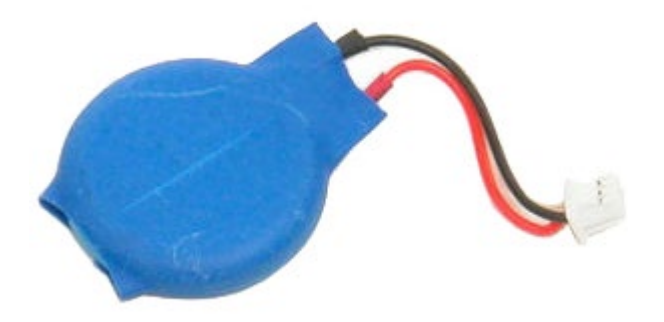

- 1. 按[照拆裝電腦內部元件之前](#page-1-1)中的程序進行操作。
- 2. 卸[下電池](#page-22-0)。
- 3. 卸下<u>蓋板</u>。
- 4. 將鎳幣式電池從聚脂薄膜保護套中滑出。

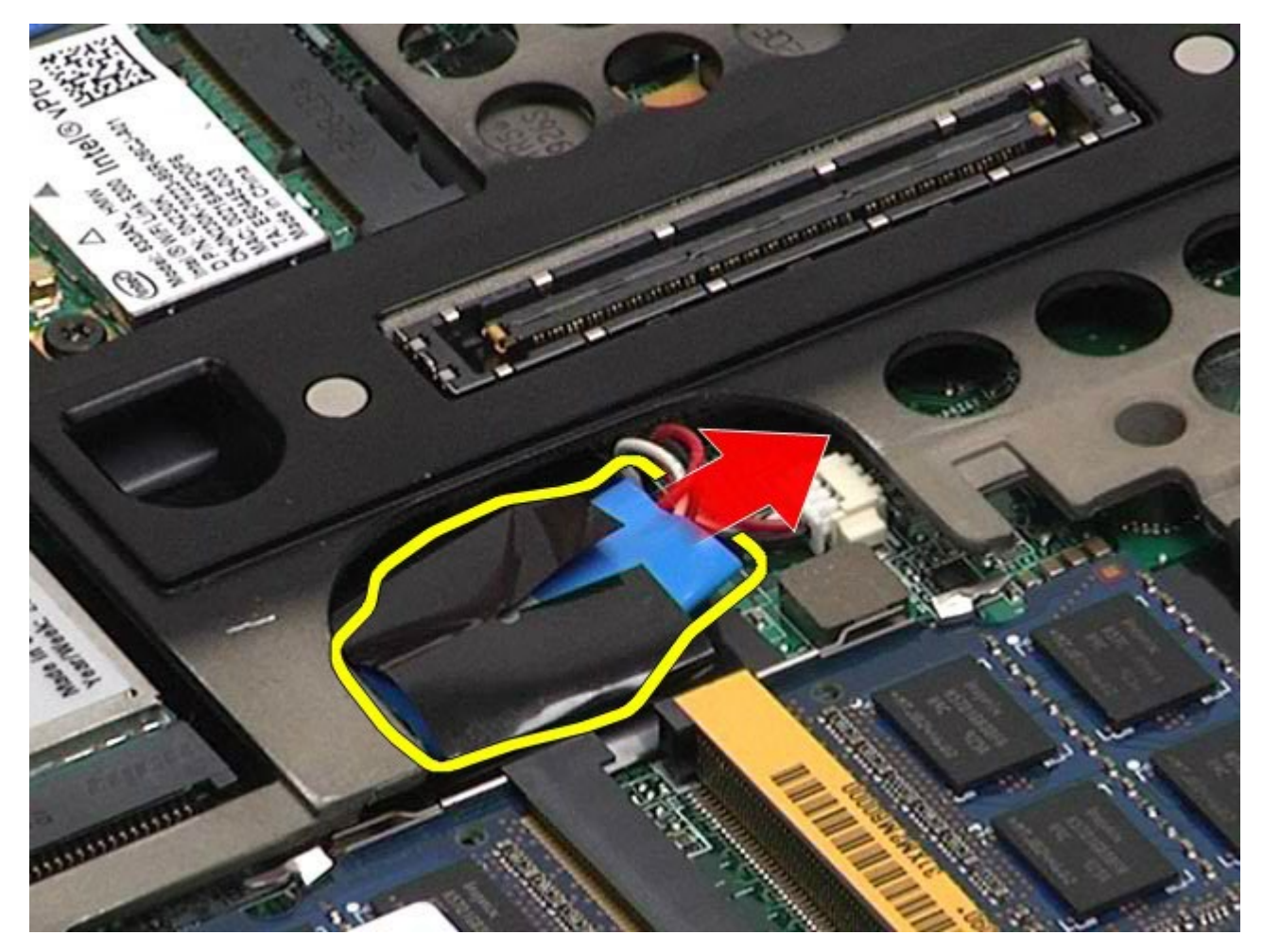

5. 從主機板上拔下鎳幣式電池纜線,將其從電腦中卸下。

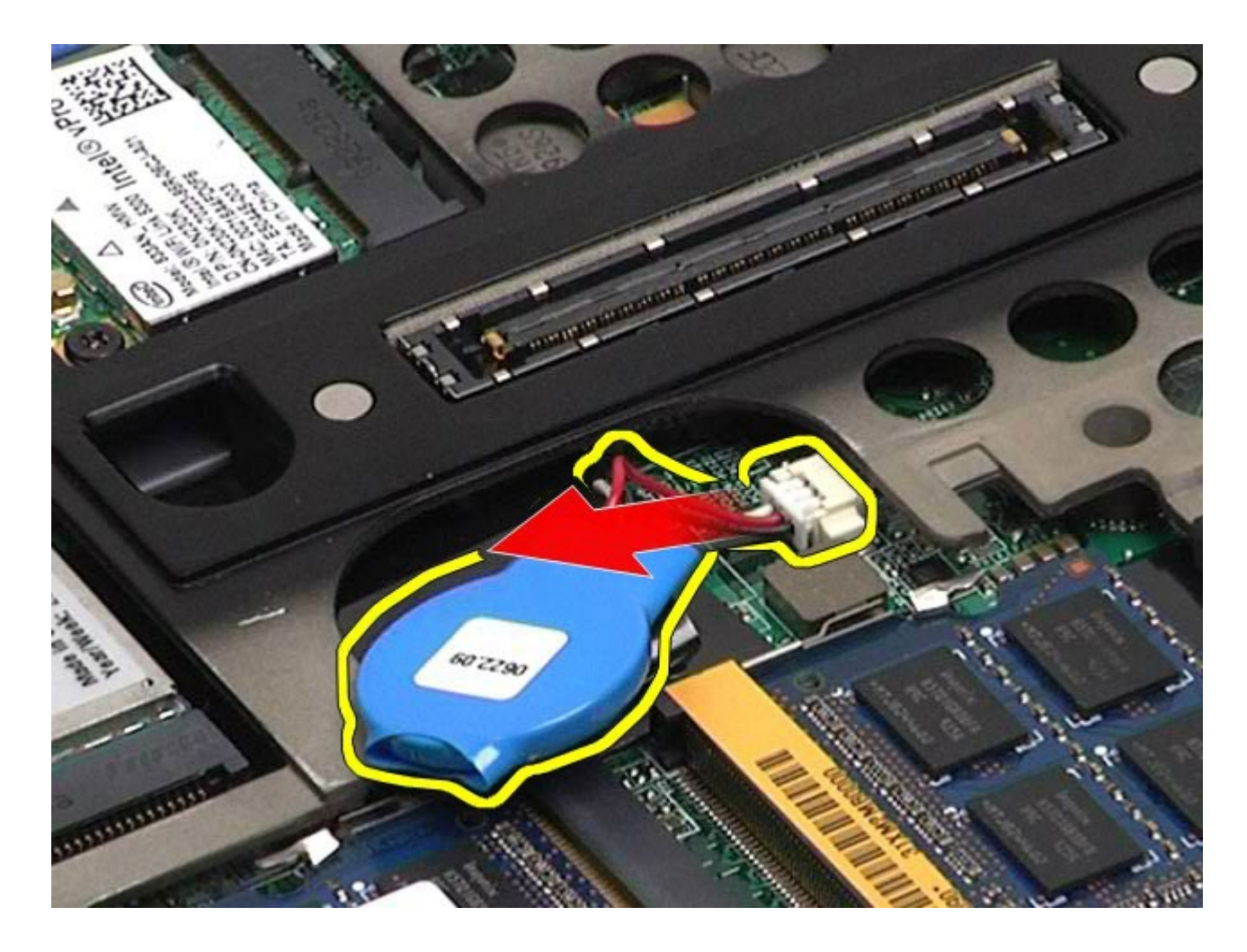

# 裝回鎳幣式電池

若要裝回鎳幣式電池,請按照相反順序執行上述步驟。

### <span id="page-34-0"></span>硬碟機 **Dell Precision™ Workstation M6500** 維修手冊

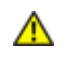

警告: 拆裝電腦內部元件之前,請先閱讀電腦隨附的安全資訊。如需更多安全性最佳實務資訊,請參閱 **Regulatory Compliance (**法規遵循**)** 首頁:**www.dell.com/regulatory\_compliance**。

# 卸下硬碟機

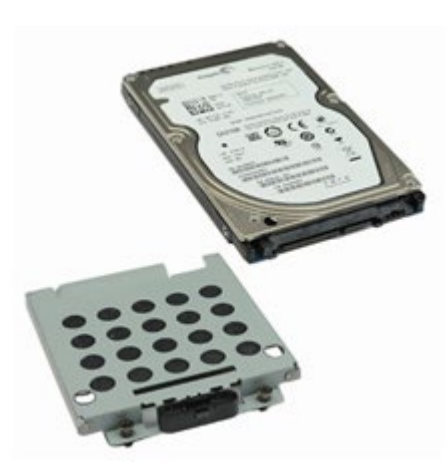

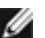

**//** 註: 您可能需要上網至 Adobe.com 安裝 Adobe® Flash® Player, 以便檢視以下圖解。

- 1. 按[照拆裝電腦內部元件之前](#page-1-1)中的程序進行操作。
- 2. 卸下<u>電池</u>。
- 3. 鬆开將硬碟機固定至硬碟機固定框架的四顆螺絲。

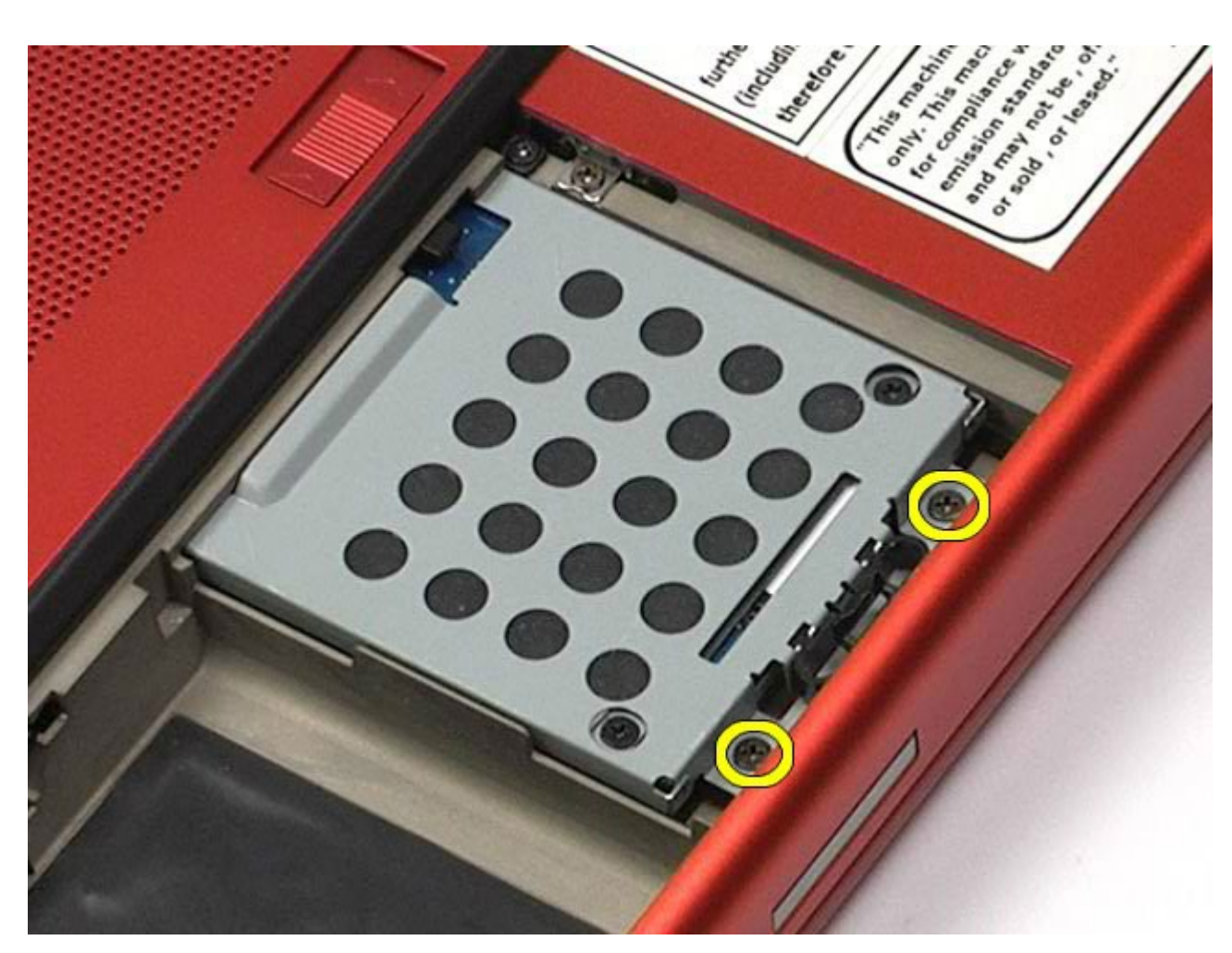

4. 拉動釋放彈片,使硬碟機固定框架從電腦中釋放。
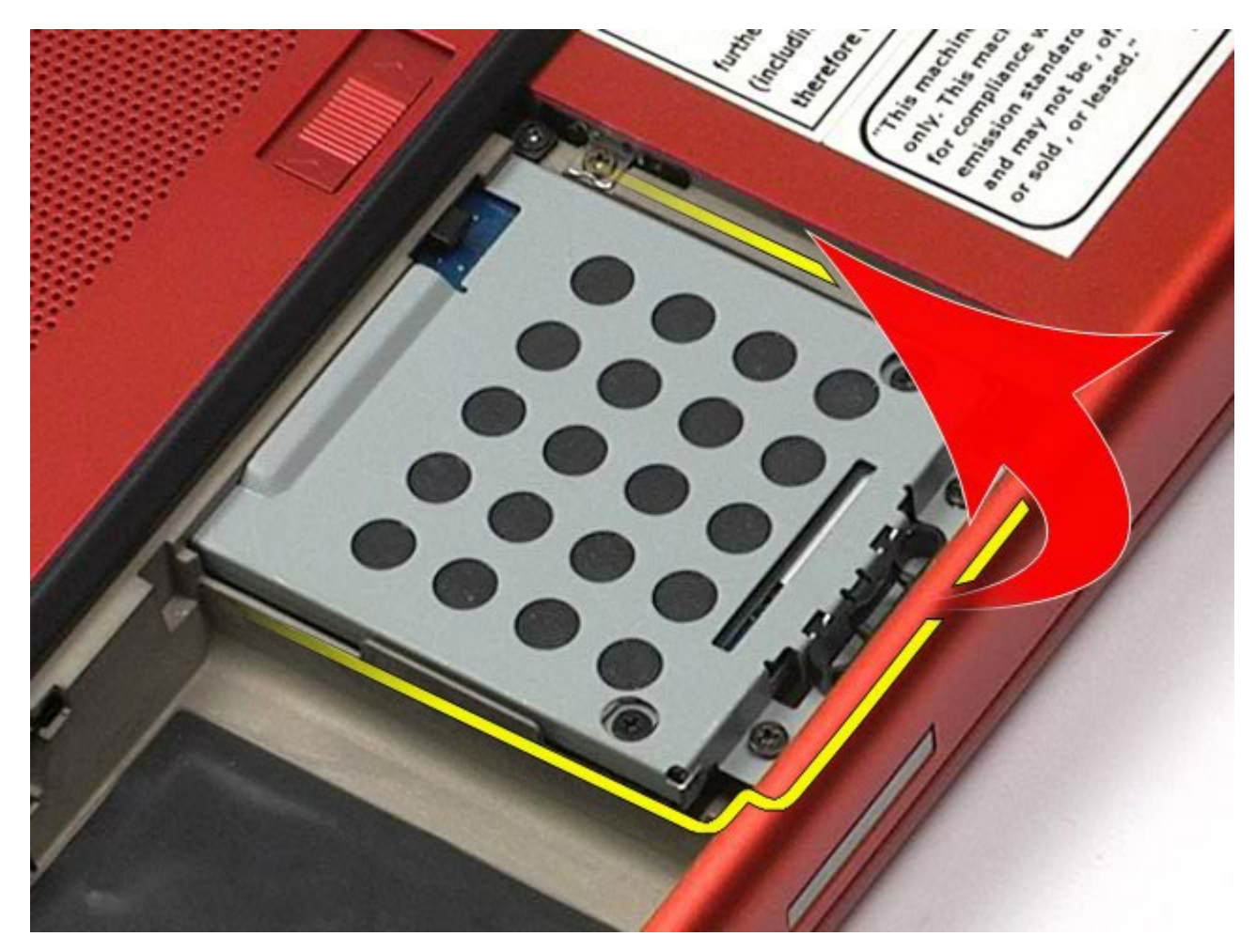

5. 從電腦中卸下硬碟機固定框架。

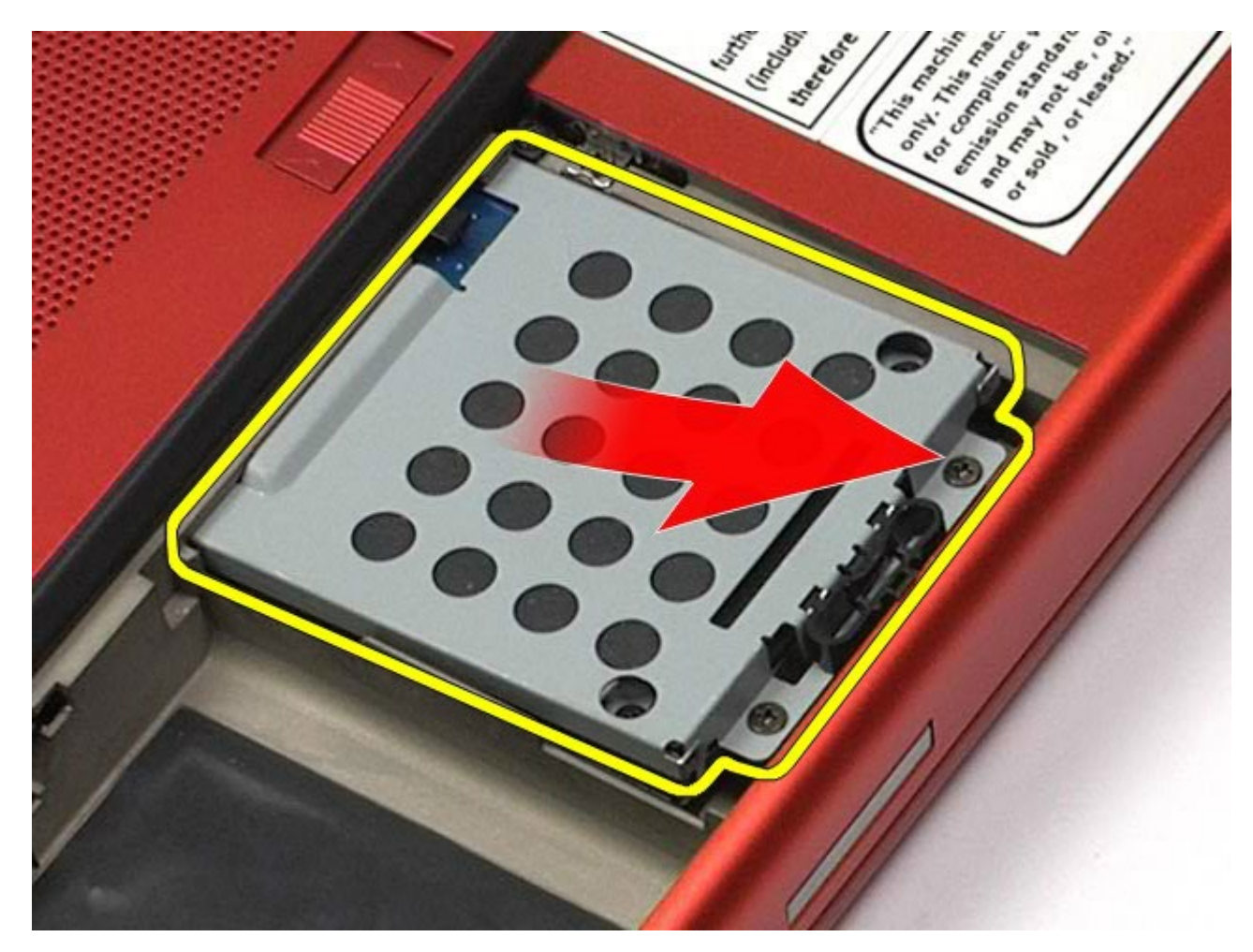

6. 將硬碟機滑出電腦。

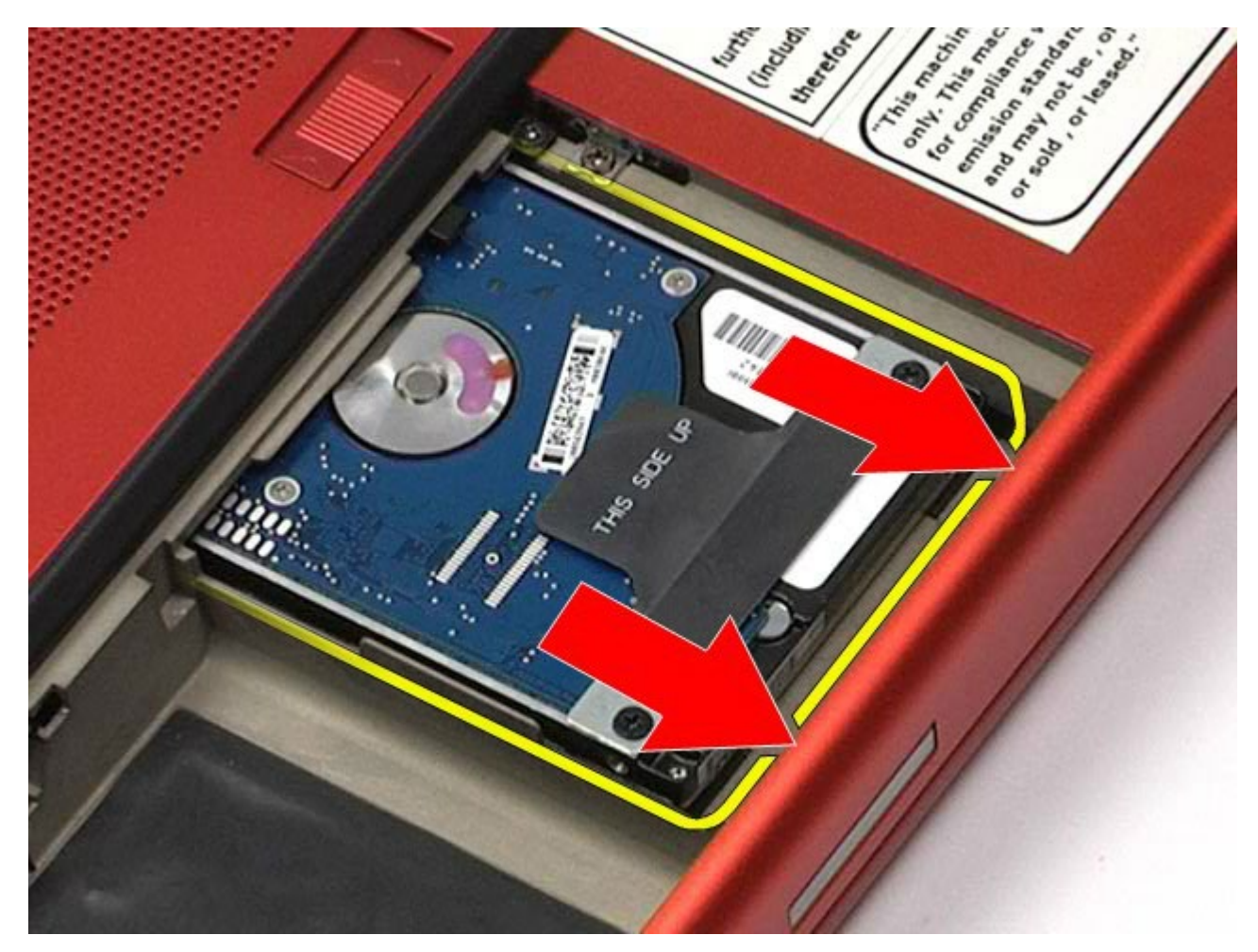

7. 使用黑色拉片向上提起硬碟機,將其從電腦中卸下。

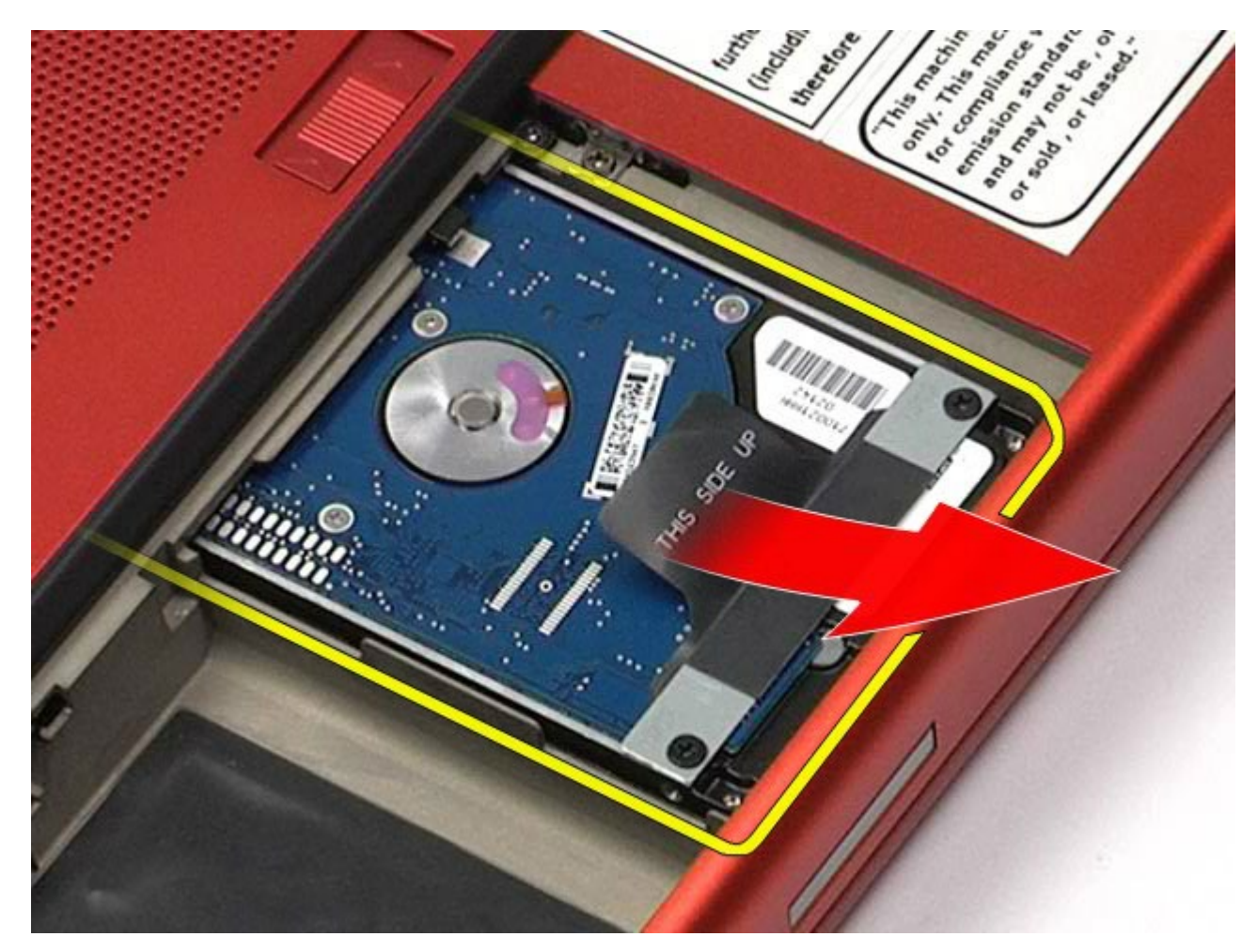

8. 卸下將黑色拉片軸固定至硬碟機的螺絲。

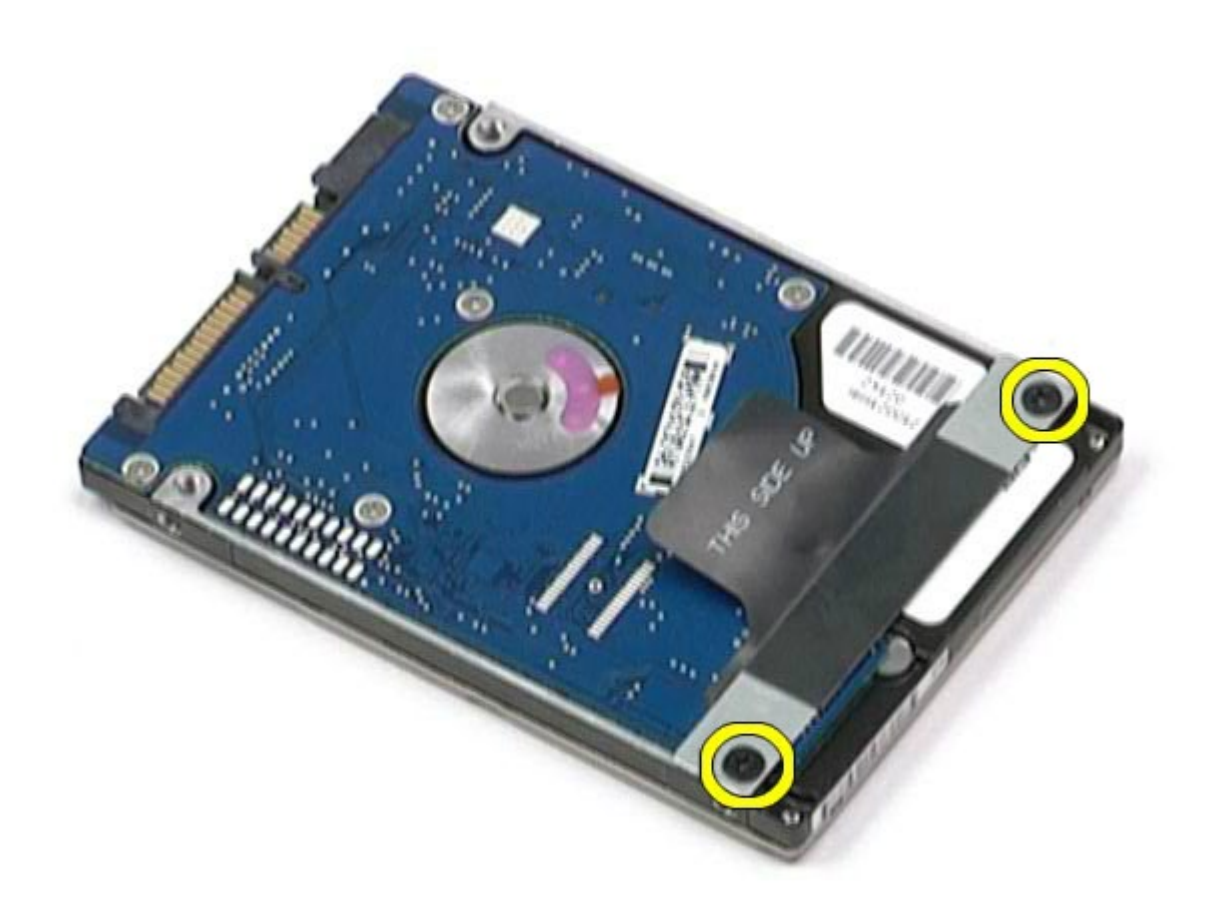

9. 從硬碟機卸下黑色拉片軸。

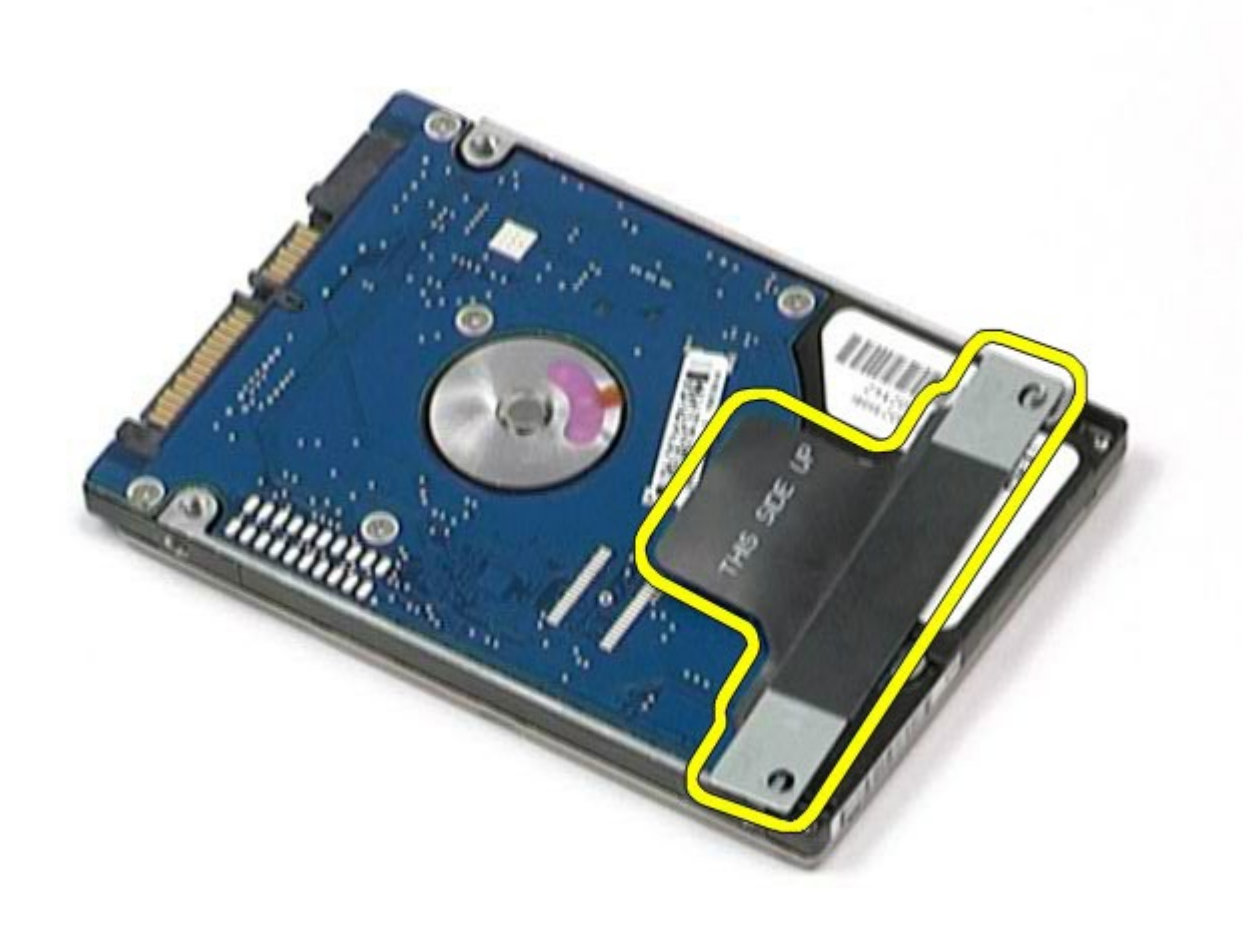

# 裝回硬碟機

若要裝回硬碟機,請按照相反順序執行上述步驟。

#### <span id="page-42-0"></span>次硬碟機 **Dell Precision™ Workstation M6500** 維修手冊

 $\triangle$ 警告: 拆裝電腦內部元件之前,請先閱讀電腦隨附的安全資訊。如需更多安全性最佳實務資訊,請參閱 **Regulatory Compliance (**法規遵循**)** 首頁:**www.dell.com/regulatory\_compliance**。

### 卸下次硬碟機

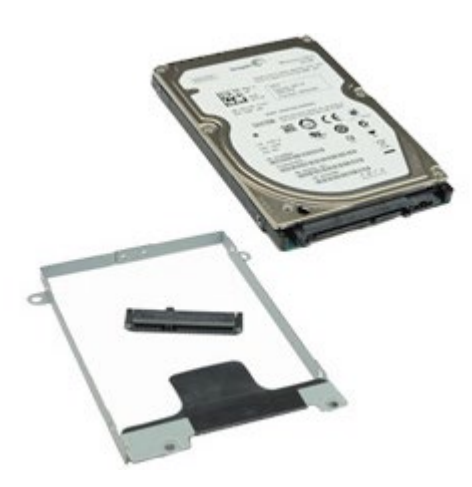

- **1.** 按照<u>拆裝電腦內部元件之前</u>中的程序進行操作。
- 2. 卸下<u>電池</u>。
- 3. 卸下<u>蓋板</u>。
- 4. 卸下將次硬碟機固定至電腦的螺絲。

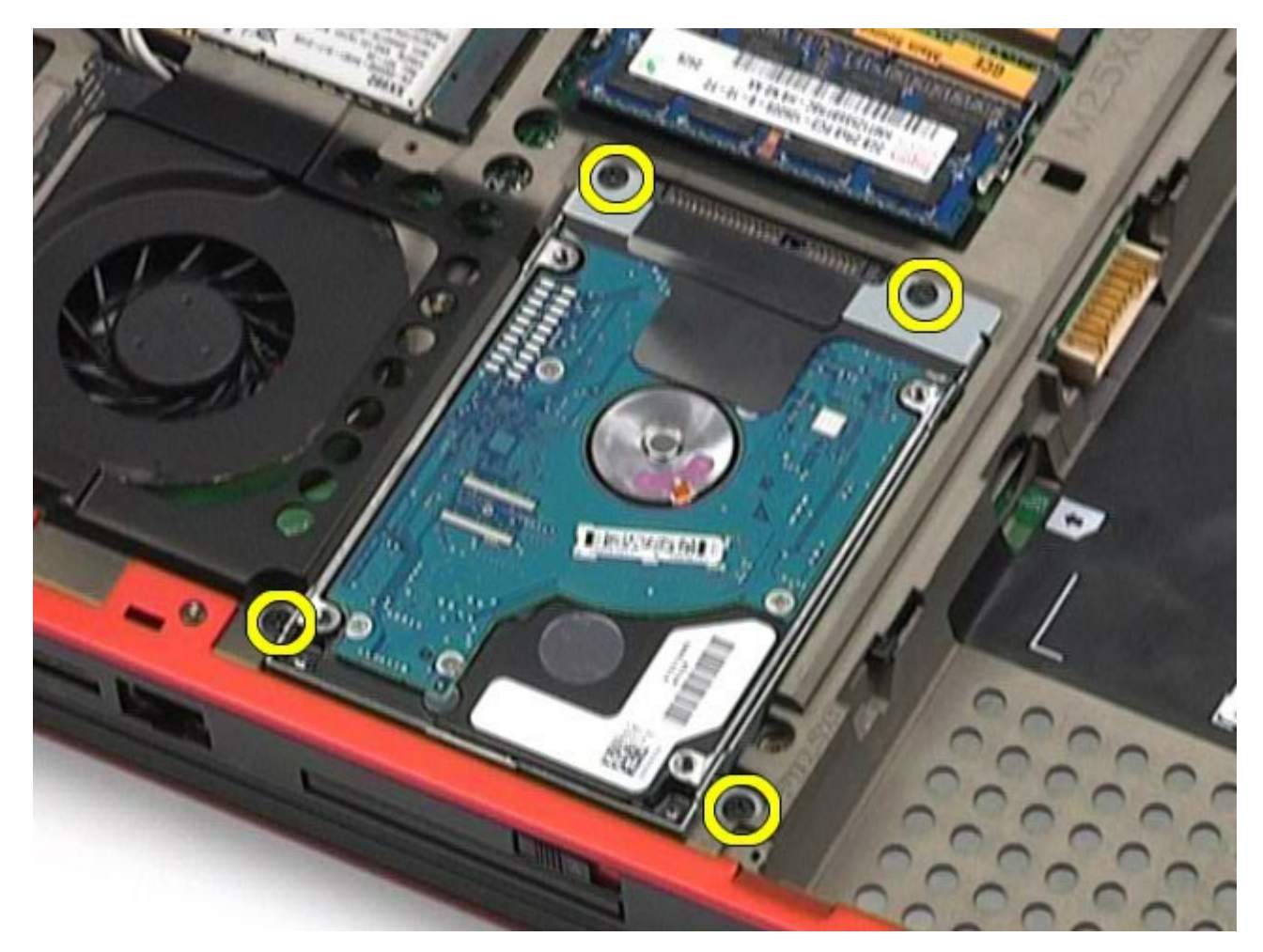

5. 拉動黑色彈片以向上提起硬碟機,將其從電腦中取出。

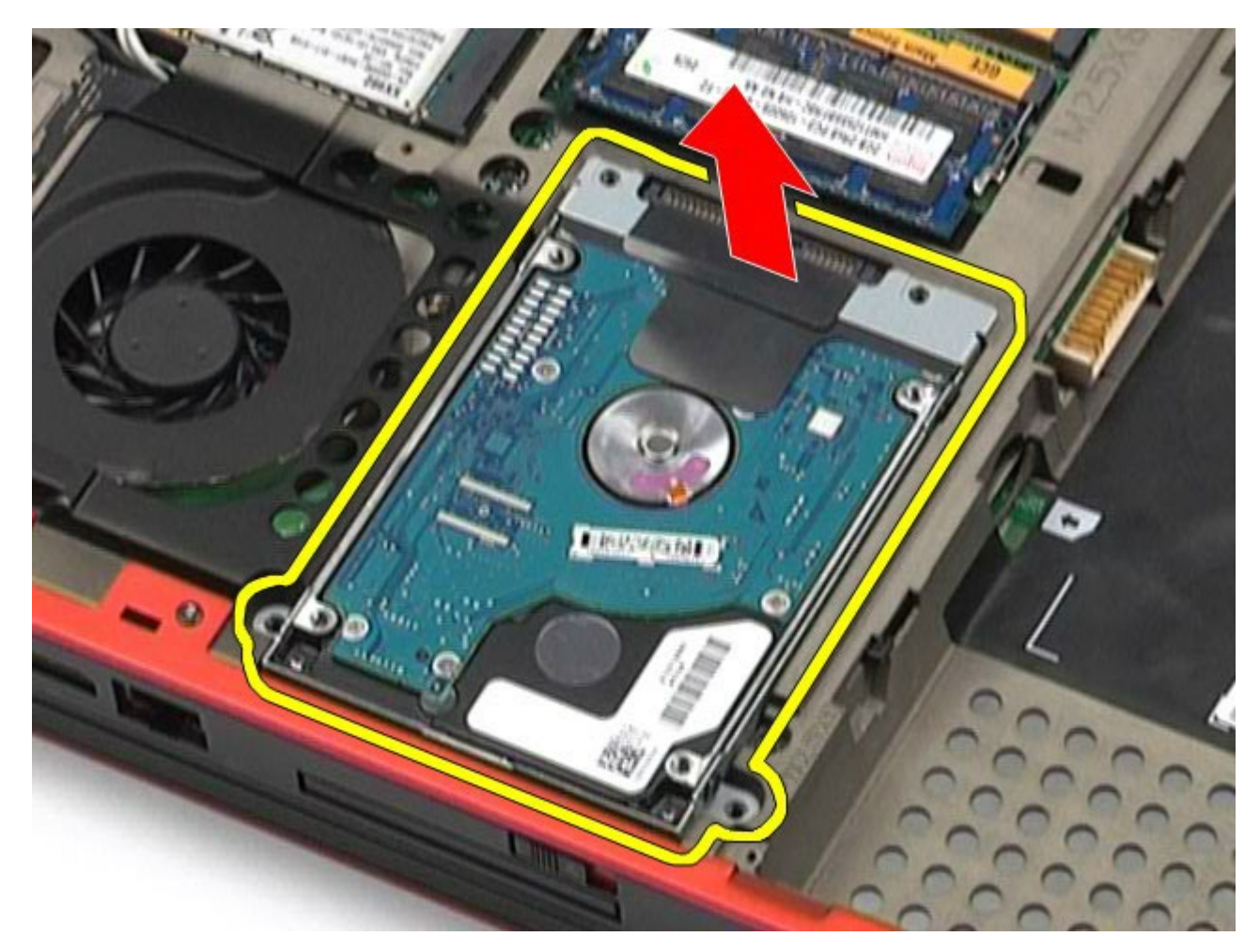

6. 卸下硬碟機兩側的螺絲,釋放硬碟機的托架。

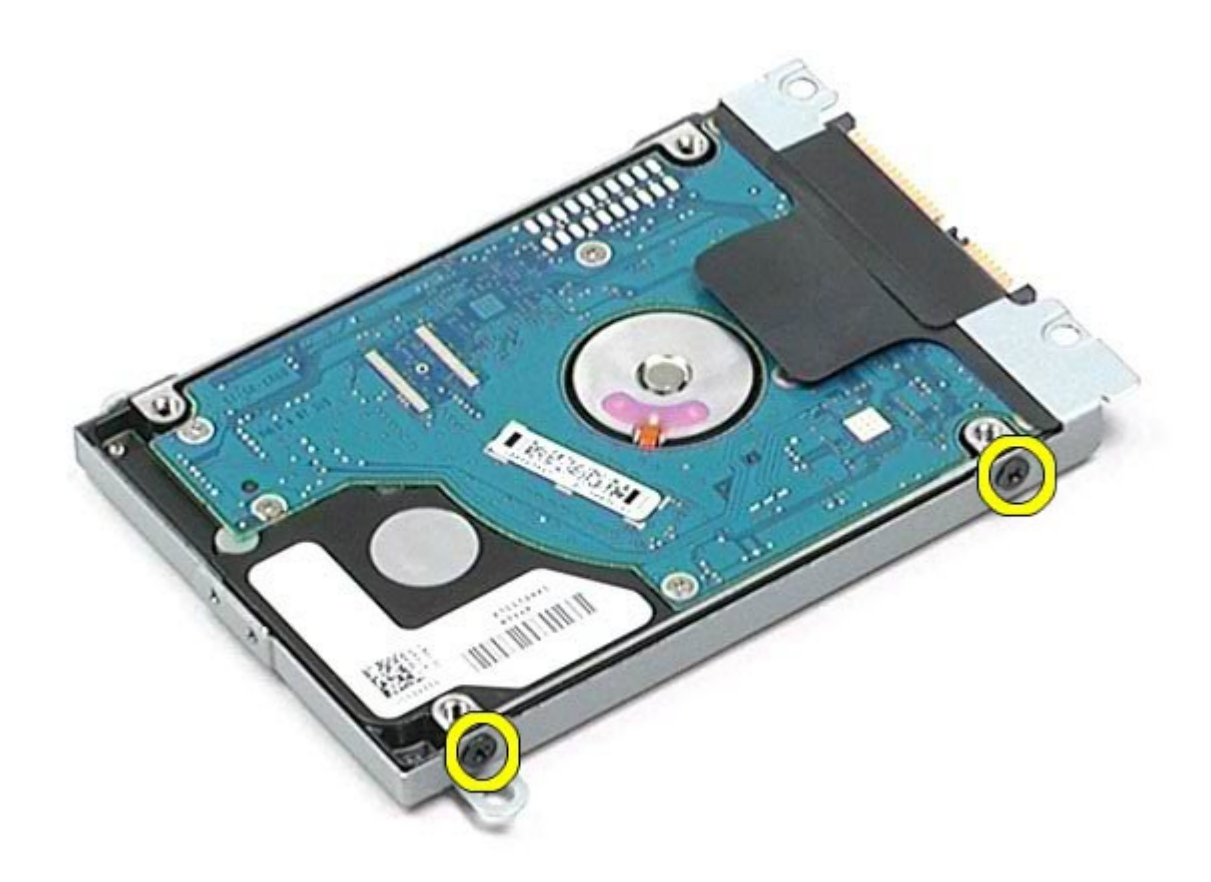

7. 從硬碟機上卸下硬碟機托架。

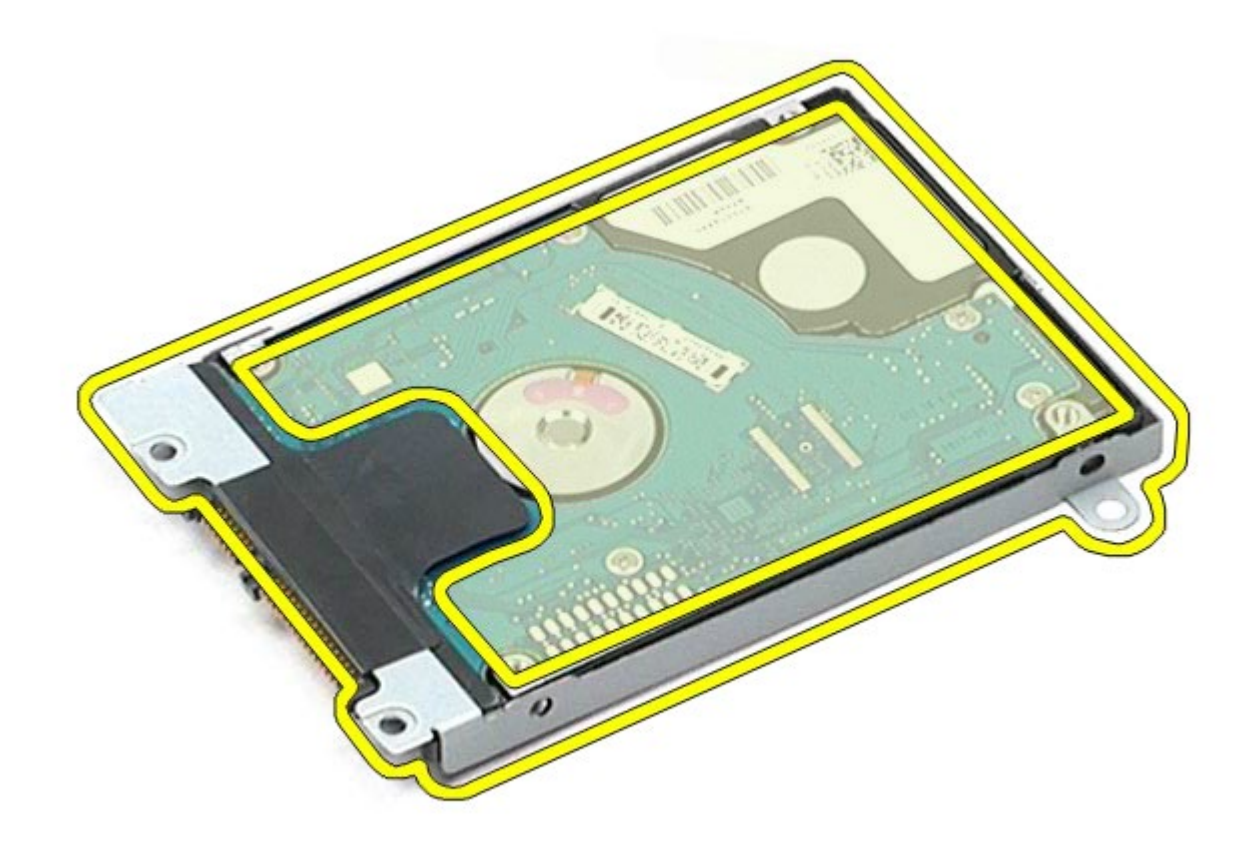

8. 從硬碟機上卸下硬碟機插入器。

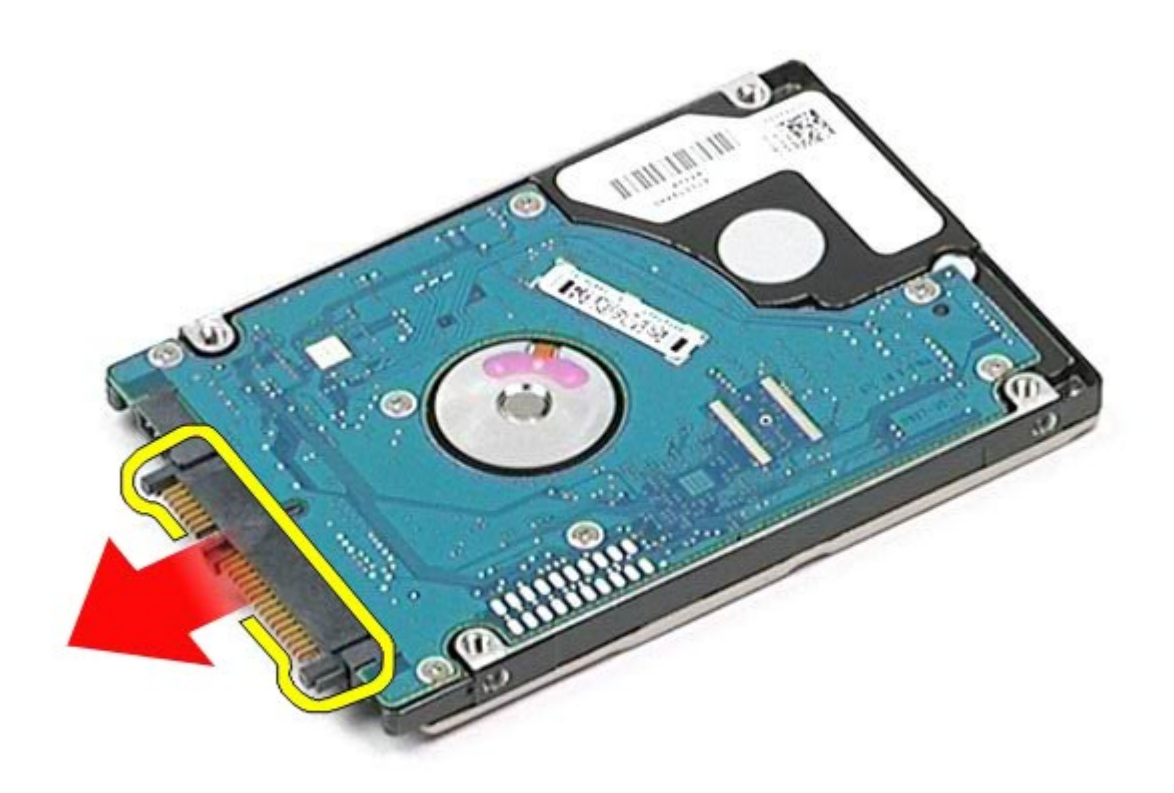

# 裝回次硬碟機

若要裝回次硬碟機,請按照相反順序執行上述步驟。

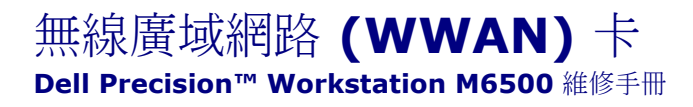

警告: 拆裝電腦內部元件之前,請先閱讀電腦隨附的安全資訊。如需更多安全性最佳實務資訊,請參閱 **Regulatory Compliance (**法規遵循**)** 首頁:**www.dell.com/regulatory\_compliance**。

# 卸下 **WWAN** 卡

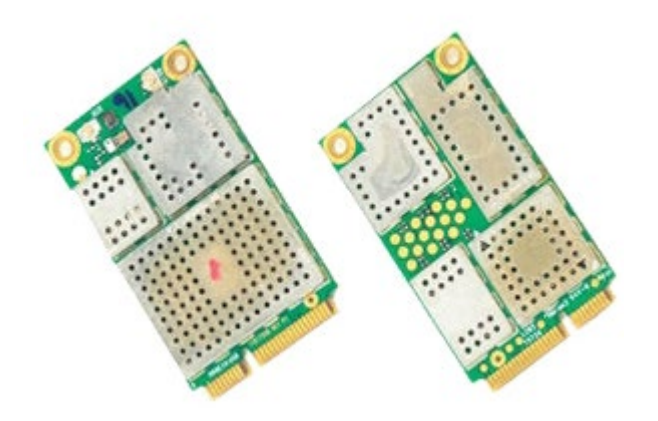

- 1. 按[照拆裝電腦內部元件之前](#page-1-0)中的程序進行操作。
- 2. 卸[下電池](#page-22-0)。
- 3. 卸下<u>蓋板</u>。
- 4. 從 WWAN 卡上拔下天線纜線。

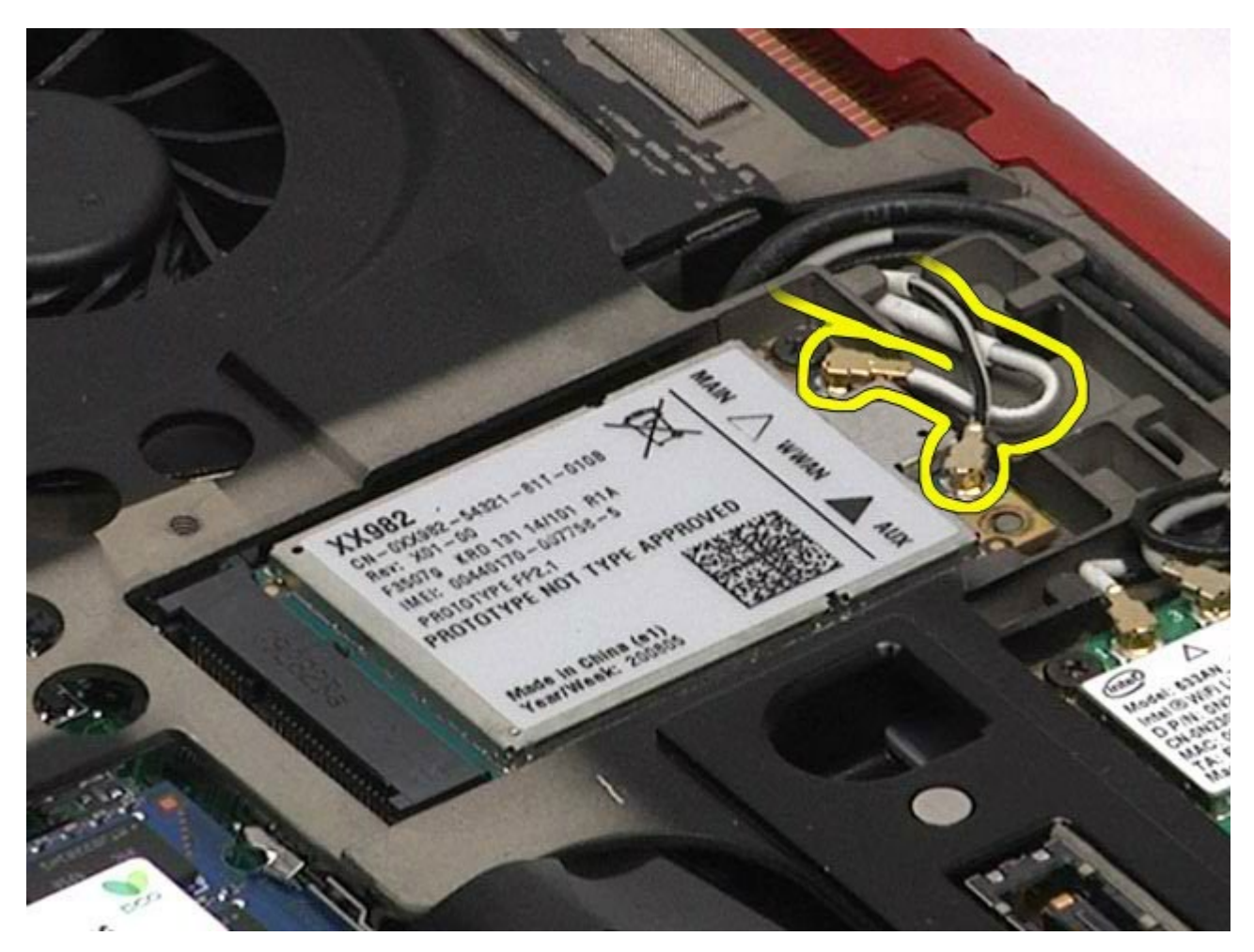

5. 卸下將 WWAN 卡固定至主機板的螺絲。 插卡向上彈起呈 45 度角。

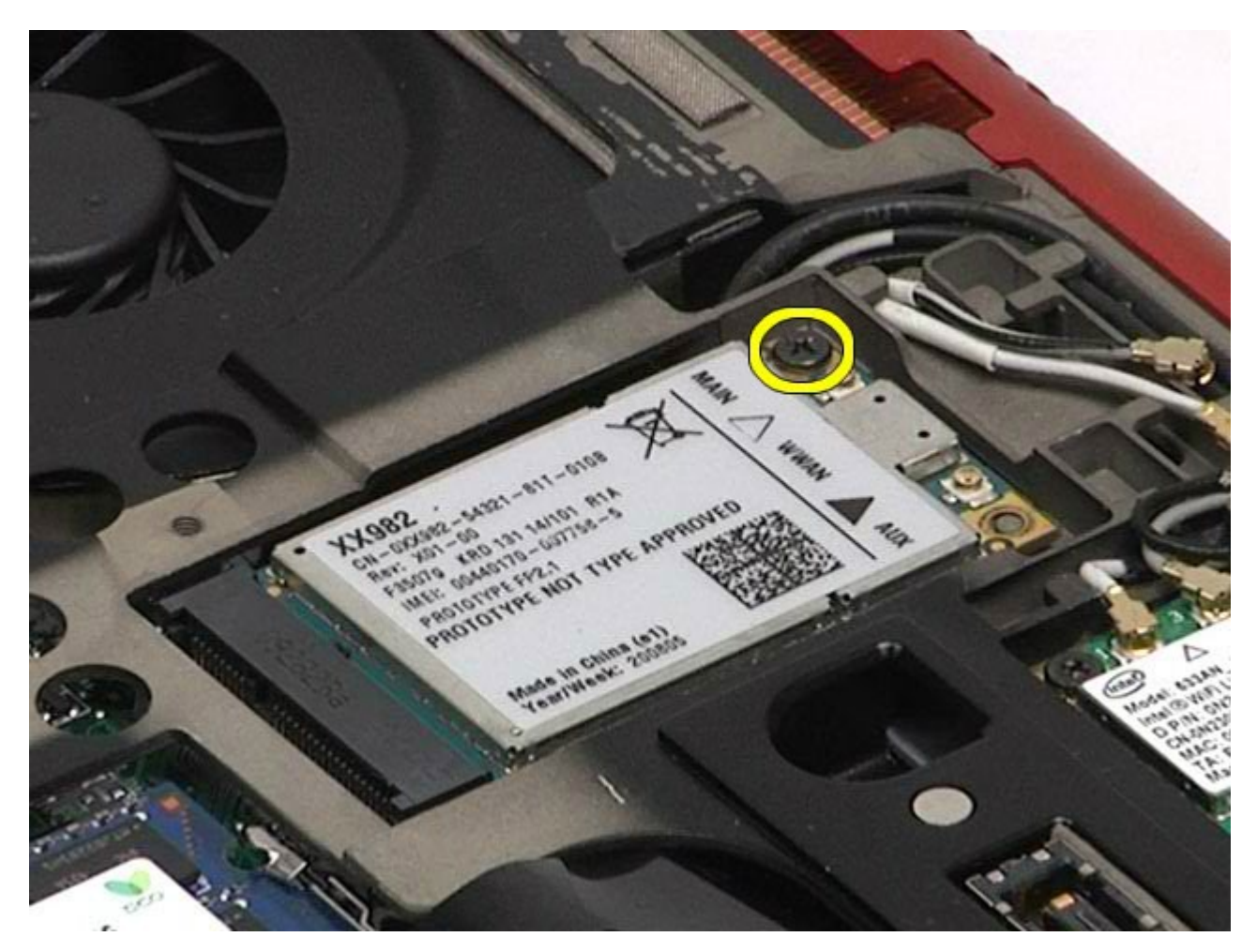

6. 將 WWAN 卡滑出主機板上的插卡連接器。

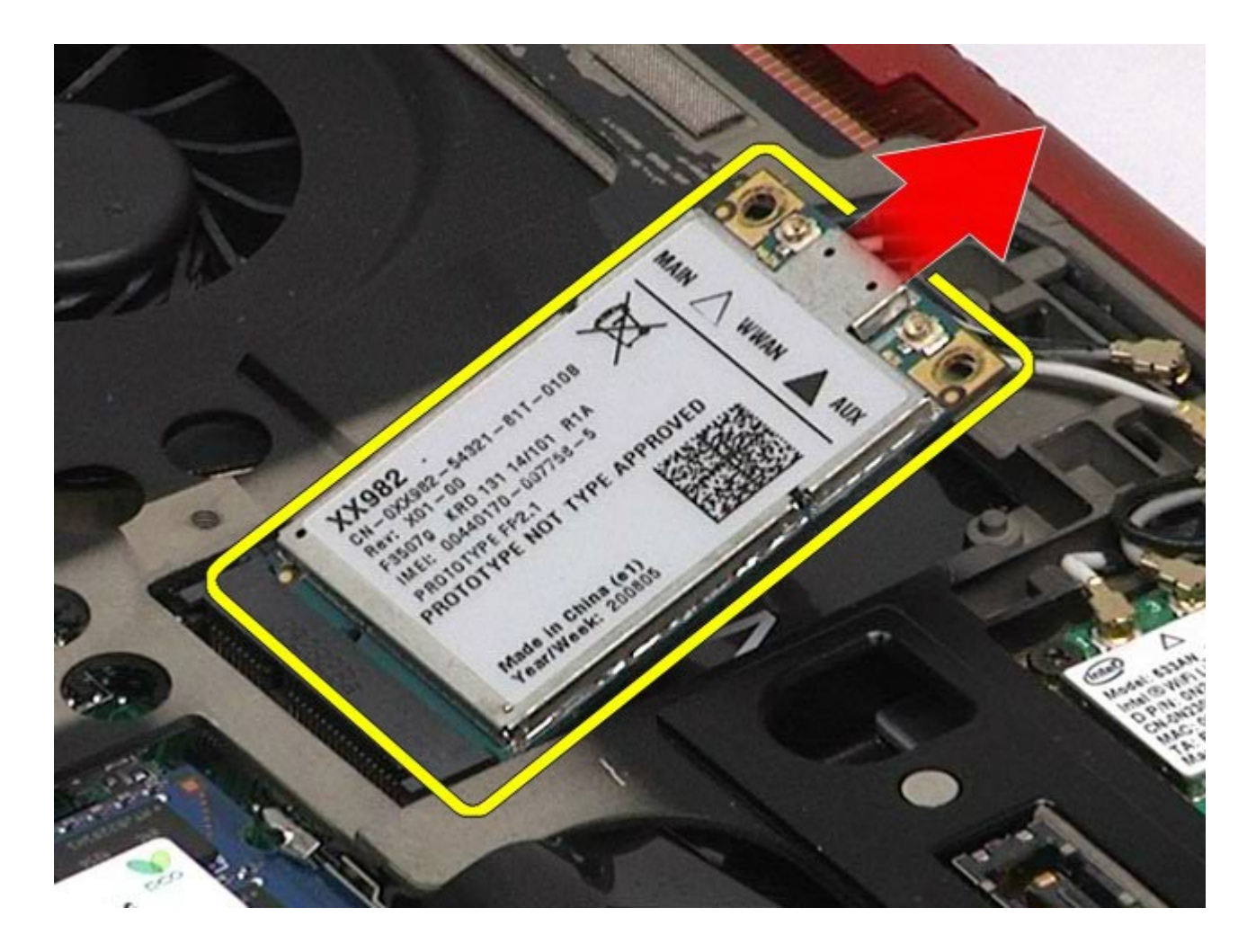

### 裝回 **WWAN** 卡

若要裝回 WWAN 卡,請按照相反順序執行上述步驟。

#### 快閃快取模組 **(FCM) Dell Precision™ Workstation M6500** 維修手冊

警告: 拆裝電腦內部元件之前,請先閱讀電腦隨附的安全資訊。如需更多安全性最佳實務資訊,請參閱 **Regulatory Compliance (**法規遵循**)** 首頁:**www.dell.com/regulatory\_compliance**。

## 卸下 **FCM** 卡

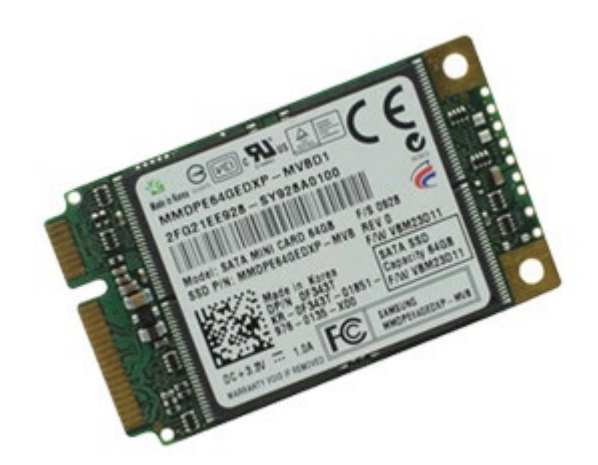

- 1. 按[照拆裝電腦內部元件之前](#page-1-0)中的程序進行操作。
- 2. 卸[下電池](#page-22-0)。
- 3. 卸下<u>蓋板</u>。
- 4. 卸下將 FCM卡固定至主機板的螺絲。

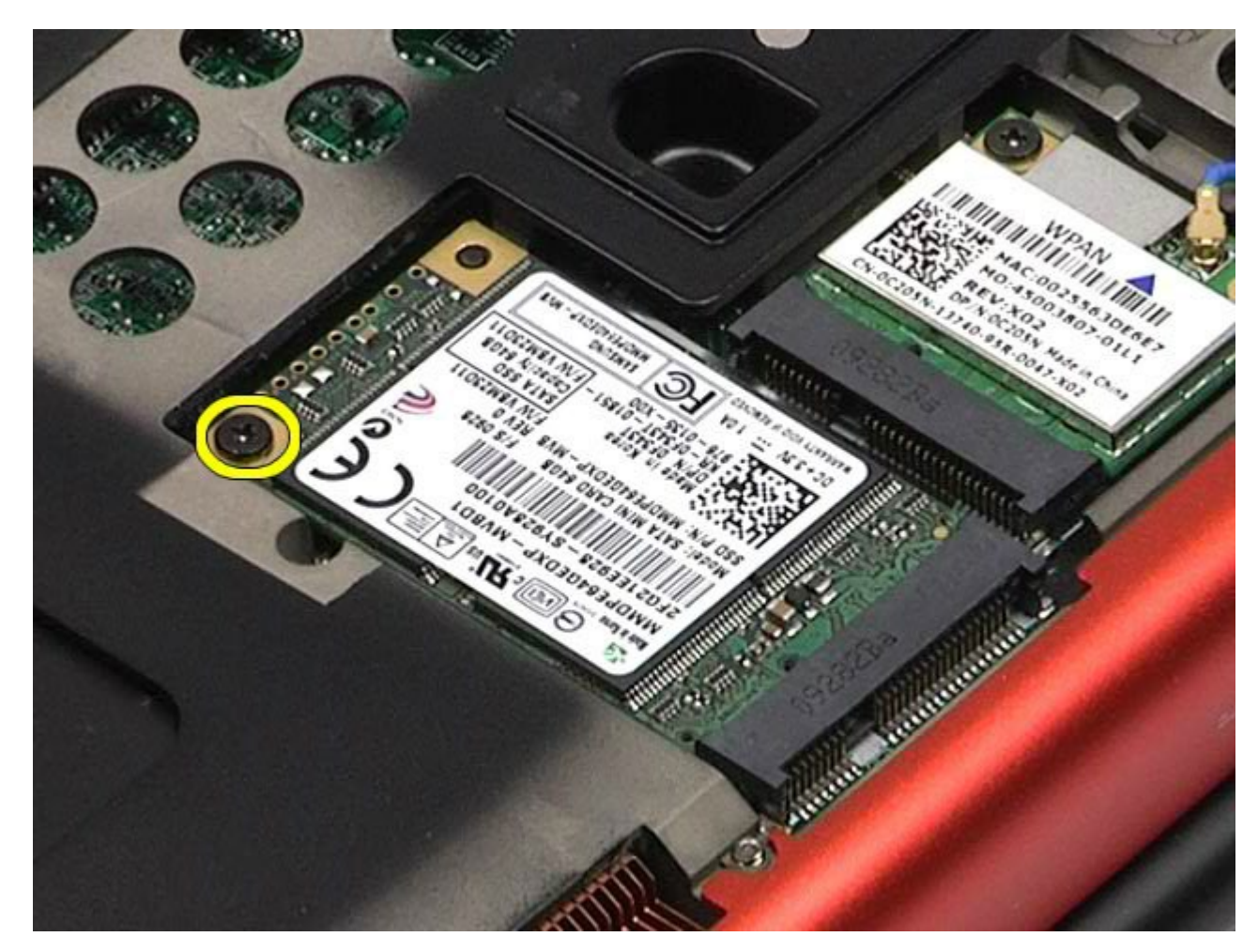

5. 將 FCM 卡拉出電腦。

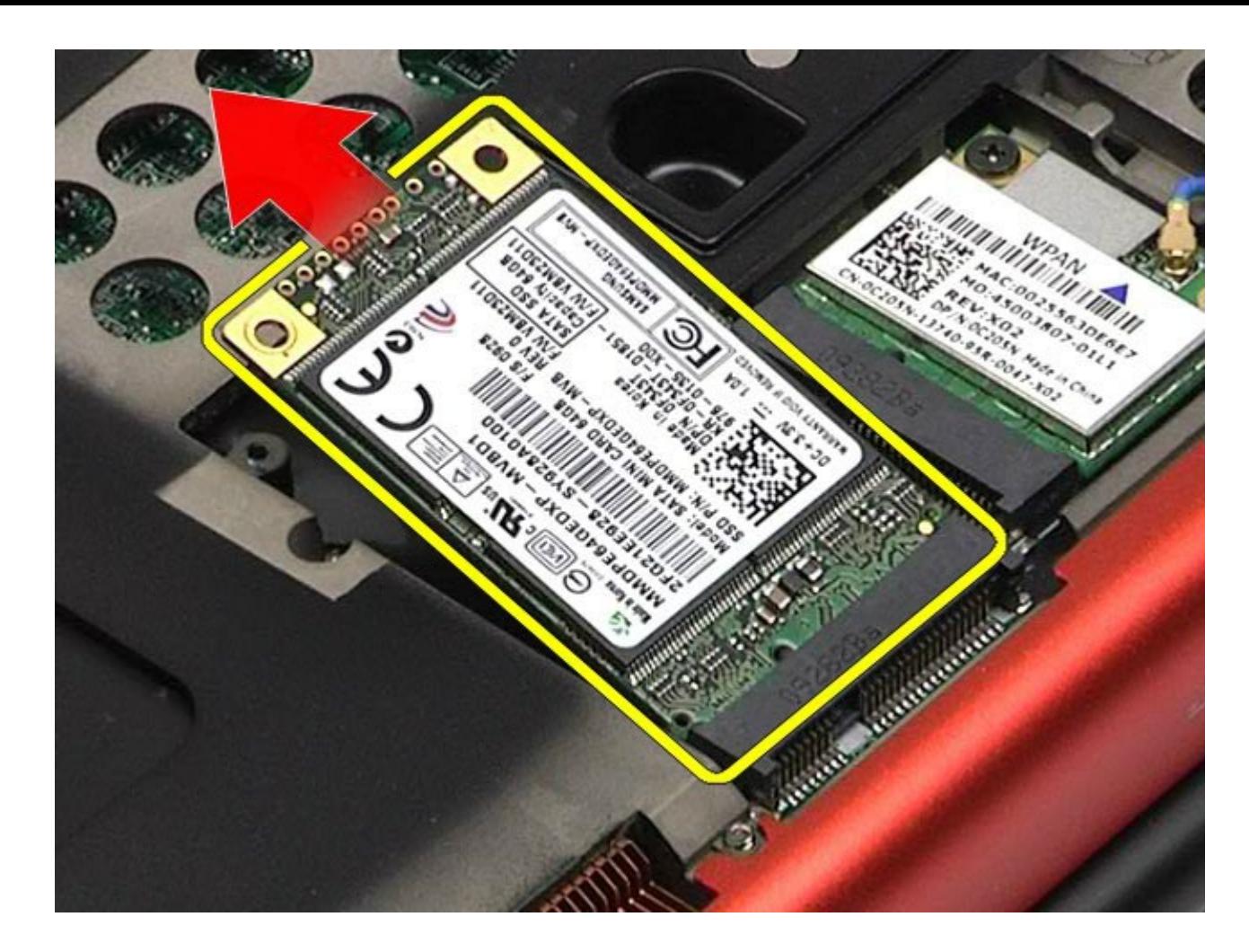

## 裝回 **FCM** 卡

若要裝回 FCM 卡,請按照相反順序執行上述步驟。

#### 記憶體 **Dell Precision™ Workstation M6500** 維修手冊

**△ 警告:拆裝電腦內部元件之前,請先閱讀電腦隨附的安全資訊。如需更多安全性最佳實務資訊,請參閱 Regulatory Compliance (**法規遵循**)** 首頁:**www.dell.com/regulatory\_compliance**。

## 卸下記憶體模組

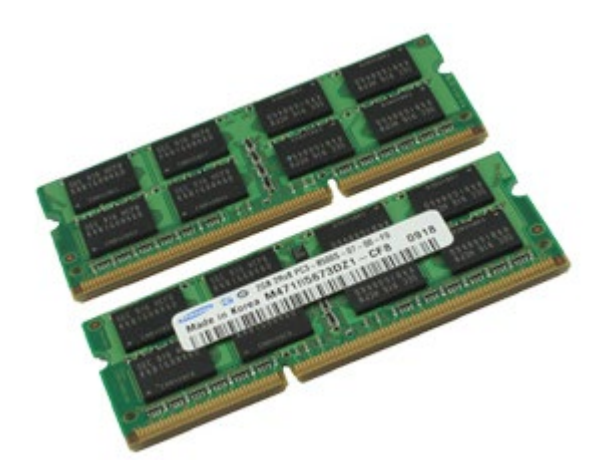

- 1. 按[照拆裝電腦內部元件之前](#page-1-0)中的程序進行操作。
- 2. 若要卸下記憶體模組 C 和 D,請先卸下<u>[電池和](#page-22-0)蓋板</u>。
- 若要卸下記憶體模組 A 和 B,請先卸下<u>[電池、](#page-22-0)[鉸接護蓋和](#page-84-0)鍵盤</u>。
- 3. 小心地將記憶體模組連接器兩端的固定夾分開,直至記憶體模組彈起。

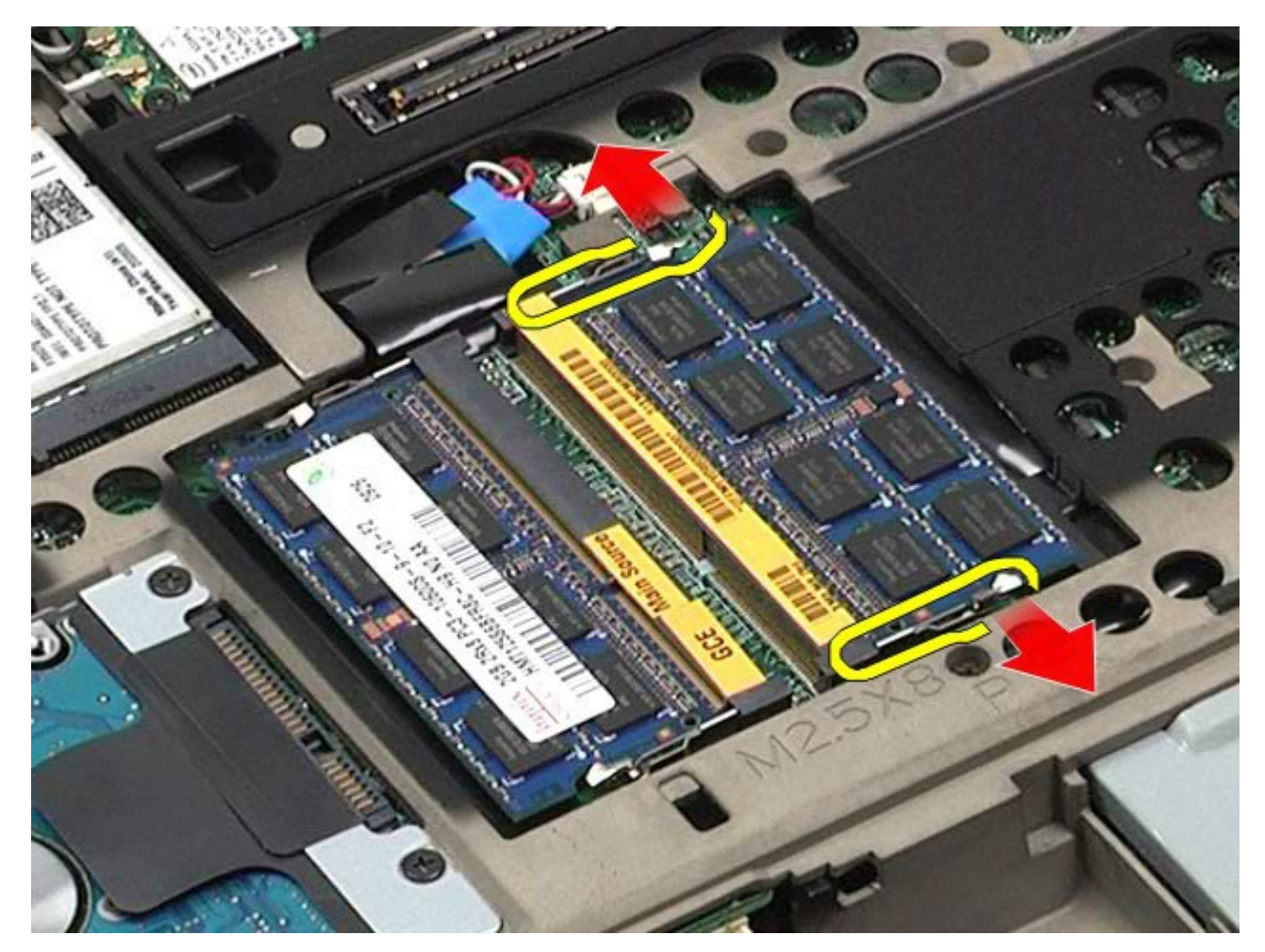

4. 從連接器中取出記憶體模組。

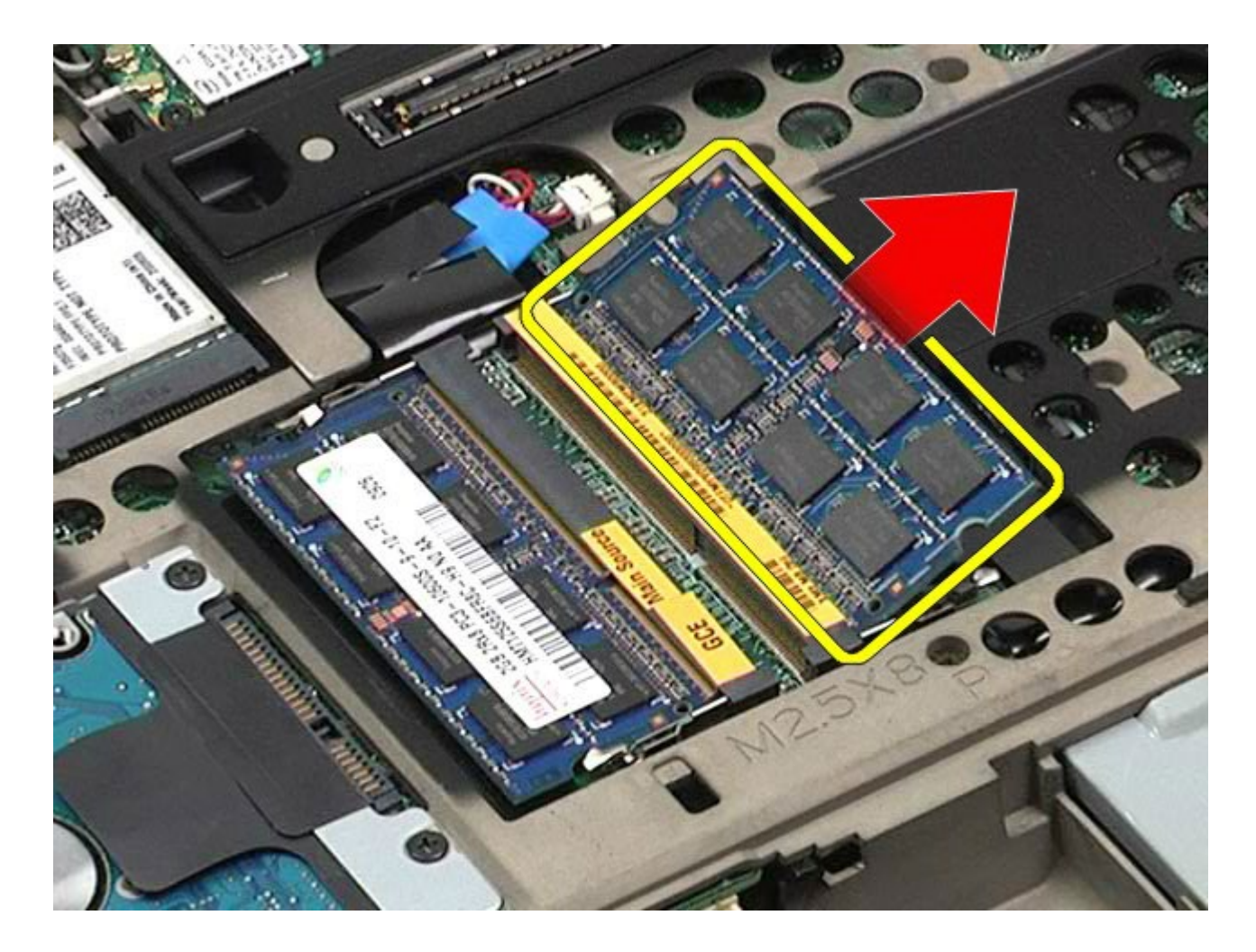

# 裝回記憶體模組

若要裝回記憶體模組,請按照相反順序執行上述步驟。

#### 相機 **Dell Precision™ Workstation M6500** 維修手冊

**△ 警告:拆裝電腦內部元件之前,請先閱讀電腦隨附的安全資訊。如需更多安全性最佳實務資訊,請參閱 Regulatory Compliance (**法規遵循**)** 首頁:**www.dell.com/regulatory\_compliance**。

## 卸下相機

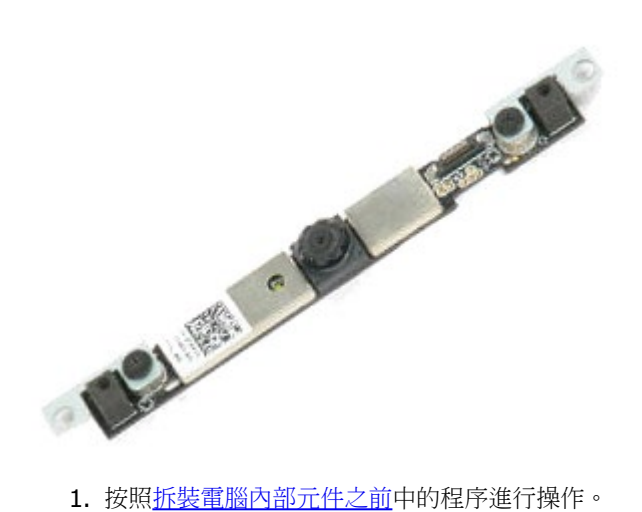

- 
- 2. 卸[下電池](#page-22-0)。
- 3. 卸[下蓋板](#page-80-0)。
- 4. 卸下<u>鉸接護蓋</u>。
- 5. 卸下<u>鍵盤</u>。
- 6. 卸[下顯示器組件](#page-104-0)。
- 7. 卸[下顯示器前蓋](#page-114-0)。
- 8. 卸下<u>顯示板</u>。
- 9. 從相機拔下相機纜線。

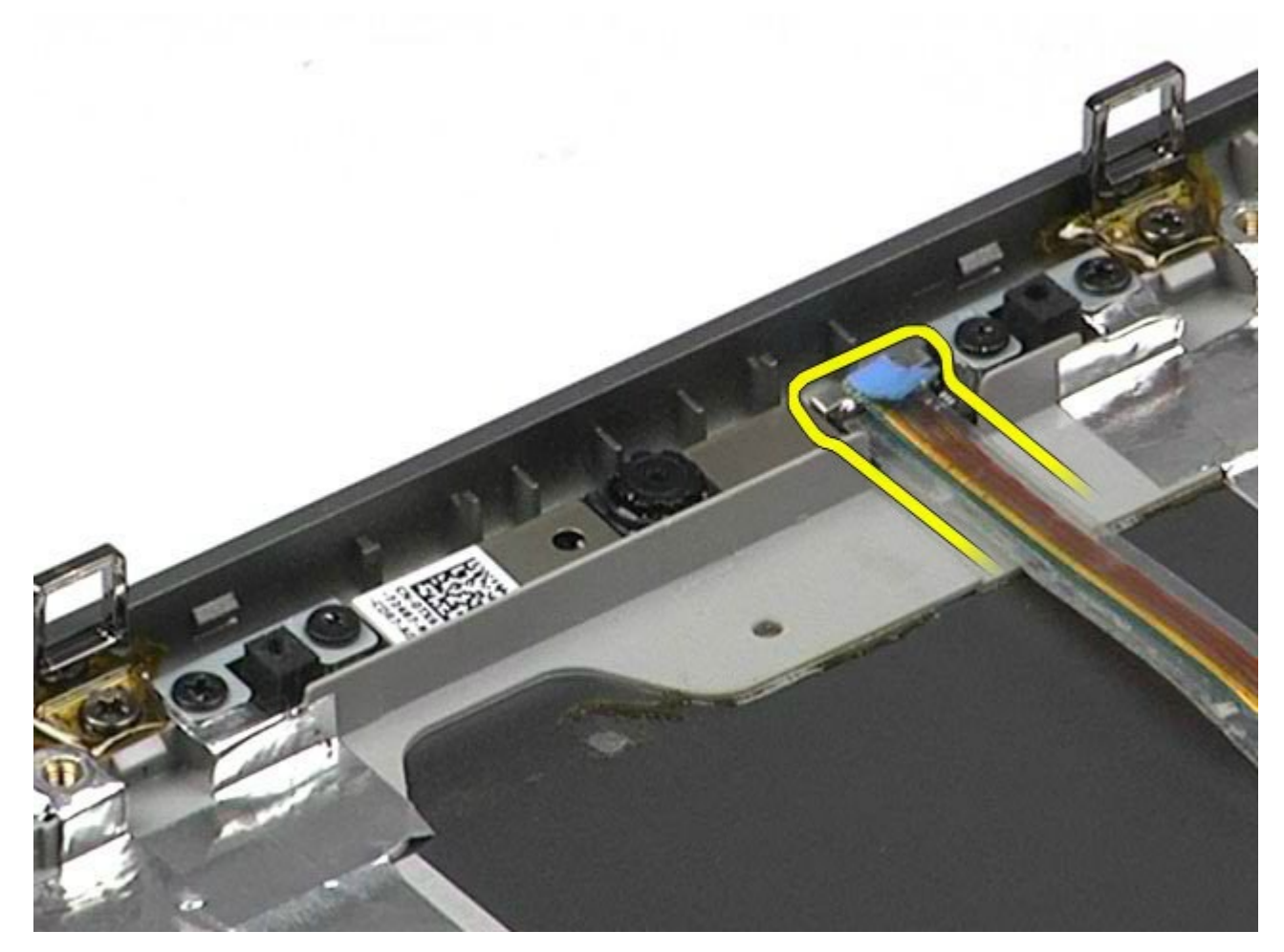

<sup>10.</sup> 卸下將相機固定至顯示器組件的螺絲。

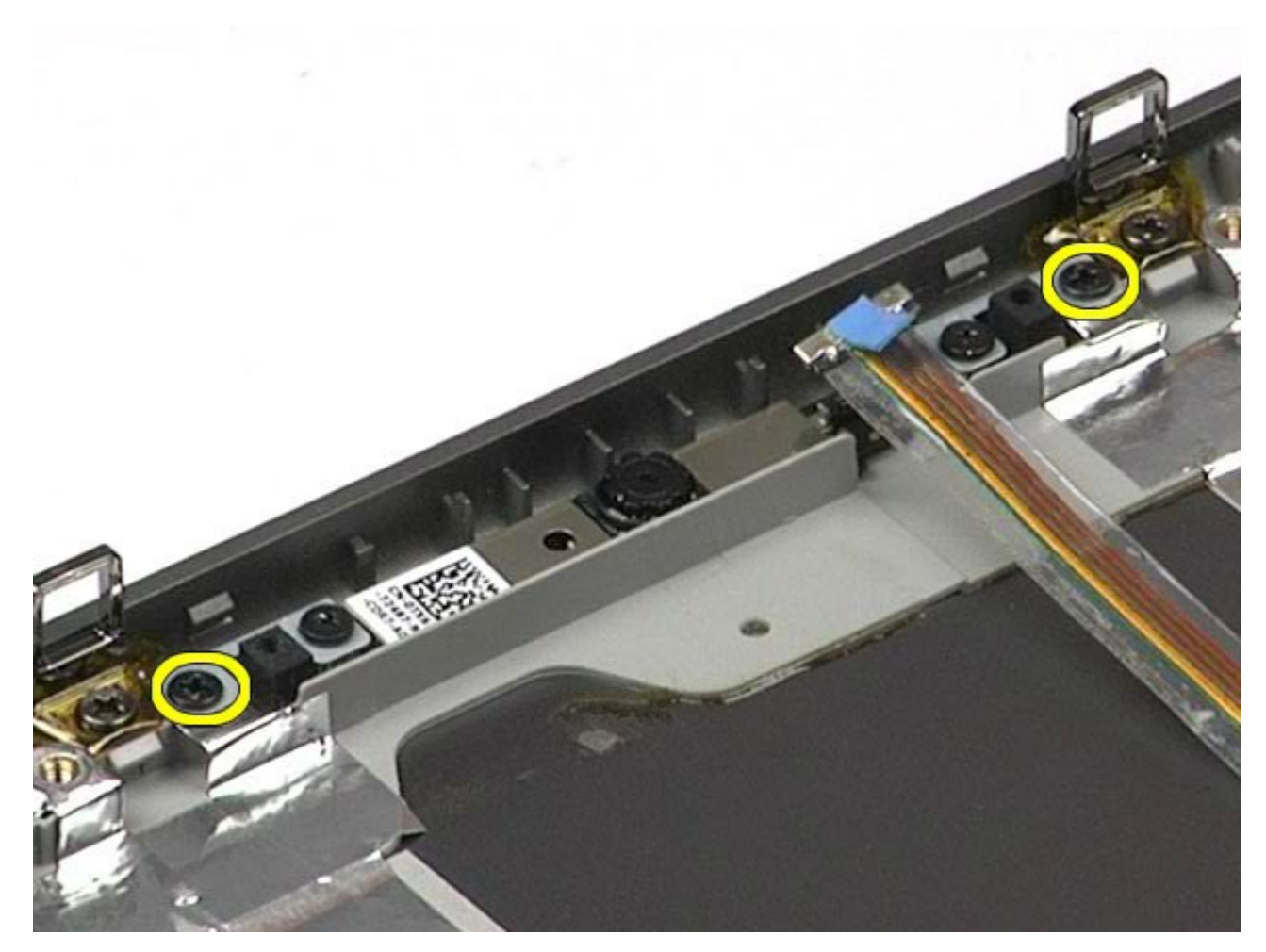

11. 從顯示器組件上卸下相機。

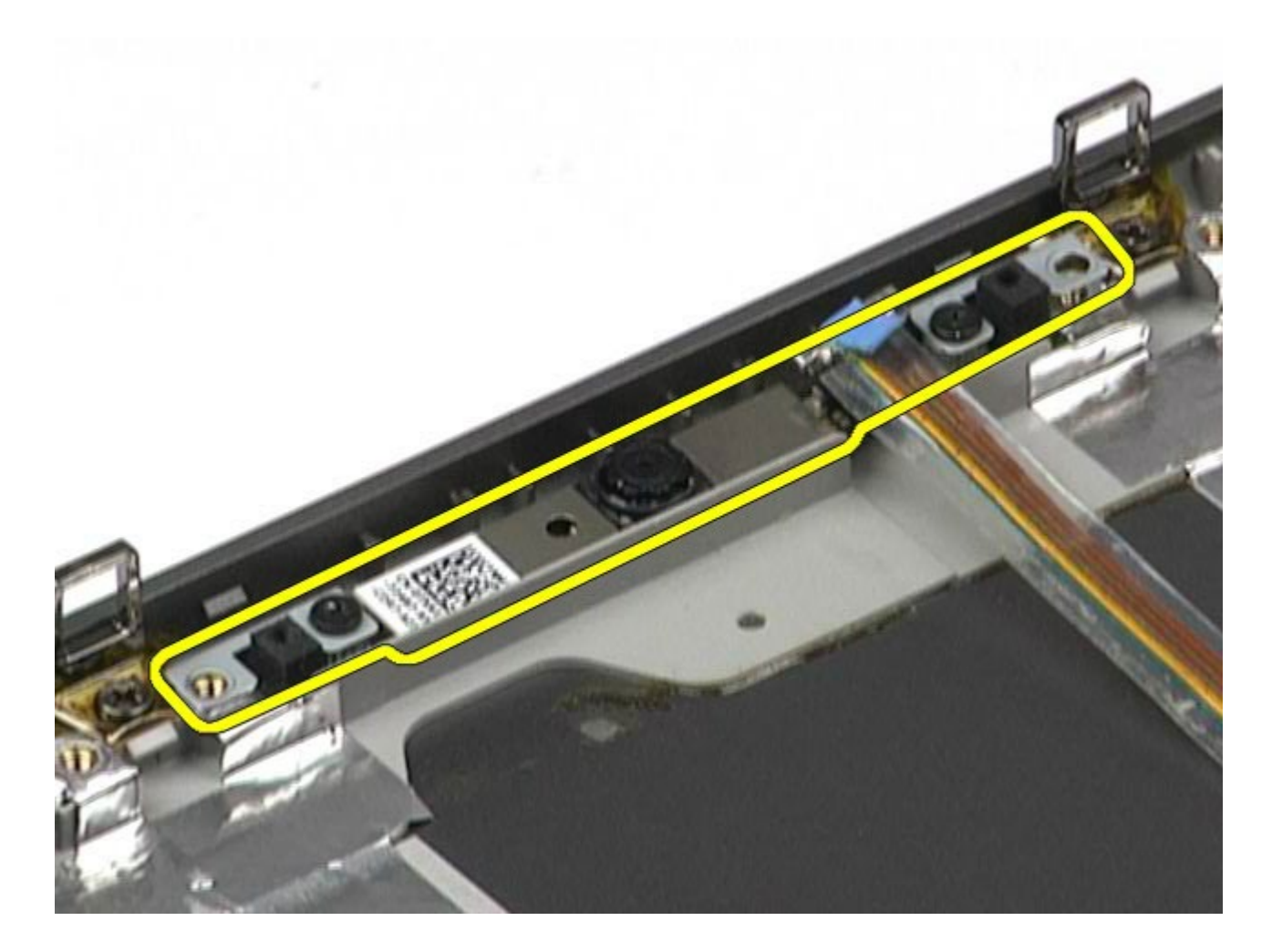

# 裝回相機

若要裝回相機,請按照相反順序執行上述步驟。

#### **PCMCIA** 卡固定框架 **Dell Precision™ Workstation M6500** 維修手冊

警告: 拆裝電腦內部元件之前,請先閱讀電腦隨附的安全資訊。如需更多安全性最佳實務資訊,請參閱 **Regulatory**  $\triangle$ **Compliance (**法規遵循**)** 首頁:**www.dell.com/regulatory\_compliance**。

### 卸下 **PCMCIA** 卡固定框架

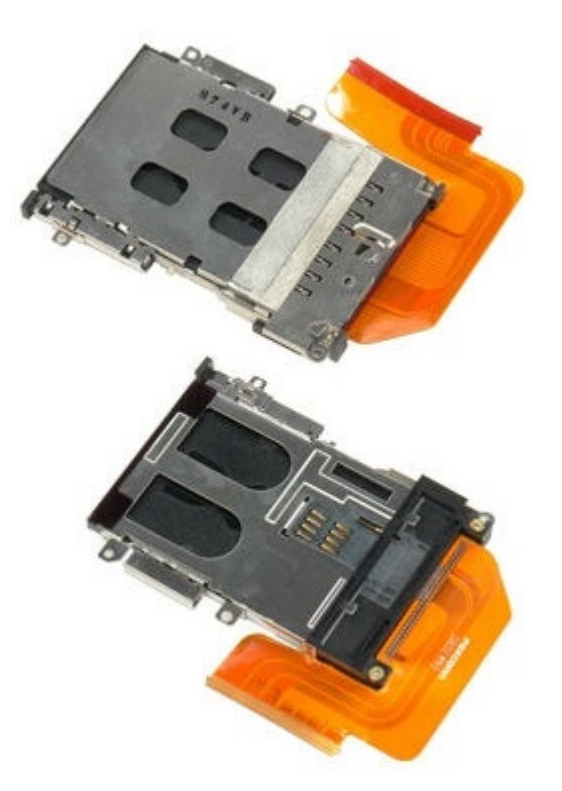

- 1. 按[照拆裝電腦內部元件之前](#page-1-0)中的程序進行操作。
- 2. 卸[下電池](#page-22-0)。
- 3. 卸下<u>蓋板</u>。
- 4. 卸[下硬碟機](file:///E/FP/05_2021/L10N/ReebokSM1HZH-TW/ZH-TW%20-%20ReebokSM%20A01/TD_Hard_Drive.htm)。
- 5. 卸[下次硬碟機](#page-42-0)。
- 6. 卸[下鉸接護蓋](#page-84-0)。
- 7. 卸[下鍵盤](#page-100-0)。
- 8. 卸下<mark>顯示器組件</mark>。
- 9. 卸[下手掌墊](#page-124-0)。
- 10. 釋放卡固定框架纜線彈片。

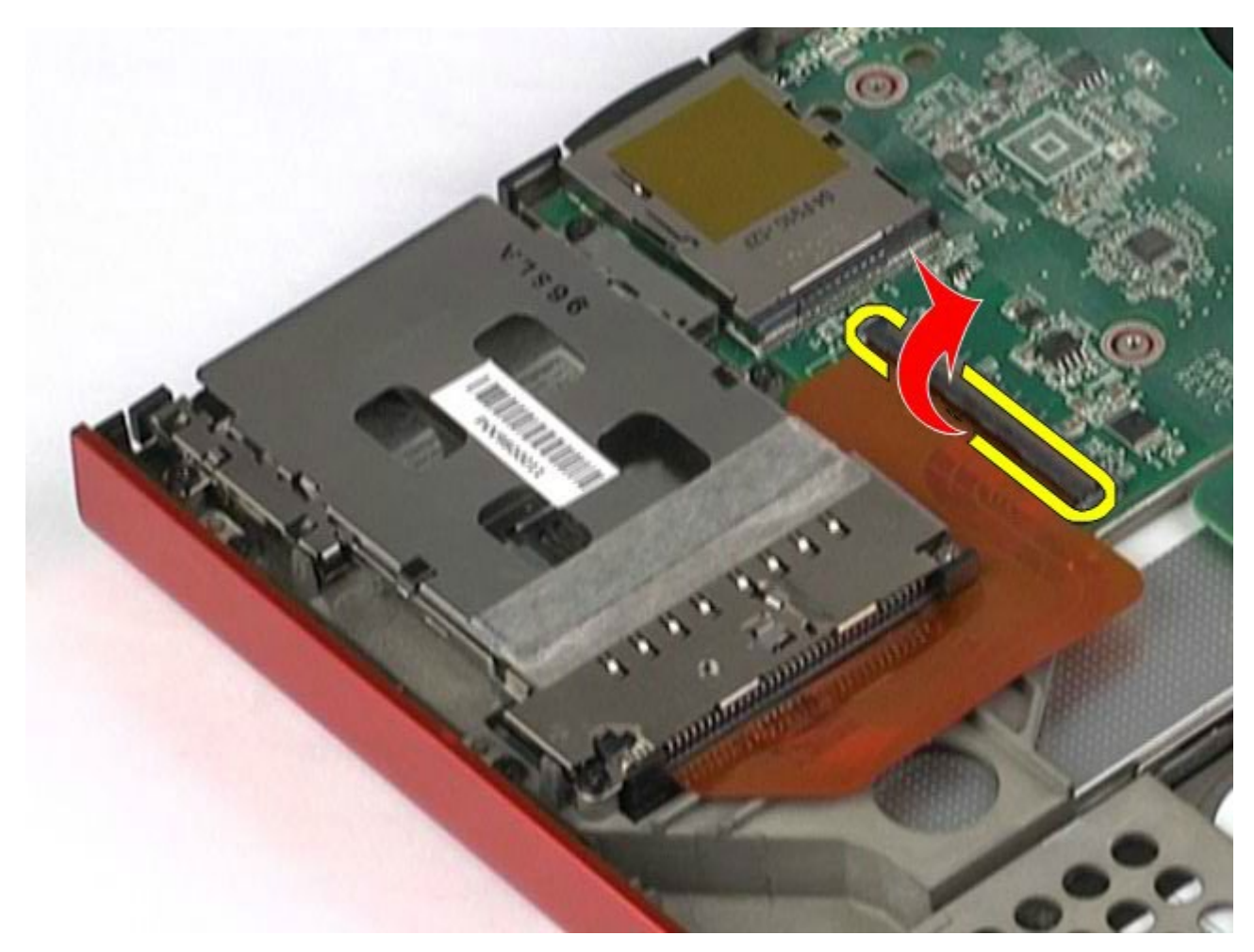

11. 從主機板拔下卡固定框架纜線。

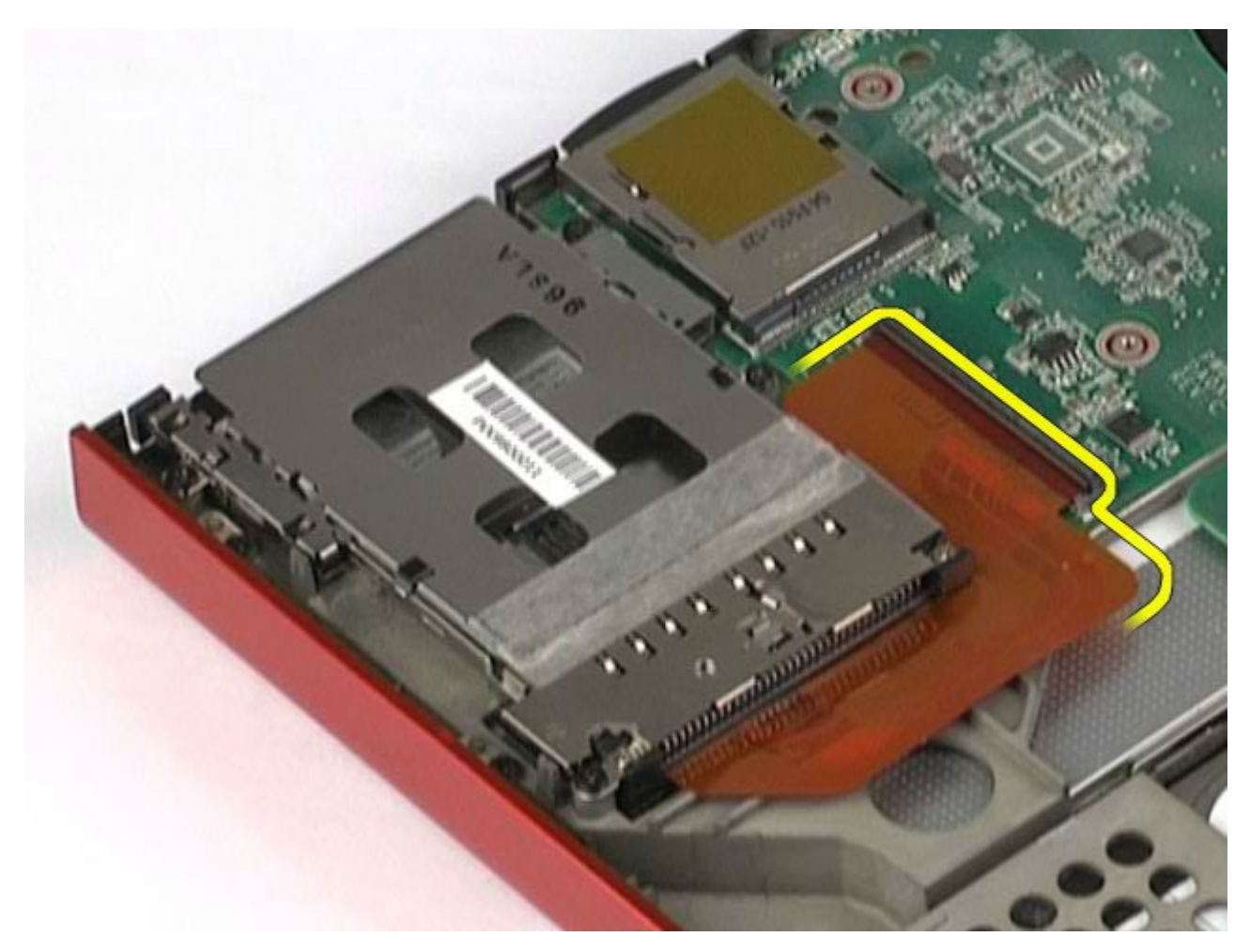

12. 卸下將卡固定框架固定至電腦的螺絲。

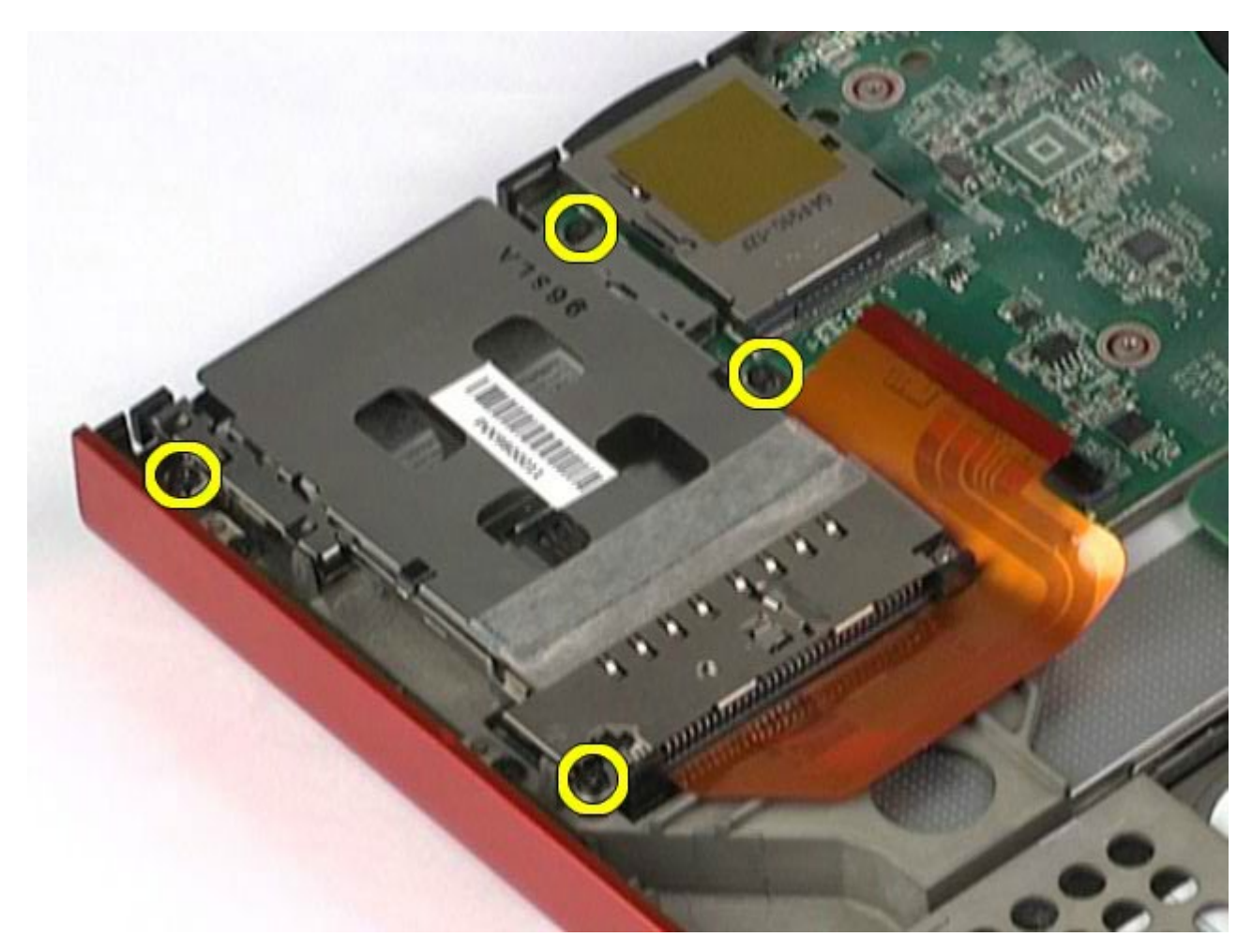

13. 從電腦中卸下卡固定框架。

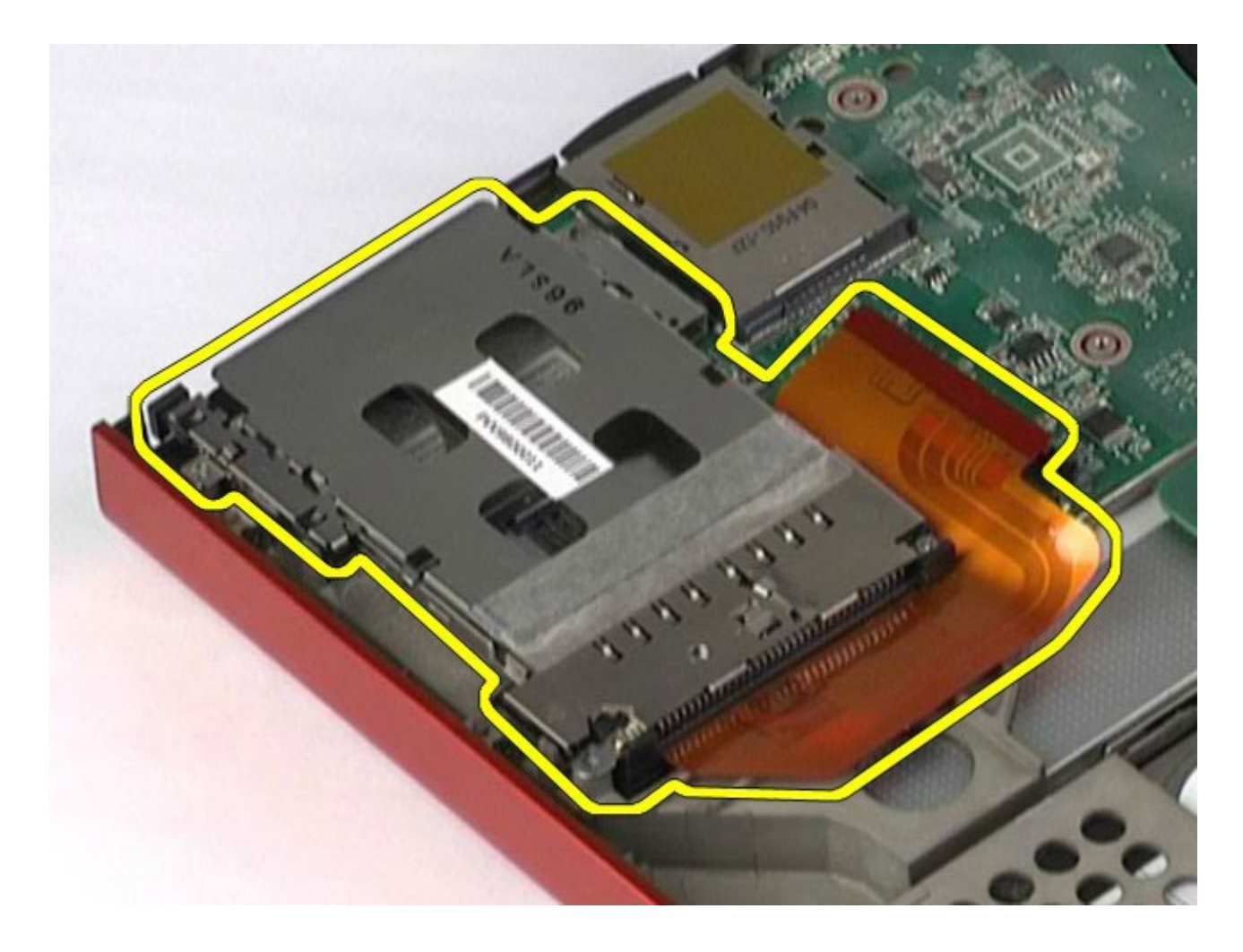

# 裝回 **PCMCIA** 卡固定框架

若要裝回 PCMCIA 卡固定框架,請按照相反順序執行上述步驟。

#### <span id="page-67-0"></span>散熱器 **Dell Precision™ Workstation M6500** 維修手冊

**△ 警告:拆裝電腦內部元件之前,請先閱讀電腦隨附的安全資訊。如需更多安全性最佳實務資訊,請參閱 Regulatory Compliance (**法規遵循**)** 首頁:**www.dell.com/regulatory\_compliance**。

## 卸下散熱器

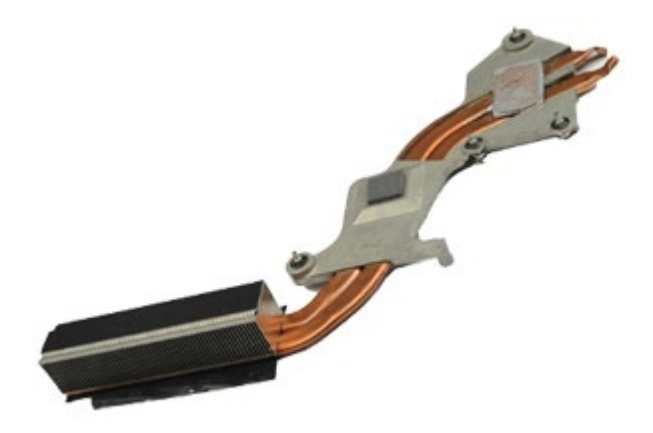

- 1. 按照折裝電腦內部元件之前中的程序進行操作。
- 2. 卸[下電池](#page-22-0)。
- 3. 卸下<u>蓋板</u>。
- 4. 卸下<u>硬碟機</u>。
- 5. 卸下<mark>次硬碟機</u> (如果有)。</mark>
- 6. 卸下<u>鉸接護蓋</u>。
- 7. 卸下<mark>鍵盤</mark>。
- 8. 卸[下顯示器組件](#page-104-0)。
- 9. 卸下<u>手掌墊</u>。
- 10. 擰鬆用來將散熱器固定至主機板的四顆緊固螺絲。

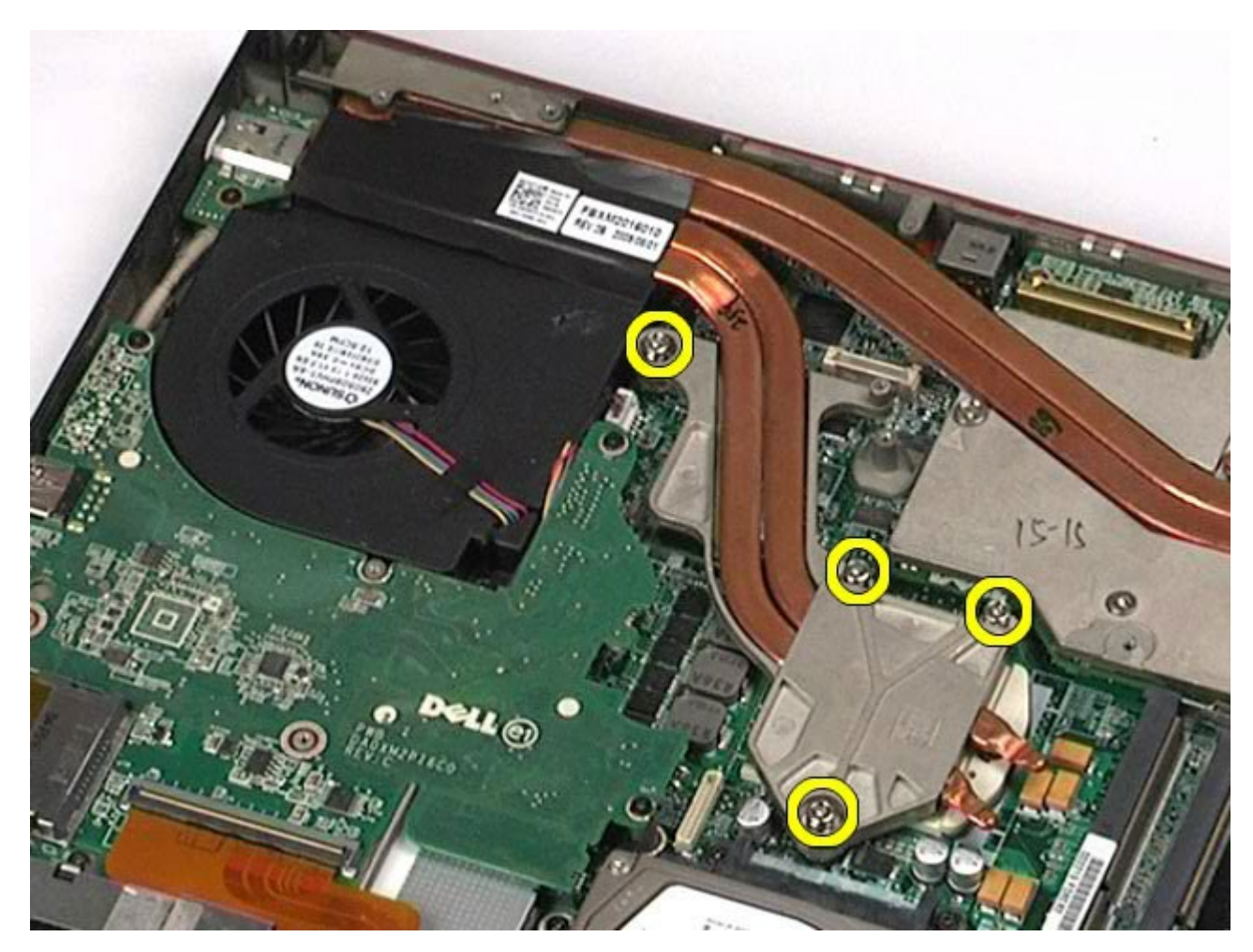

11. 從電腦卸下散熱器。

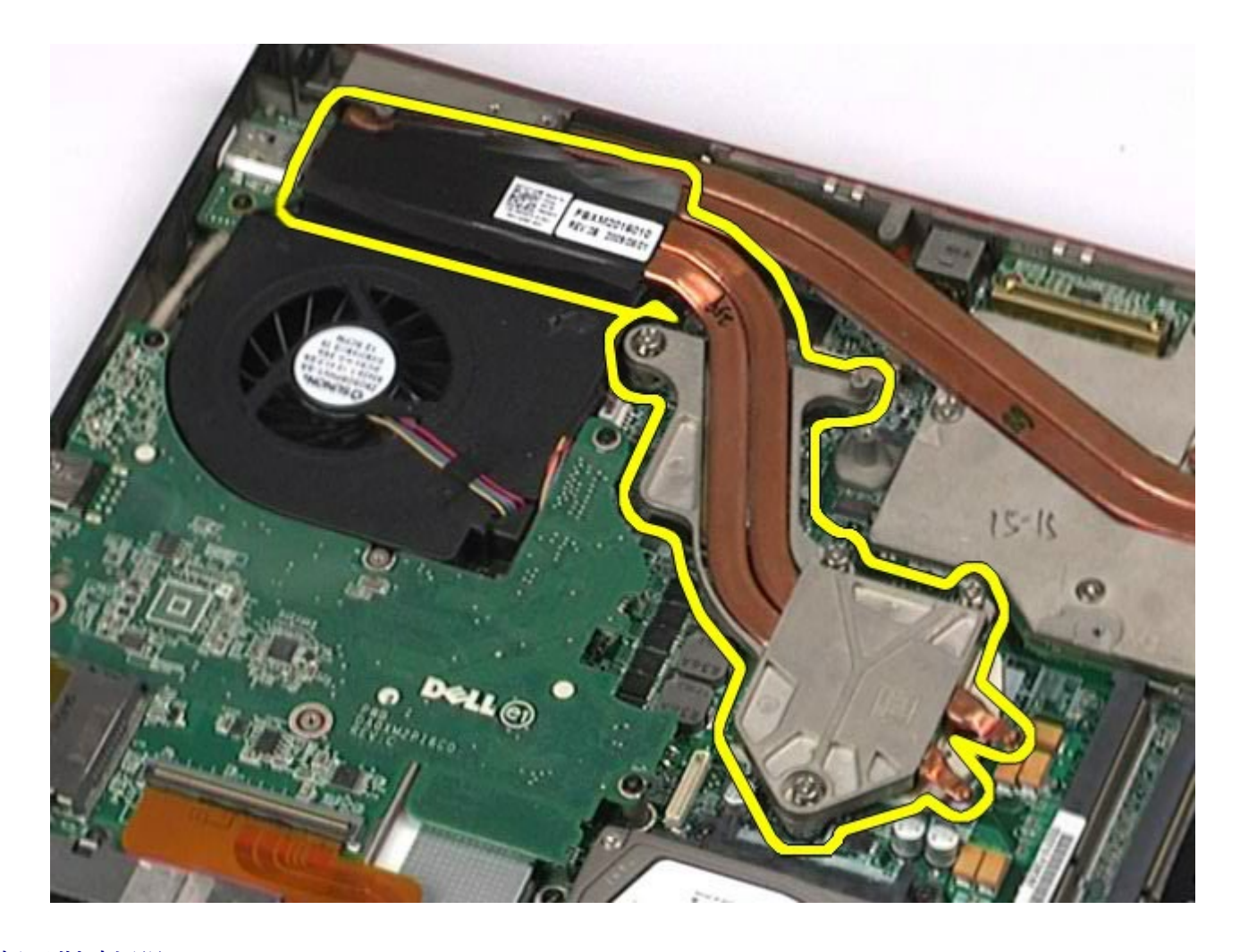

## 裝回散熱器

若要裝回散熱器,請按照相反順序執行上述步驟。

#### 處理器 **Dell Precision™ Workstation M6500** 維修手冊

**△ 警告:拆裝電腦內部元件之前,請先閱讀電腦隨附的安全資訊。如需更多安全性最佳實務資訊,請參閱 Regulatory Compliance (**法規遵循**)** 首頁:**www.dell.com/regulatory\_compliance**。

### 卸下處理器

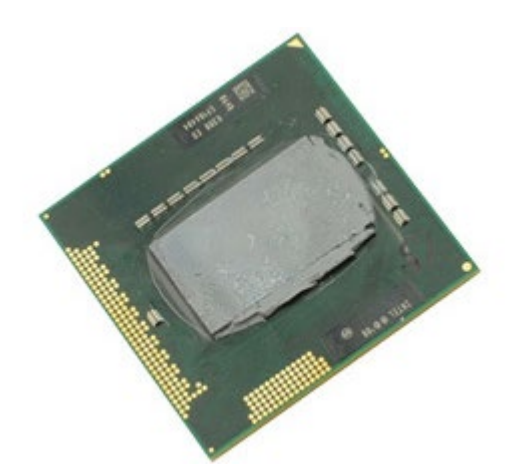

- 1. 按[照拆裝電腦內部元件之前](#page-1-0)中的程序進行操作。
- 2. 卸[下電池](#page-22-0)。
- 3. 卸下<u>蓋板</u>。
- 4. 卸下<u>次硬碟機</u>。
- 5. 卸下<u>鉸接護蓋</u>。
- 6. 卸下<mark>鍵盤。</mark>
- 7. 卸[下顯示器組件](#page-104-0)。
- 8. 卸[下手掌墊](#page-124-0)。
- 9. 卸下<u>散熱器</u>。
- 10. 以逆時針方向轉動 Cam 螺絲到底,將處理器從主機板上鬆開。

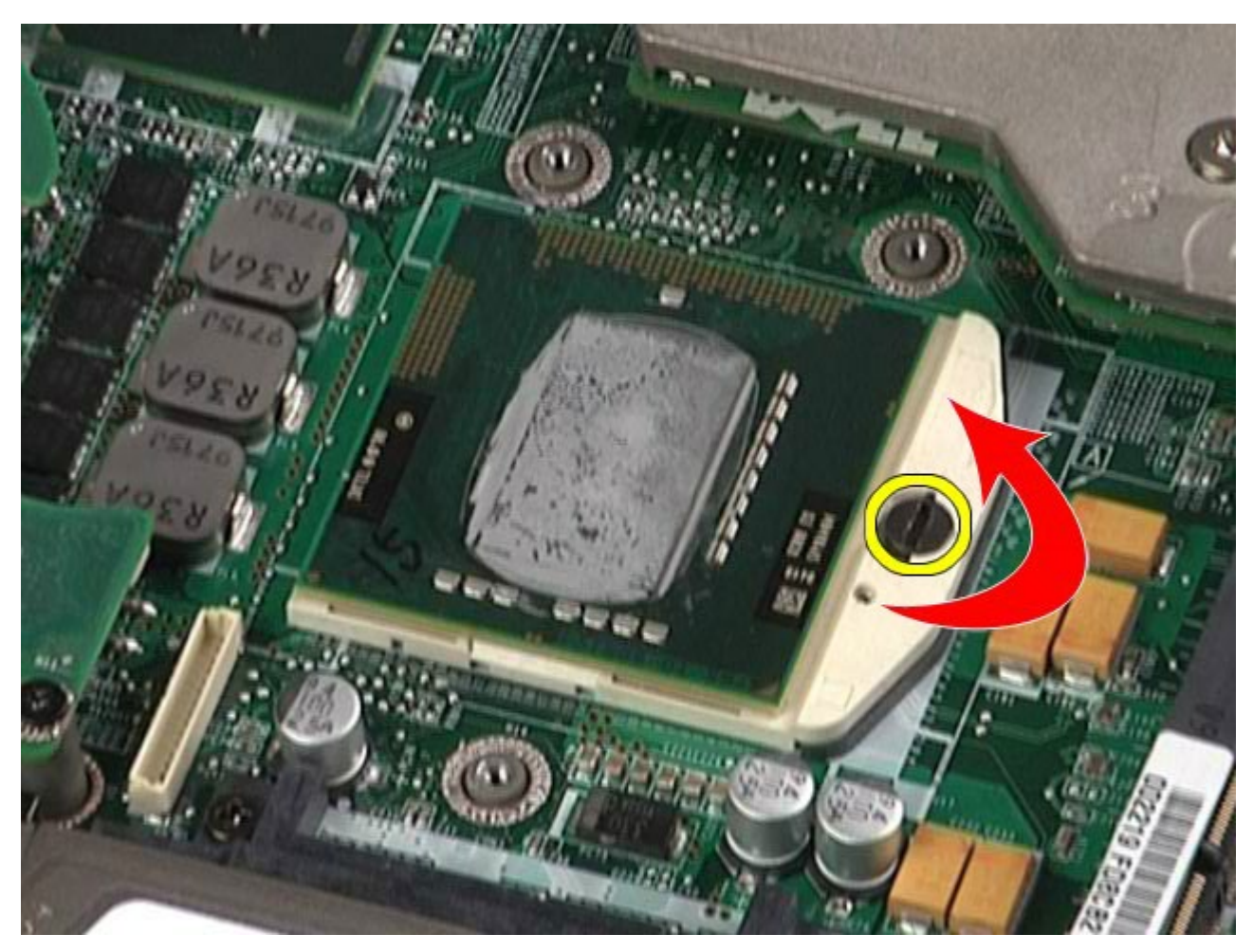

11. 將處理器從插槽中小心垂直向上提起,將其從電腦中卸下。
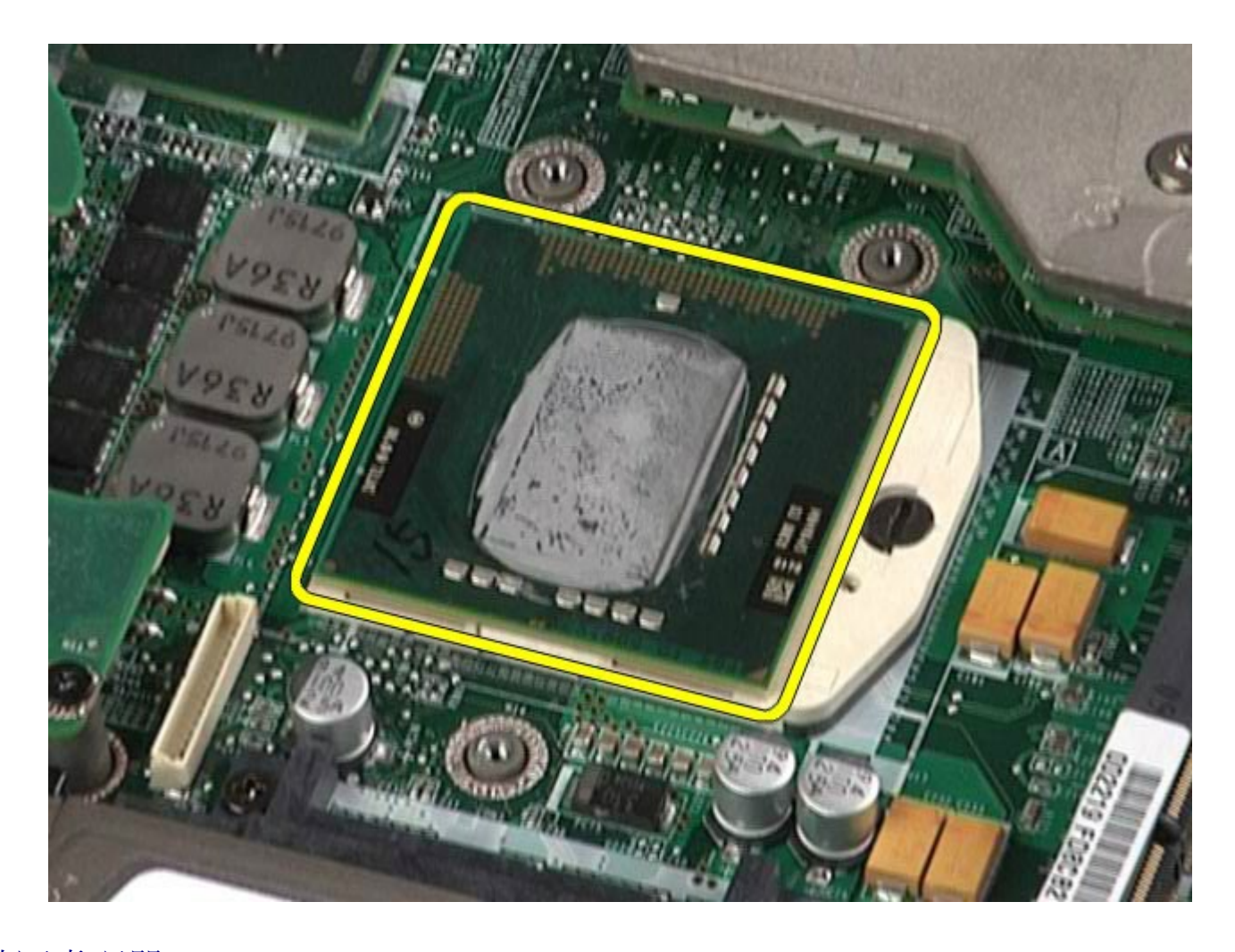

裝回處理器

若要裝回處理器,請按照相反順序執行上述步驟。

### 主機板 **Dell Precision™ Workstation M6500** 維修手冊

警告: 拆裝電腦內部元件之前,請先閱讀電腦隨附的安全資訊。如需更多安全性最佳實務資訊,請參閱 **Regulatory**  $\mathbb{A}$ **Compliance (**法規遵循**)** 首頁:**www.dell.com/regulatory\_compliance**。

## 卸下主機板

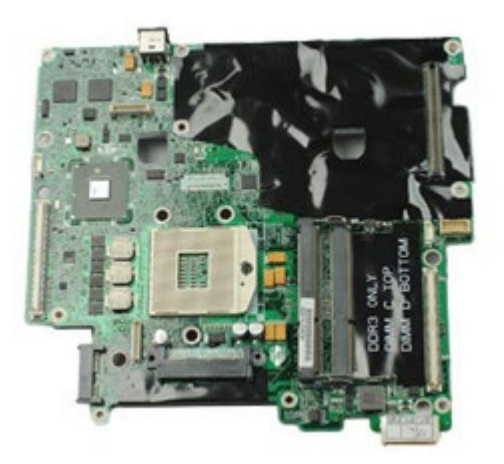

- 1. 按照折裝電腦內部元件之前中的程序進行操作。
- 2. 卸[下電池](#page-22-0)。
- 3. 卸下 [SIM](#page-76-0) [卡](#page-76-0)。
- 4. 卸下<u>硬碟機</u>。
- 5. 卸[下蓋板](#page-80-0)。
- 6. 卸下<u>次硬碟機</u>。
- 7. 卸[下記憶體](#page-55-0)。
- 8. 卸[下快閃快取模組](#page-52-0)。
- 9. 卸[下無線個人區域網路](#page-97-0) [\(WPAN\)](#page-97-0) [卡](#page-97-0)。
- 10. 卸下<u>無線區域網路 [\(WLAN\)](#page-93-0) [卡](#page-93-0)</u>。
- 11. 卸[下無線廣域網路](#page-48-0) [\(WWAN\)](#page-48-0) [卡](#page-48-0)。
- 12. 卸下**光碟機**。
- 13. 卸下<u>鎳幣式電池</u>。
- 14. 卸下 [Express](#page-25-0) [卡](#page-25-0)。
- 15. 卸下<u>媒體卡</u>。
- 16. 卸下 [PCMCIA](#page-28-0) [卡](#page-28-0)。
- 17. 卸下<u>鉸接護蓋</u>。
- 18. 卸下<u>鍵盤</u>。
- 19. 卸[下內建記憶體](#page-55-0)。
- 20. 卸下<u>顯示器組件</u>。
- 21. 卸下<u>手掌墊</u>。
- 22. 卸[下影像卡](#page-139-0)。
- 23. 卸[下散熱器](#page-67-0)。
- 24. 卸下<u>處理器</u>。
- 25. 卸下<u>風扇</u>。
- 26. 卸下 [PCMCIA](#page-62-0) [卡固定框架](#page-62-0)。
- 27. 卸[下左側](#page-130-0) [I/O](#page-130-0)[、右側](#page-130-0) [I/O](#page-130-0) [和](#page-130-0) [IEEE 1394](#page-130-0) [板](#page-130-0)。
- 28. 卸下將主機板固定到電腦的螺絲。

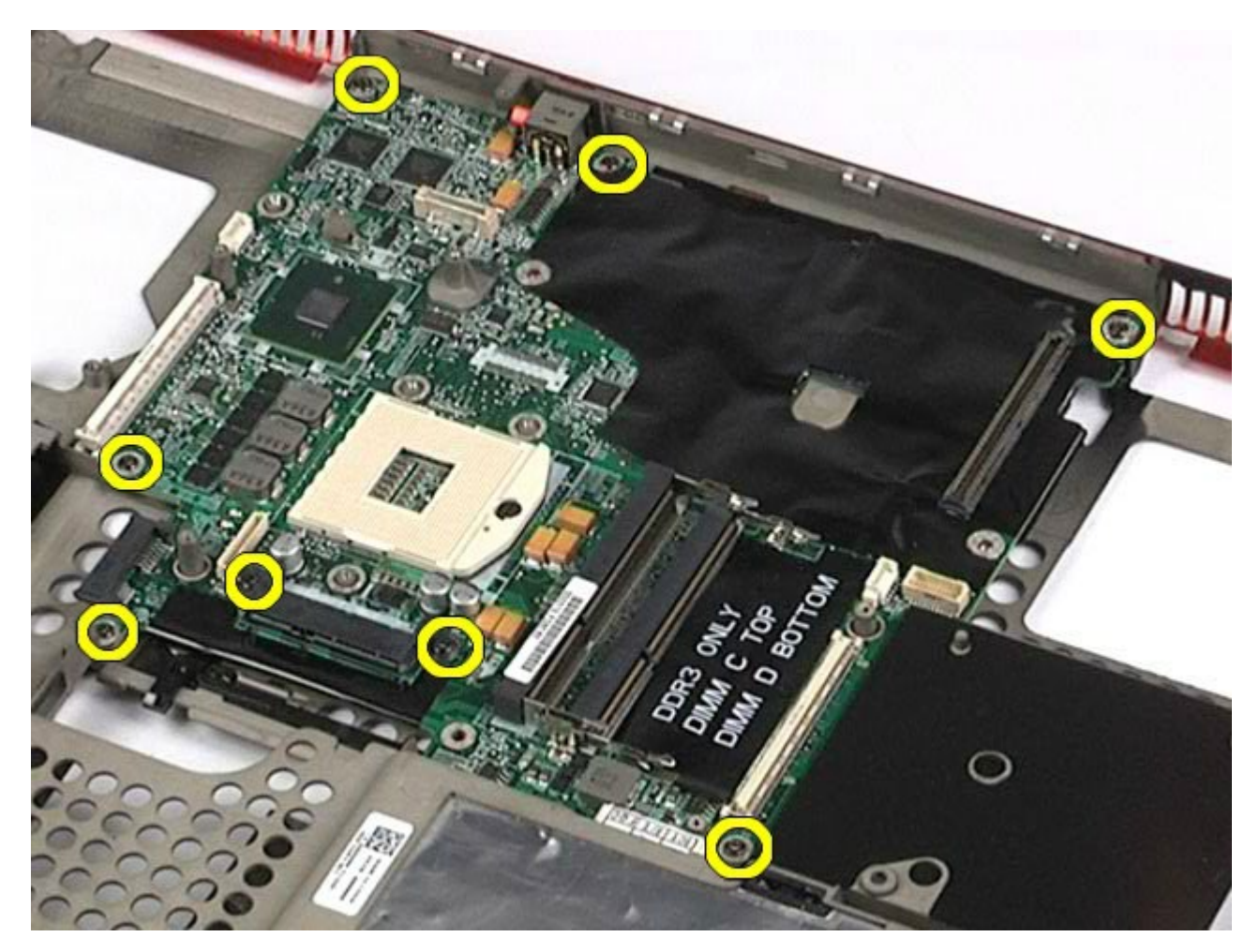

29. 從電腦中卸下主機板。

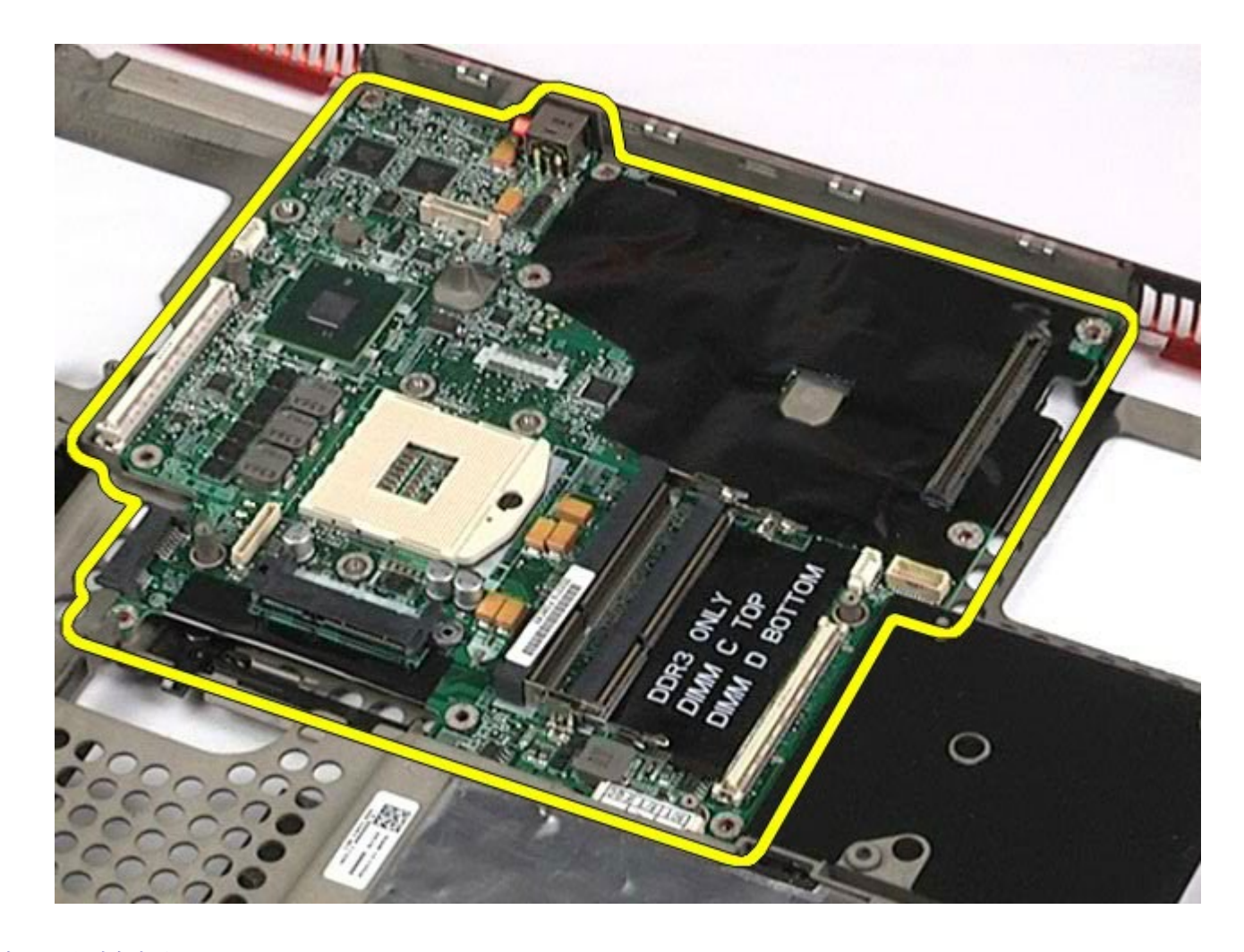

裝回主機板

若要裝回主機板,請按照相反順序執行上述步驟。

### <span id="page-76-0"></span>**SIM** 卡 **Dell Precision™ Workstation M6500** 維修手冊

警告: 拆裝電腦內部元件之前,請先閱讀電腦隨附的安全資訊。如需更多安全性最佳實務資訊,請參閱 **Regulatory Compliance (**法規遵循**)** 首頁:**www.dell.com/regulatory\_compliance**。

# 卸下 **SIM** 卡

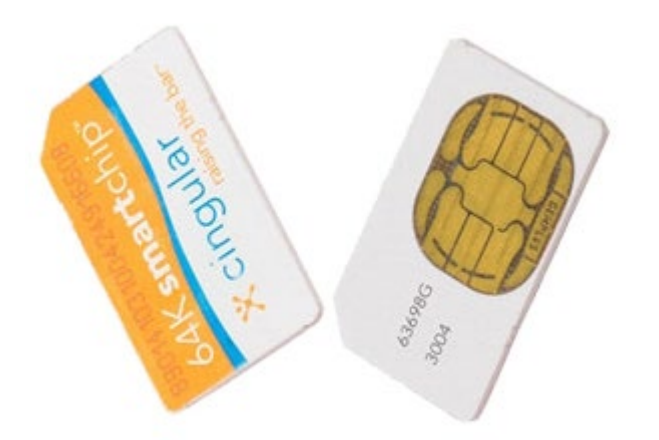

- 1. 按[照拆裝電腦內部元件之前](#page-1-0)中的程序進行操作。
- 2. 卸下<mark>電池。</mark>
- 3. 將 SIM 卡從電池凹槽的插槽中拉出,將其從電腦中卸下。

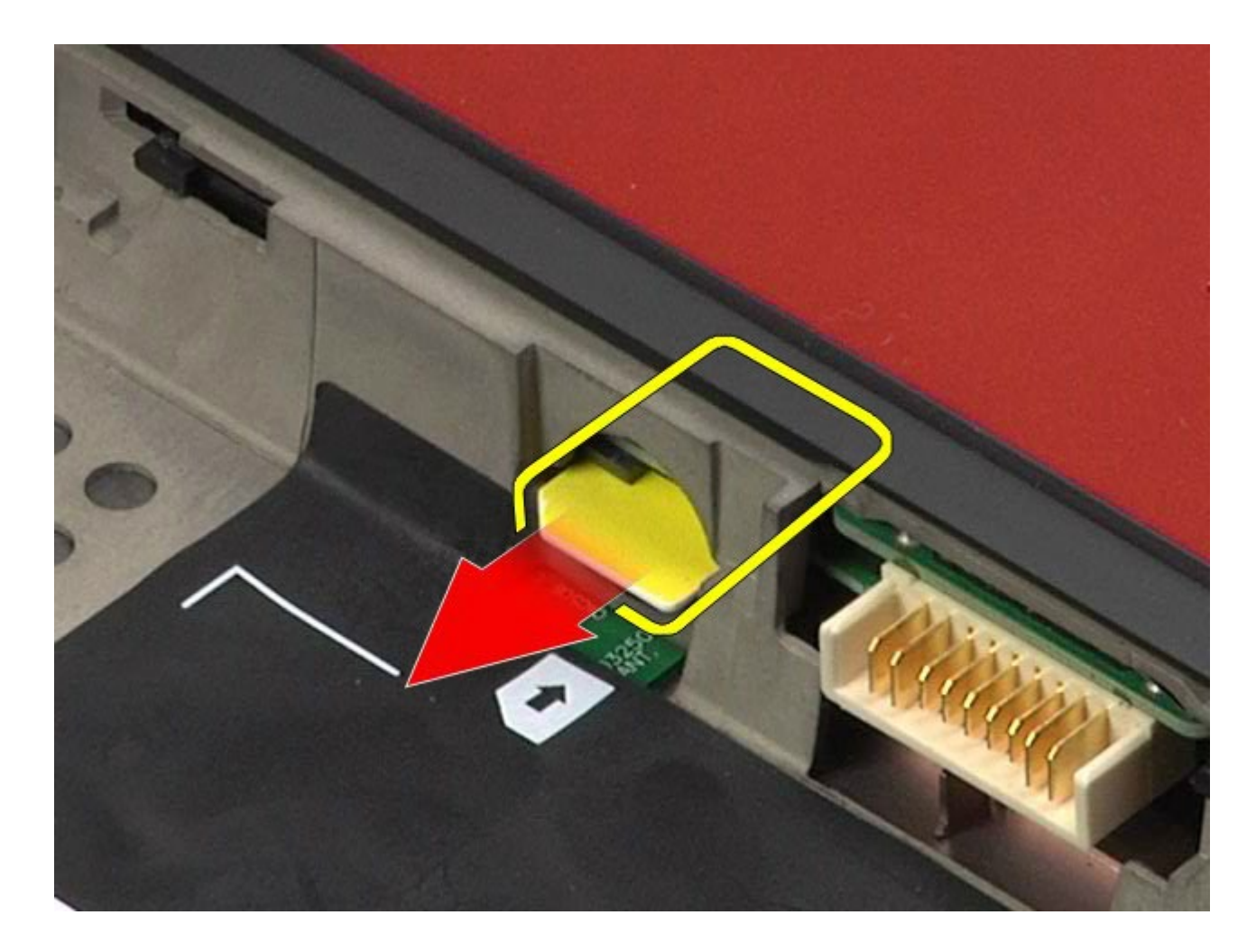

# 裝回 **SIM** 卡

若要裝回 SIM 卡,請按照相反順序執行上述步驟。

### <span id="page-78-0"></span>媒體卡 **Dell Precision™ Workstation M6500** 維修手冊

警告: 拆裝電腦內部元件之前,請先閱讀電腦隨附的安全資訊。如需更多安全性最佳實務資訊,請參閱 **Regulatory Compliance (**法規遵循**)** 首頁:**www.dell.com/regulatory\_compliance**。

## 卸下媒體卡

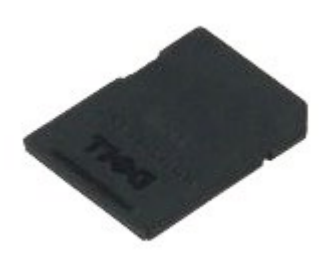

- **1.** 按照<u>拆裝電腦內部元件之前</u>中的程序進行操作。
- 2. 按壓媒體卡,將其從電腦中釋放。

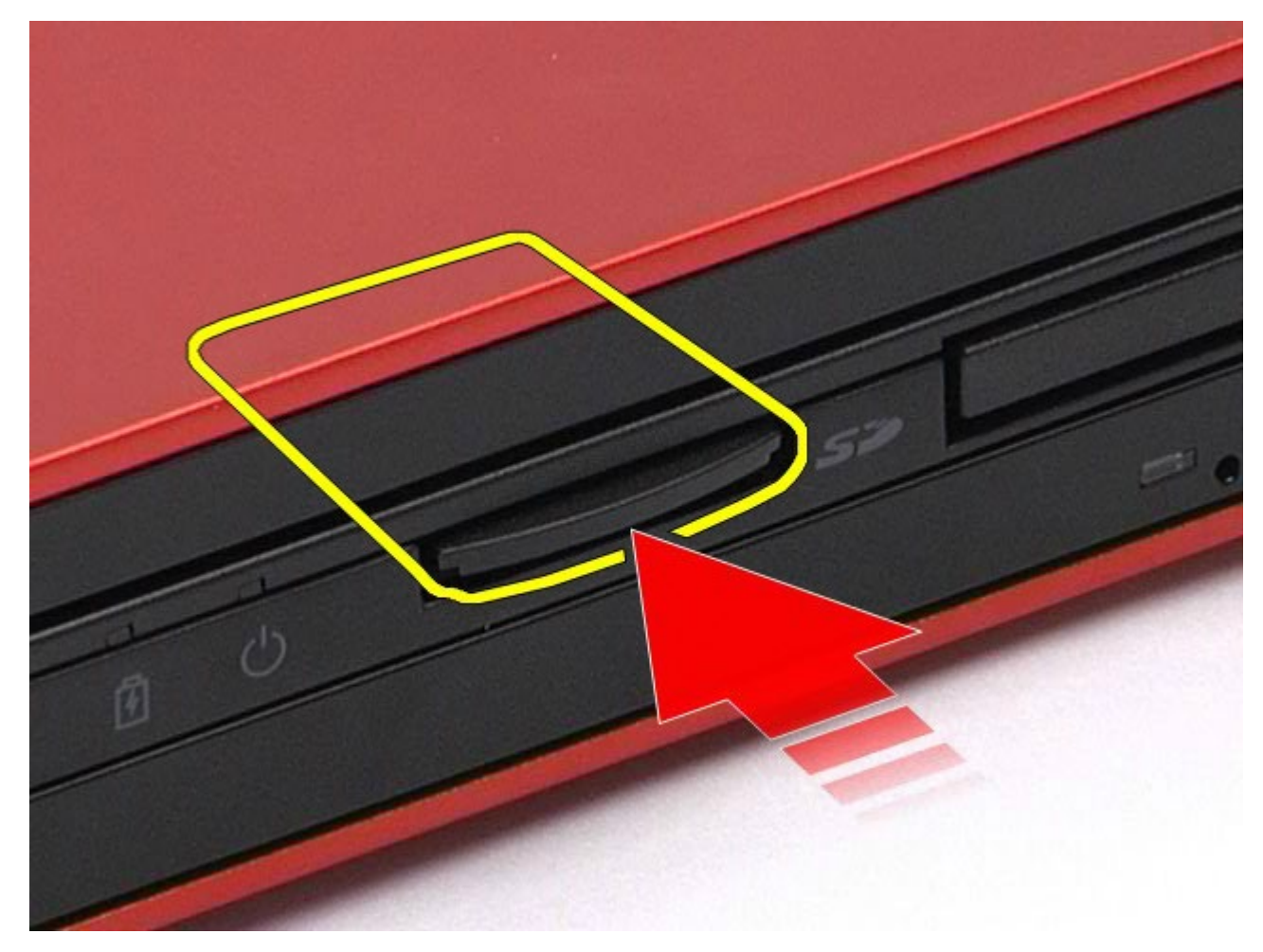

3. 將媒體卡拉出並從電腦中卸下。

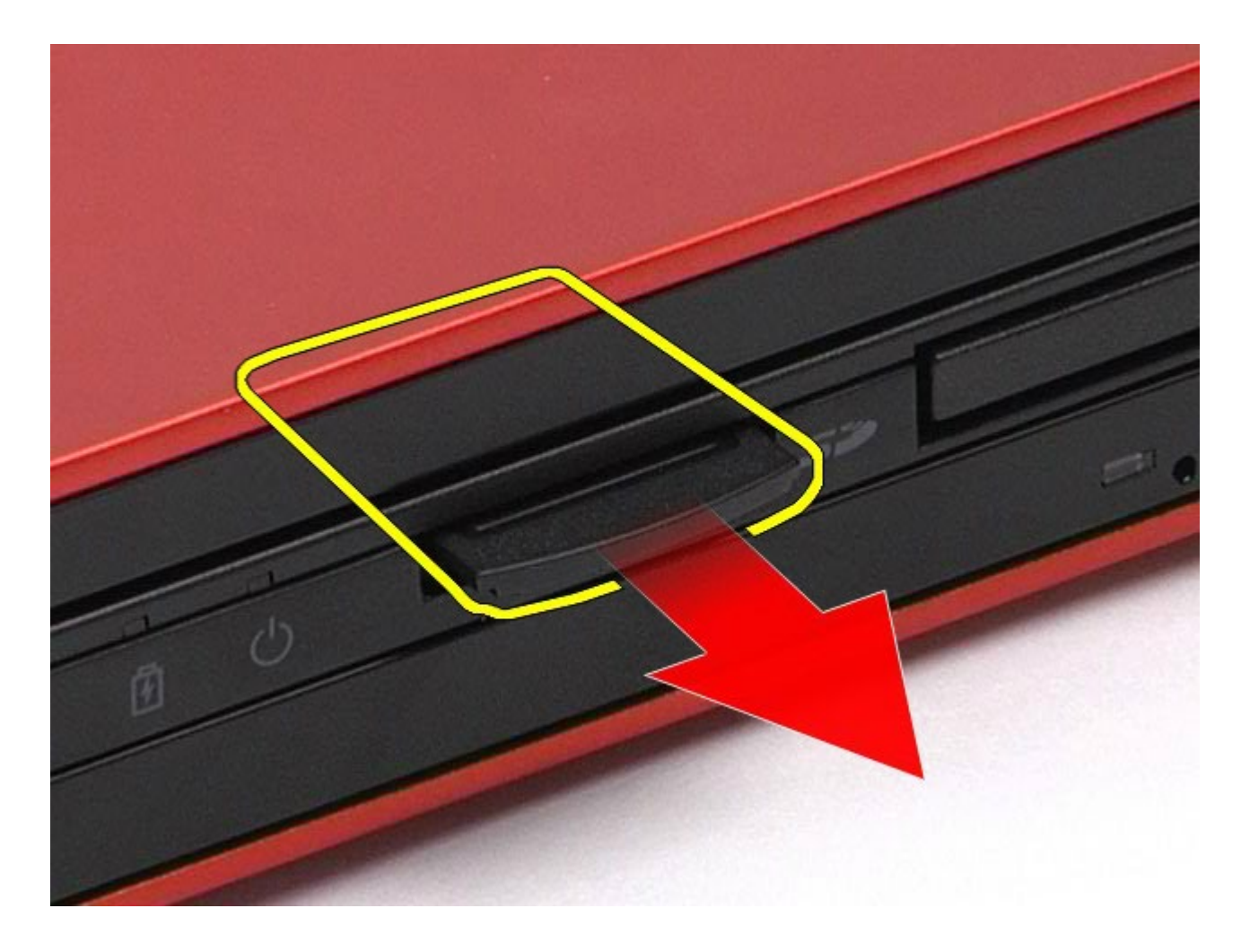

裝回媒體卡

若要裝回媒體卡,請按照相反順序執行上述步驟。

### <span id="page-80-0"></span>蓋板 **Dell Precision™ Workstation M6500** 維修手冊

警告: 拆裝電腦內部元件之前,請先閱讀電腦隨附的安全資訊。如需更多安全性最佳實務資訊,請參閱 **Regulatory Compliance (**法規遵循**)** 首頁:**www.dell.com/regulatory\_compliance**。

## 卸下蓋板

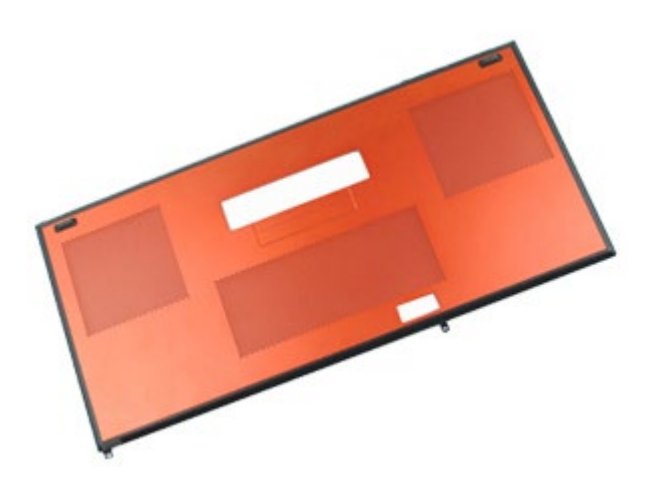

- **1.** 按照<u>拆裝電腦內部元件之前</u>中的程序進行操作。
- 2. 卸下<u>電池</u>。
- 3. 卸下將蓋板固定到電腦的螺絲。

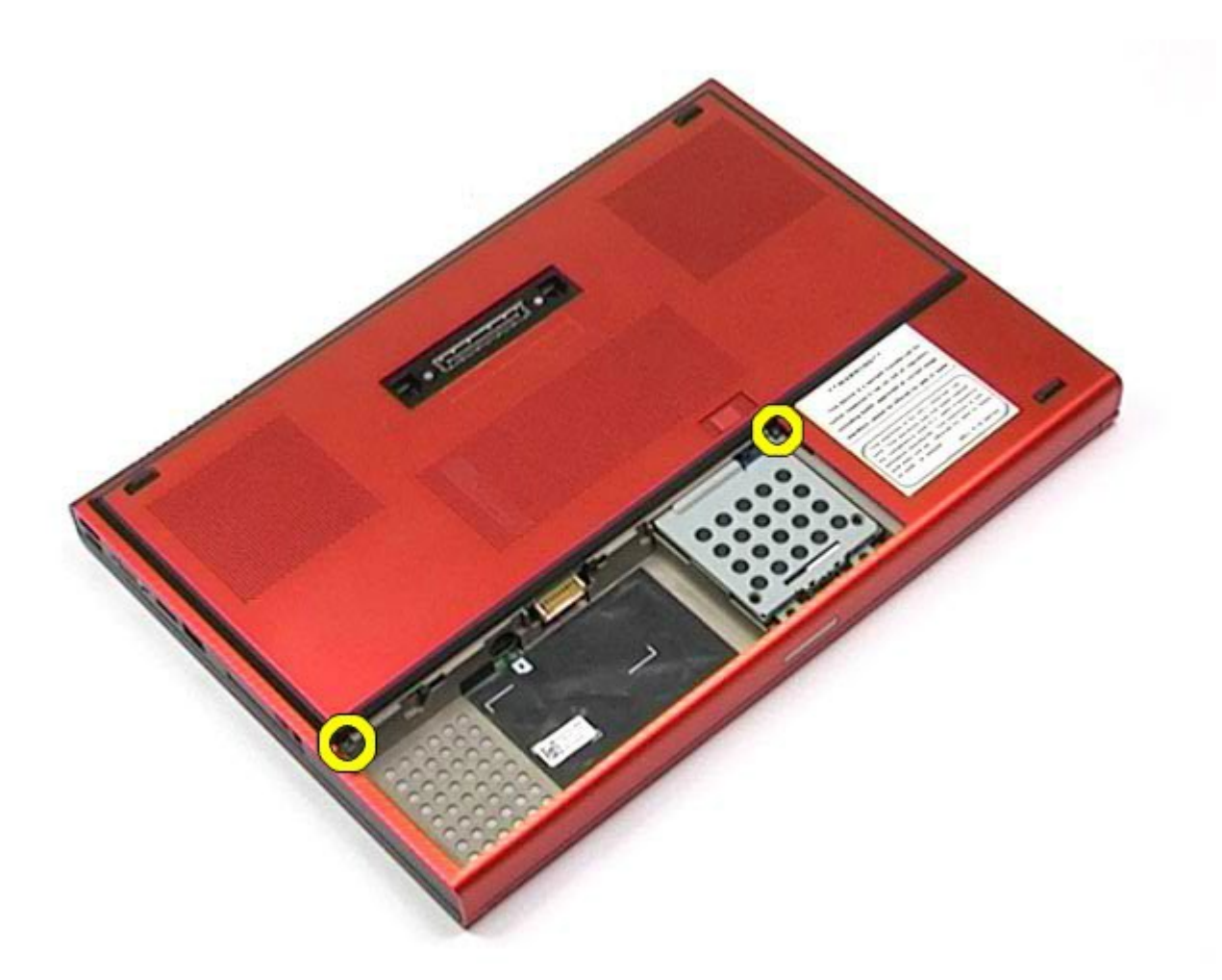

4. 將蓋板朝電池盒方向滑動。

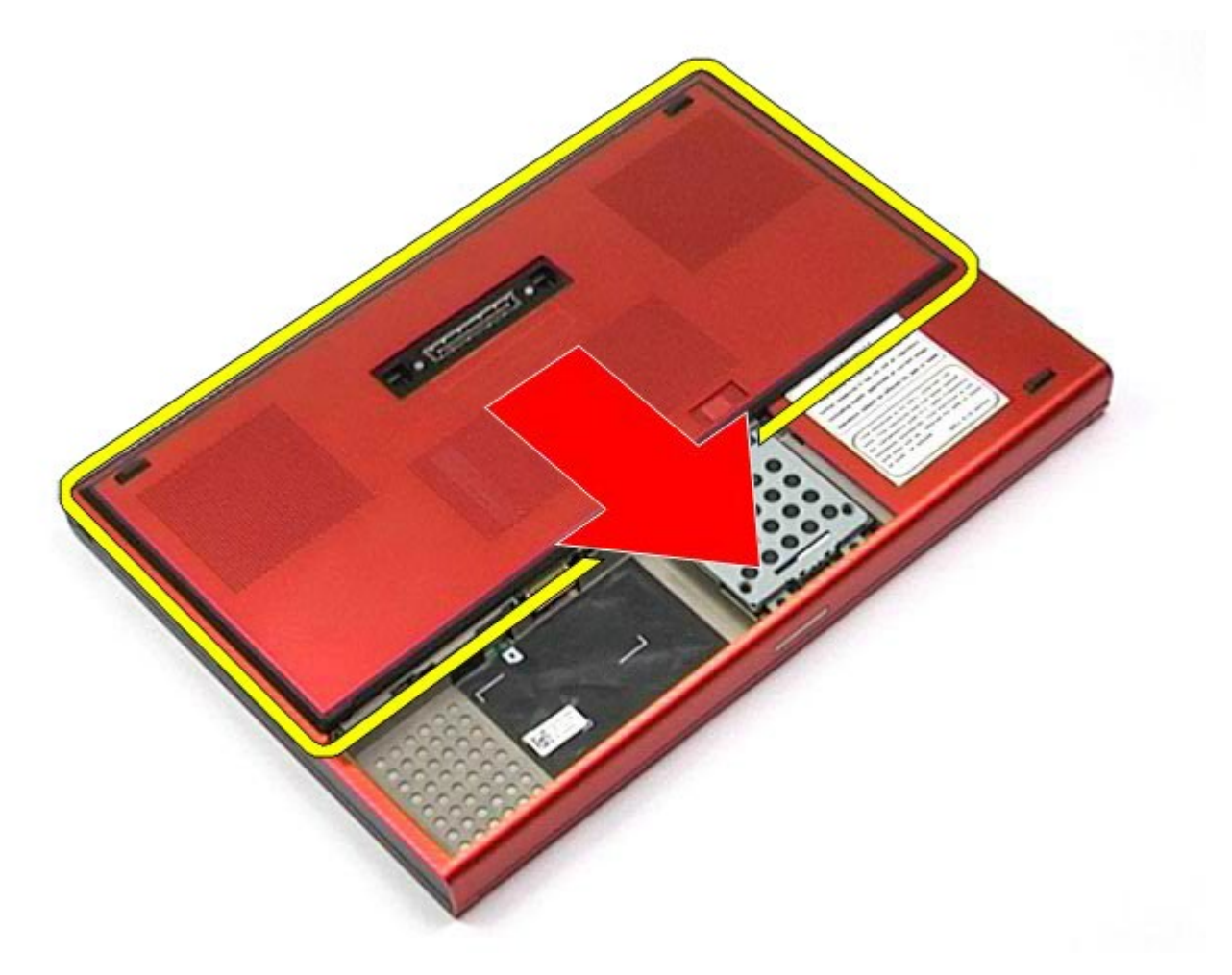

5. 將蓋板拉出電腦。

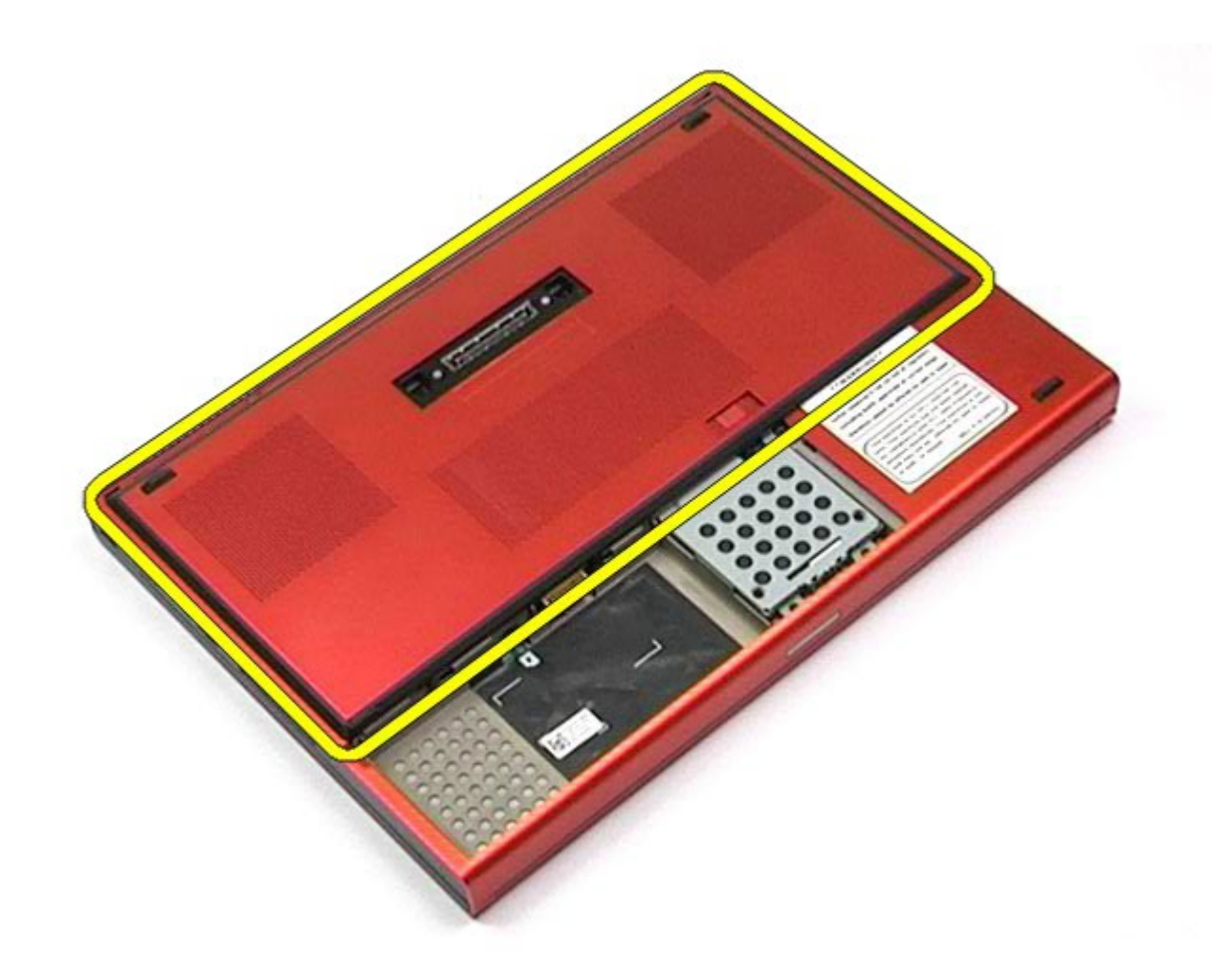

# 裝回蓋板

若要裝回蓋板,請按照相反順序執行上述步驟。

#### <span id="page-84-0"></span>鉸接護蓋 **Dell Precision™ Workstation M6500** 維修手冊

**△ 警告:拆裝電腦內部元件之前,請先閱讀電腦隨附的安全資訊。如需更多安全性最佳實務資訊,請參閱 Regulatory Compliance (**法規遵循**)** 首頁:**www.dell.com/regulatory\_compliance**。

## 卸下鉸接護蓋

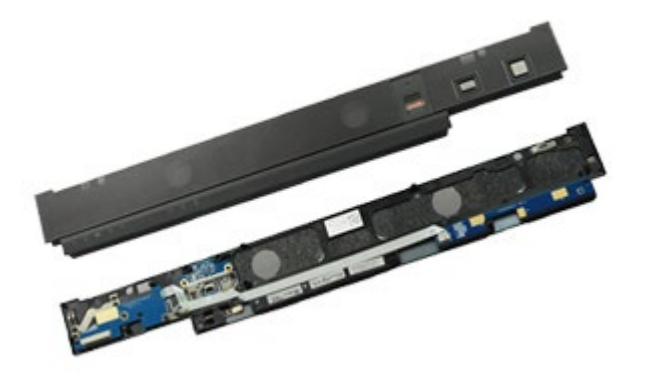

- 1. 按[照拆裝電腦內部元件之前](#page-1-0)中的程序進行操作。
- 2. 卸[下電池](#page-22-0)。
- 3. 將鉸接護蓋從左側邊緣輕輕撬起。

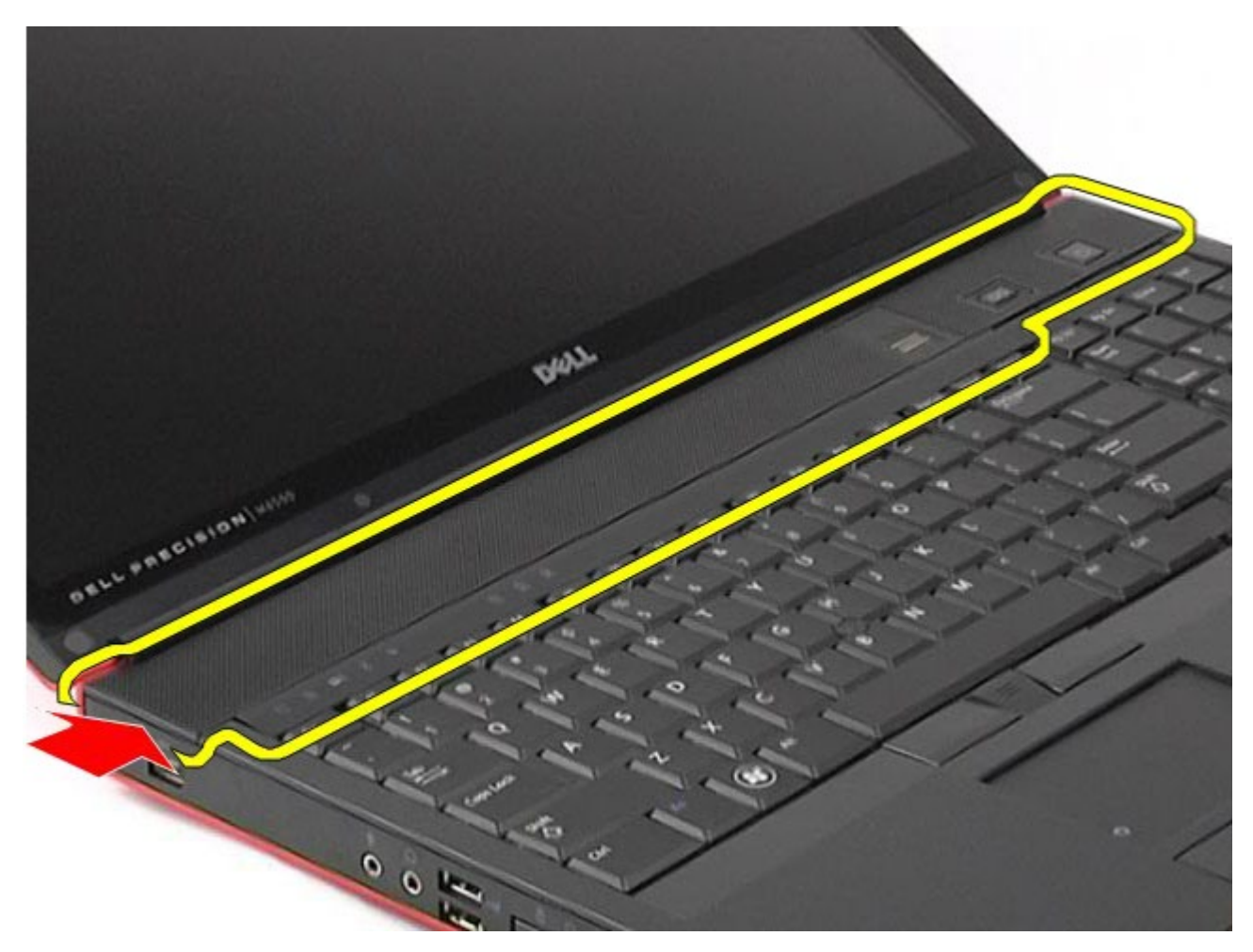

4. 翻轉鉸接護蓋,並將其放到鍵盤上。

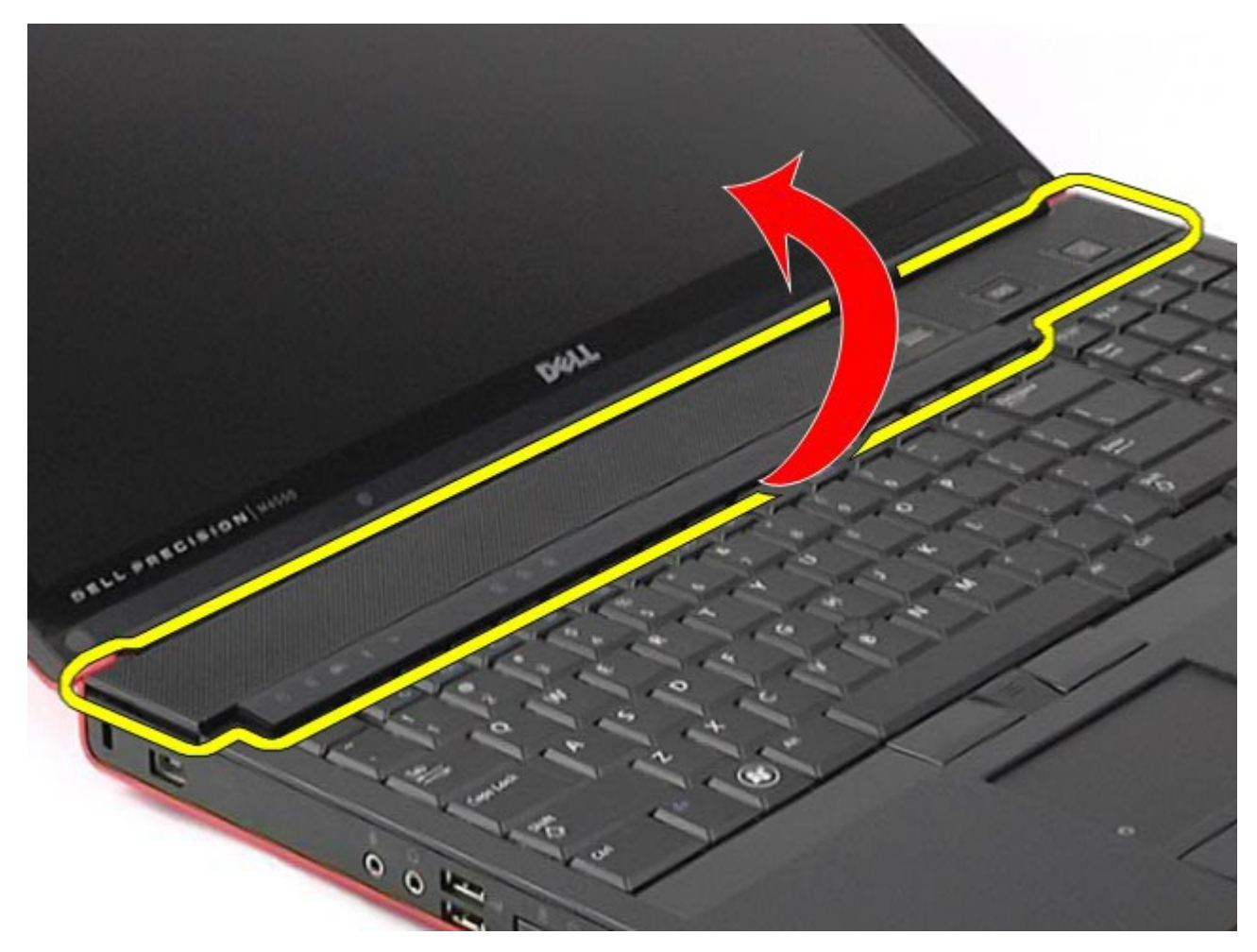

5. 拔下將鉸接護蓋連接至電腦的纜線。

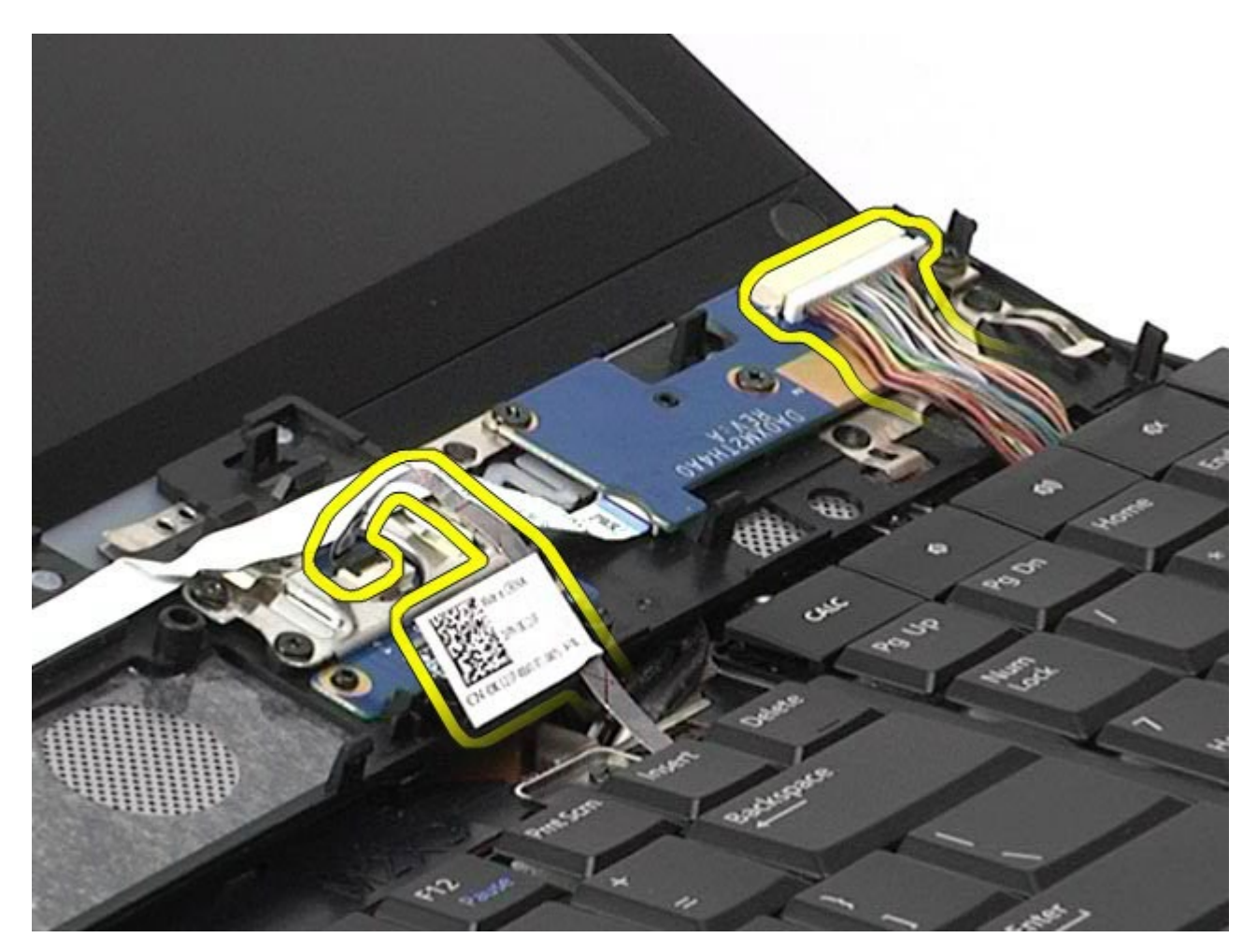

6. 從電腦卸下鉸接護蓋。

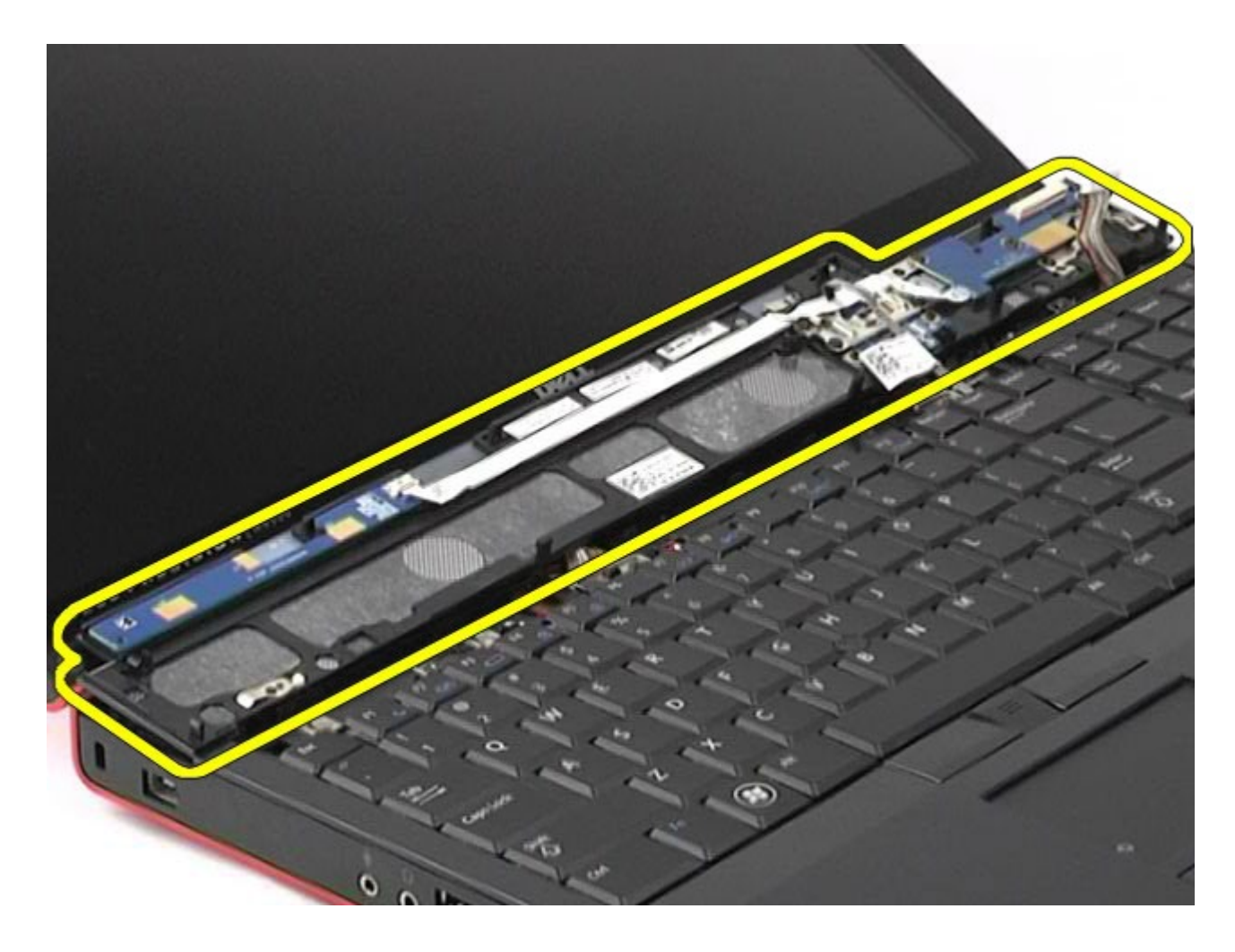

# 裝回鉸接護蓋

若要裝回鉸接護蓋,請按照相反順序執行上述步驟。

### <span id="page-89-0"></span>光碟機 **Dell Precision™ Workstation M6500** 維修手冊

警告: 拆裝電腦內部元件之前,請先閱讀電腦隨附的安全資訊。如需更多安全性最佳實務資訊,請參閱 **Regulatory Compliance (**法規遵循**)** 首頁:**www.dell.com/regulatory\_compliance**。

# 卸下光碟機

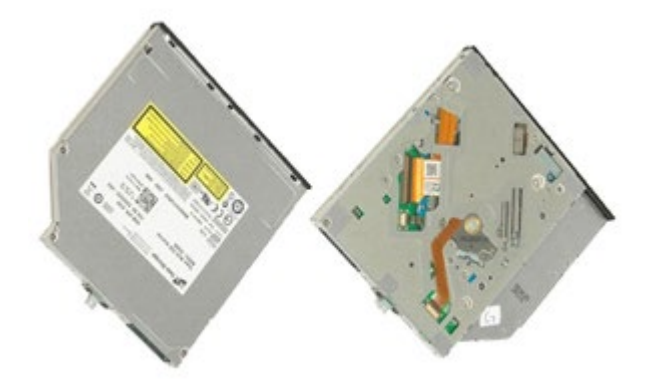

- **1.** 按照<u>拆裝電腦內部元件之前</u>中的程序進行操作。
- 2. 卸下<u>電池</u>。
- 3. 卸下電池凹槽中將光碟機固定到電腦的螺絲。

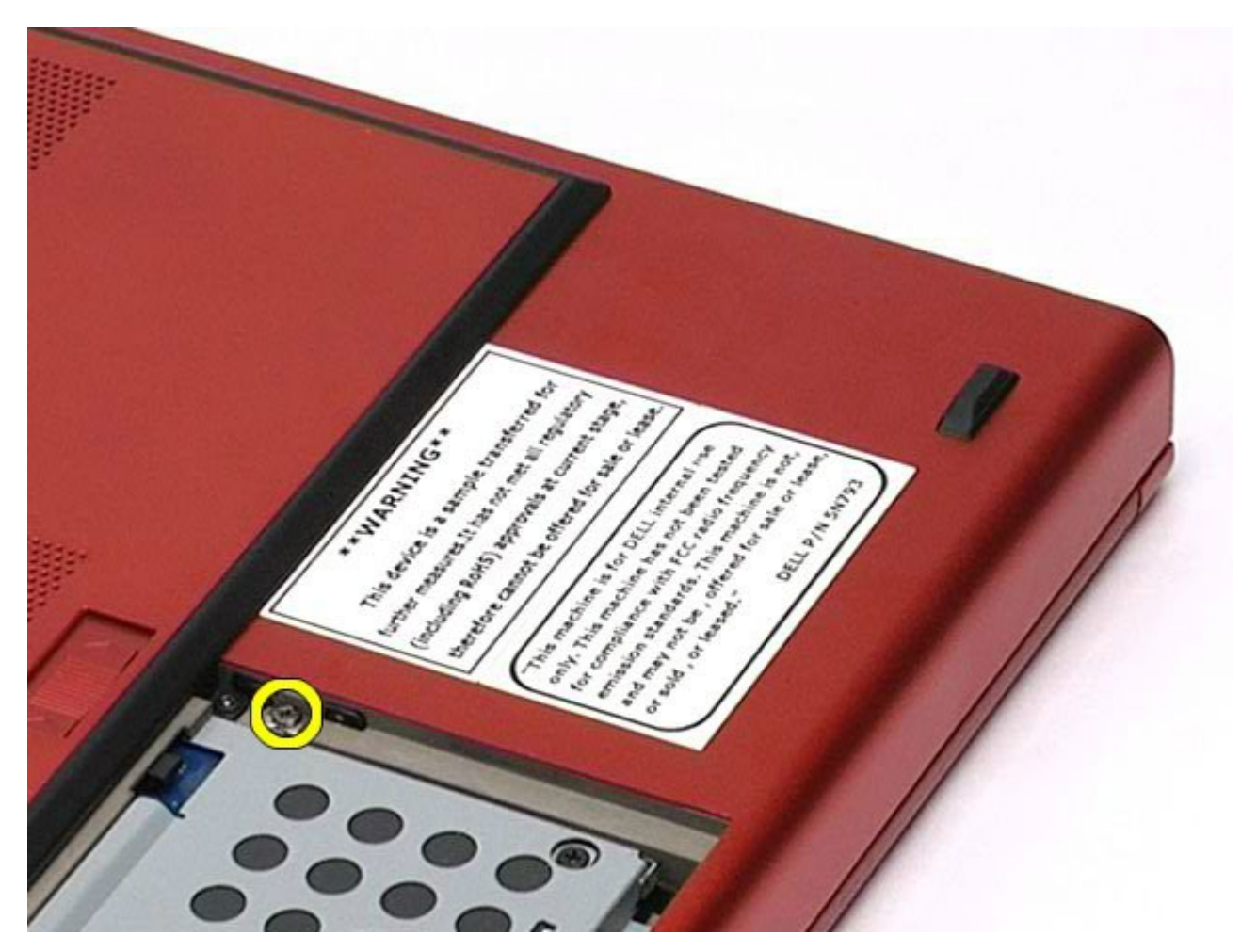

4. 使用螺絲刀或小塑料划片,將光碟機一點點朝電腦外側邊緣移動。

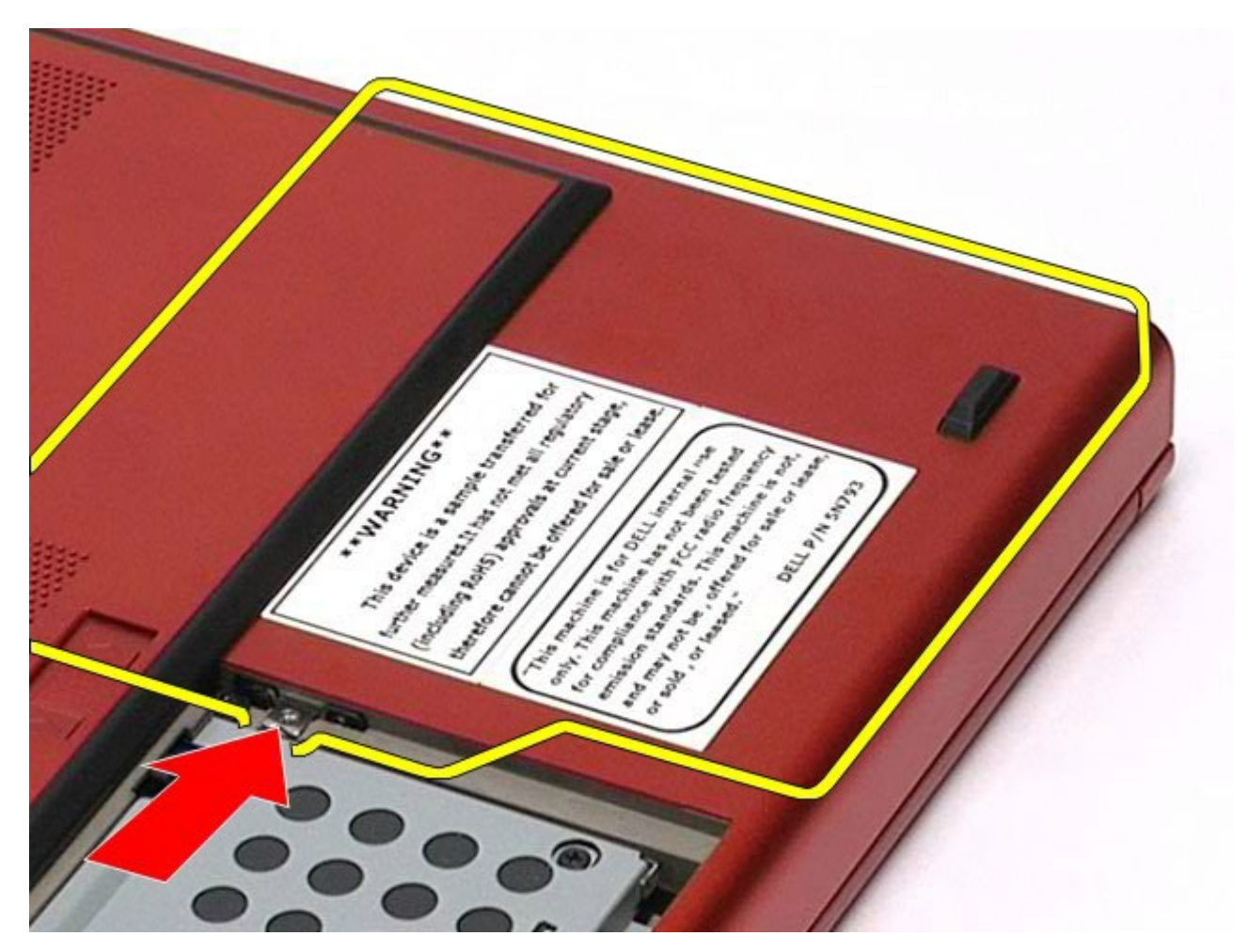

5. 將光碟機從光碟機槽拉出,將其從電腦中卸下。

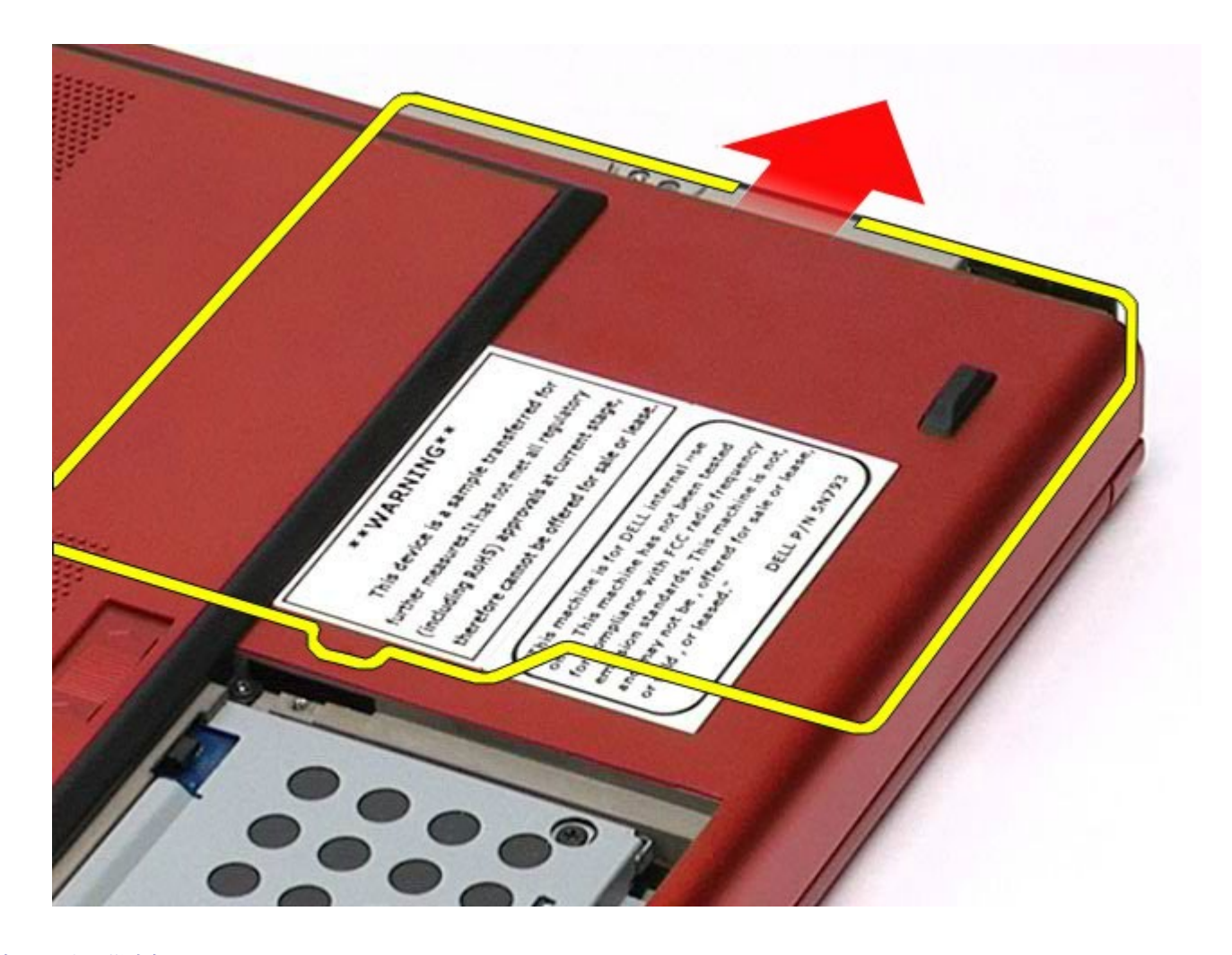

# 裝回光碟機

若要裝回光碟機,請按照相反順序執行上述步驟。

<span id="page-93-0"></span>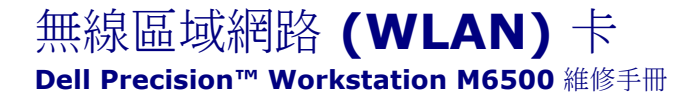

 $\triangle$ 警告: 拆裝電腦內部元件之前,請先閱讀電腦隨附的安全資訊。如需更多安全性最佳實務資訊,請參閱 **Regulatory Compliance (**法規遵循**)** 首頁:**www.dell.com/regulatory\_compliance**。

## 卸下 **WLAN** 卡

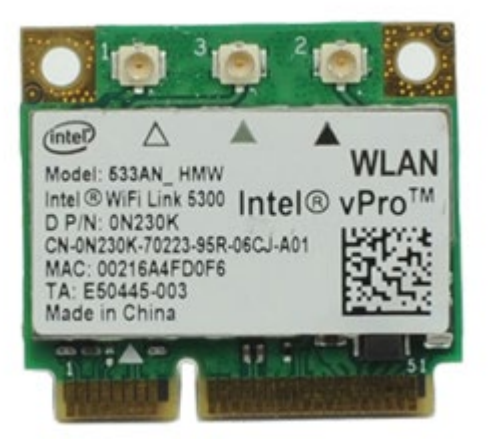

- 1. 按照折裝電腦內部元件之前中的程序進行操作。
- 2. 卸[下電池](#page-22-0)。
- 3. 卸下<u>蓋板</u>。
- 4. 從 WLAN 卡上拔下天線纜線。

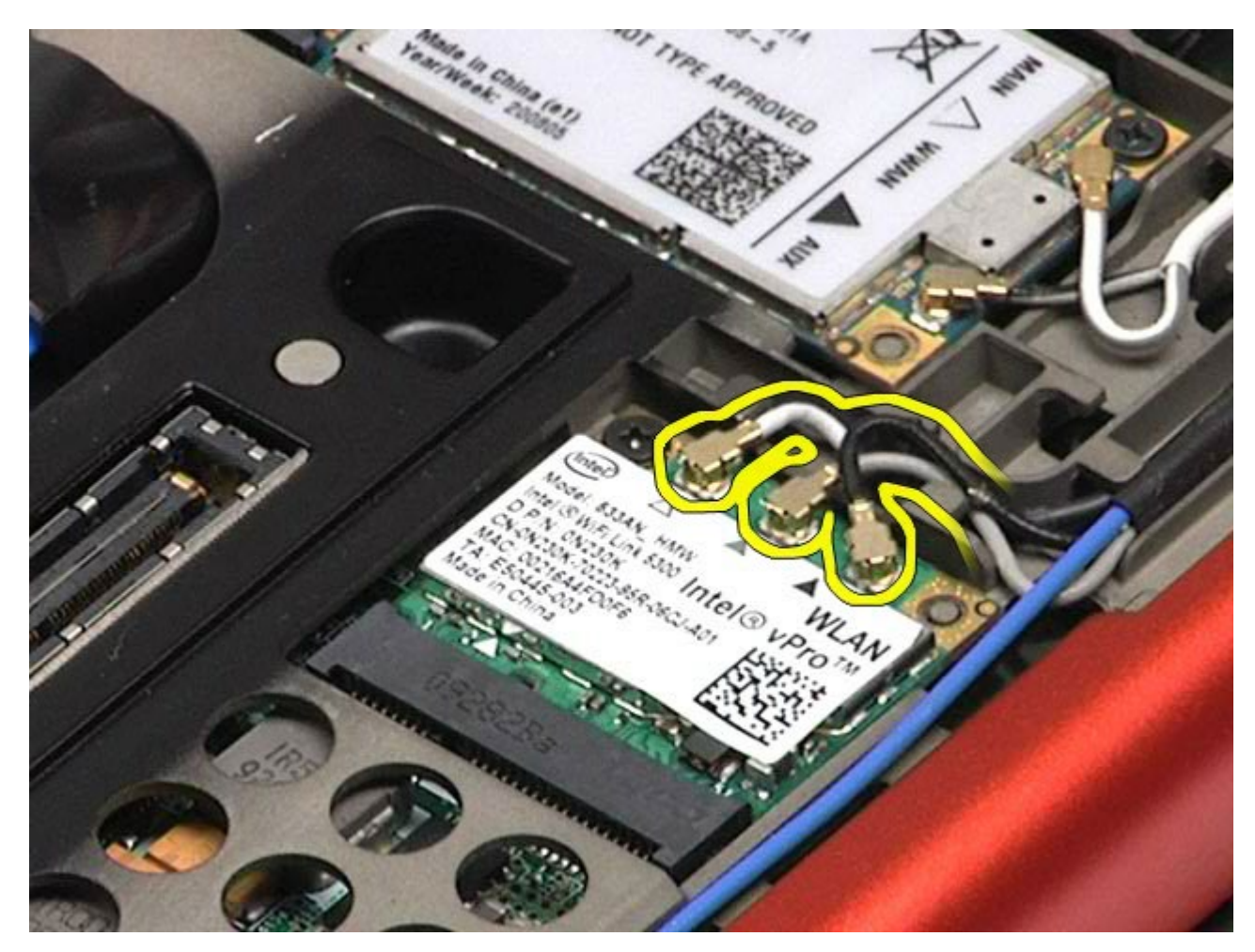

5. 卸下將 WLAN 卡固定在系統主機板上的螺絲。 插卡向上彈起呈 45 度角。

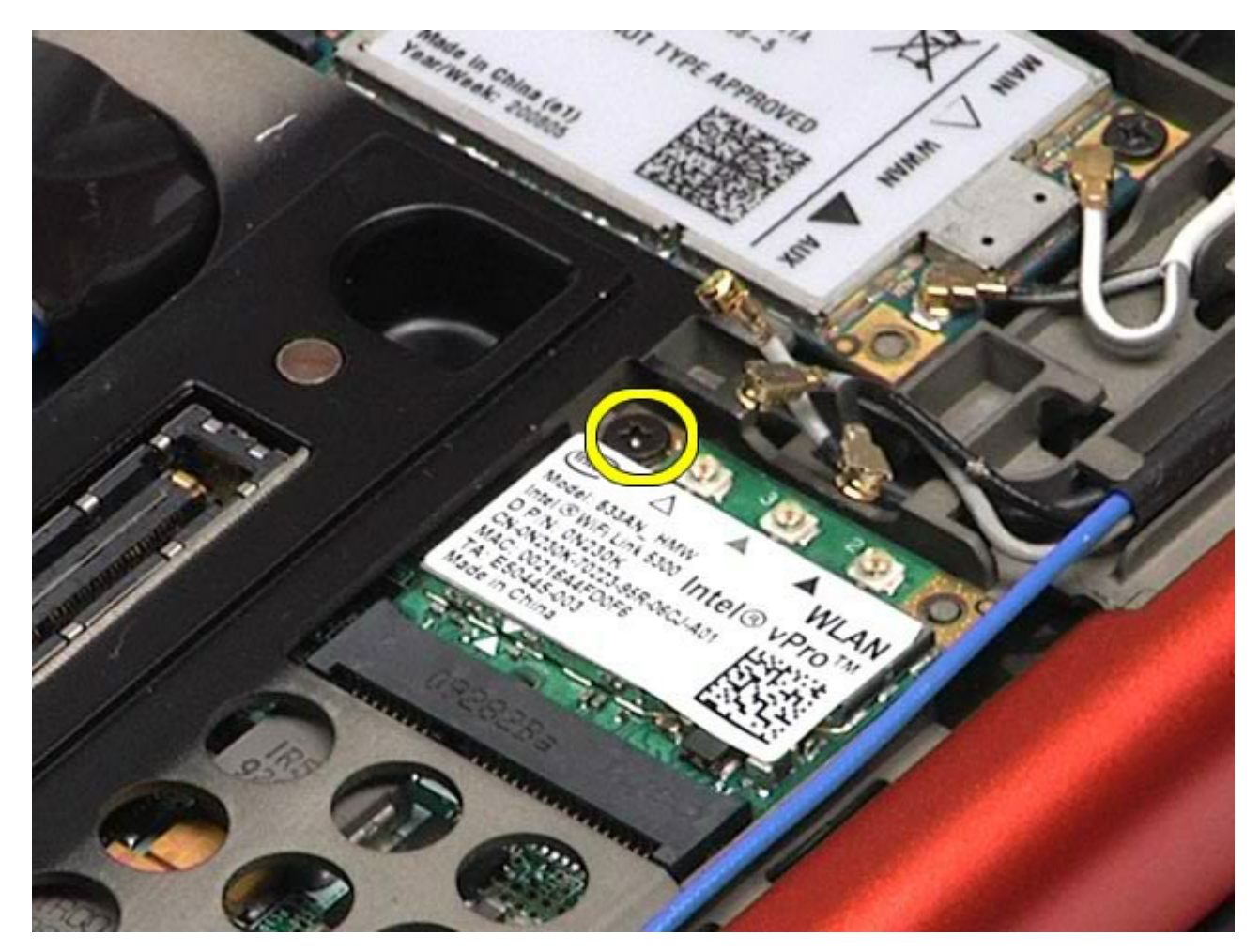

<sup>6.</sup> 將 WLAN 卡滑出主機板上的插卡連接器。

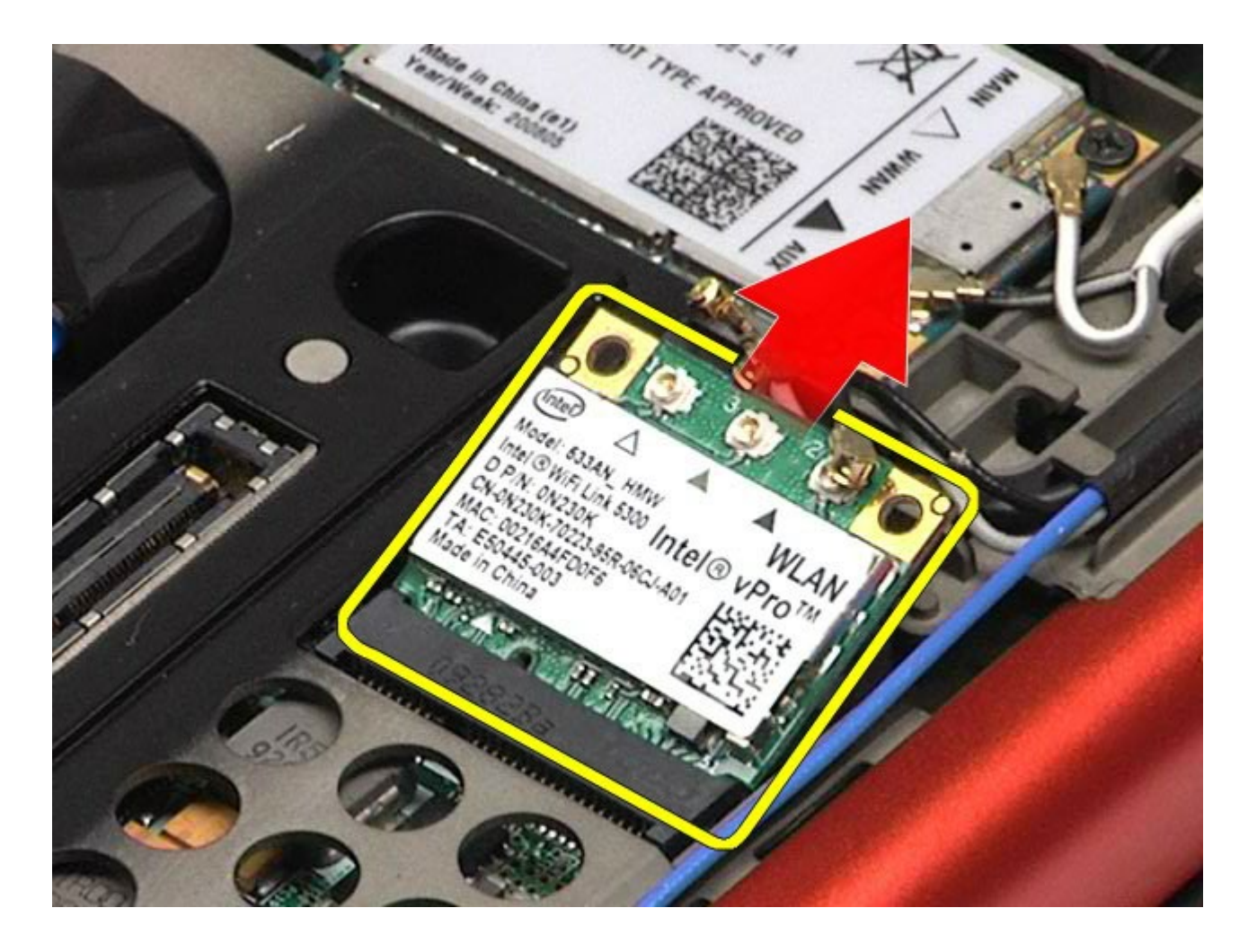

## 裝回 **WLAN** 卡

若要裝回 WLAN 卡,請按照相反順序執行上述步驟。

<span id="page-97-0"></span>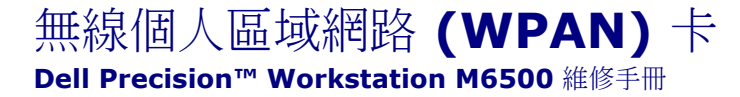

警告: 拆裝電腦內部元件之前,請先閱讀電腦隨附的安全資訊。如需更多安全性最佳實務資訊,請參閱 **Regulatory Compliance (**法規遵循**)** 首頁:**www.dell.com/regulatory\_compliance**。

### 卸下 **WPAN** 卡

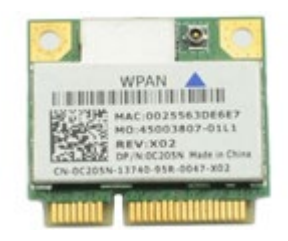

註: WPAN 是超寬頻 (Ultra Wide Band, UWB) 與 Bluetooth® (BT) 的通稱。請僅將 WPAN 卡插入標有 Ø WPAN/UWB/FCM 之插槽。

- 1. 按[照拆裝電腦內部元件之前](#page-1-0)中的程序進行操作。
- 2. 卸[下電池](#page-22-0)。
- 3. 卸[下蓋板](#page-80-0)。
- 4. 拔下 WPAN 卡上的天線纜線。

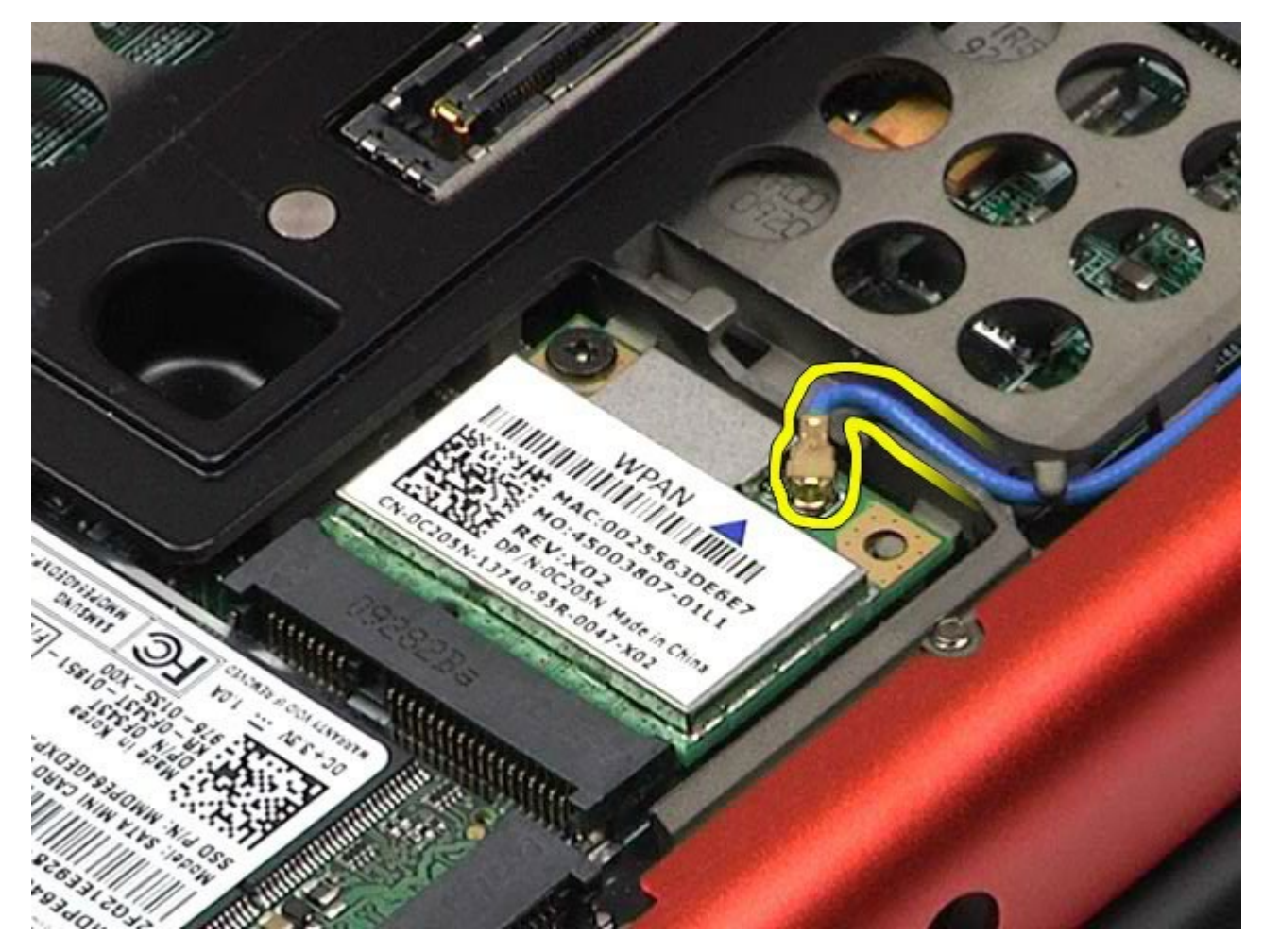

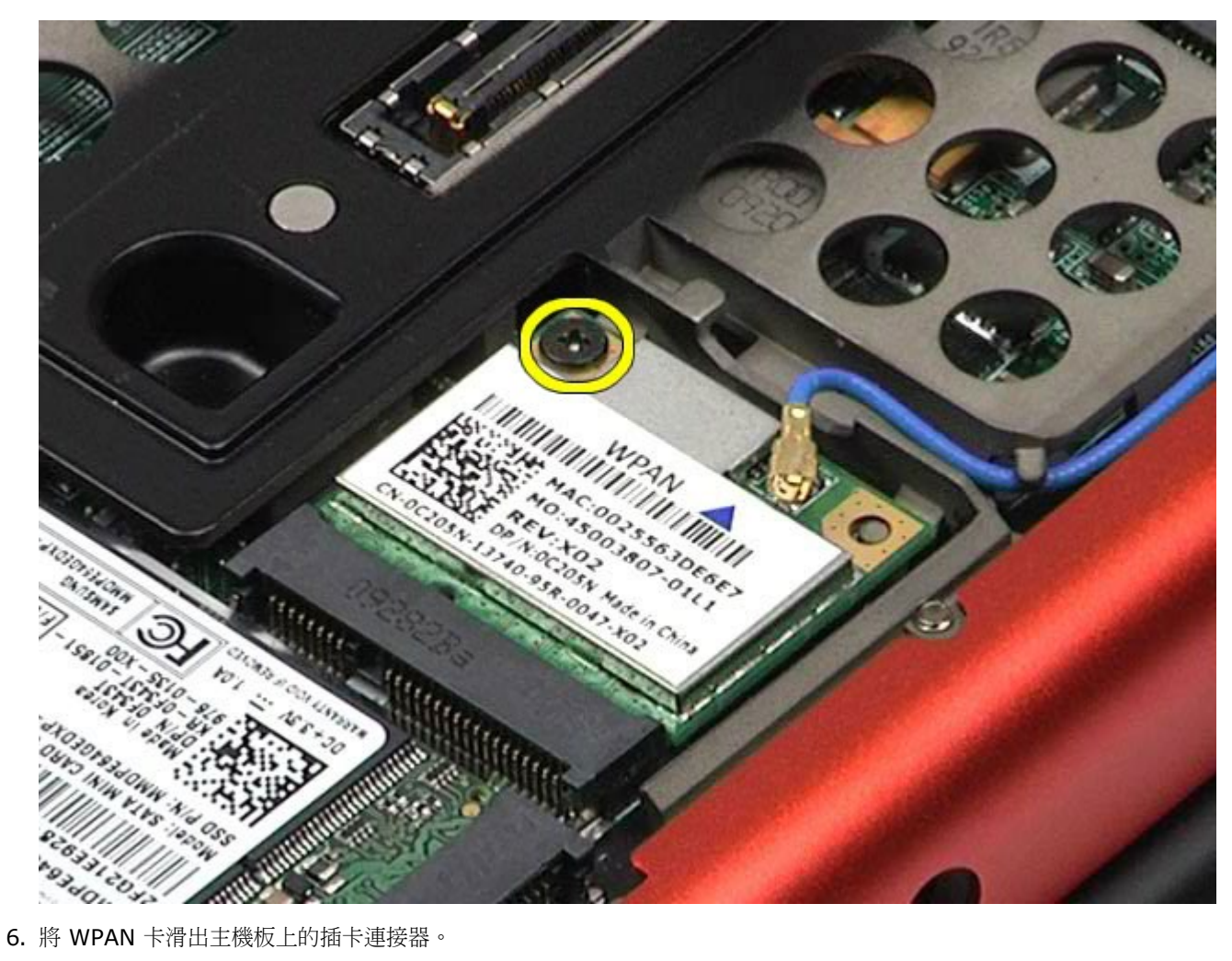

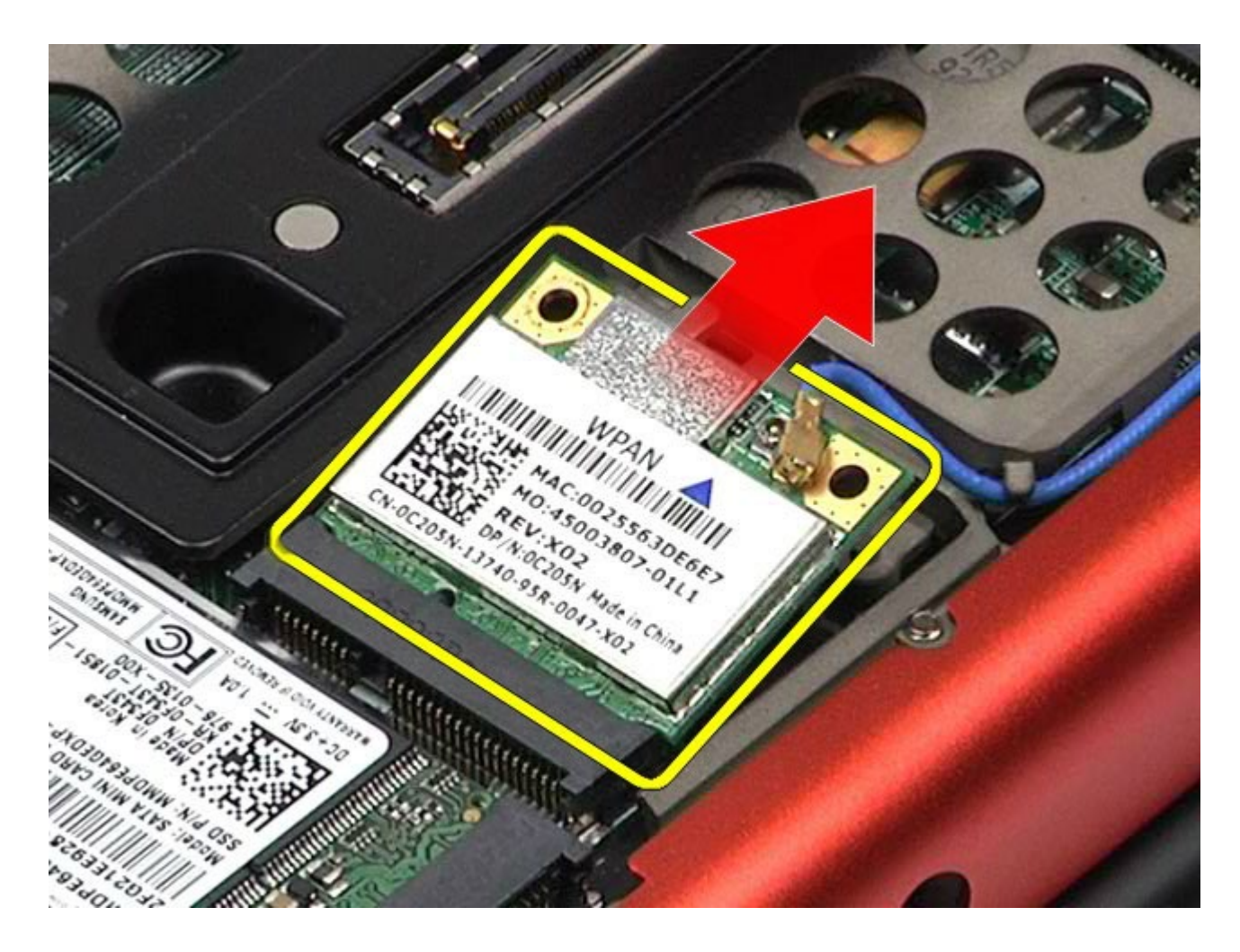

## 裝回 **WPAN** 卡

若要裝回 WPAN 卡,請按照相反順序執行上述步驟。

### <span id="page-100-0"></span>鍵盤 **Dell Precision™ Workstation M6500** 維修手冊

警告: 拆裝電腦內部元件之前,請先閱讀電腦隨附的安全資訊。如需更多安全性最佳實務資訊,請參閱 **Regulatory Compliance (**法規遵循**)** 首頁:**www.dell.com/regulatory\_compliance**。

## 卸下鍵盤

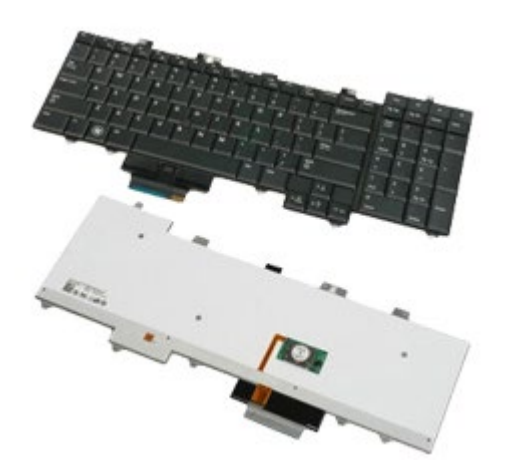

- 1. 按[照拆裝電腦內部元件之前](#page-1-0)中的程序進行操作。
- 2. 卸下<u>電池</u>。
- 3. 卸下<u>鉸接護蓋</u>。
- 4. 卸下將鍵盤固定至電腦的四個螺絲。

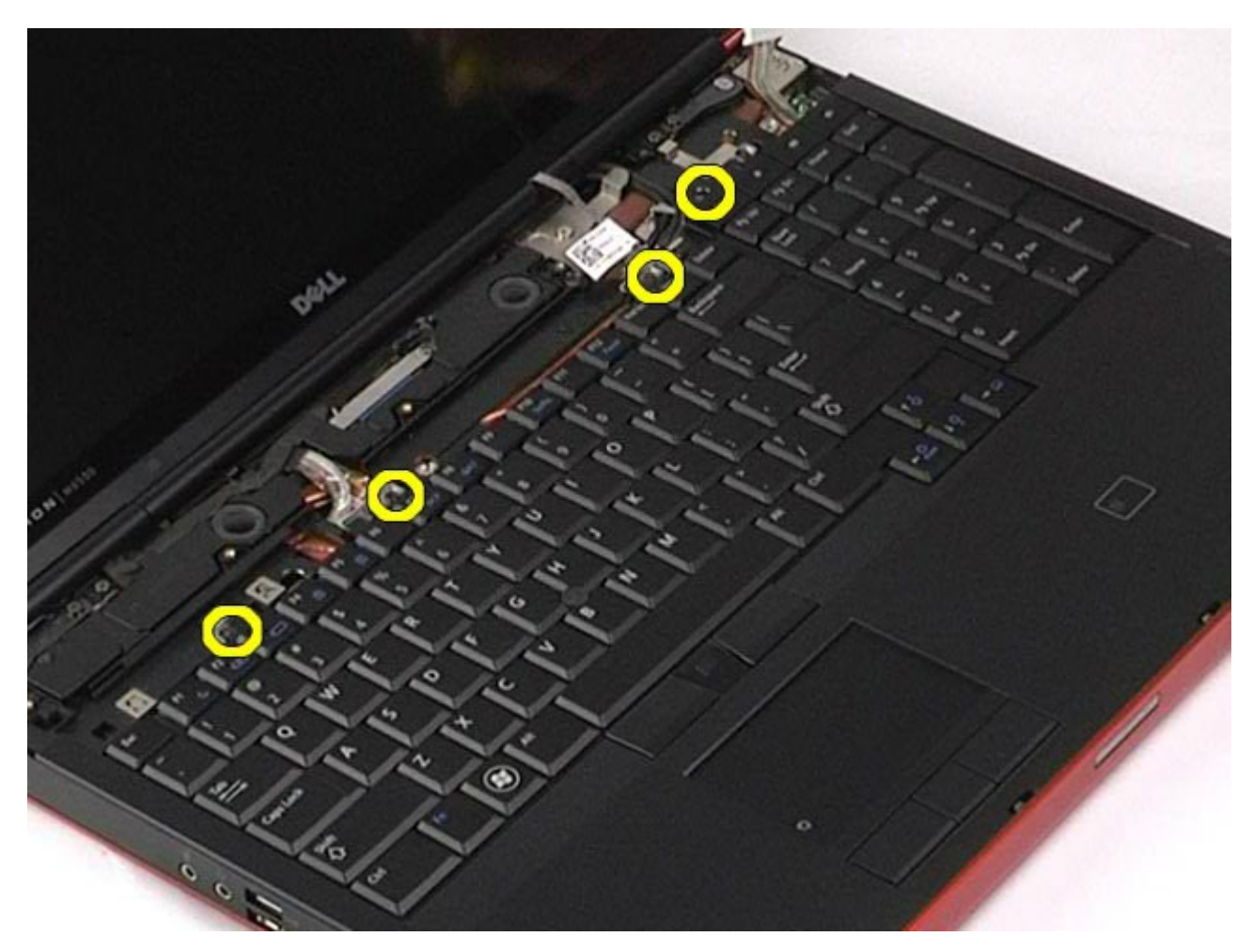

5. 將鍵盤朝顯示器方向滑動,斷開鍵盤與主機板的連接。

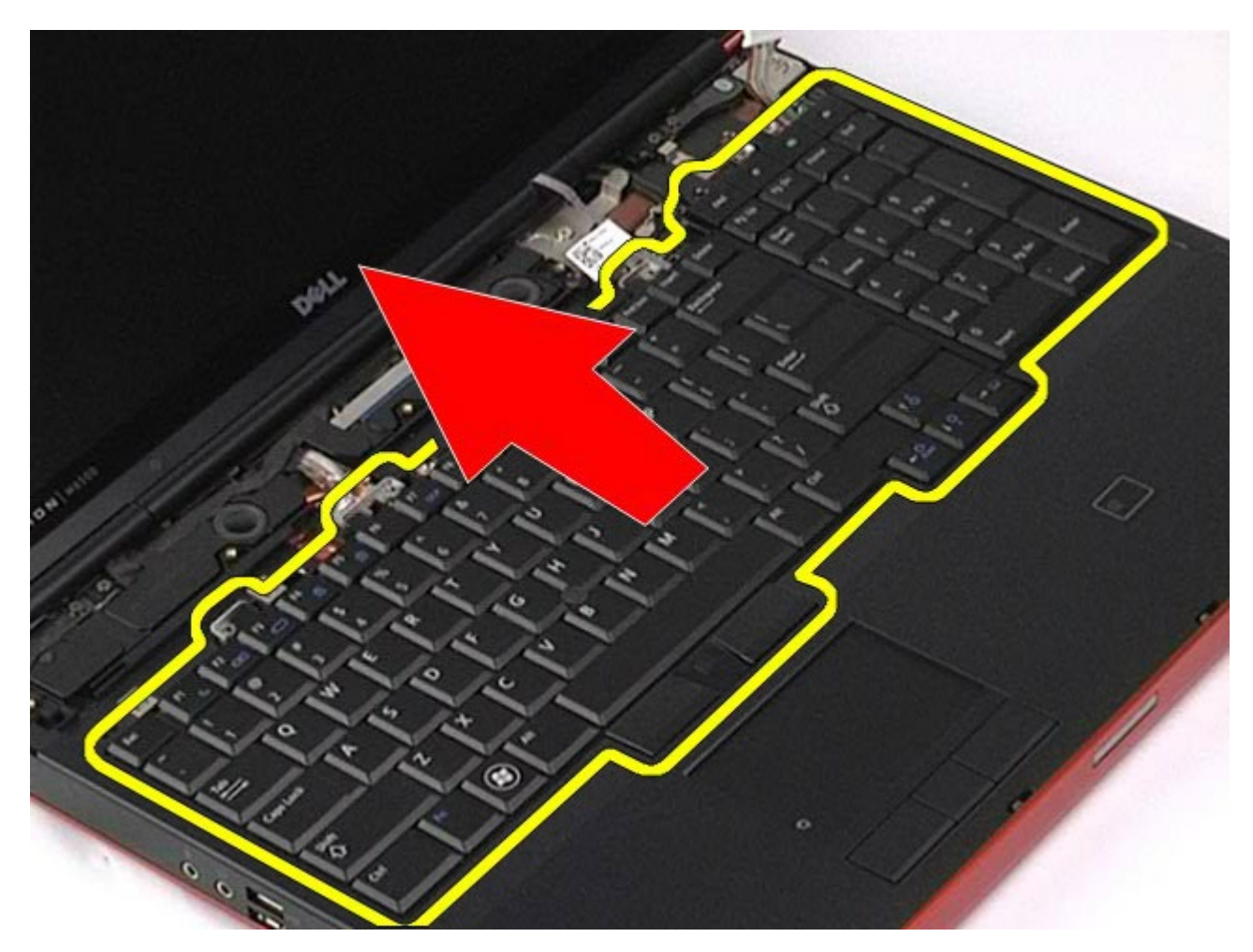

6. 從電腦中卸下鍵盤。

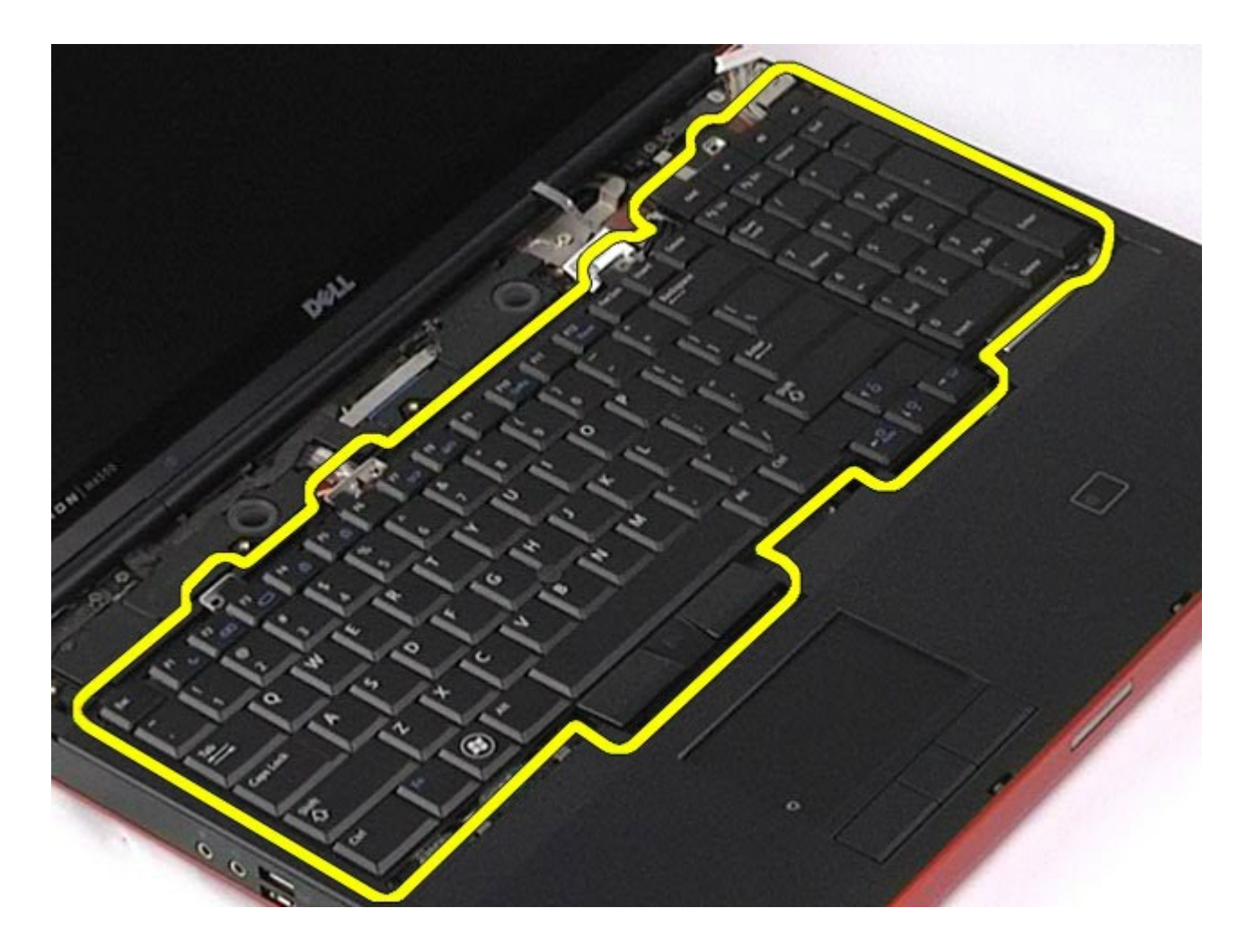

裝回鍵盤

若要裝回鍵盤,請按照相反順序執行上述步驟。

### <span id="page-104-0"></span>顯示器組件 **Dell Precision™ Workstation M6500** 維修手冊

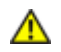

**△ 警告:拆裝電腦內部元件之前,請先閱讀電腦隨附的安全資訊。如需更多安全性最佳實務資訊,請參閱 Regulatory Compliance (**法規遵循**)** 首頁:**www.dell.com/regulatory\_compliance**。

- [卸下顯示器組件](#page-104-1)
- [裝回顯示器組件](#page-114-0) Ο.
- [卸下顯示器前蓋](#page-114-1)
- [裝回顯示器前蓋](#page-118-0)
- [卸下顯示板](#page-118-1)
- [裝回顯示板](#page-123-0)

## <span id="page-104-1"></span>卸下顯示器組件

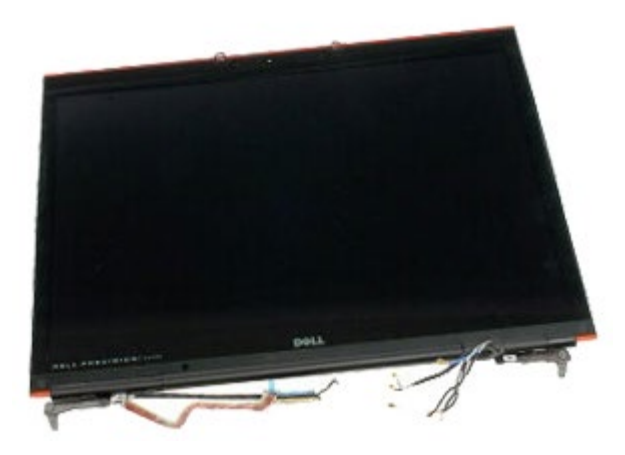

- 1. 按[照拆裝電腦內部元件之前](#page-1-0)中的程序進行操作。
- 2. 卸[下電池](#page-22-0)。
- 3. 卸下<u>蓋板</u>。
- 4. 卸下<u>鉸接護蓋</u>。
- 5. 卸下<mark>鍵盤。</mark>
- 6. 斷開無線插卡的無線天線纜線。

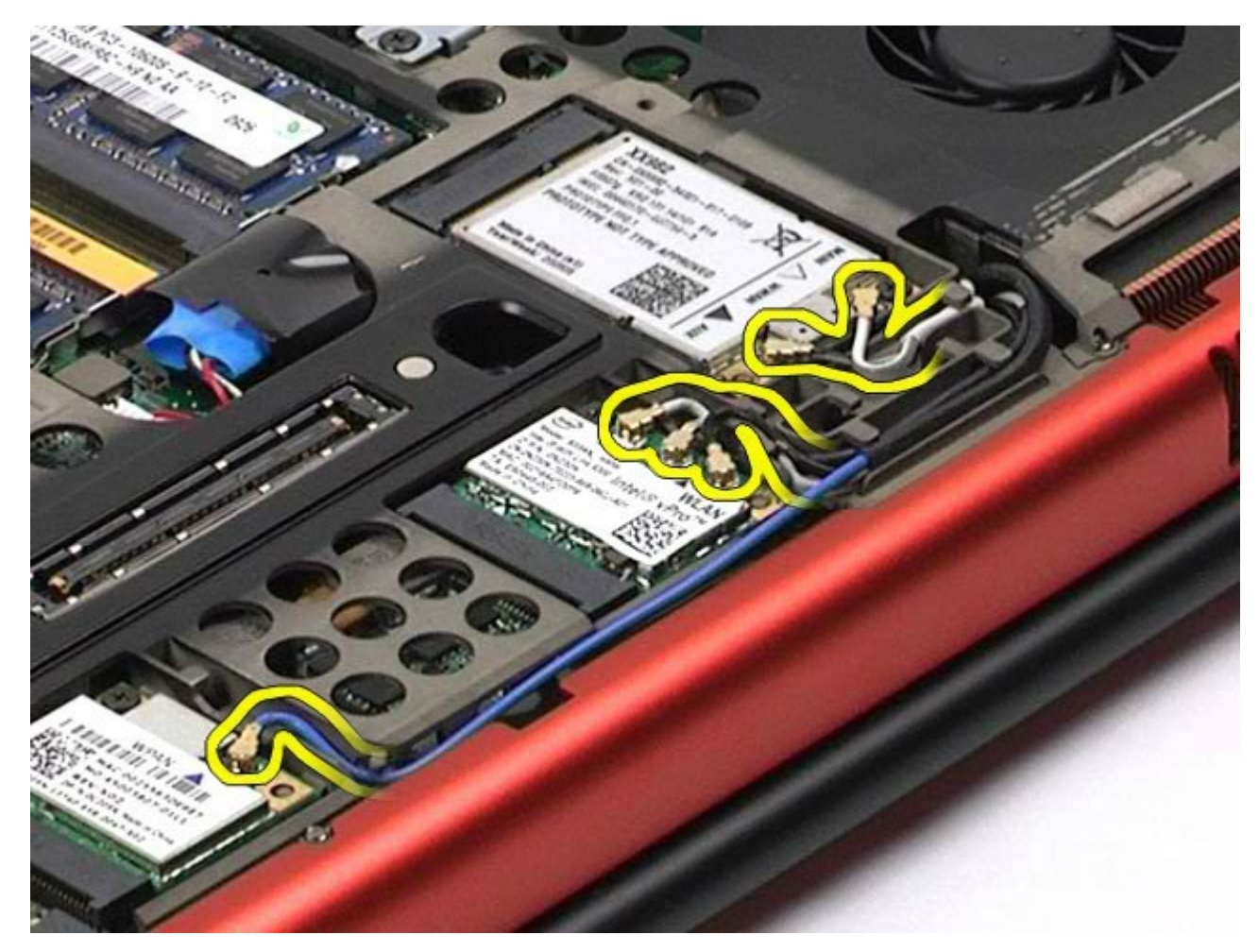

7. 將無線天線纜線從其固定凹槽中取出。

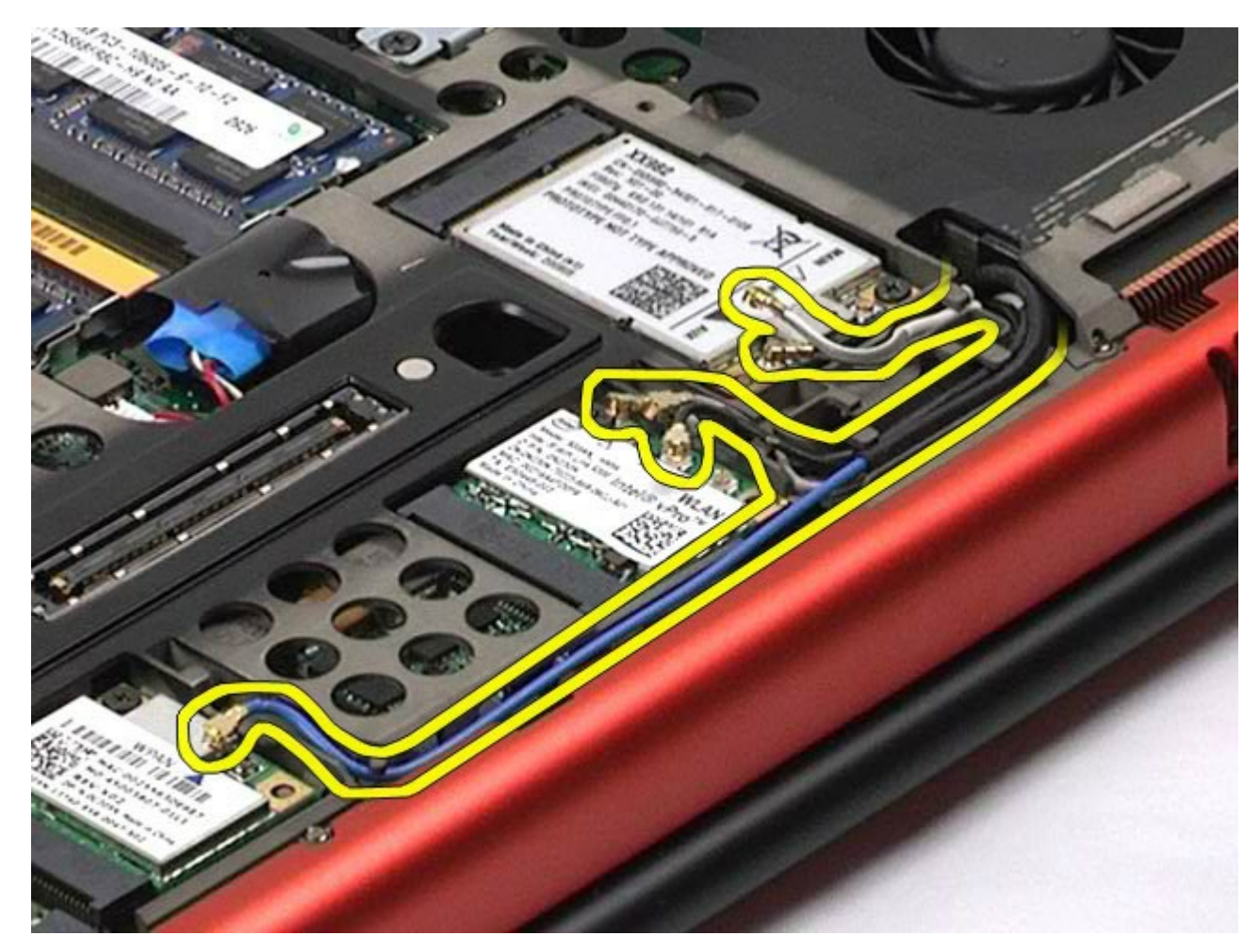

8. 卸下將顯示器組件固定至電腦的四顆螺絲。

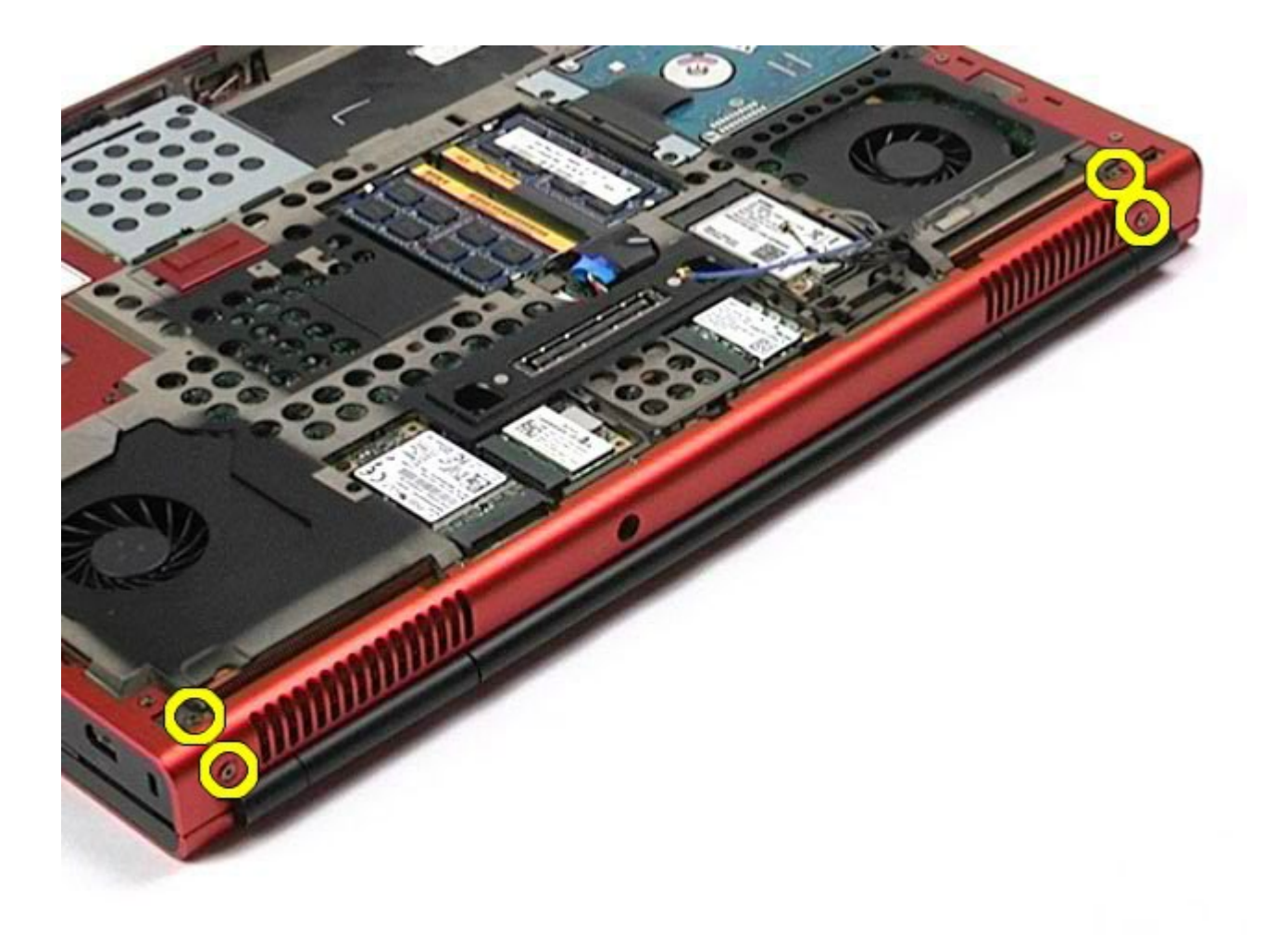

- 9. 翻轉電腦,然後打開顯示器。
- 10. 將兩條顯示器纜線從主機板的連接器中拔下。
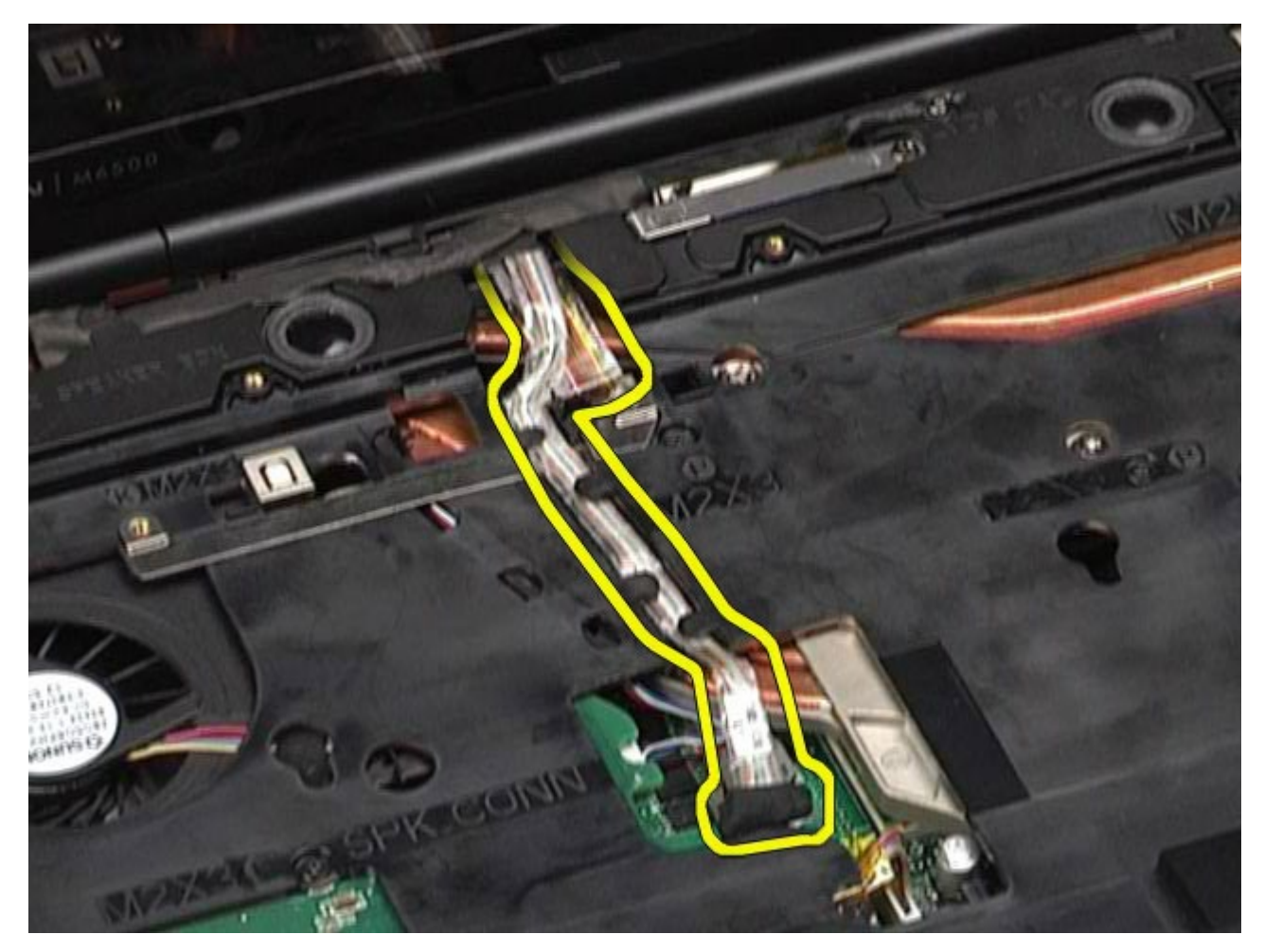

11. 卸下將顯示器組件固定至電腦的螺絲。

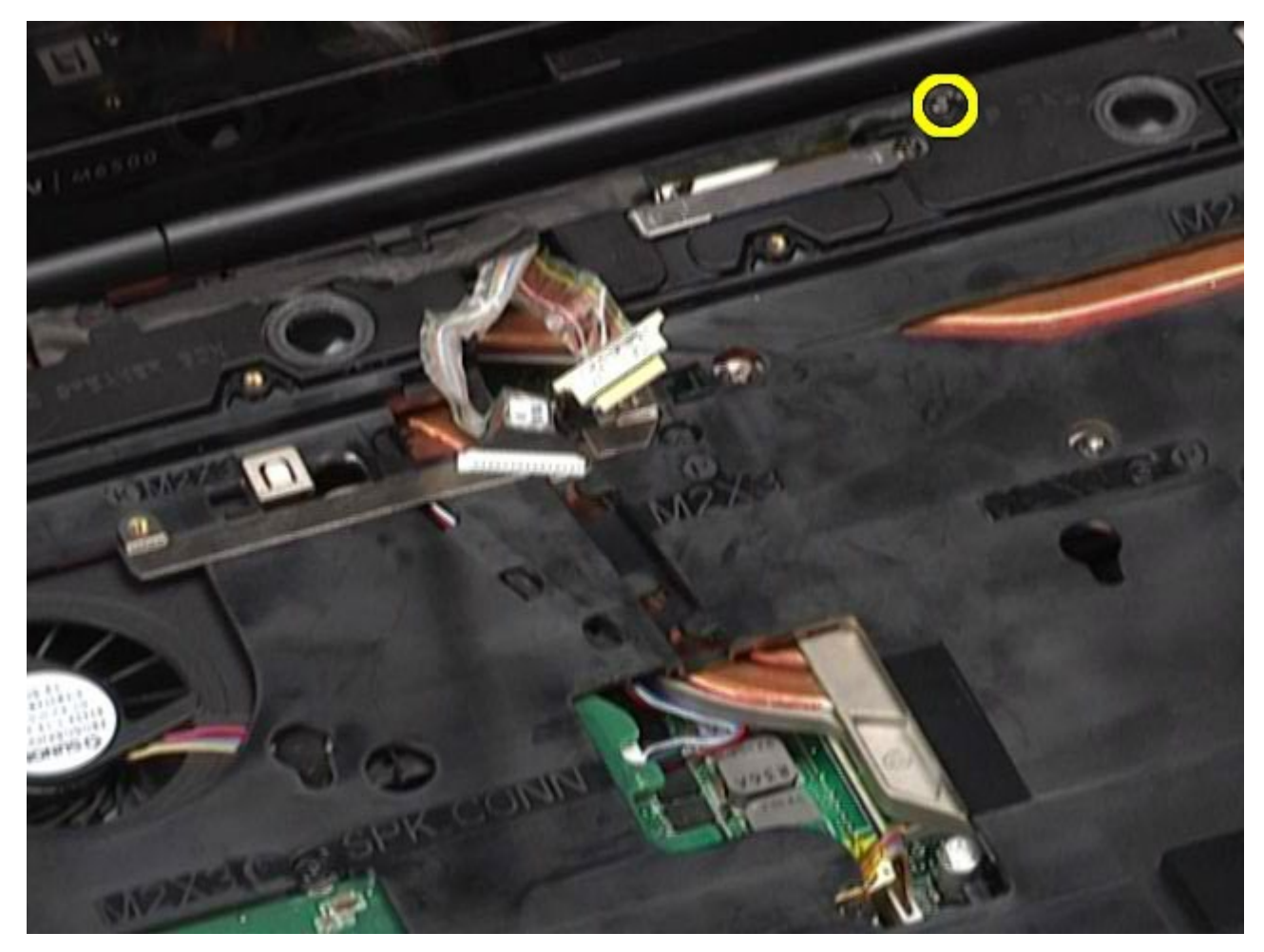

12. 鬆開緊固螺絲,卸下將顯示器組件固定至電腦的纜線固定板。

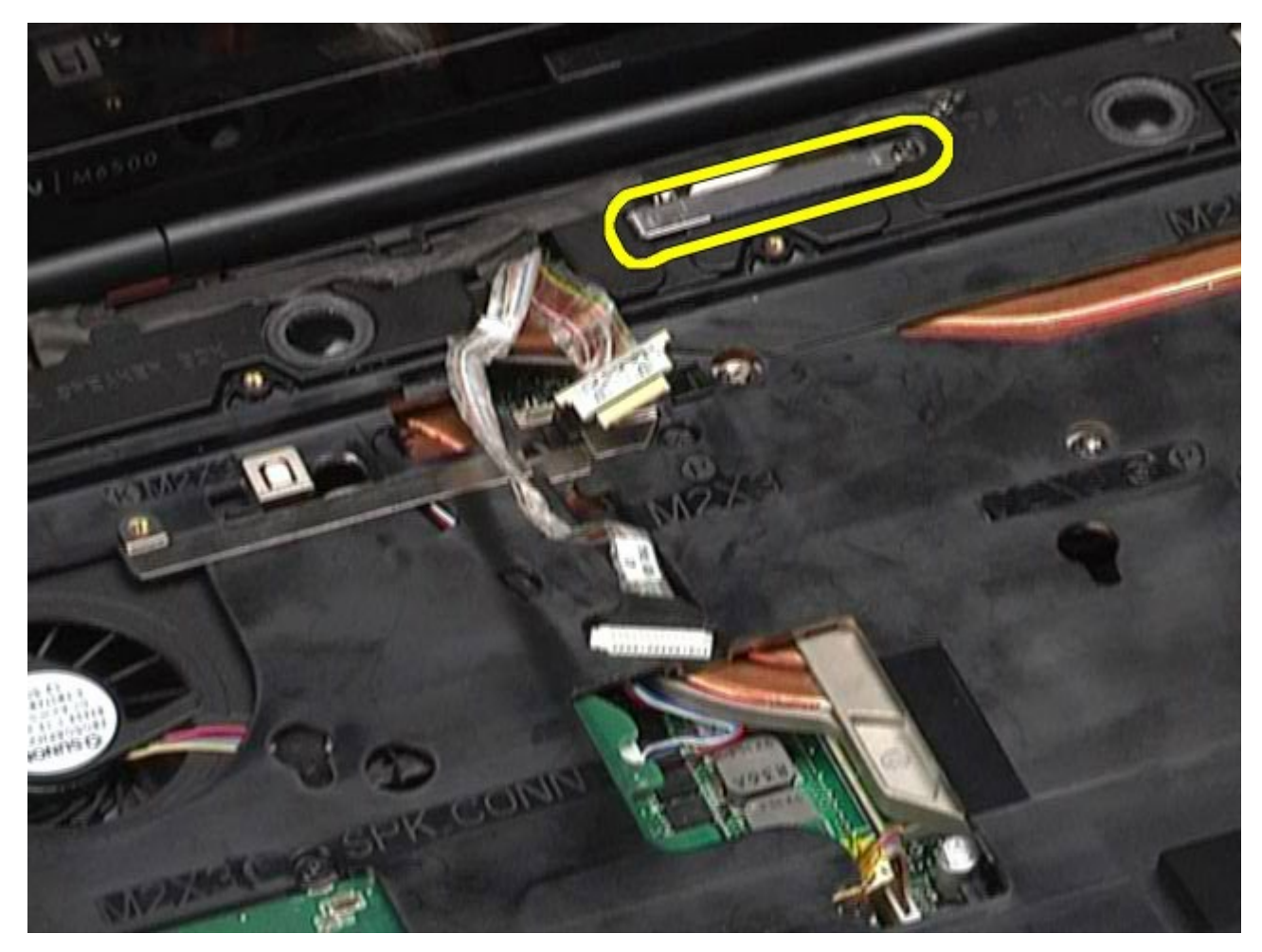

13. 將顯示器纜線從電腦的連接器中拔下。

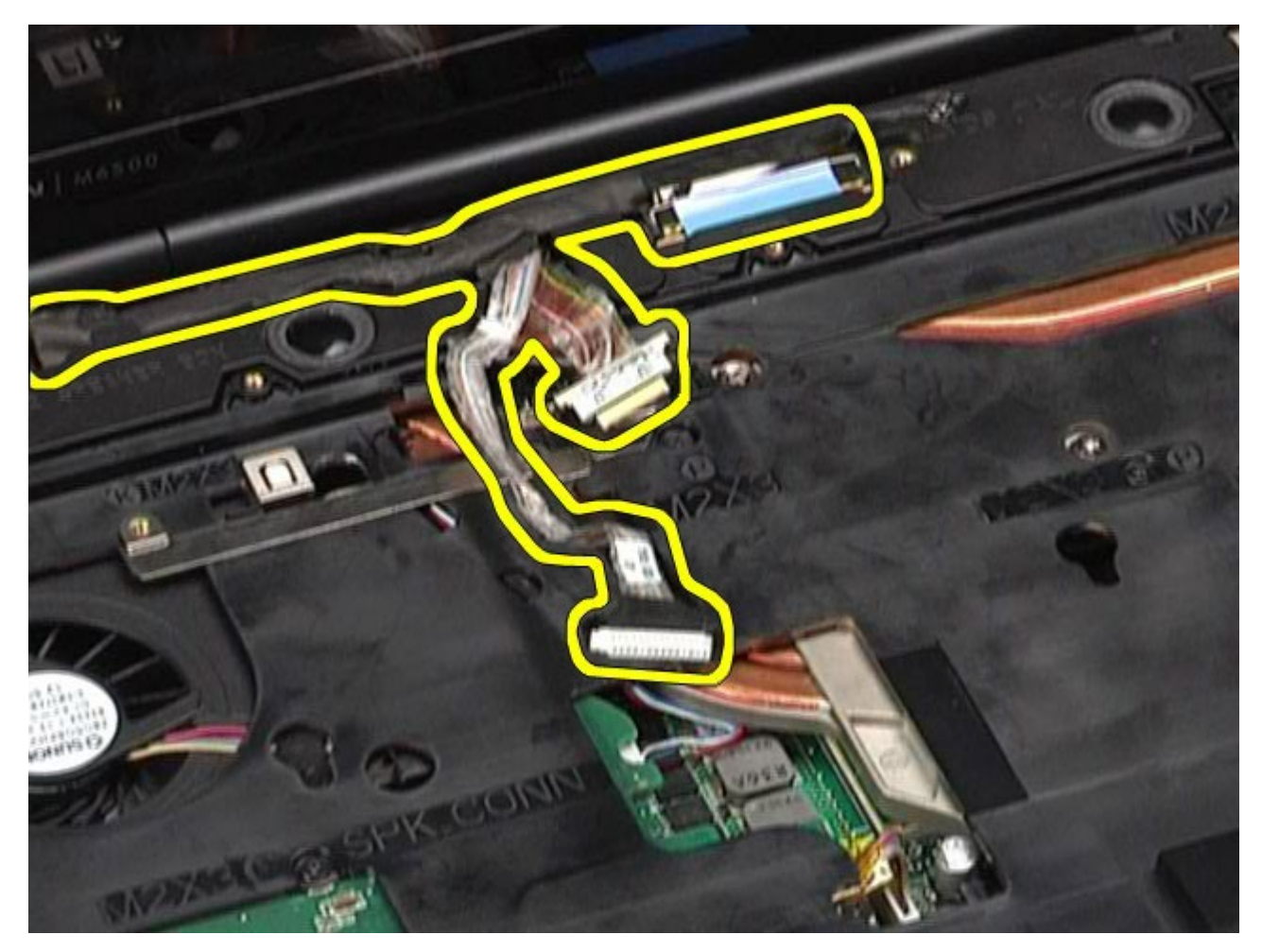

14. 將天線纜線從其固定凹槽中取出。

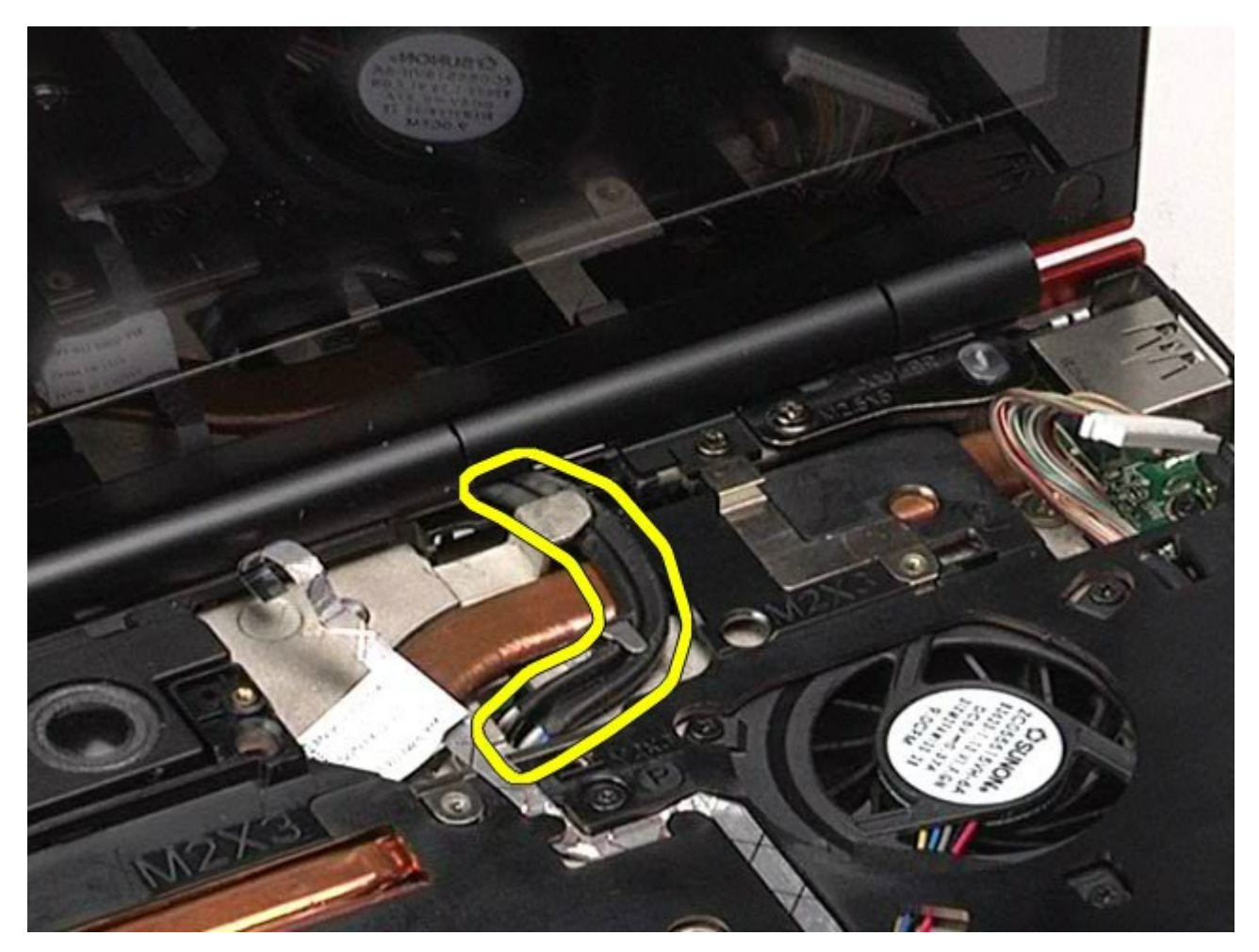

15. 卸下將顯示器組件固定至電腦的螺絲。

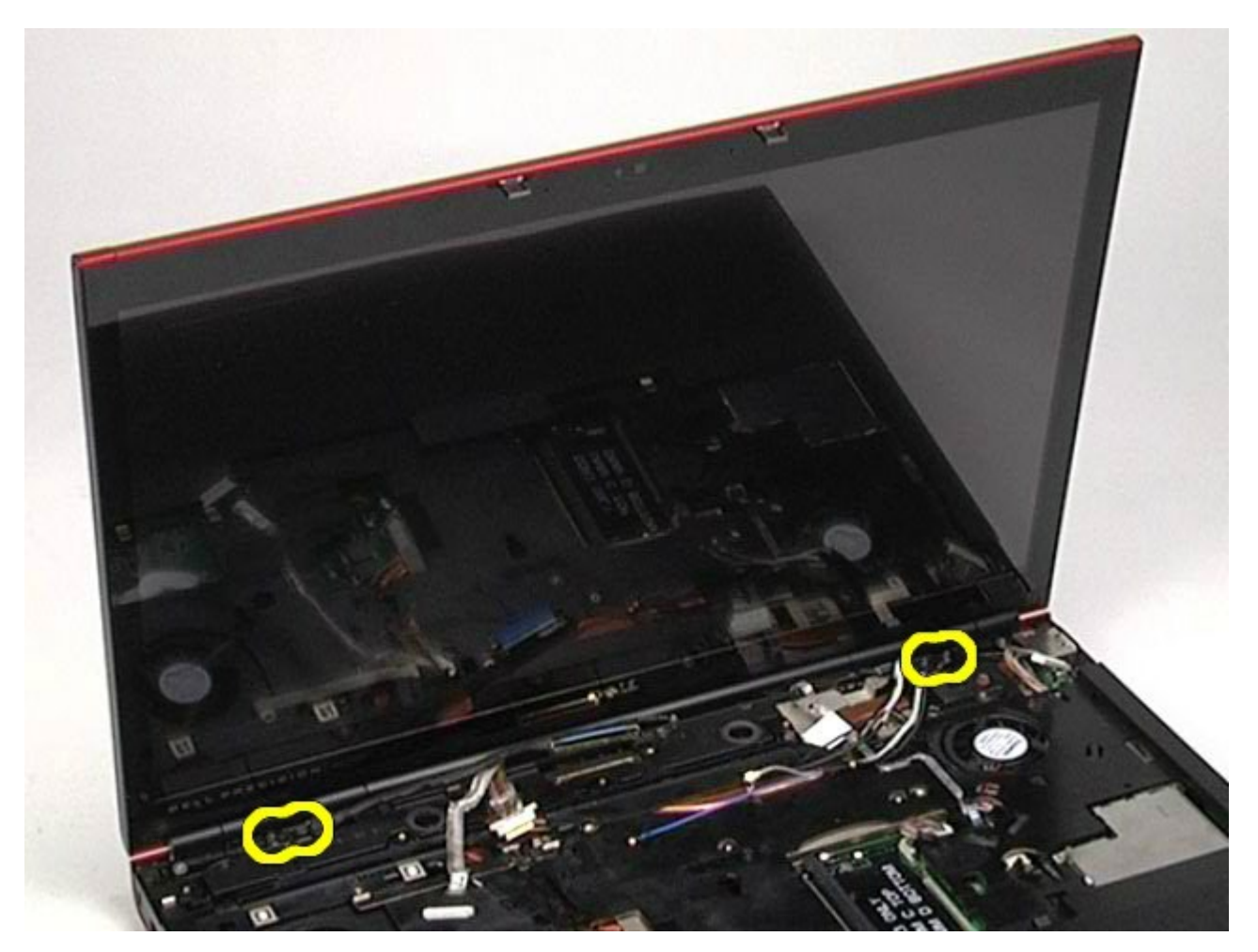

16. 從電腦中卸下顯示器組件。

6. 卸下<u>顯示器組件</u>。 7. 從顯示器前蓋卸下螺絲蓋。

1. 按[照拆裝電腦內部元件之前](#page-1-0)中的程序進行操作。

- 
- 

裝回顯示器組件

<span id="page-114-0"></span>卸下顯示器前蓋

若要裝回顯示器組件,請按照相反順序執行上述步驟。

c٩

- 
- 
- 

2. 卸下<u>電池</u>。 3. 卸下<u>蓋板</u>。

- 
- 
- 
- 
- 
- 
- 
- 
- 
- 
- 
- 
- 
- 
- 
- 
- 
- 
- 
- 
- 
- 
- 
- 
- 
- 
- 5. 卸下<u>鍵盤</u>。
- 
- 
- 
- 
- 
- 
- 
- 
- 
- 
- 4. 卸下<u>鉸接護蓋</u>。
- 
- 
- 
- 
- 

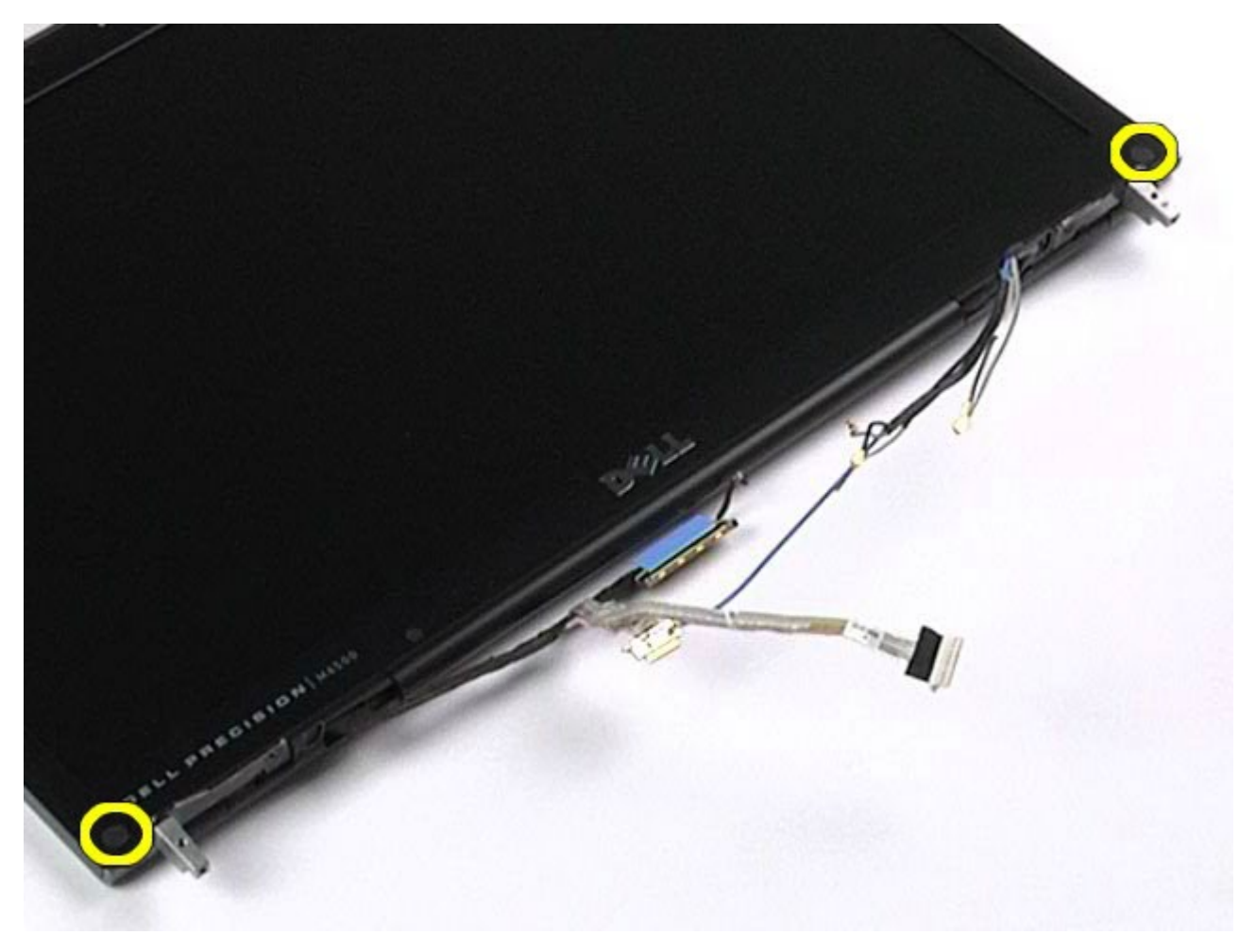

8. 卸下將顯示器前蓋固定至顯示板的螺絲。

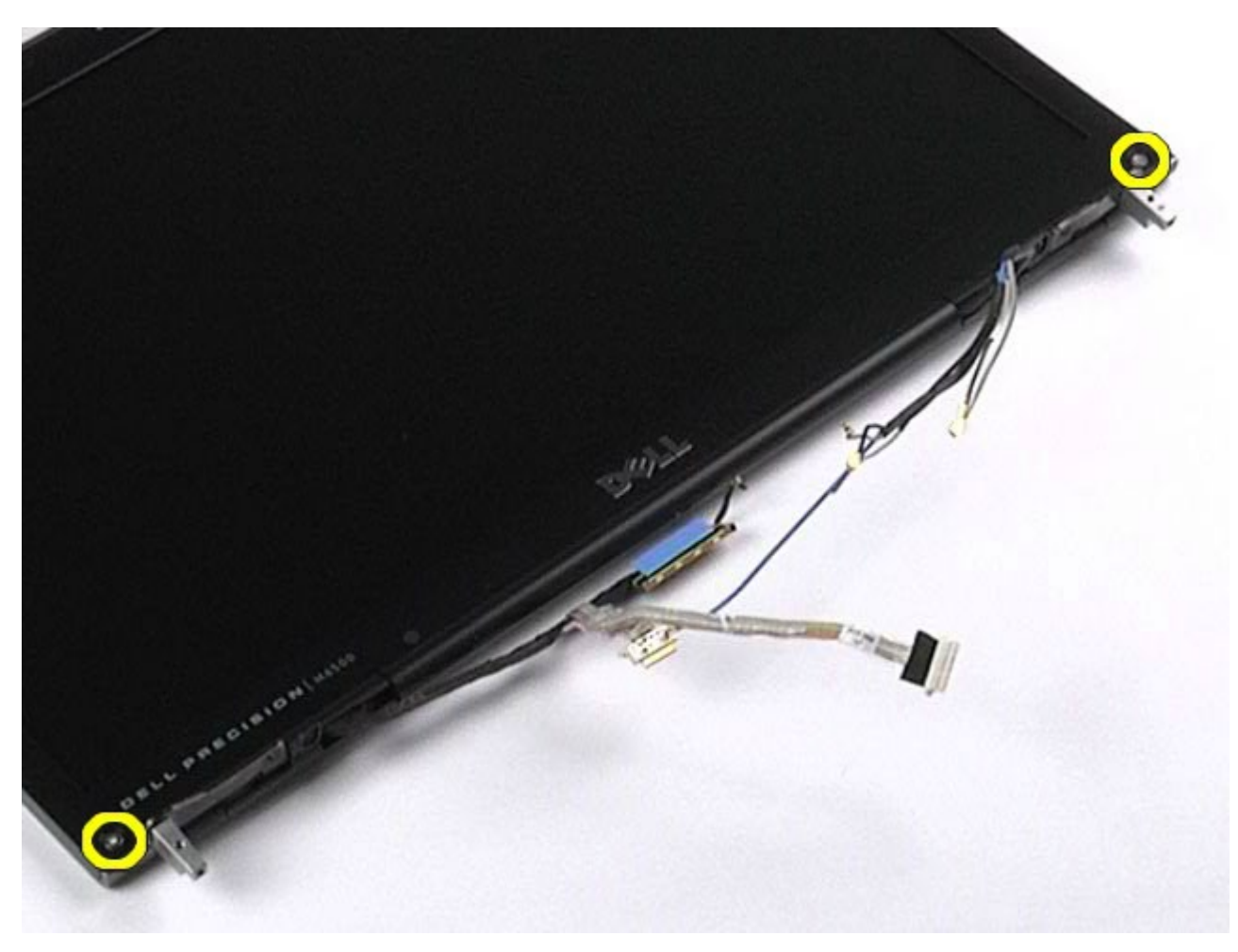

9. 將手指伸入顯示器前蓋與顯示板邊緣之間,將顯示器前蓋從顯示板輕輕撬起。

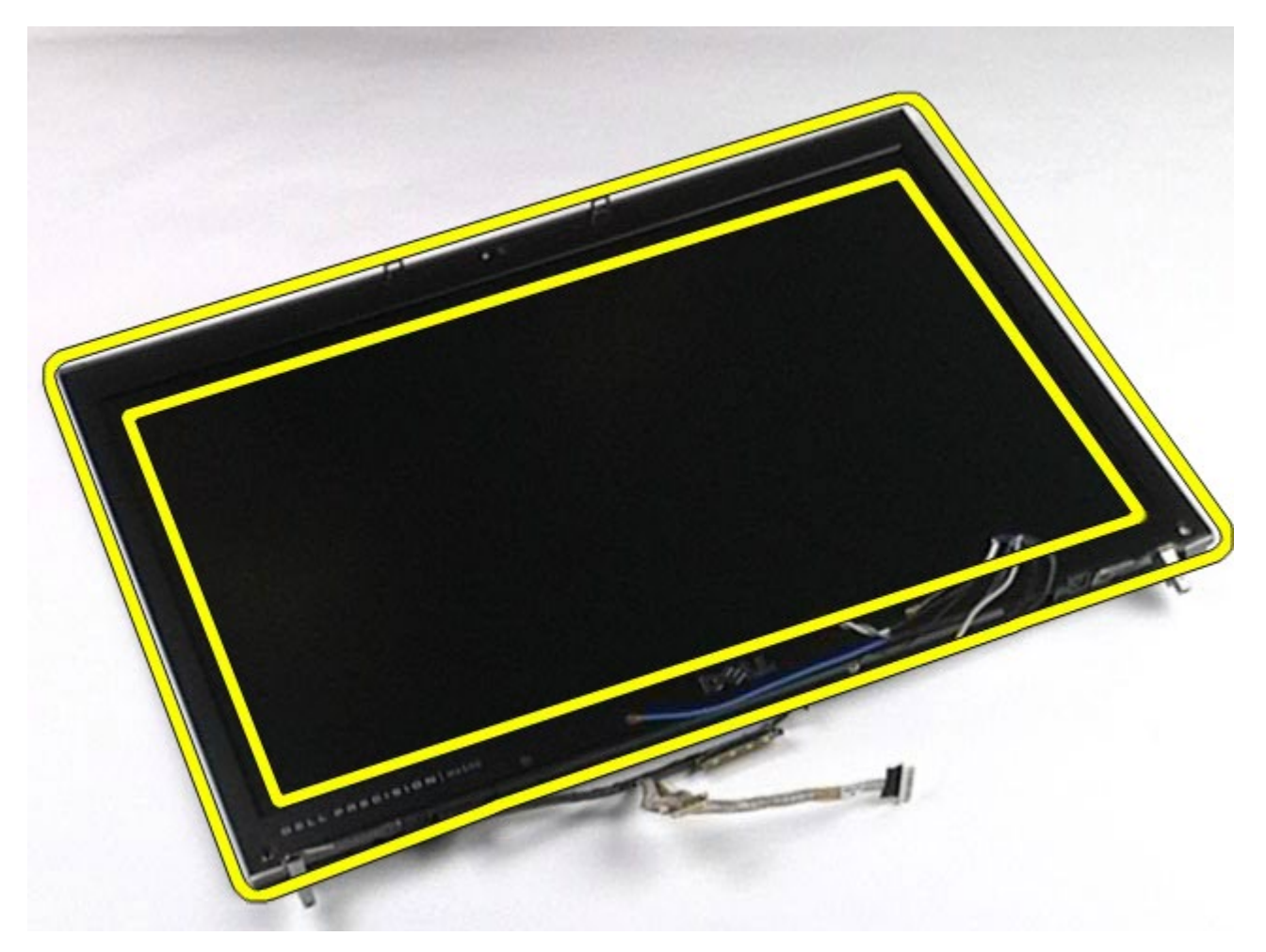

10. 從顯示板卸下顯示器前蓋。

4. 卸下<u>鉸接護蓋</u>。

1. 按[照拆裝電腦內部元件之前](#page-1-0)中的程序進行操作。

- 
- 
- 
- 3. 卸下<u>蓋板</u>。
- 
- 
- 
- 2. 卸下<u>電池</u>。
- 

裝回顯示器前蓋

卸下顯示板

若要裝回顯示器前蓋,請按照相反順序執行上述步驟。

**COLUMN STATE** 

- 
- 
- 
- 
- 
- 
- 5. 卸下<u>鍵盤</u>。
- 
- 
- 
- 
- 
- 
- 
- 
- 
- 
- 
- 
- 
- 7. 卸下<u>顯示器前蓋</u>。
- 6. 卸下<u>顯示器組件</u>。
- 

8. 卸下將顯示板頂部固定到顯示器組件的螺絲。

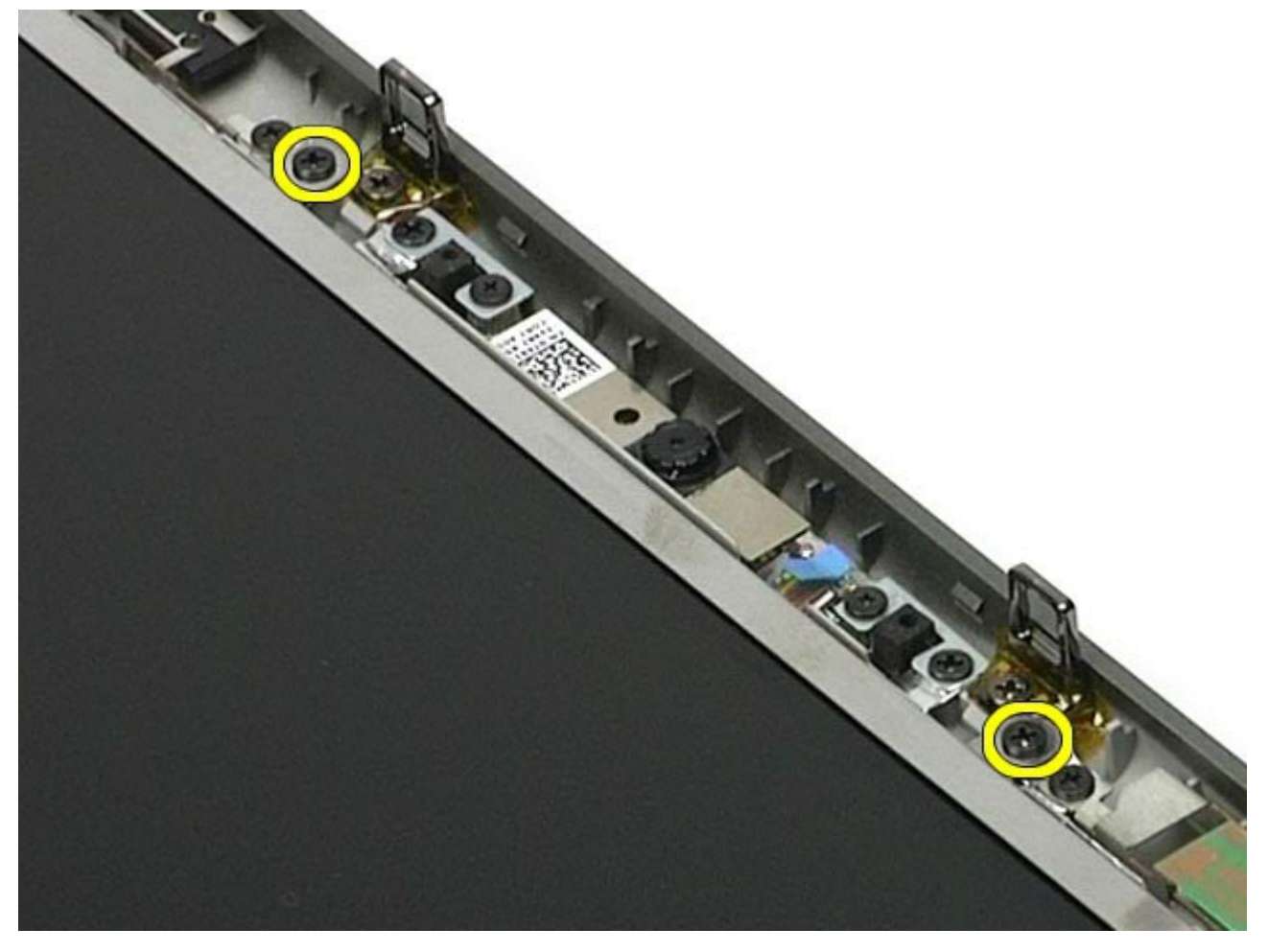

9. 拔下沿顯示板兩側走線的天線纜線。

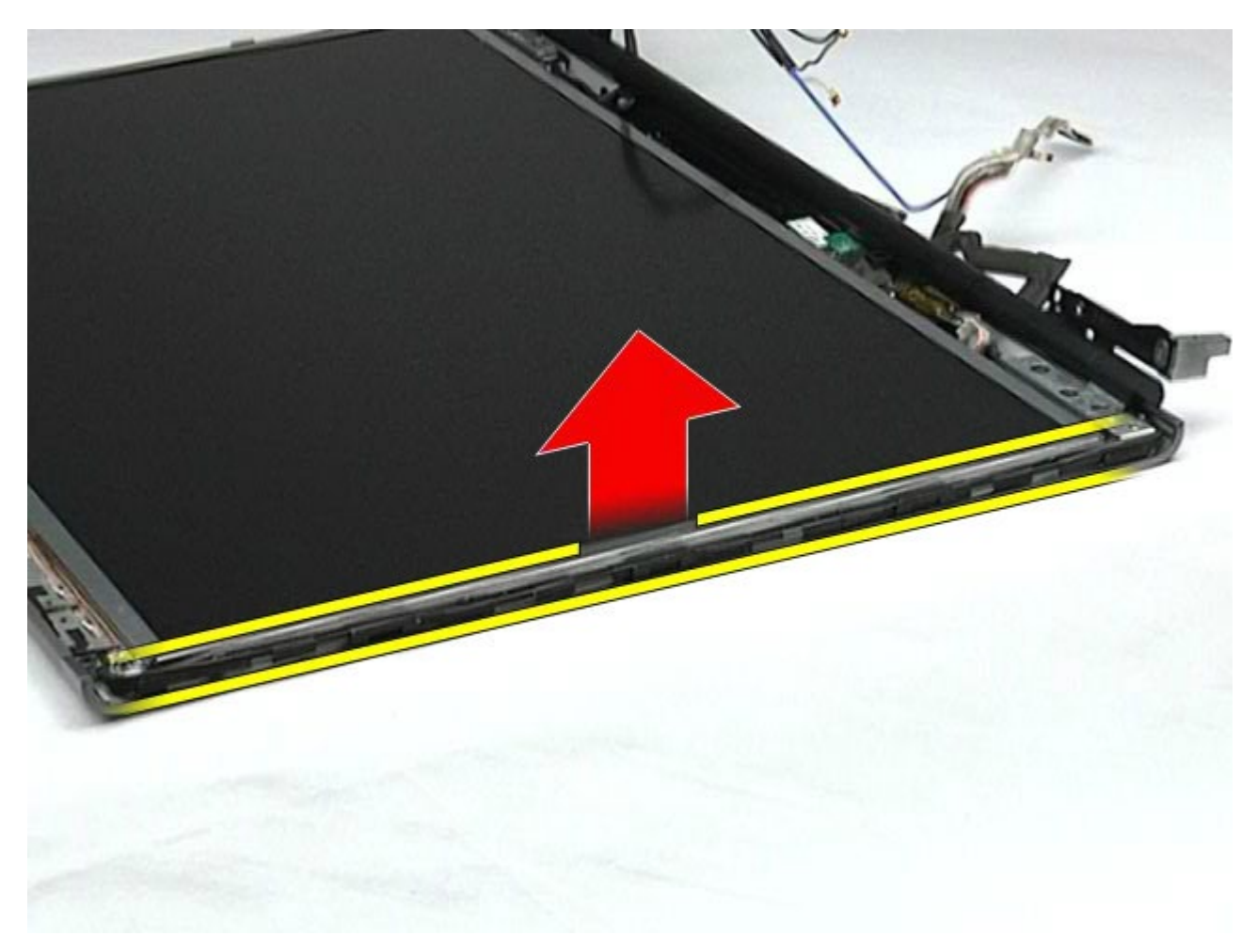

10. 卸下顯示板兩側的螺絲。

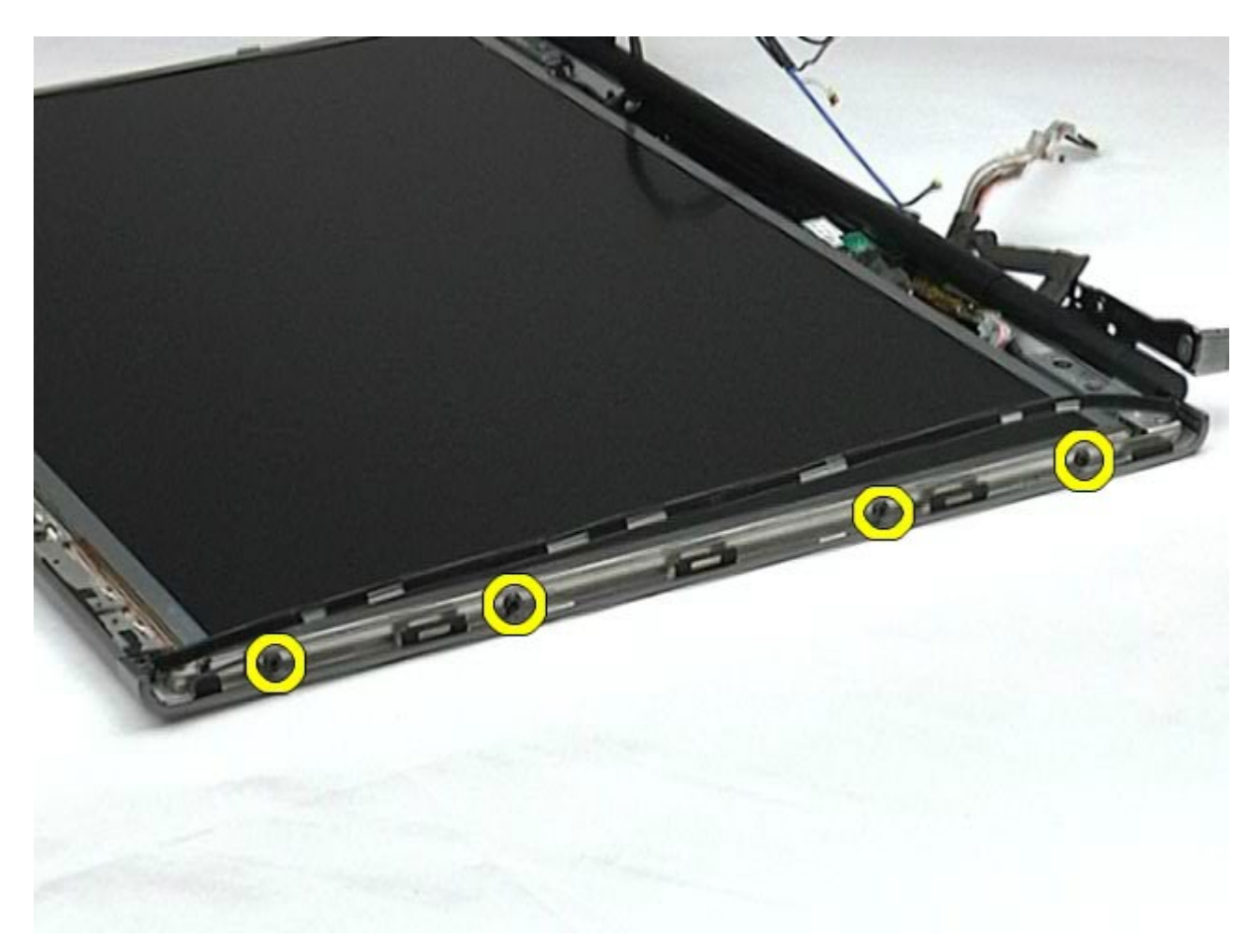

11. 撕去將排線固定至顯示板的膠帶。

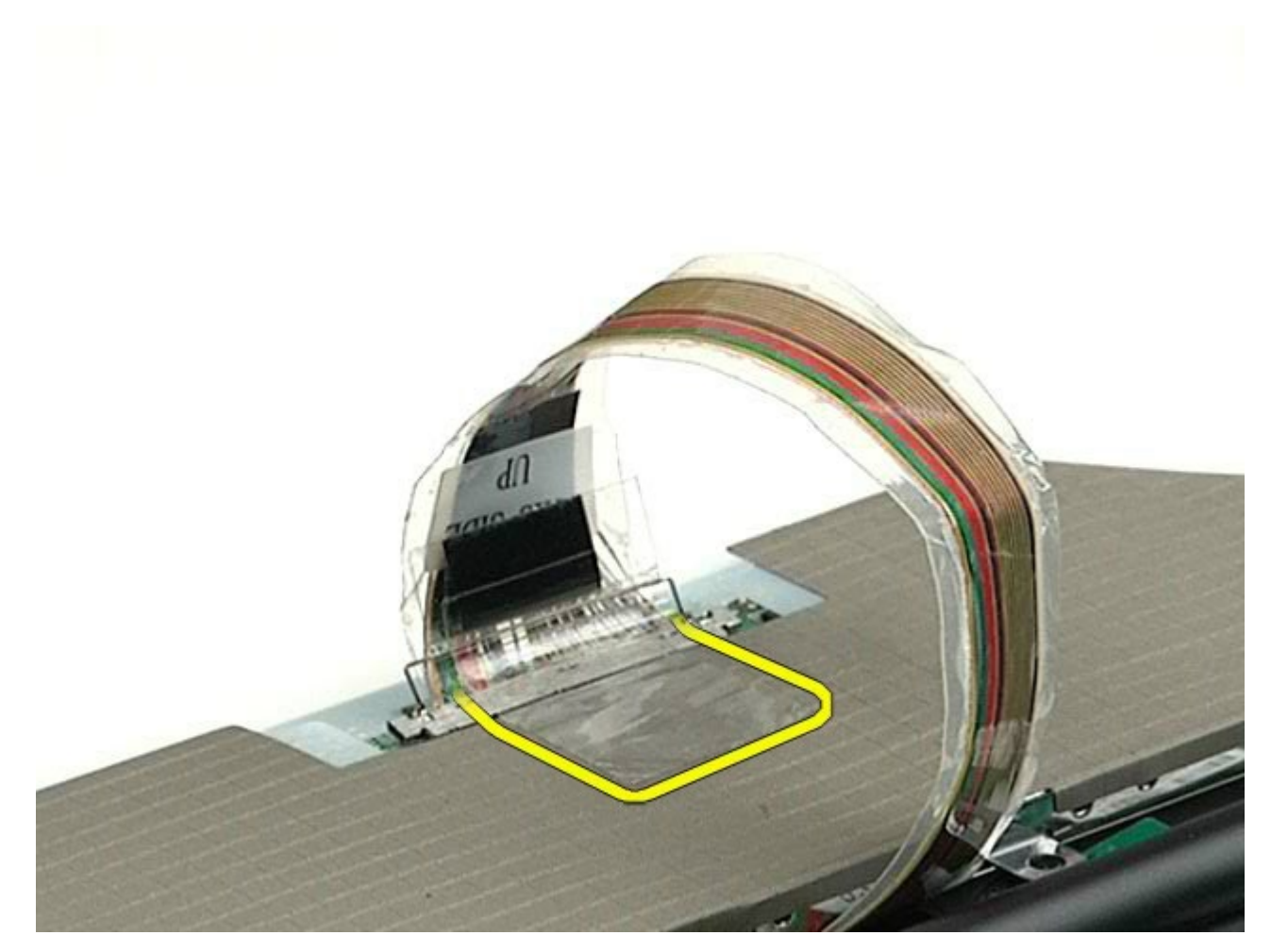

12. 使用顯示器連接器釋放彈片,斷開顯示器的纜線。

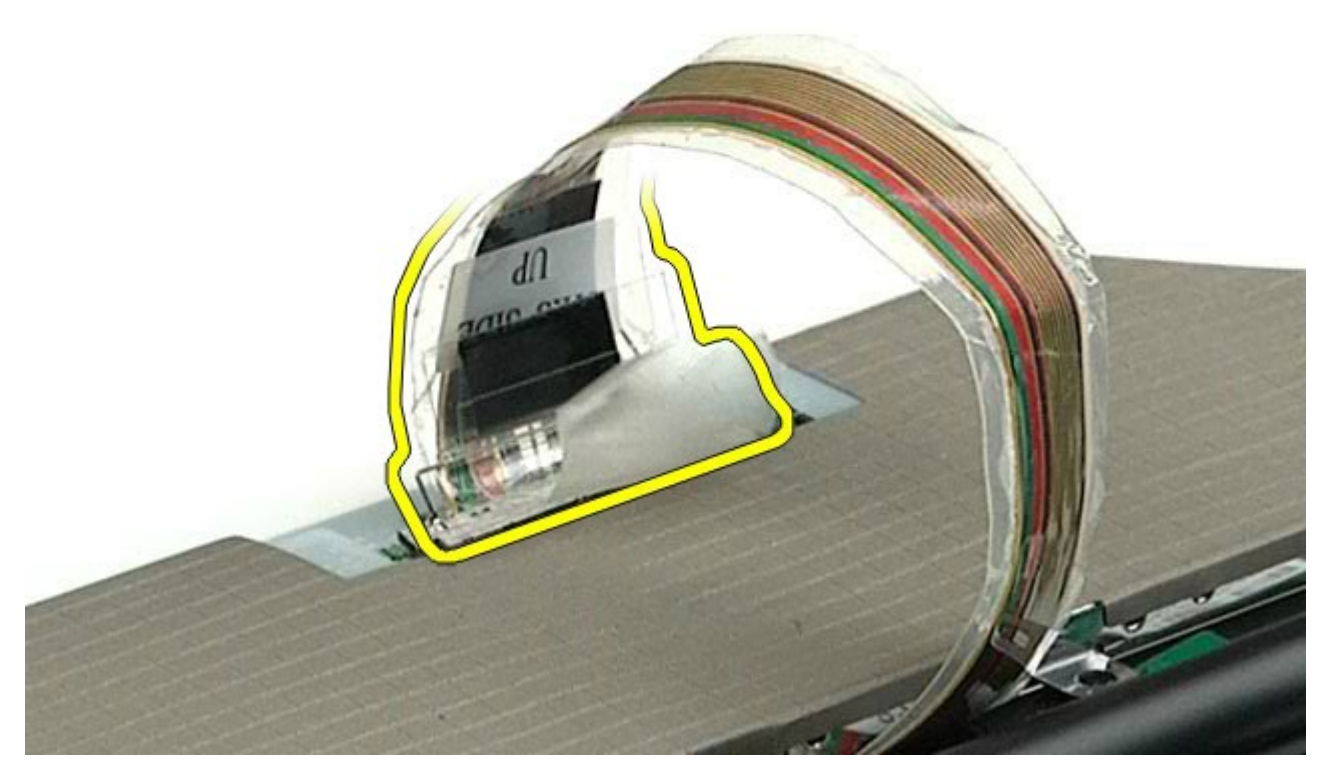

13. 從顯示器組件卸下顯示板。

## 裝回顯示板

若要裝回顯示板,請按照相反順序執行上述步驟。 [回到目錄頁](#page-0-0)

#### <span id="page-124-0"></span>手掌墊 **Dell Precision™ Workstation M6500** 維修手冊

警告: 拆裝電腦內部元件之前,請先閱讀電腦隨附的安全資訊。如需更多安全性最佳實務資訊,請參閱 **Regulatory**  $\triangle$ **Compliance (**法規遵循**)** 首頁:**www.dell.com/regulatory\_compliance**。

### 卸下手掌墊

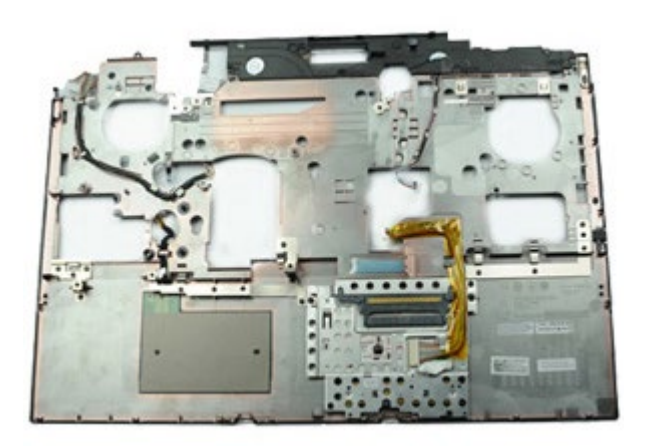

- 1. 按[照拆裝電腦內部元件之前](#page-1-0)中的程序進行操作。
- 2. 卸[下電池](#page-22-0)。
- 3. 卸下<u>蓋板</u>。
- 4. 卸下<u>硬碟機</u>。
- 5. 卸下*次硬碟機*。 6. 卸下<u>鉸接護蓋</u>。
- 7. 卸[下鍵盤](#page-100-0)。
- 8. 卸[下顯示器組件](#page-104-0)。
- 9. 卸下將手掌墊固定到電腦底端的螺絲。

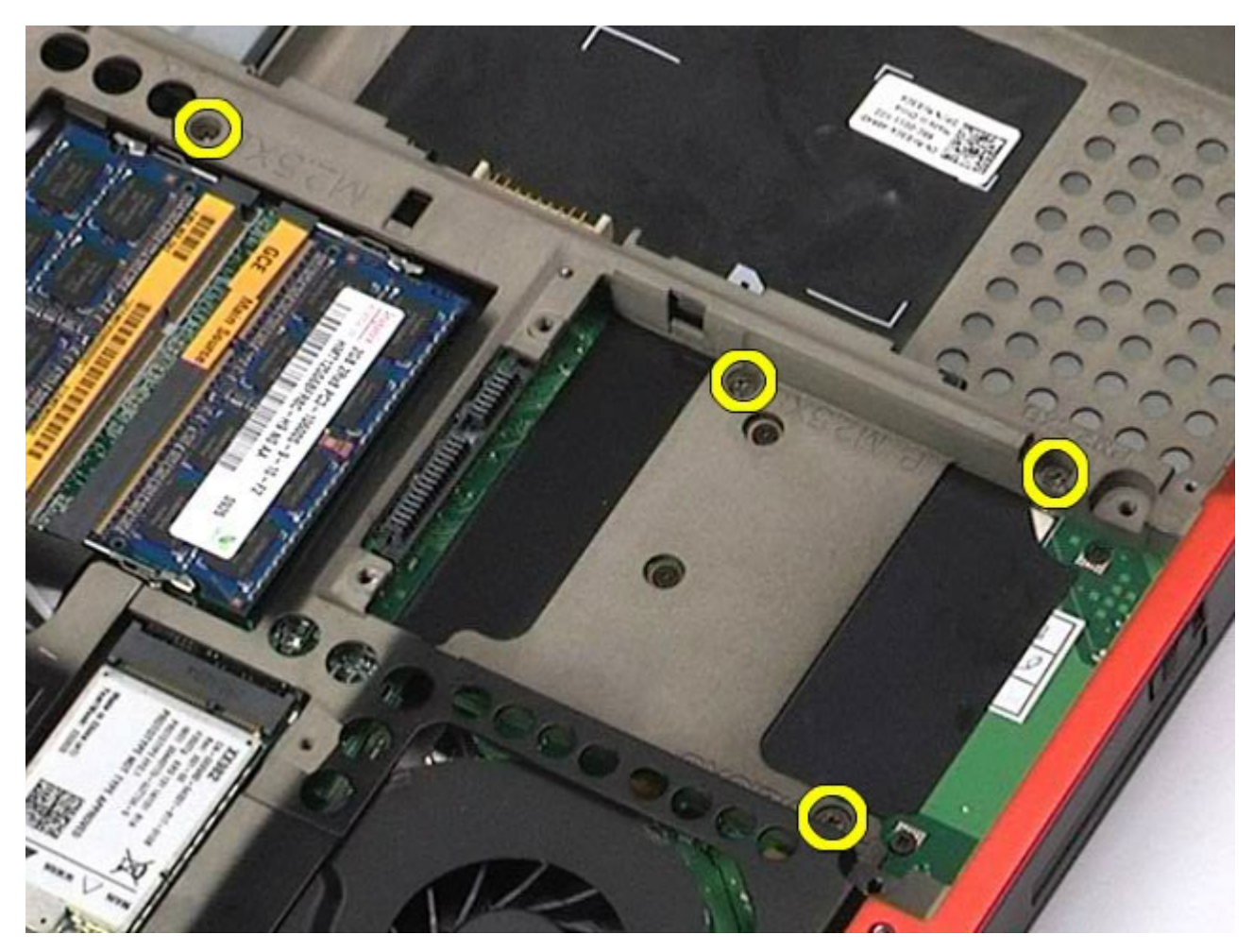

10. 從主機板上拔下顯示器纜線和右 IO 面板及風扇纜線。

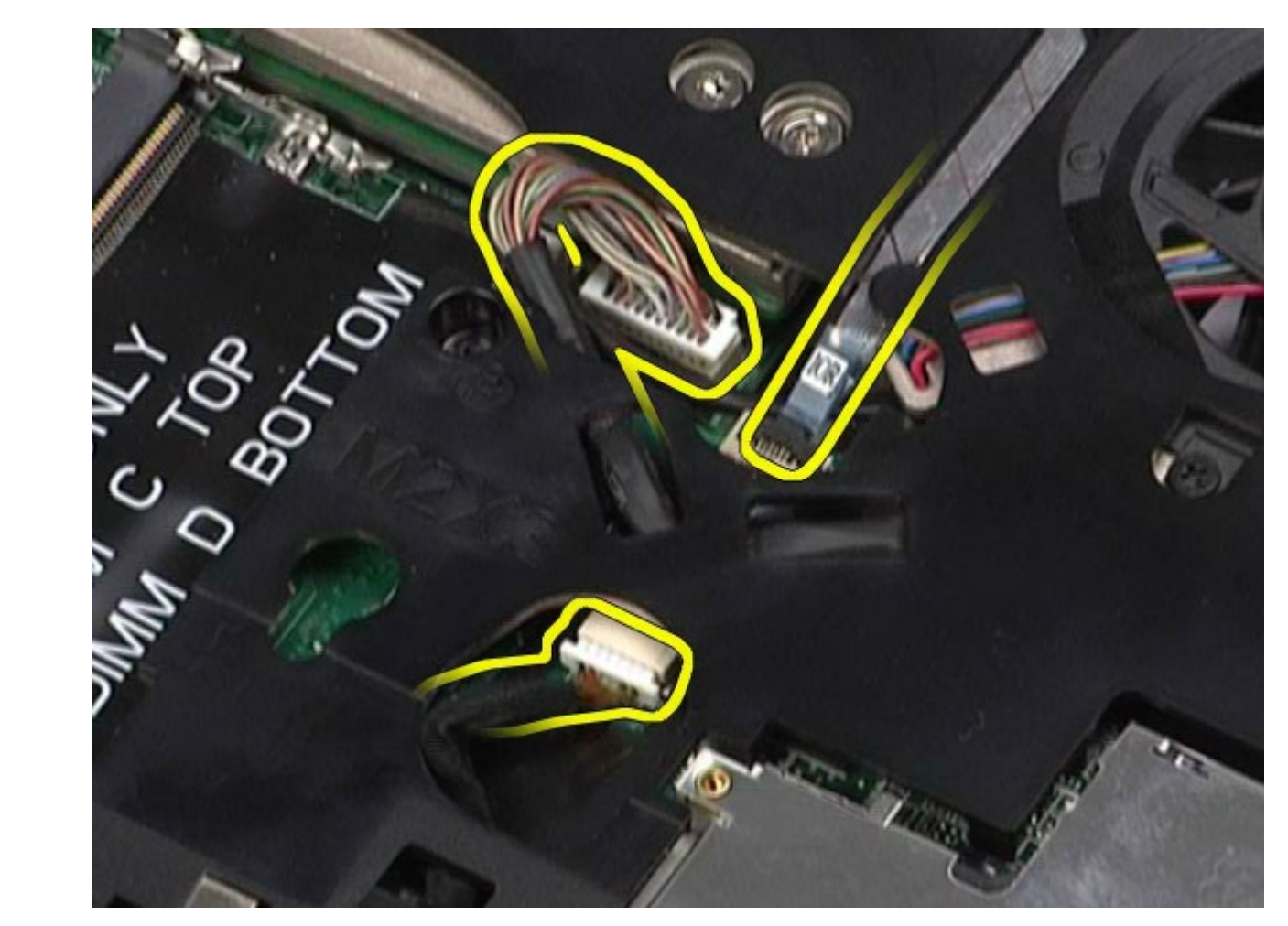

11. 從主機板上拔下左 IO 面板及風扇纜線。

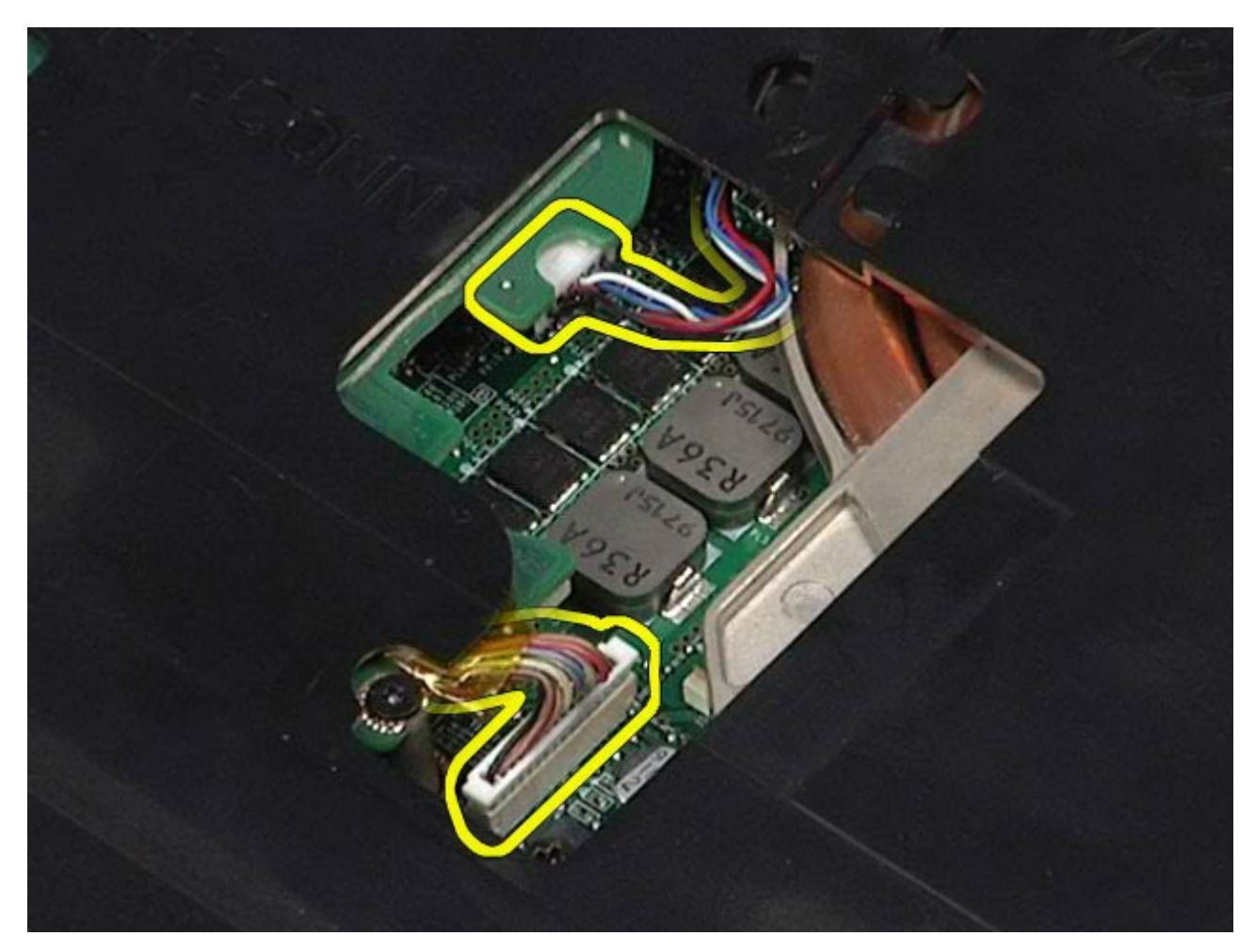

12. 卸下將手掌墊固定至電腦的螺絲。

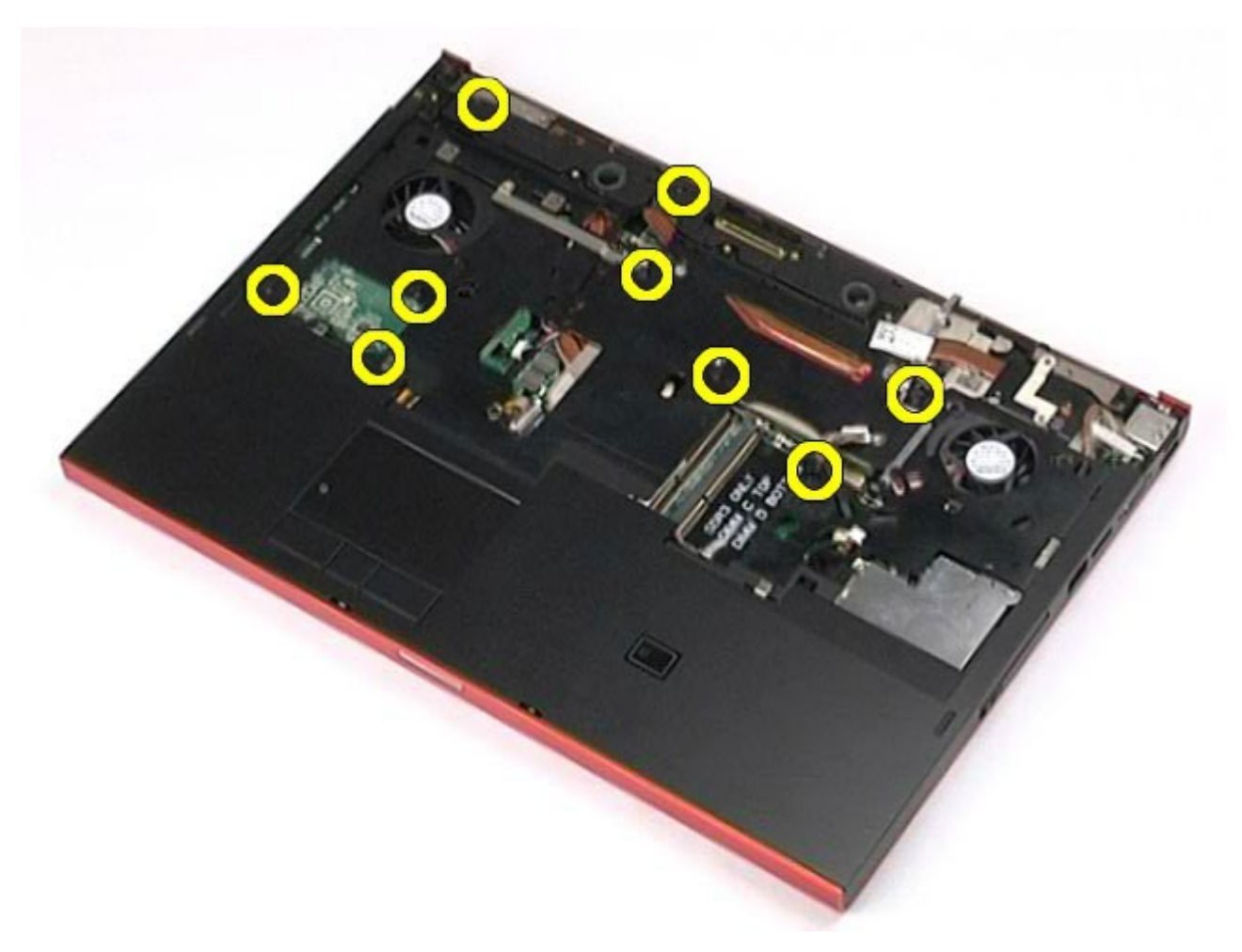

13. 輕輕撬起手掌墊,將其從電腦中取出。

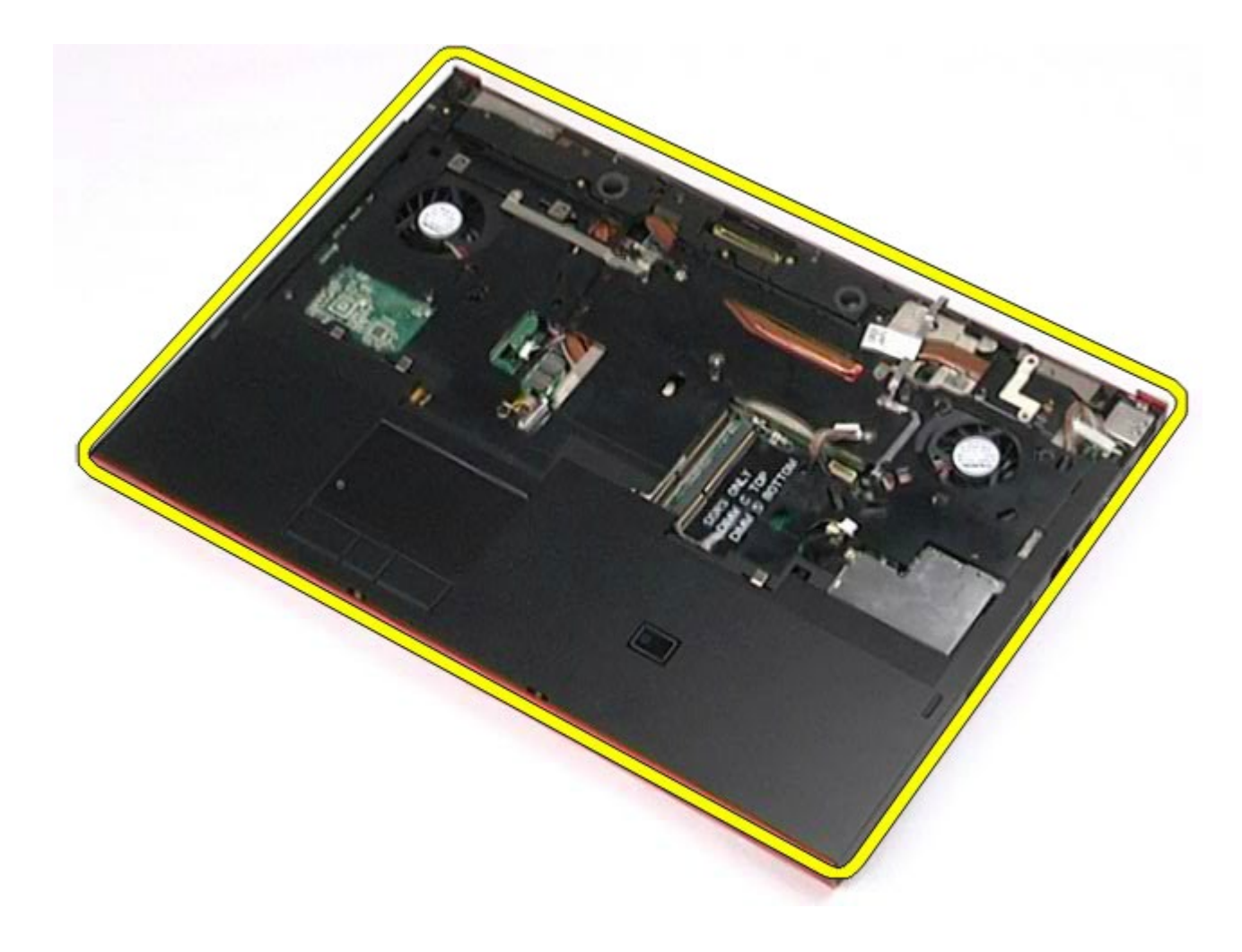

裝回手掌墊

若要裝回手掌墊,請按照相反順序執行上述步驟。

[回到目錄頁](#page-0-0)

# **I/O** 和 **IEEE 1394** 板

#### **Dell Precision™ Workstation M6500** 維修手冊

**△ 警告:拆裝電腦內部元件之前,請先閱讀電腦隨附的安全資訊。如需更多安全性最佳實務資訊,請參閱 Regulatory Compliance (**法規遵循**)** 首頁:**www.dell.com/regulatory\_compliance**。

- **[卸下右側](#page-130-0) [I/O](#page-130-0) [板](#page-130-0)**
- [裝回右側](#page-132-0) [I/O](#page-132-0) [板](#page-132-0)
- [卸下左側](#page-132-1) [I/O](#page-132-1) [和](#page-132-1) [IEEE 1394](#page-132-1) [板](#page-132-1)
- [裝回左側](#page-135-0) [I/O](#page-135-0) [和](#page-135-0) [IEEE 1394](#page-135-0) [板](#page-135-0)

### <span id="page-130-0"></span>卸下右側 **I/O** 板

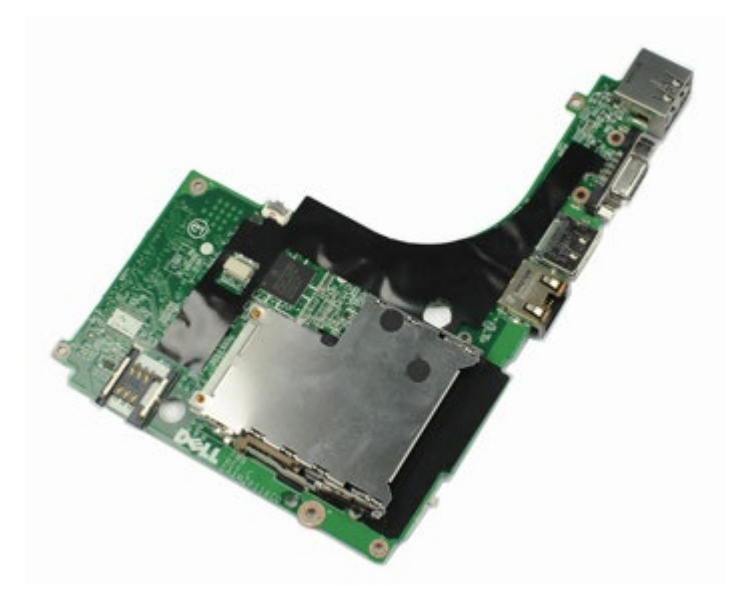

- 1. 按照折裝電腦內部元件之前中的程序進行操作。
- 2. 卸[下電池](#page-22-0)。
- 3. 卸[下蓋板](#page-80-0)。
- 4. 卸下<mark>次硬碟機</mark>。
- 5. 卸下<mark>鉸接護蓋</mark>。
- 6. 卸下<u>鍵盤</u>。
- 7. 卸下<u>顯示器組件</u>。
- 8. 卸下**手掌墊**。
- 9. 卸下將右側 I/O 板固定至機箱的四顆螺絲。

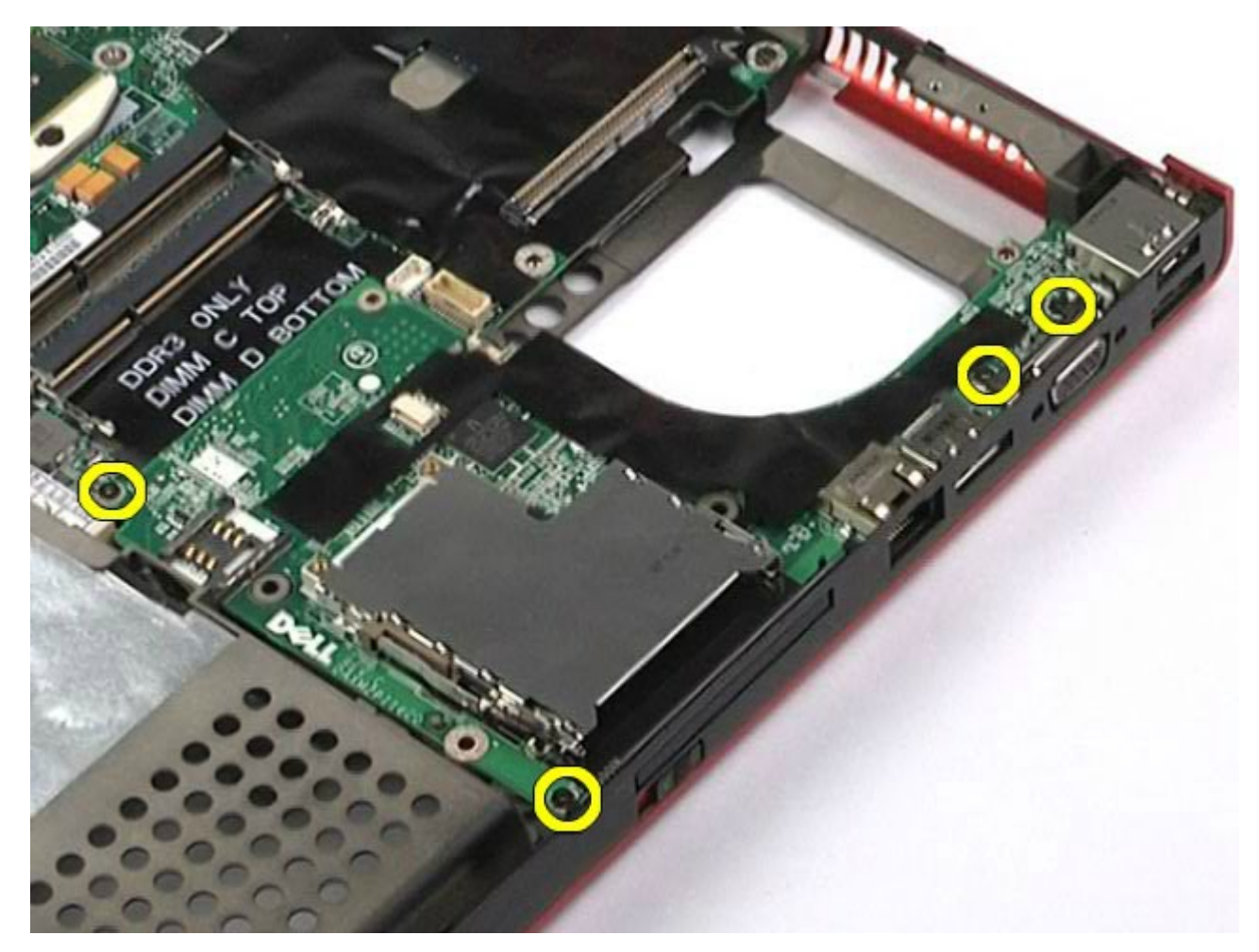

10. 向上提起右側 I/O 板,將其從電腦中取下。

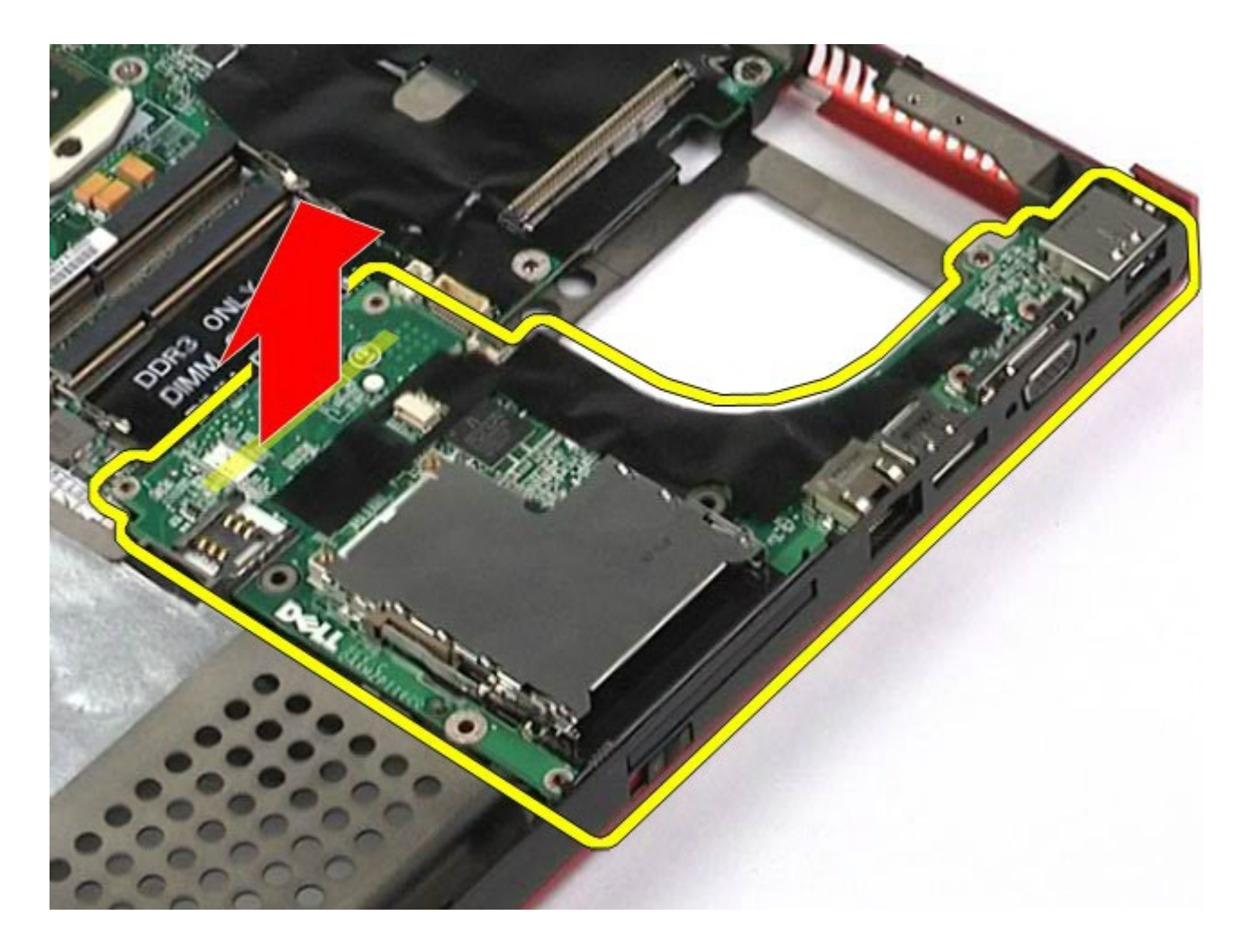

## <span id="page-132-0"></span>裝回右側 **I/O** 板

若要裝回右側 I/O 板,請按照相反順序執行上述步驟。

## <span id="page-132-1"></span>卸下左側 **I/O** 和 **IEEE 1394** 板

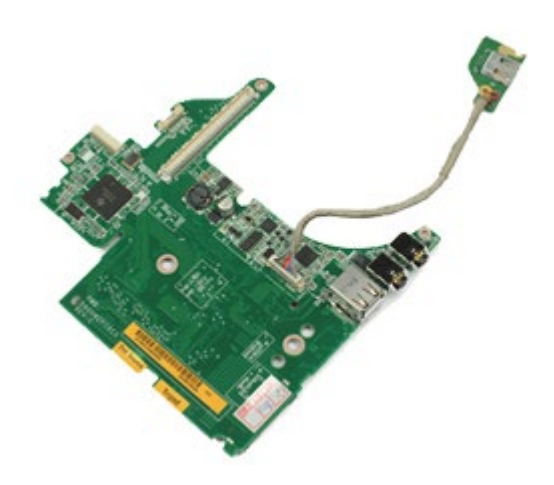

- 1. 按照<u>拆裝電腦內部元件之前</u>中的程序進行操作。
- 2. 卸下<u>電池</u>。
- 3. 卸下<u>蓋板</u>。
- 4. 卸下<u>次硬碟機</u> (如果有)。
- 5. 卸下<u>鉸接護蓋</u>。
- 6. 卸下<u>鍵盤</u>。
- 7. 卸下<u>顯示器組件</u>。
- 8. 卸下<u>手掌墊</u>。
- 9. 卸下 [PCMCIA](#page-62-0) [卡固定框架](#page-62-0)。
- 10. 卸下將左側 I/O 和 IEEE 1394 板固定至電腦的四顆螺絲。

11. 向上提起左側 I/O 和 IEEE1394 板,將其從電腦中取下。

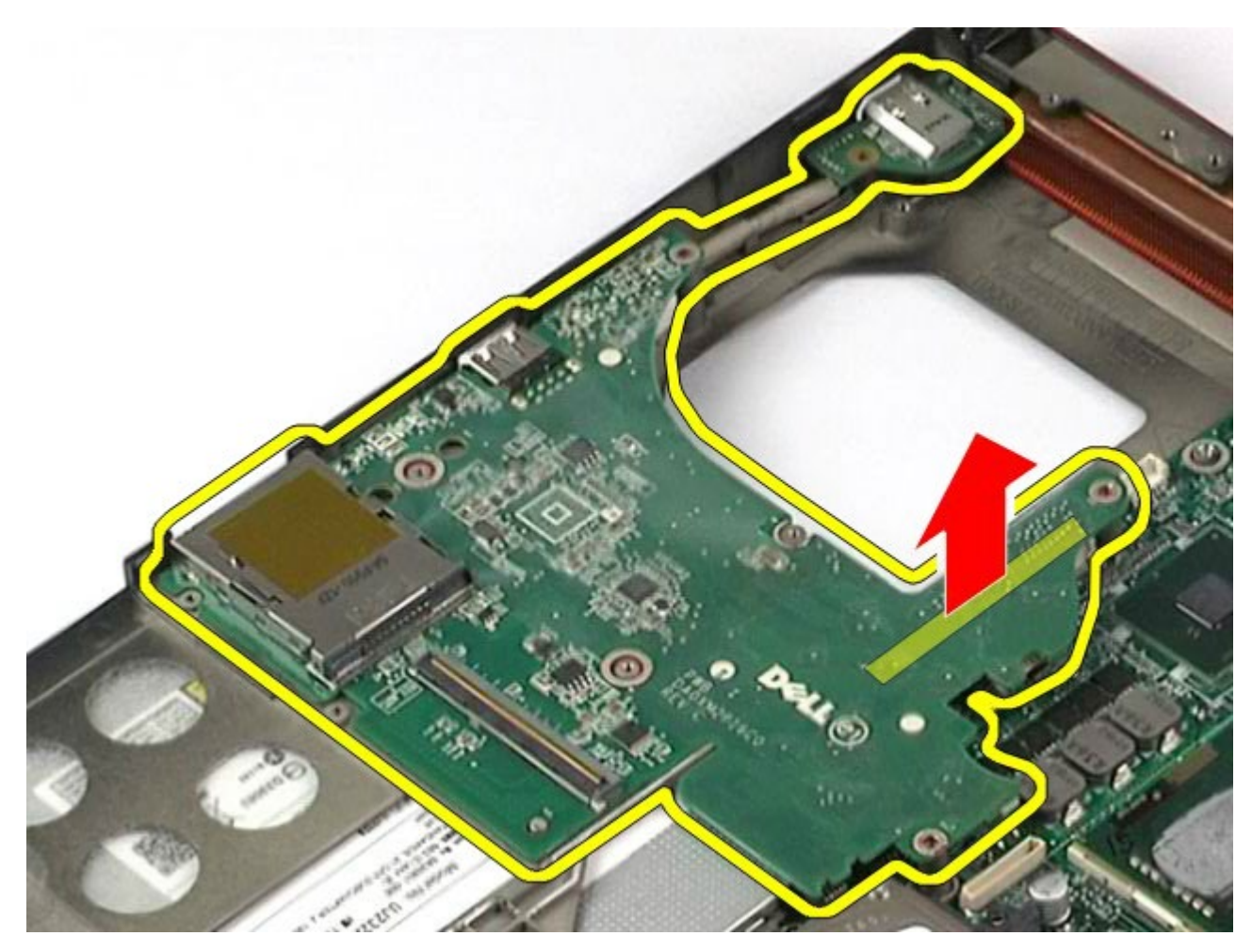

12. 拔下將 IEEE 1394 板連接至左側 I/O 板的纜線。

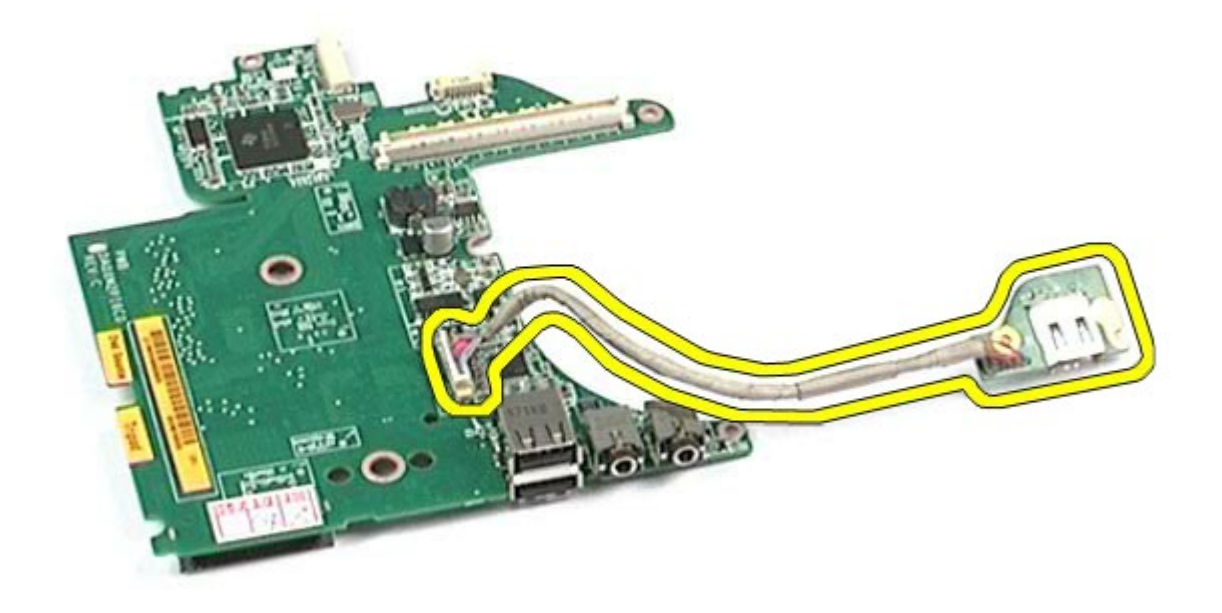

# <span id="page-135-0"></span>裝回左側 **I/O** 和 **IEEE 1394** 板

若要裝回左側 I/O 和 IEEE 1394 板,請按照相反順序執行上述步驟。

[回到目錄頁](#page-0-0)

#### 風扇 **Dell Precision™ Workstation M6500** 維修手冊

警告: 拆裝電腦內部元件之前,請先閱讀電腦隨附的安全資訊。如需更多安全性最佳實務資訊,請參閱 **Regulatory Compliance (**法規遵循**)** 首頁:**www.dell.com/regulatory\_compliance**。

### 卸下風扇

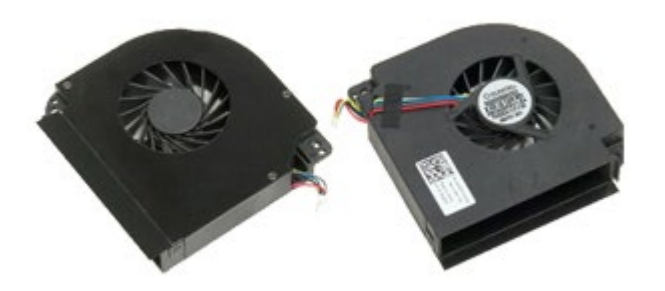

- 1. 按[照拆裝電腦內部元件之前](#page-1-0)中的程序進行操作。
- 2. 卸[下電池](#page-22-0)。
- 3. 卸下<u>蓋板</u>。
- 4. 卸下<u>硬碟機</u>。
- 5. 卸下<u>次硬碟機</u>。
- 6. 卸下<u>鉸接護蓋</u>。
- 7. 卸下<mark>鍵盤。</mark>
- 8. 卸[下顯示器組件](#page-104-0)。
- 9. 卸下<u>手掌墊</u>。
- 10. 卸下<u>散熱器</u>。
- <span id="page-136-0"></span>11. 從系統主機板上拔下風扇纜線。

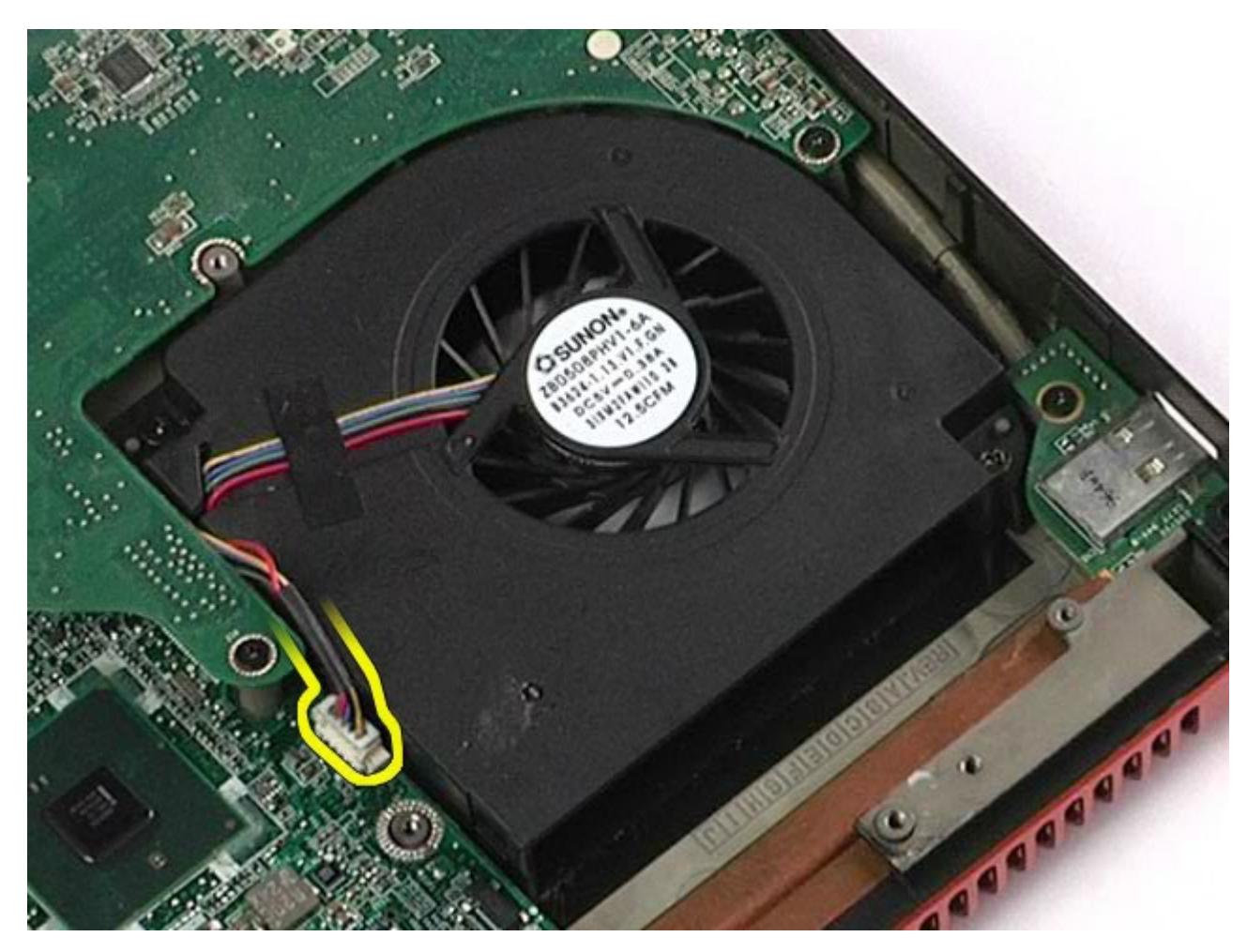

<sup>12.</sup> 卸下將風扇固定至電腦的螺絲。

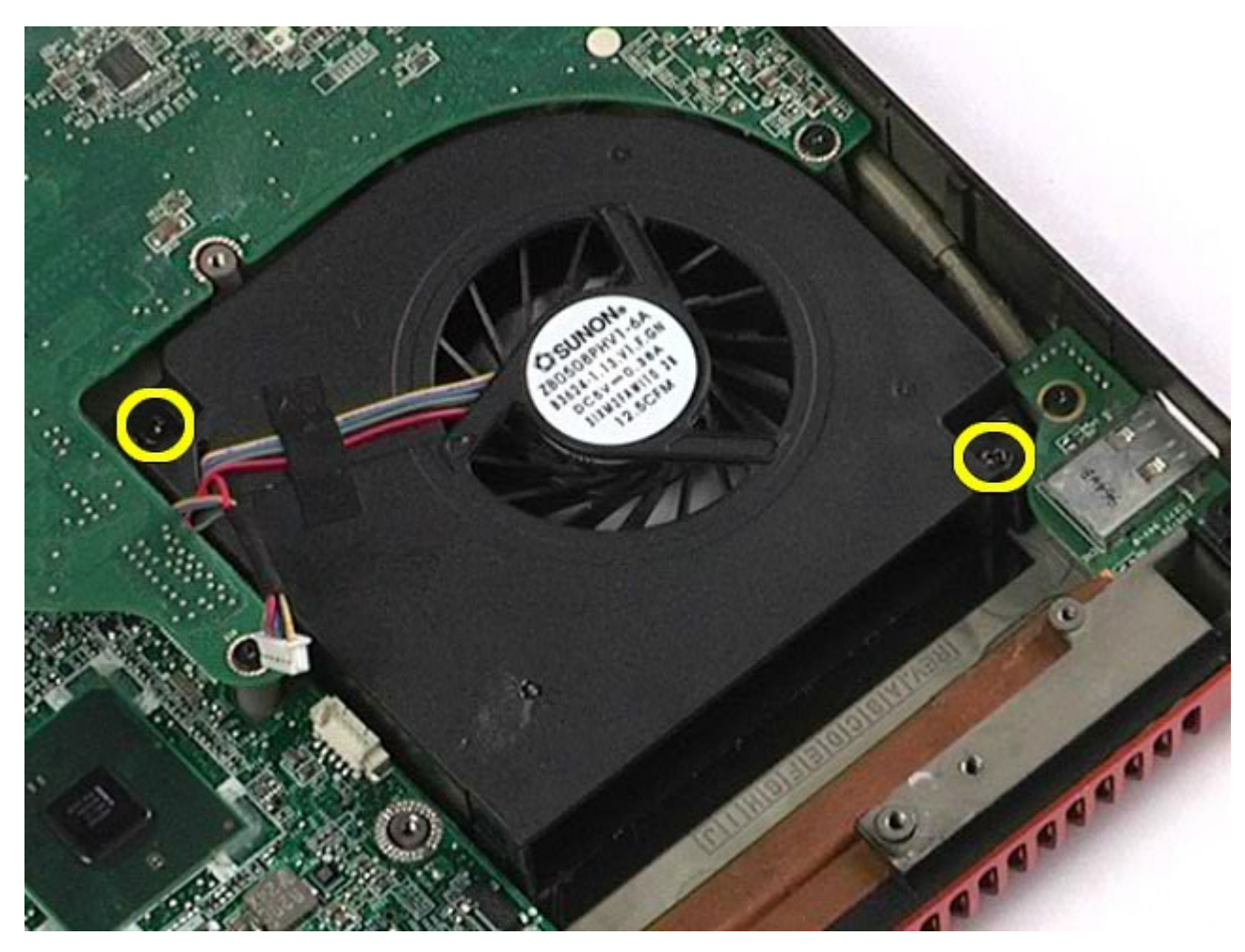

- <span id="page-138-0"></span>13. 從電腦中卸下風扇。
- 14. 重複<u>步驟 [11](#page-136-0)</u>–<u>[步驟](#page-138-0) [13](#page-138-0)</u> 卸下其他風扇。

## 裝回風扇

若要裝回風扇,請按照相反順序執行上述步驟。

[回到目錄頁](#page-0-0)

#### 影像卡組件 **Dell Precision™ Workstation M6500** 維修手冊

**△ 警告:拆裝電腦內部元件之前,請先閱讀電腦隨附的安全資訊。如需更多安全性最佳實務資訊,請參閱 Regulatory Compliance (**法規遵循**)** 首頁:**www.dell.com/regulatory\_compliance**。

## 卸下影像卡組件

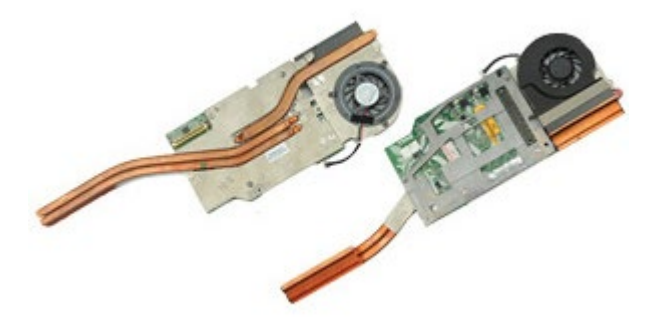

- 1. 按[照拆裝電腦內部元件之前](#page-1-0)中的程序進行操作。
- 2. 卸[下電池](#page-22-0)。
- 3. 卸下<u>蓋板</u>。
- 4. 卸下<u>次硬碟機</u>。
- 5. 卸下<u>鉸接護蓋</u>。
- 6. 卸下<mark>鍵盤。</mark>
- 7. 卸下<mark>顯示器組件</mark>。
- 8. 卸[下手掌墊](#page-124-0)。
- 9. 卸下<u>散熱器</u>。
- 10. 從主機板上拔下影像風扇纜線。

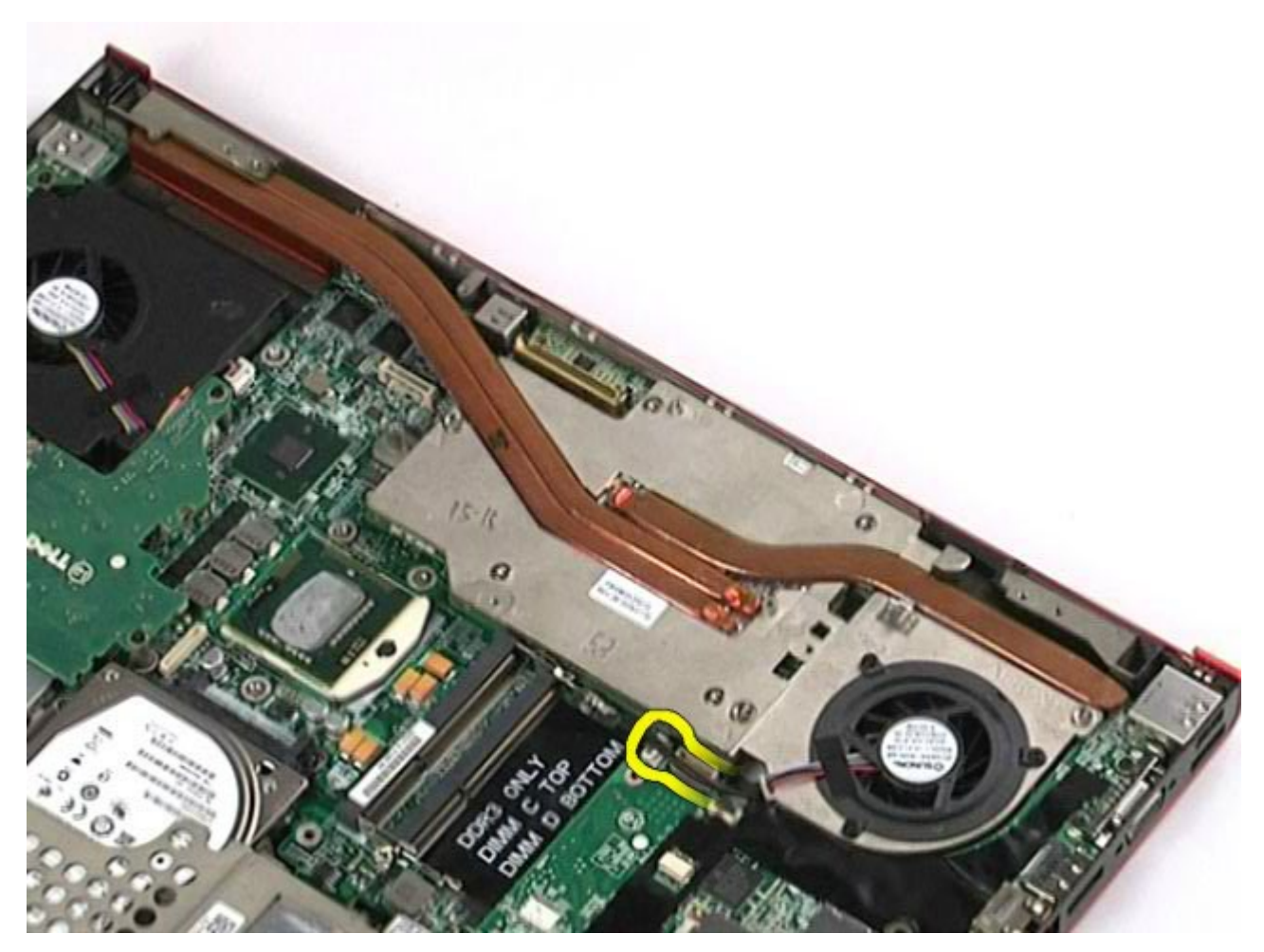

11. 鬆開將影像卡組件固定到電腦的緊固螺絲。

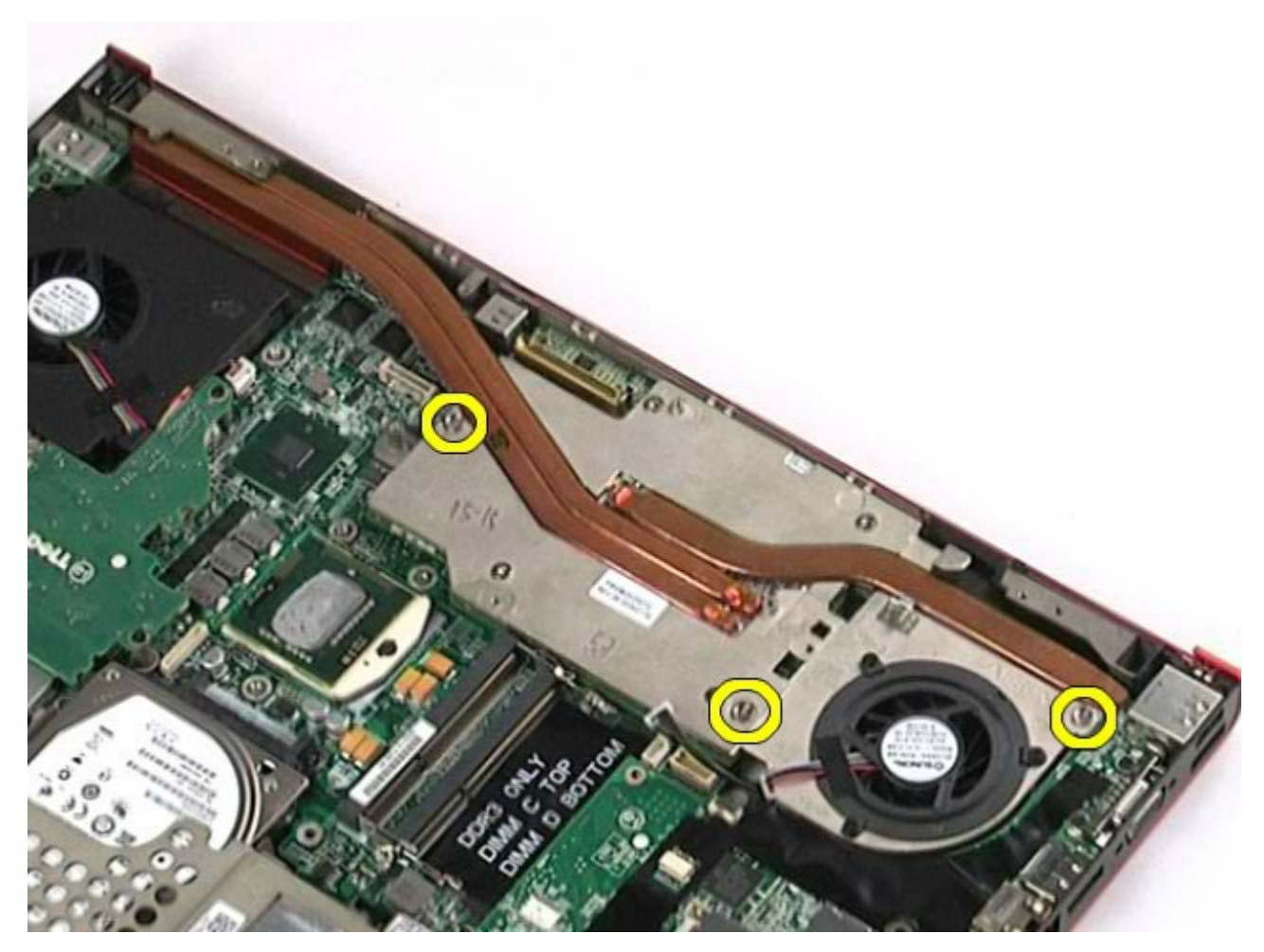

12. 從電腦上卸下影像卡組件。

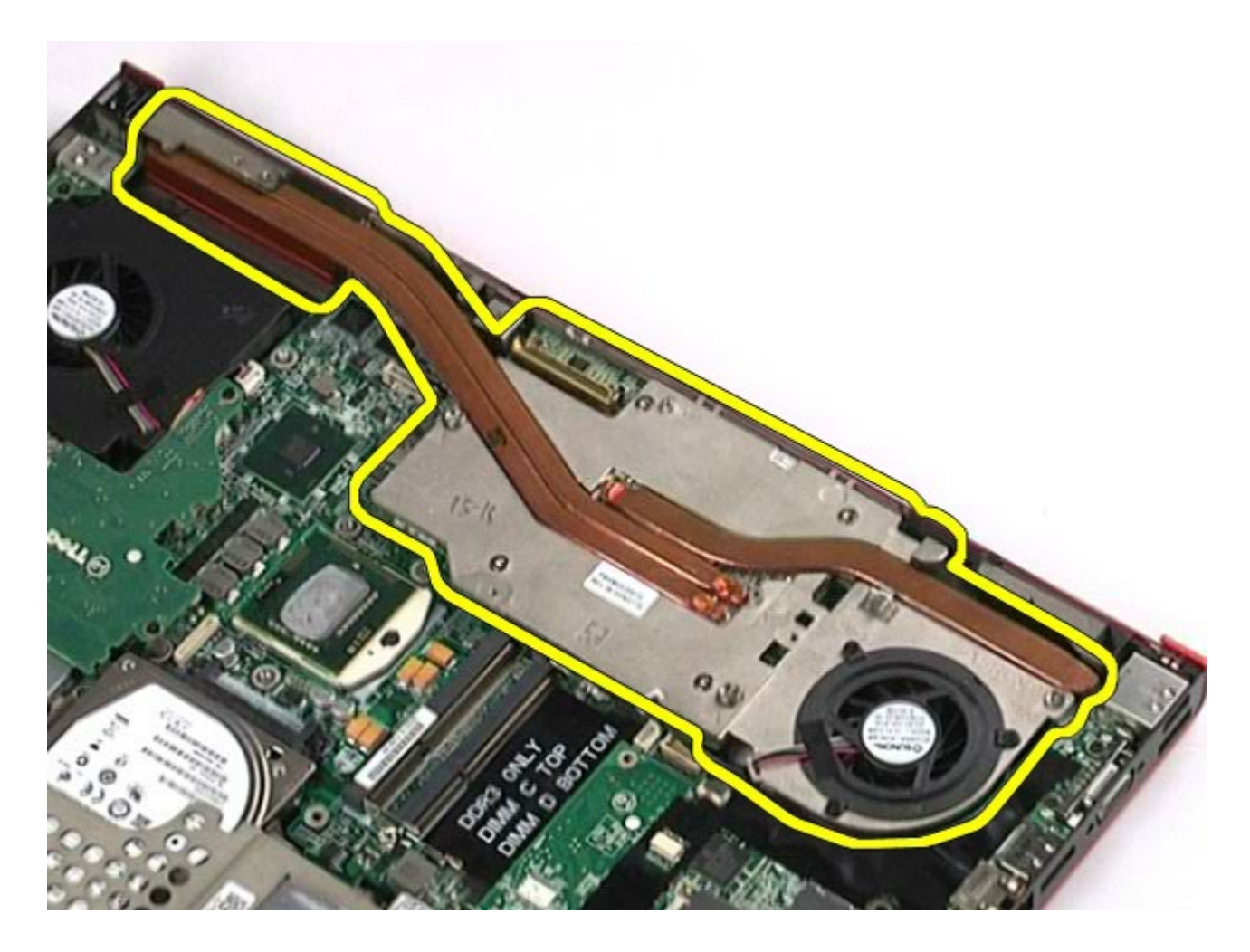

## 裝回影像卡組件

若要裝回影像卡組件,請按照相反順序執行上述步驟。

[回到目錄頁](#page-0-0)